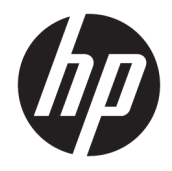

# HP PageWide MFP 377dw

Používateľská príručka

#### **Autorské a licenčné práva**

© 2016 Copyright HP Development Company, L.P.

Všetky práva vyhradené. Reprodukovanie, úpravy alebo preklad tohto materiálu bez predchádzajúceho písomného súhlasu spoločnosti HP sú zakázané, okrem prípadov povolených autorskými zákonmi.

Informácie obsiahnuté v tomto dokumente sa môžu zmeniť bez upozornenia.

Jediné záruky vzťahujúce sa na produkty a služby spoločnosti HP sú uvedené vo vyhláseniach o výslovnej záruke, ktoré sa dodávajú spolu s takýmito produktmi a službami. Žiadne informácie uvedené v tejto príručke nemožno považovať za dodatočnú záruku. Spoločnosť HP nie je zodpovedná za technické ani redakčné chyby či opomenutia v tejto príručke.

Vydanie 1, 2/2016

#### **Ochranné známky**

Adobe® , Acrobat® , a PostScript® sú ochranné známky spoločnosti Adobe Systems Incorporated.

Intel® Core™ je ochranná známka spoločnosti Intel Corporation registrovaná v USA a ďalších krajinách.

Java™ je ochranná známka spoločnosti Sun Microsystems, Inc registrovaná v USA.

Microsoft®, Windows®, Windows® XP a Windows Vista® sú registrované ochranné známky spoločnosti Microsoft Corporation v USA.

UNIX® je registrovaná ochranná známka združenia The Open Group.

ENERGY STAR a značka ENERGY STAR sú registrované ochranné známky, ktoré vlastní Agentúra na ochranu životného prostredia v USA.

# **Obsah**

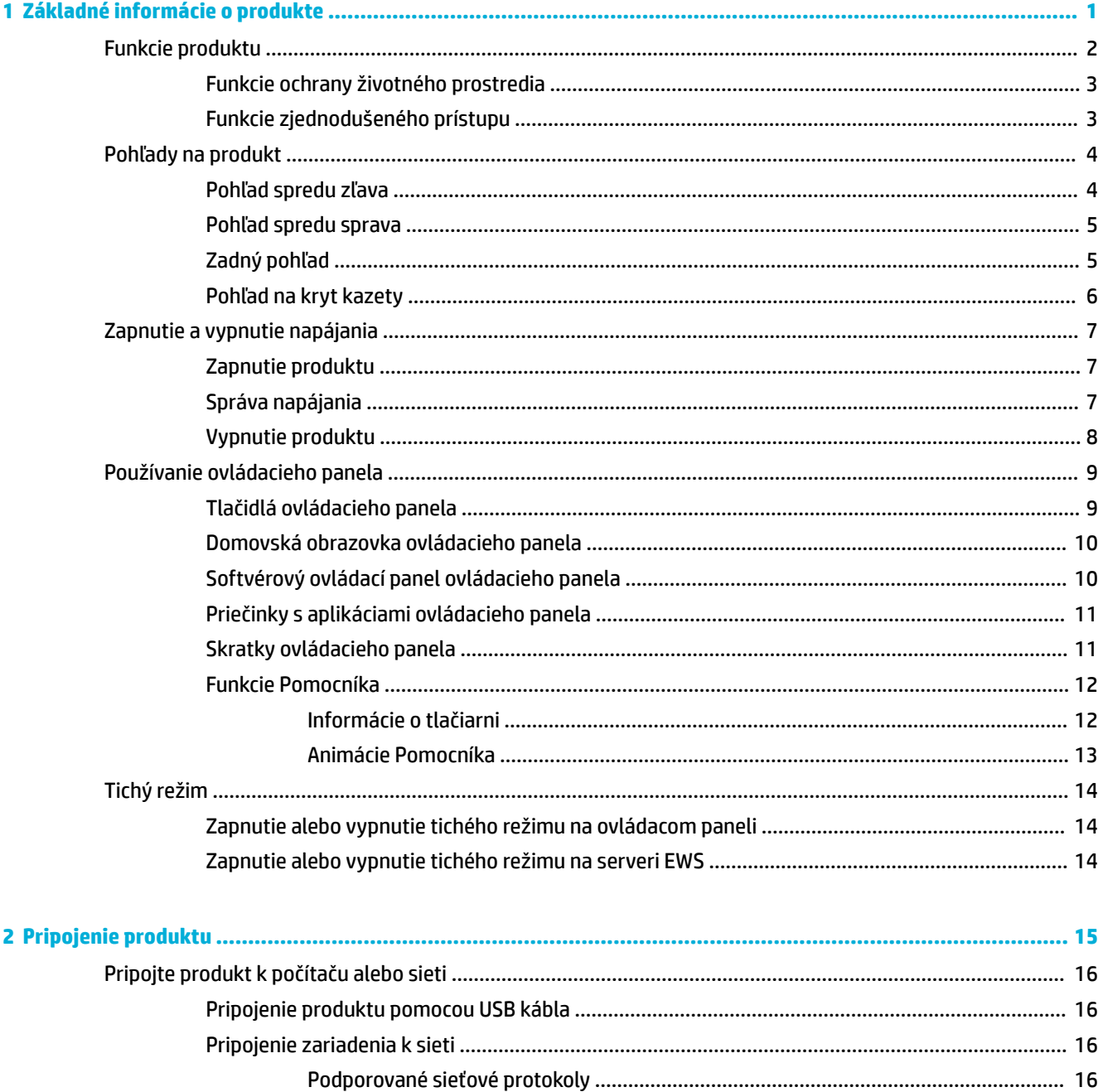

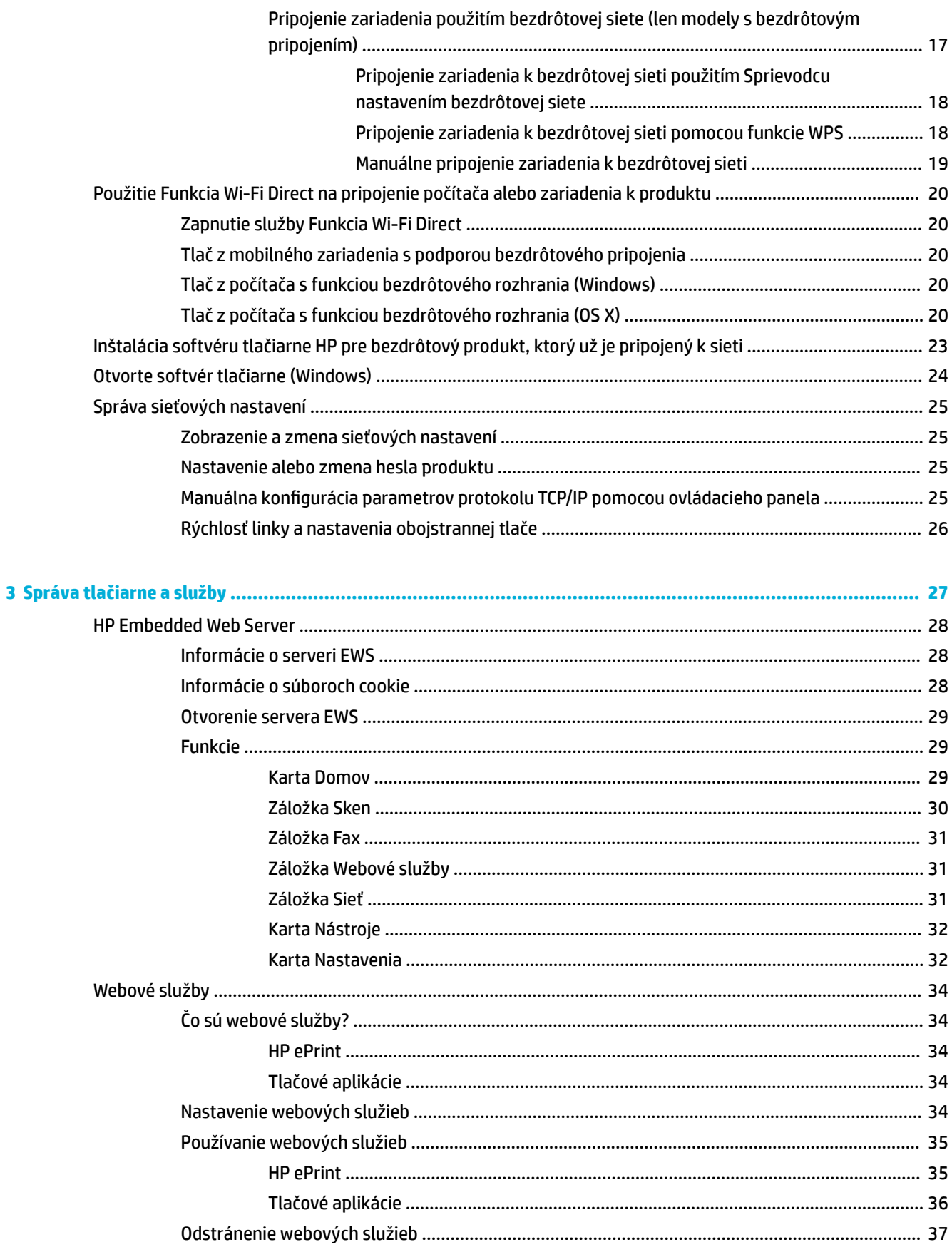

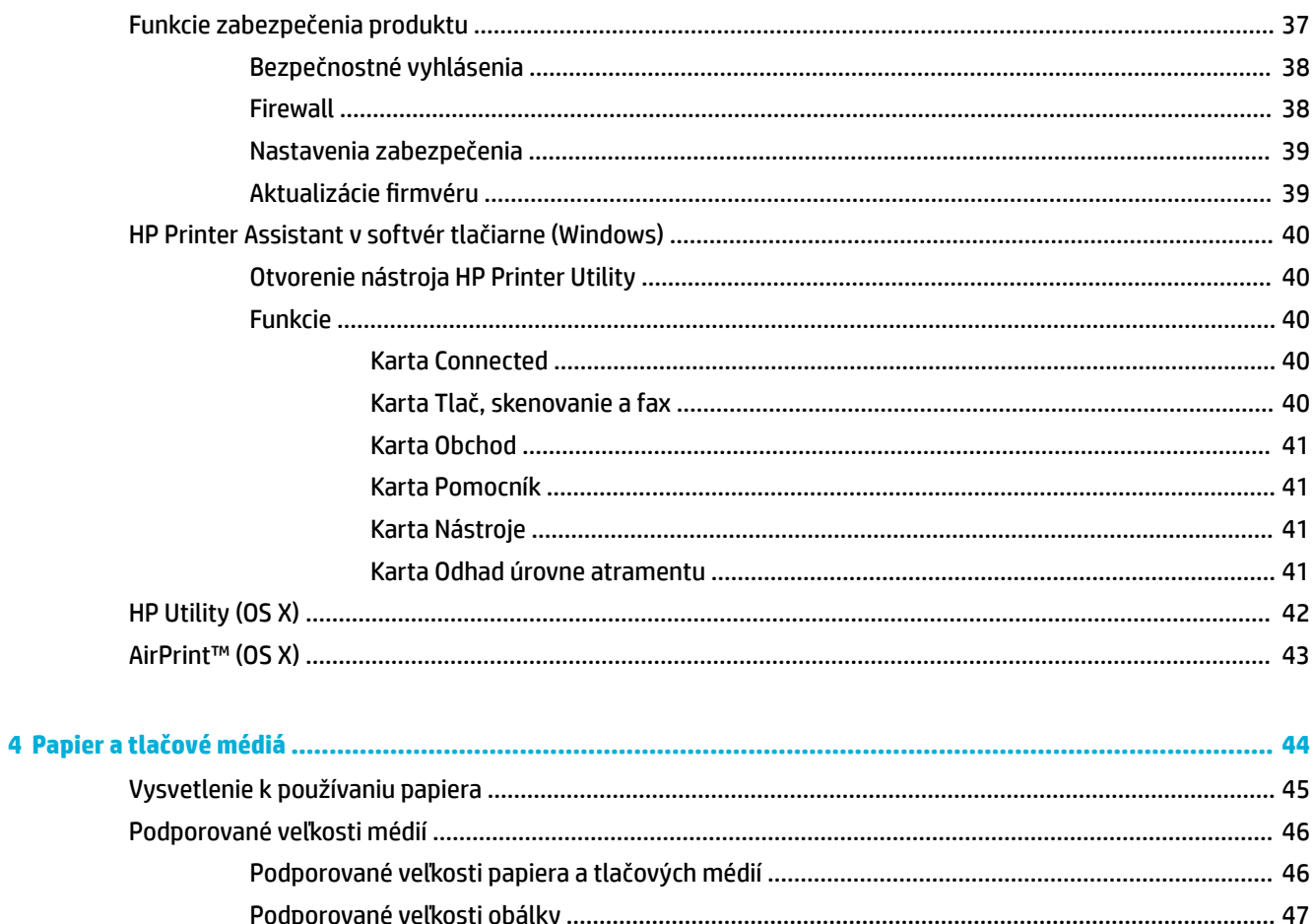

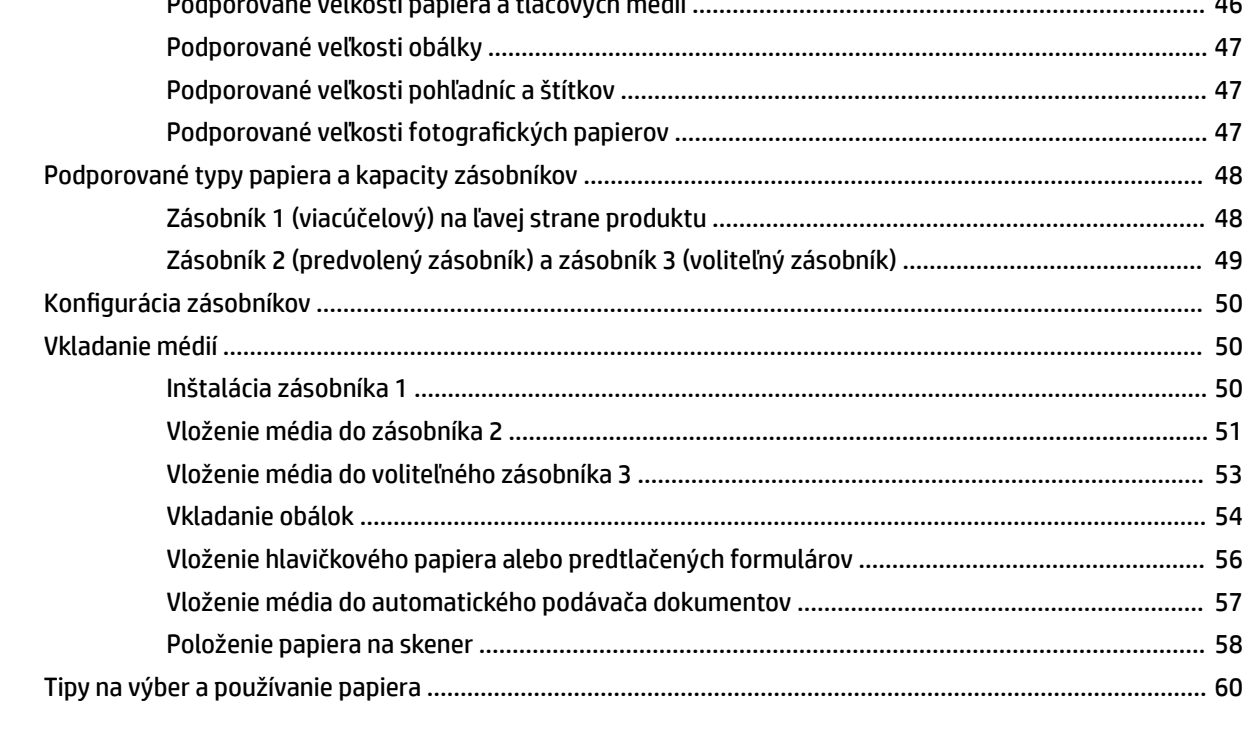

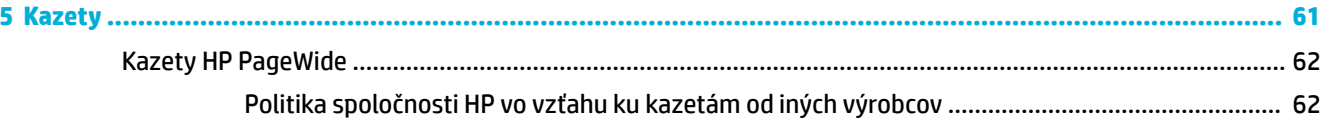

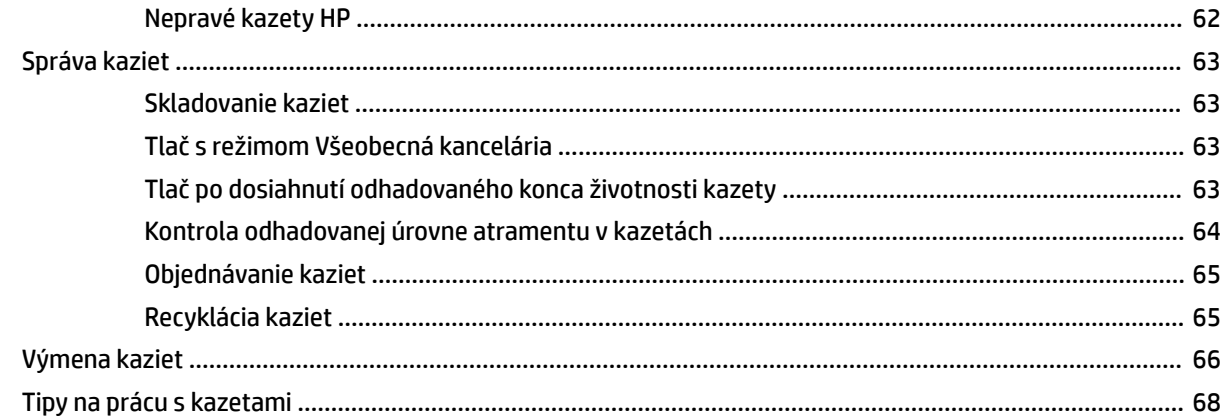

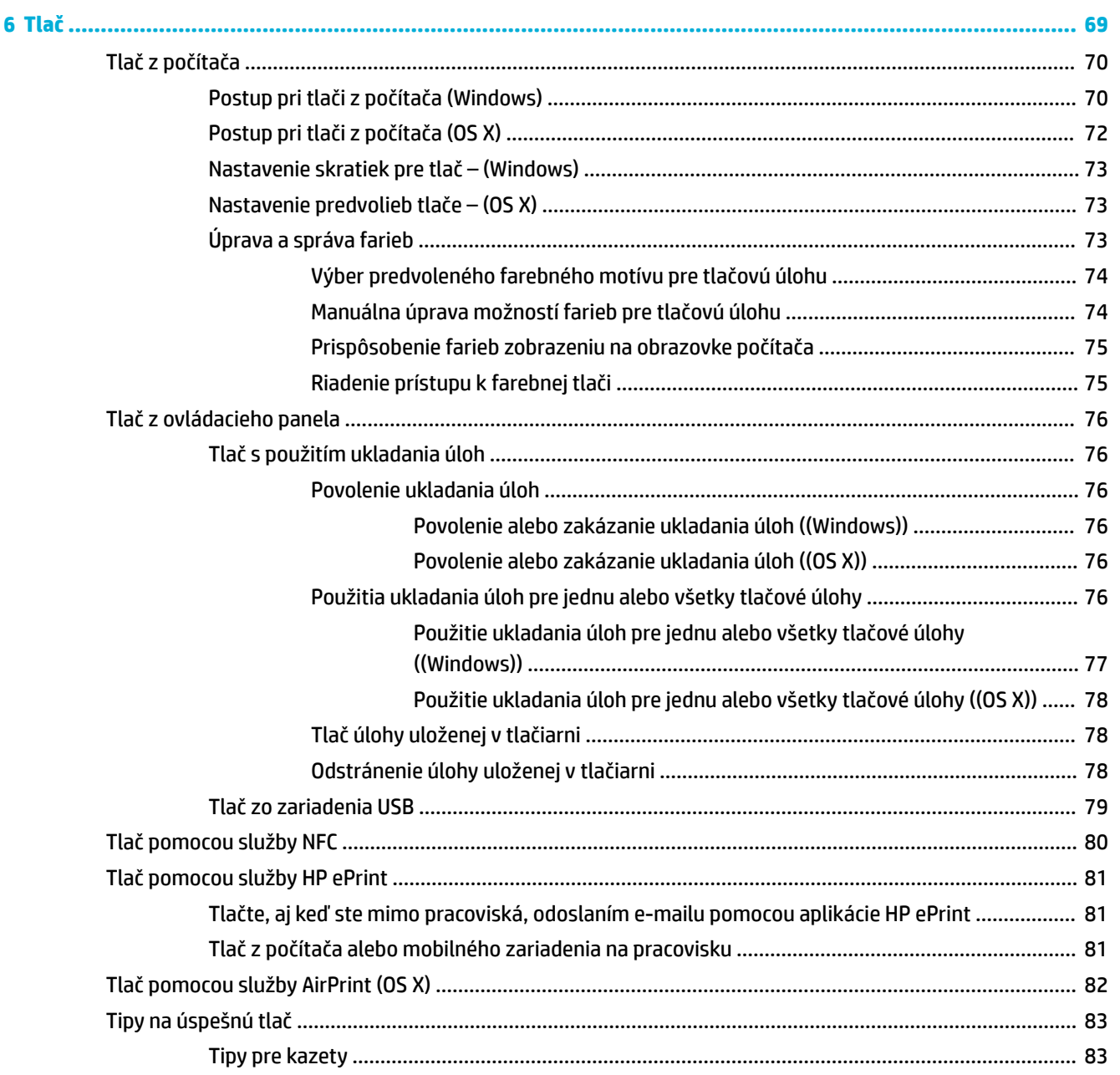

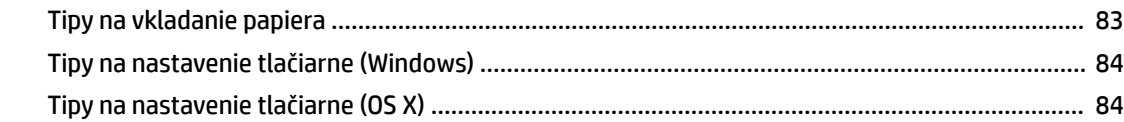

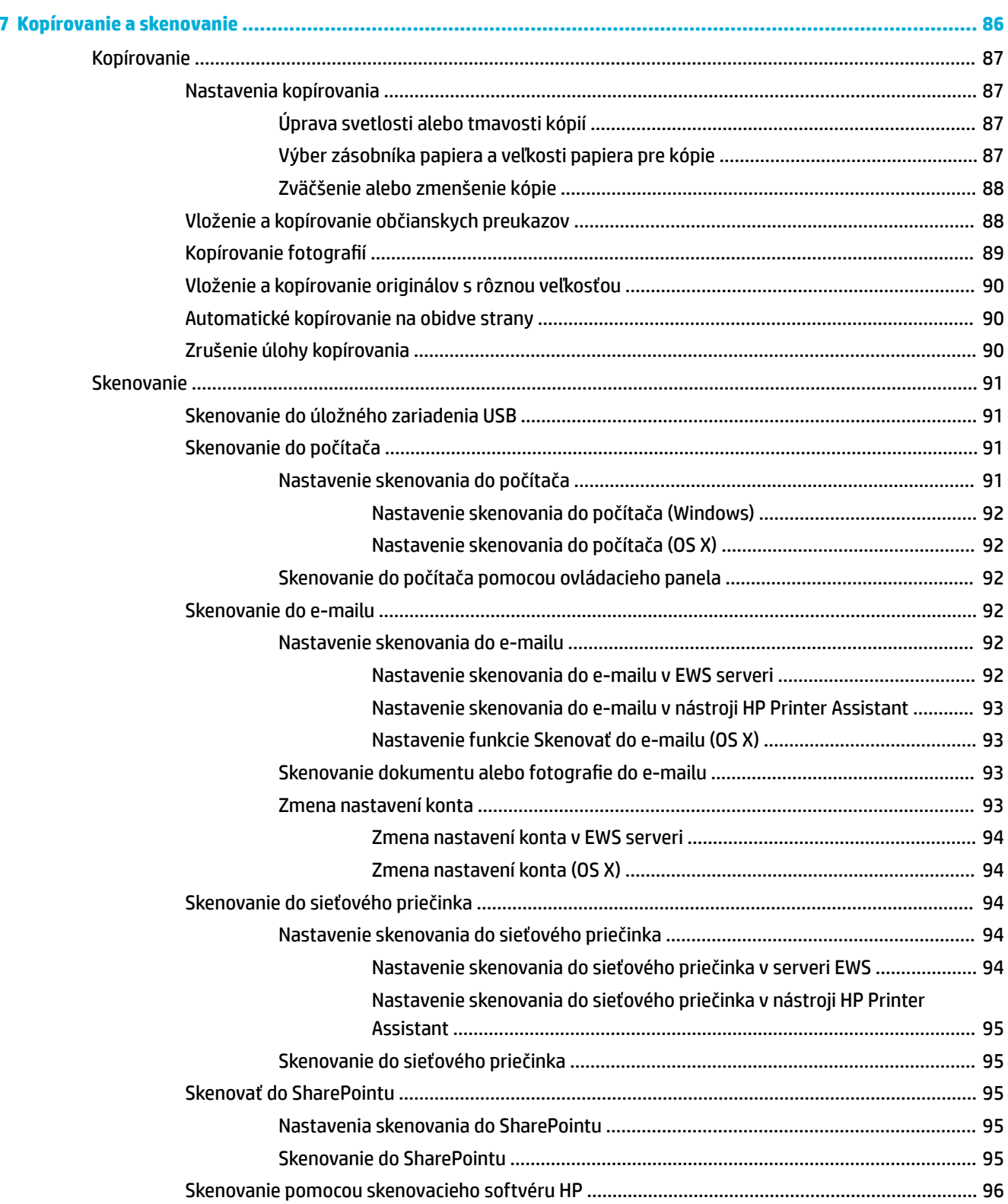

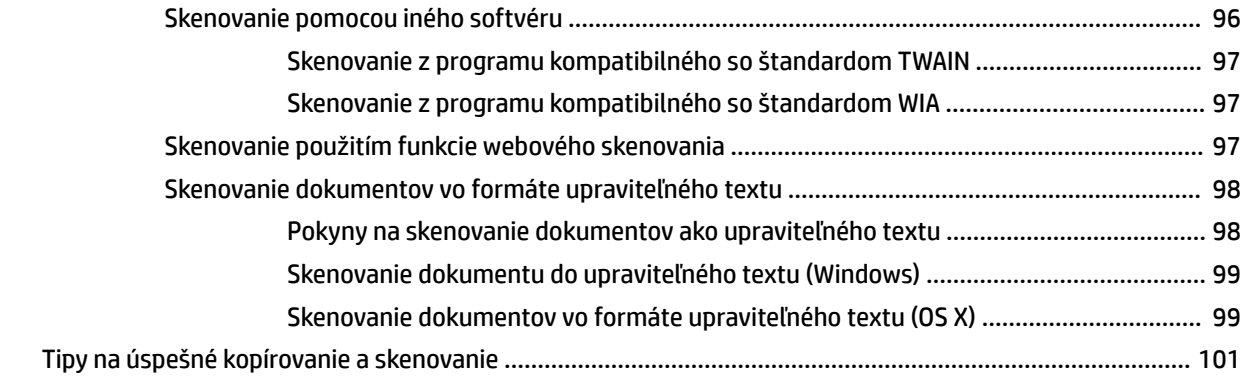

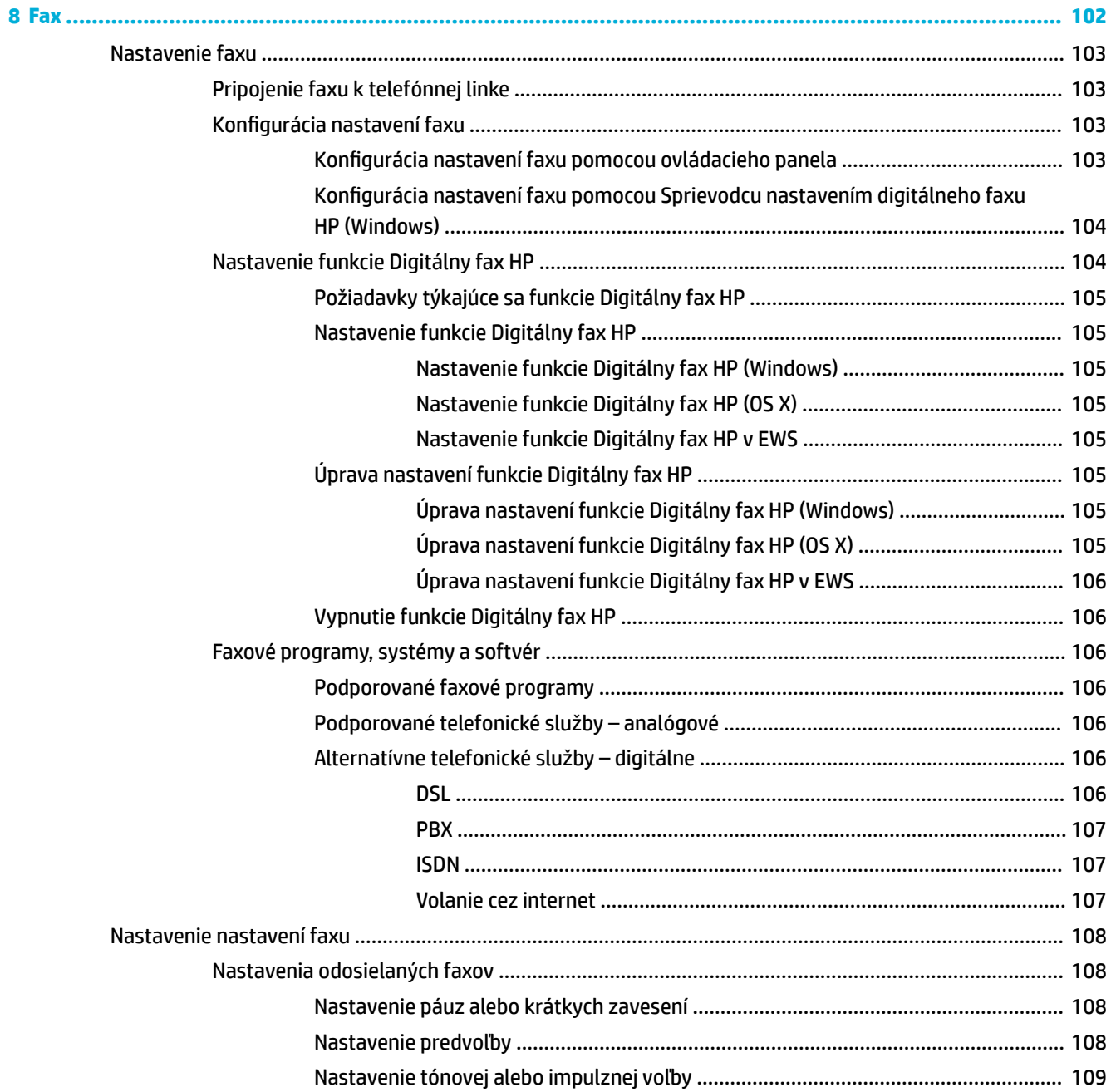

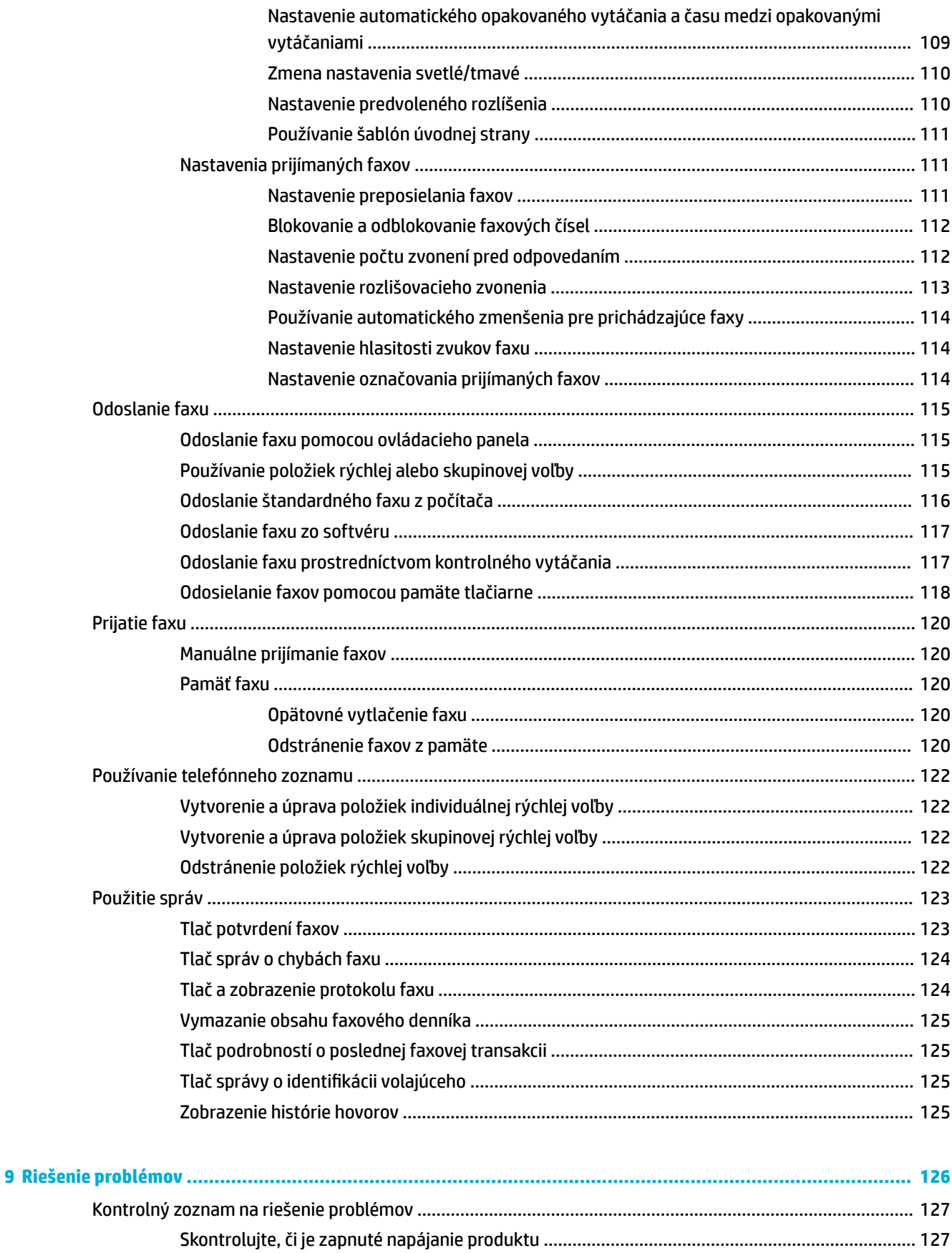

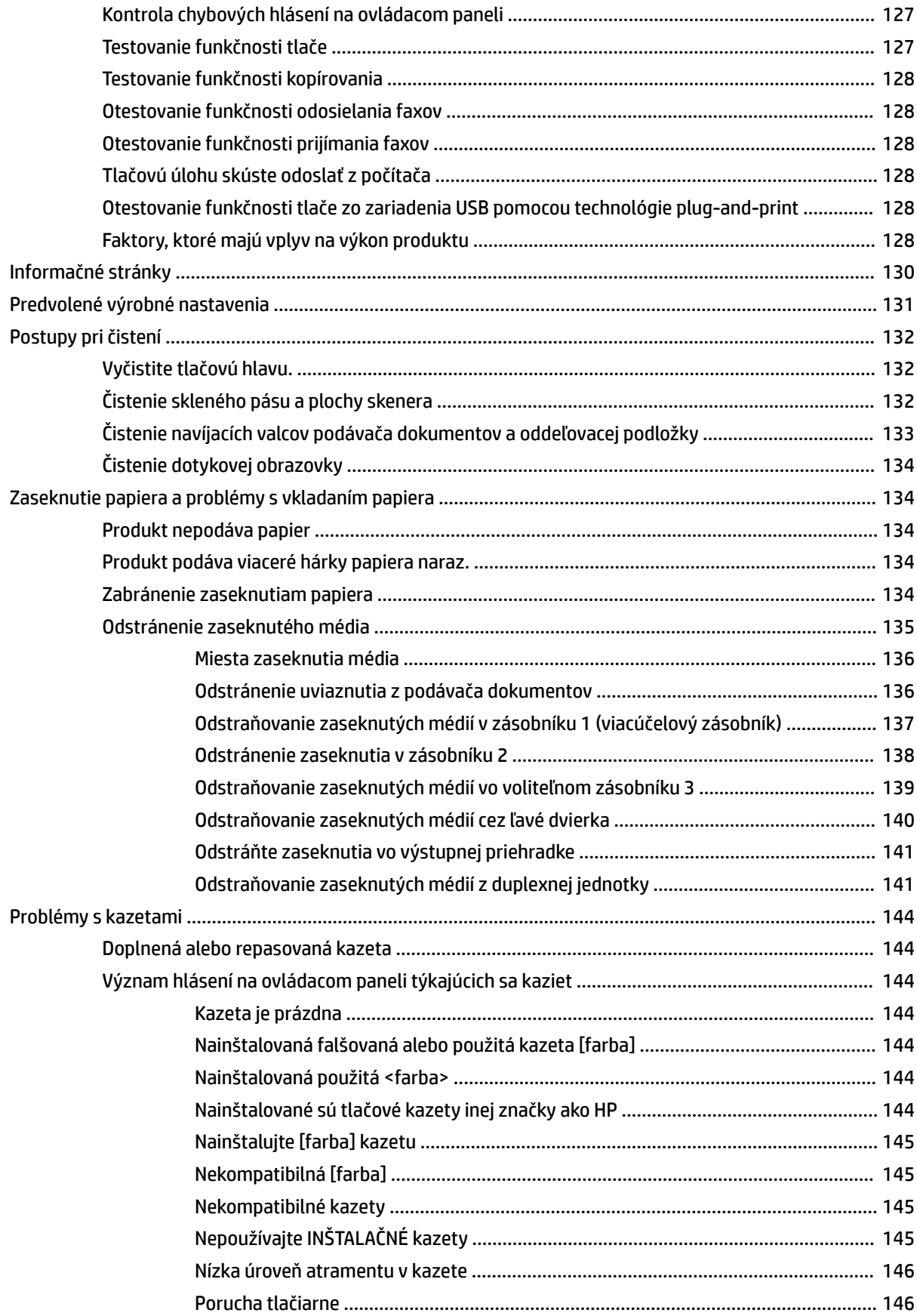

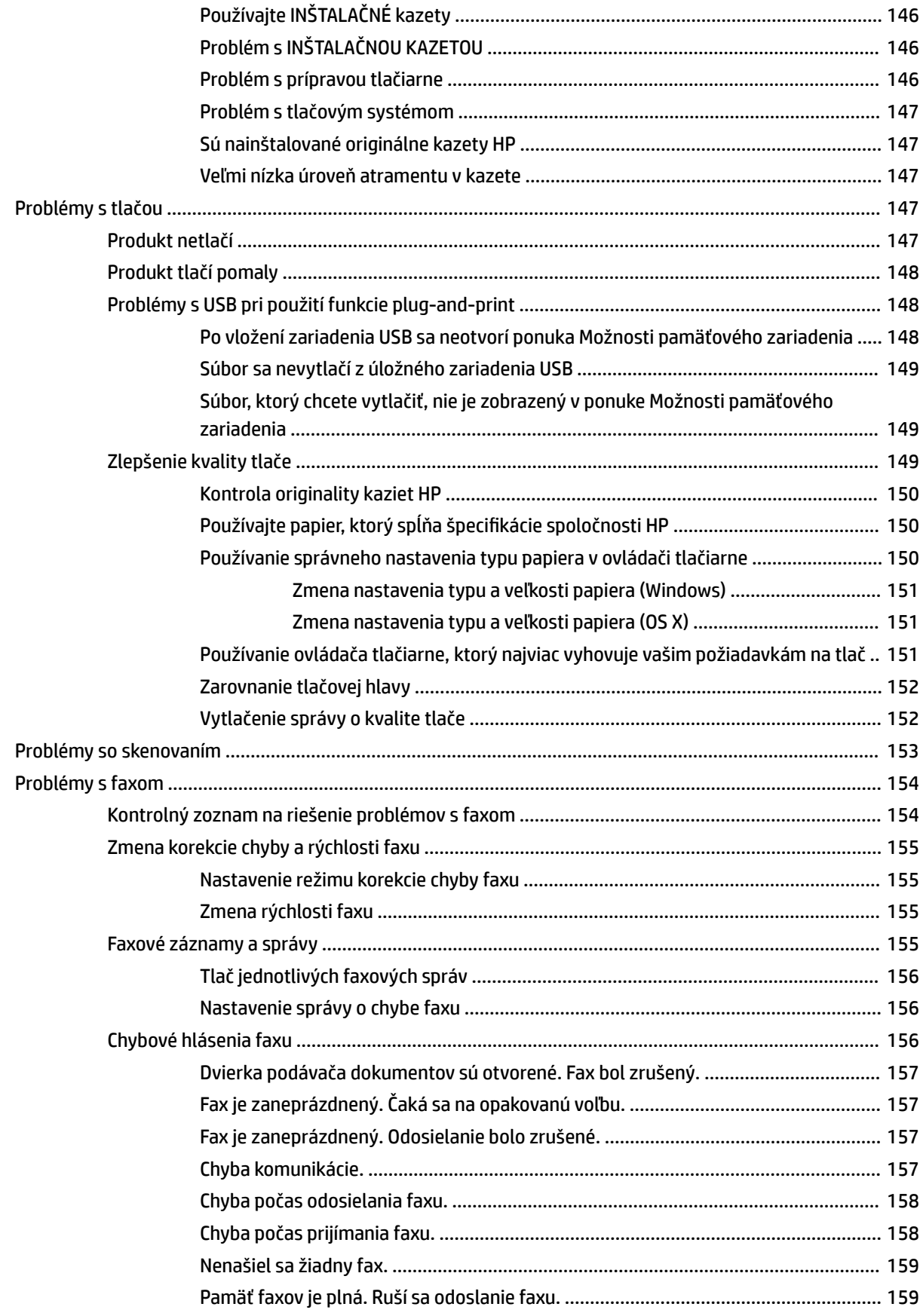

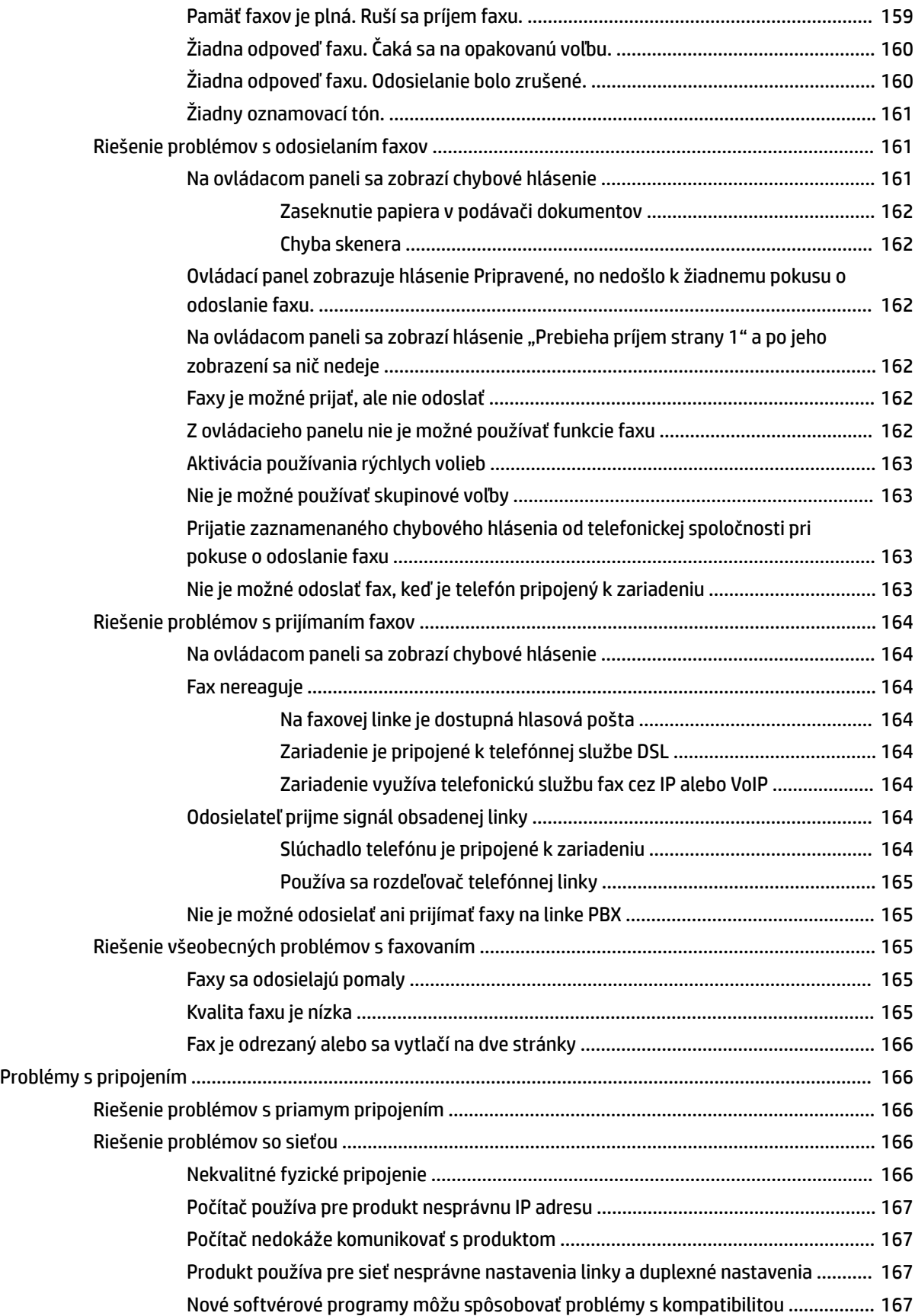

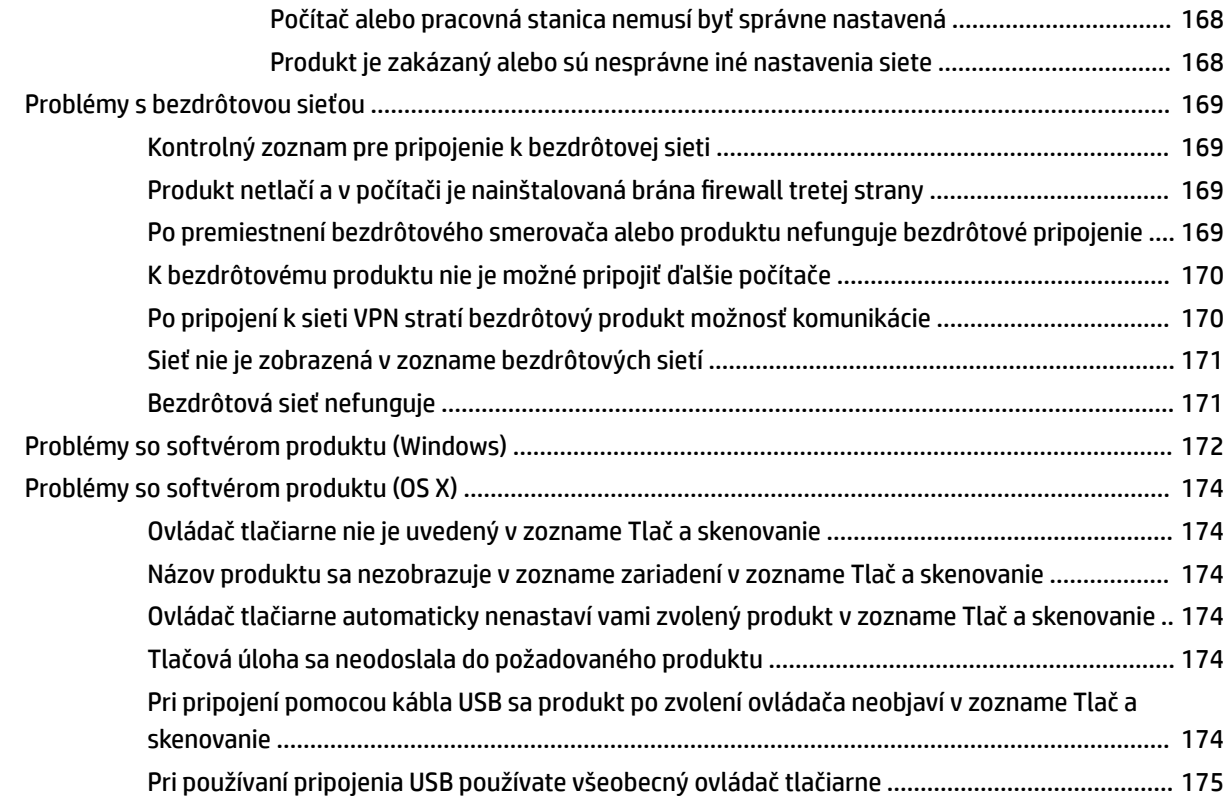

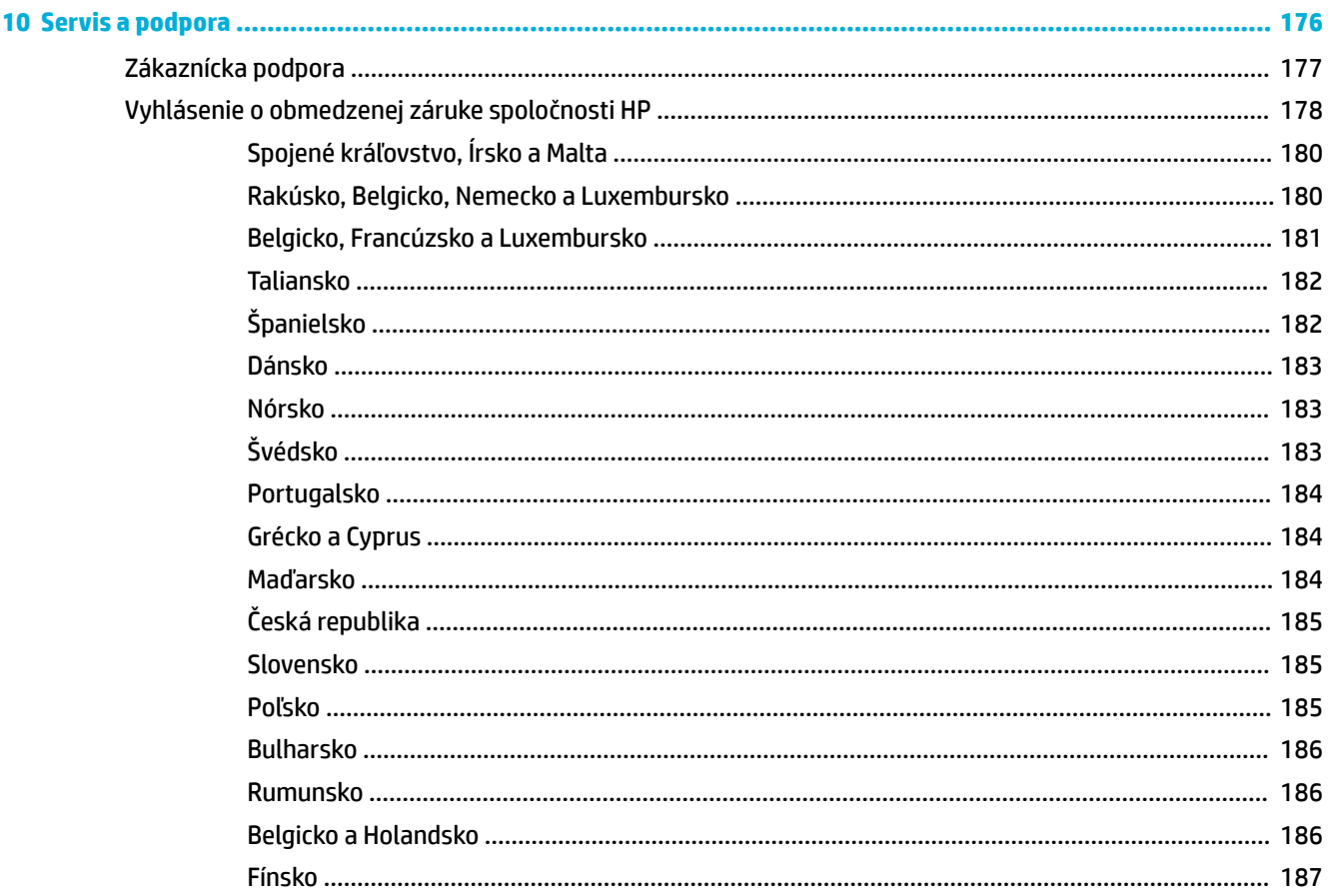

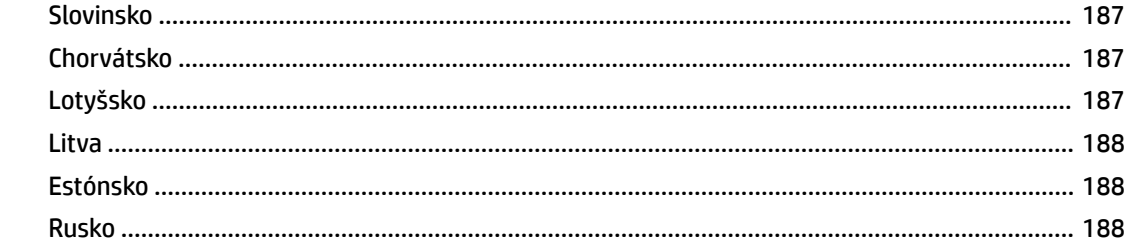

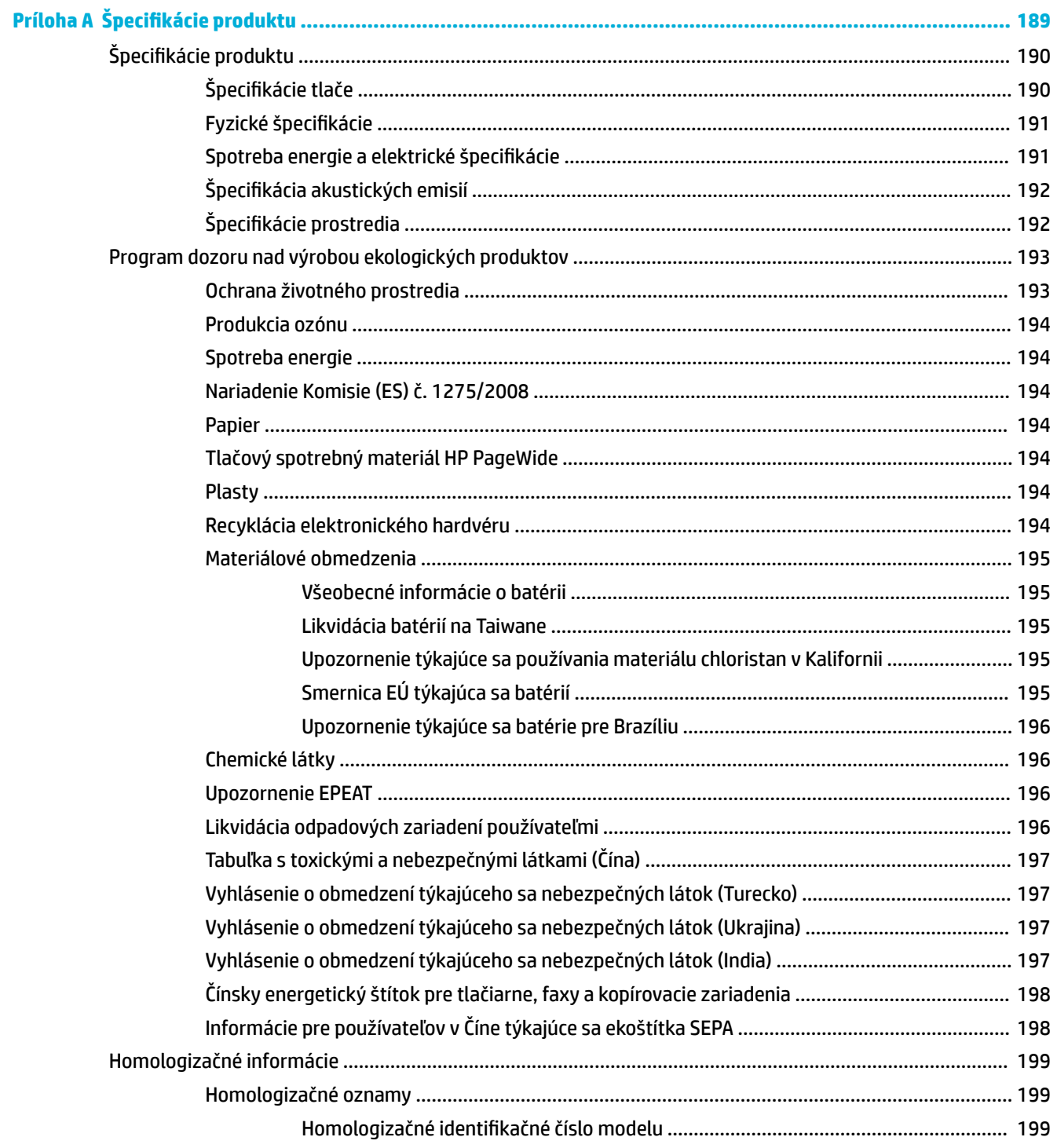

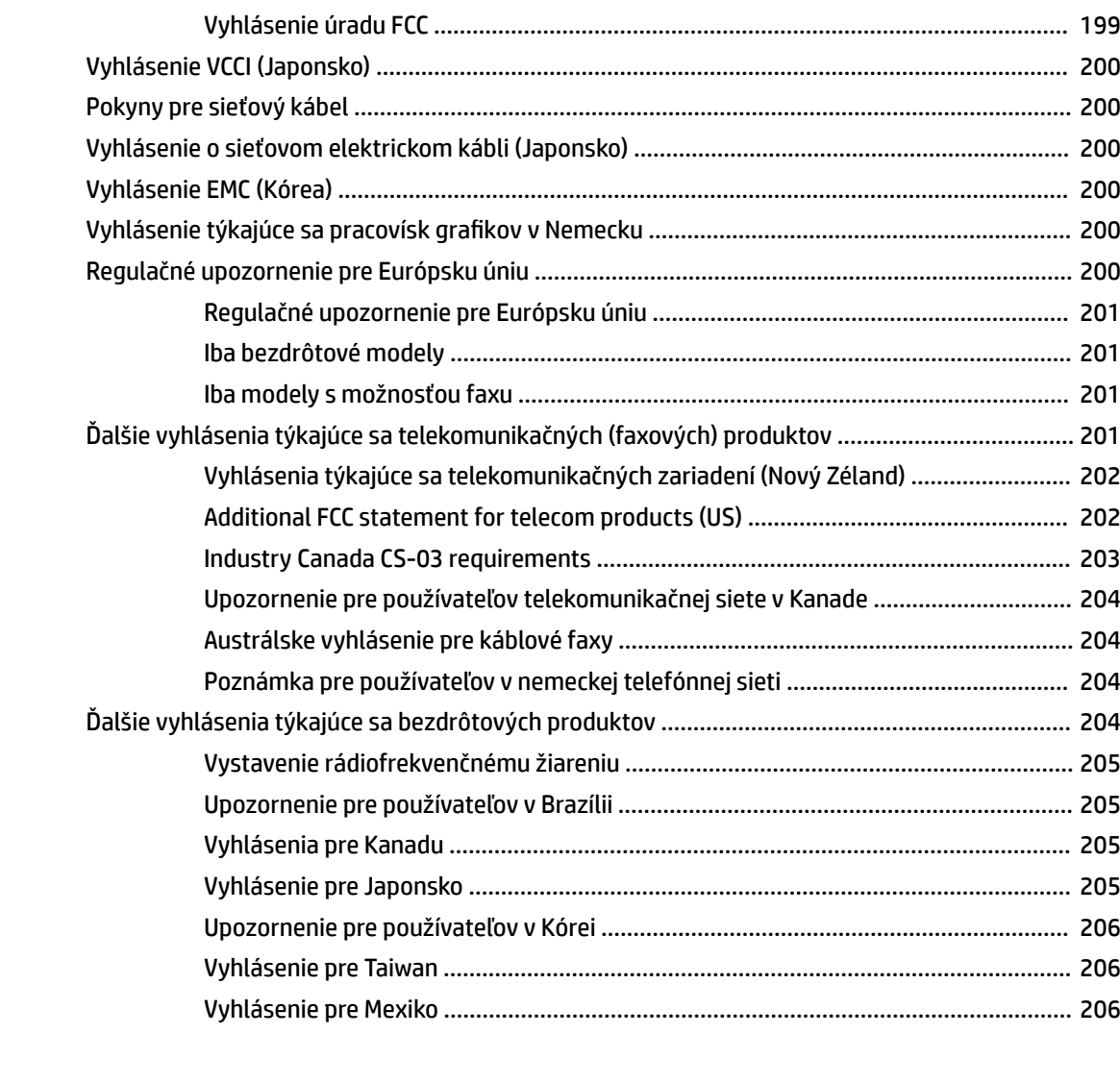

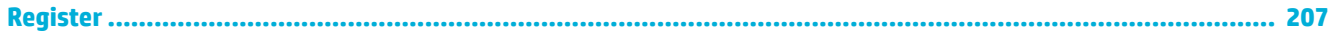

# <span id="page-16-0"></span>**1 Základné informácie o produkte**

- [Funkcie produktu](#page-17-0)
- [Pohľady na produkt](#page-19-0)
- [Zapnutie a vypnutie napájania](#page-22-0)
- [Používanie ovládacieho panela](#page-24-0)
- [Tichý režim](#page-29-0)

# <span id="page-17-0"></span>**Funkcie produktu**

#### **PageWide MFP 377dw**

J9V80A, J9V80B, J9V80C, J9V80D

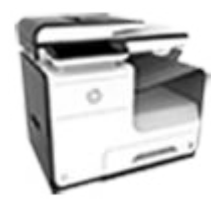

#### **Kapacita zásobníka (papier 75 GSM alebo 20-librový kancelársky papier)**

- Zásobník 1: 50 hárkov
- Zásobník 2: 500 hárkov
- Voliteľný 3. zásobník: 500 hárkov
- Automatický podávač dokumentov (ADF): 50 hárkov
- Štandardný výstupný zásobník 300 hárkov

#### **Tlač**

- Jednostranná tlač do 30 strán za minútu vo farbe aj čiernobielo v profesionálnej kvalite
- Obojstranná tlač do 21 strán za minútu vo farbe aj čiernobielo v profesionálnej kvalite
- Do 45 strán za minútu vo všeobecnom kancelárskom režime

#### **Kopírovanie**

- Jednostranná tlač do 40 strán za minútu vo farbe aj čiernobielo
- Obojstranné kopírovanie pomocou jedného prechodu strany s rýchlosťou do 26 strán za minútu vo farbe aj čiernobielo
- Automatický podávač dokumentov na 50 hárkov podporuje veľkosť strany do 356 mm (14 palcov) po dĺžke a do 216 mm (8,5 palca) po šírke.

#### **Skenovanie**

- Obojstranná tlač do 26 strán za minútu vo farbe aj čiernobielo v profesionálnej kvalite
- Skenovanie do USB zariadenia s technológiou Walkup, emailovej adresy, sieťového priečinka alebo lokality **SharePoint**
- Sklo podporuje papier s veľkosťou do 356 mm (14 palcov) po dĺžke a do 216 mm (8,5 palca) po šírke.
- Softvér HP umožňuje skenovanie dokumentu do súboru, ktorý sa dá upraviť
- Kompatibilné s programami TWAIN, WIA a WS-Scan

#### **Fax**

- Faxovanie do e-mailovej adresy alebo sieťového priečinka
- Faxovanie z ovládacieho panela Walkup alebo z programu v pripojenom počítači
- Archív faxov, denník faxov, blokovanie nevyžiadaných faxov, stála faxová pamäť, funkcia presmerovania faxov

#### **Pripojenie**

- Port 802.3 LAN (10/100) Ethernet
- Hostiteľské porty USB typu A a typu B (zadná časť)
- Port USB 2.0 (predná časť)

#### **Bezdrôtové pripojenie**

- Vstavanú bezdrôtovú komunikáciu
- Podporu dvojpásmového rozhrania 802.11n 5GHz
- **HP ePrint na odosielanie** dokumentov na tlač na produktovú e-mailovú adresu
- Podporu funkcie HP Wireless Direct
- Podpora funkcie NFC (Near Field Communications); tlač pomocou technológie Walkup zo smartfónov a tabletov
- Skenovanie do smartfónu

### <span id="page-18-0"></span>**Funkcie ochrany životného prostredia**

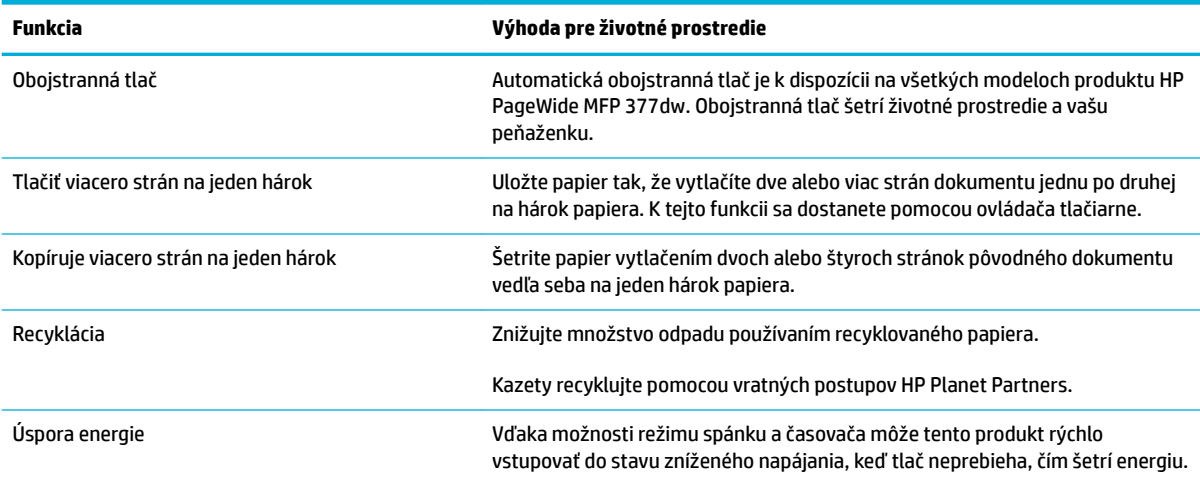

### **Funkcie zjednodušeného prístupu**

Produkt obsahuje niekoľko funkcií, ktoré používateľom pomáhajú pri zrakovom, sluchovom, motorickom alebo silovom obmedzení.

- Elektronická používateľská príručka, ktorá je kompatibilná s programami na čítanie textu.
- Kazety sa dajú nainštalovať a vybrať jednou rukou.
- Všetky kryty a dvierka sa dajú otvárať jednou rukou.

# <span id="page-19-0"></span>**Pohľady na produkt**

- Pohľad spredu zľava
- [Pohľad spredu sprava](#page-20-0)
- [Zadný pohľad](#page-20-0)
- [Pohľad na kryt kazety](#page-21-0)

## **Pohľad spredu zľava**

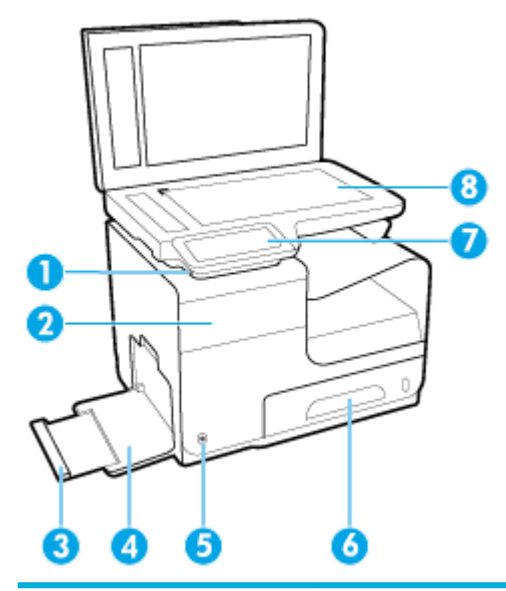

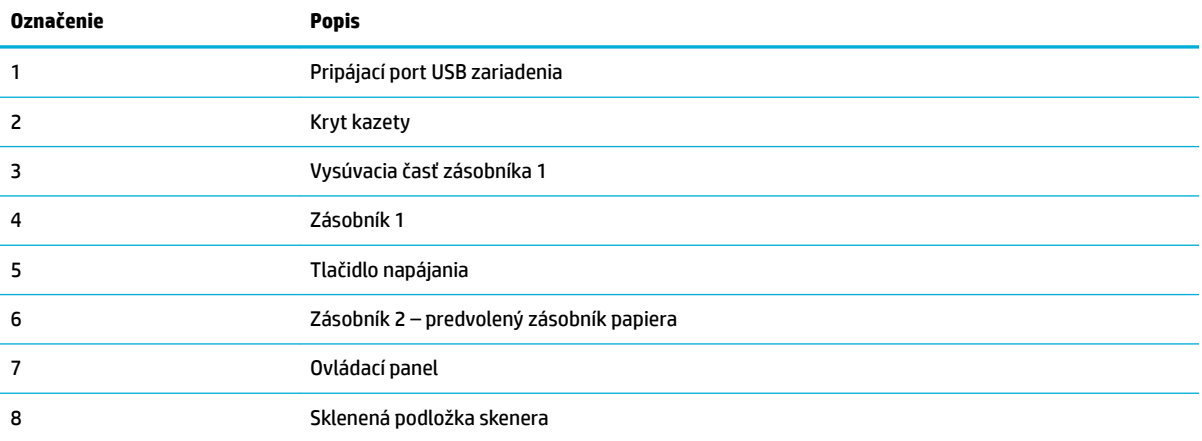

## <span id="page-20-0"></span>**Pohľad spredu sprava**

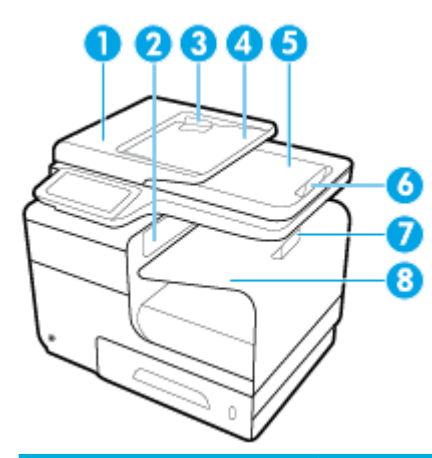

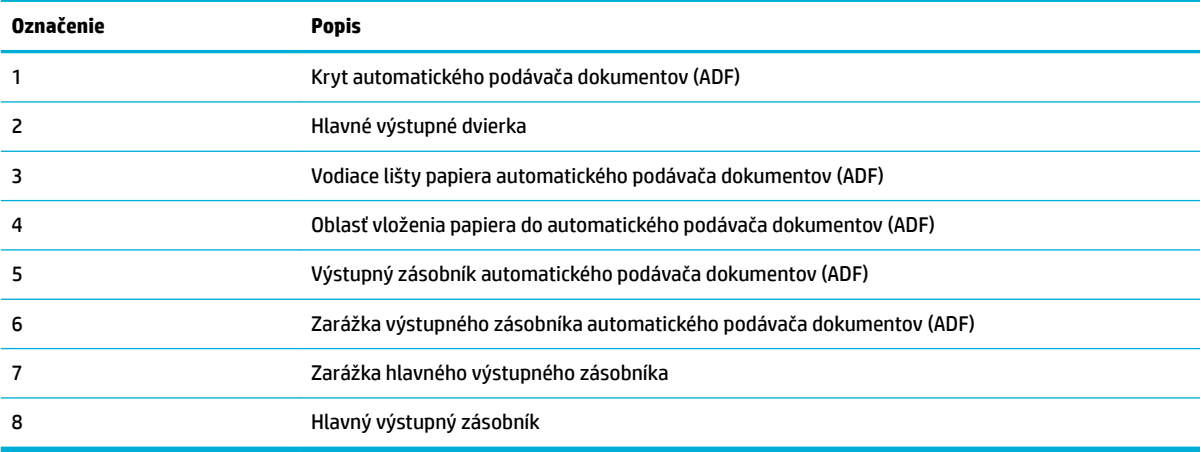

# **Zadný pohľad**

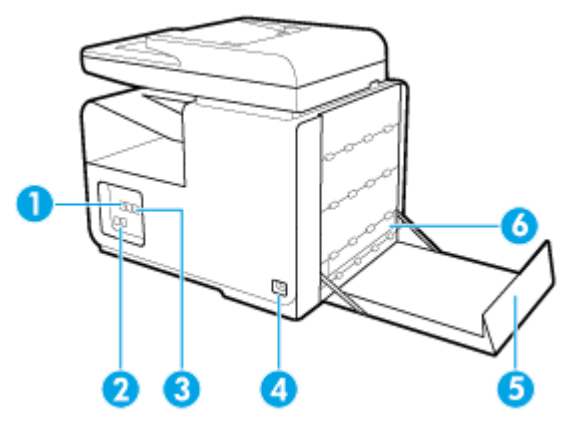

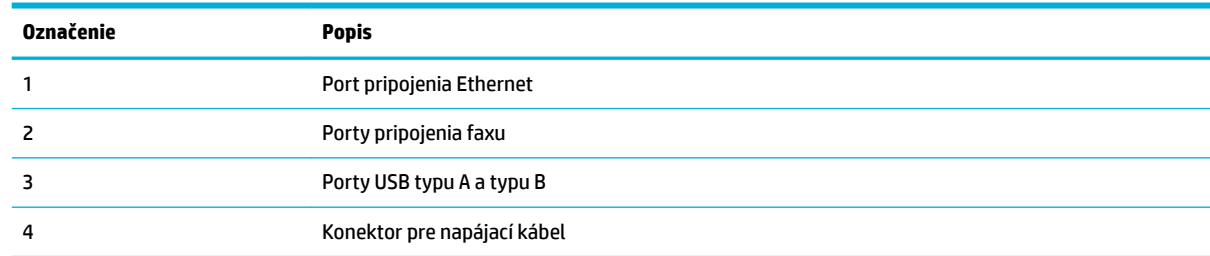

<span id="page-21-0"></span>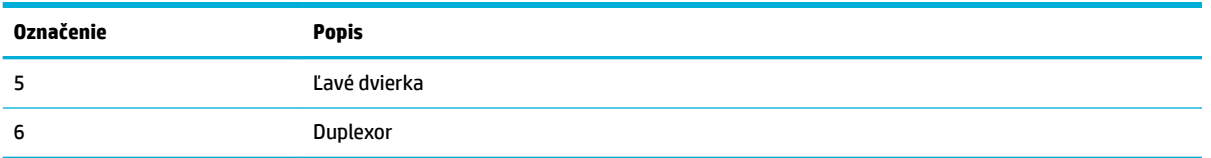

# **Pohľad na kryt kazety**

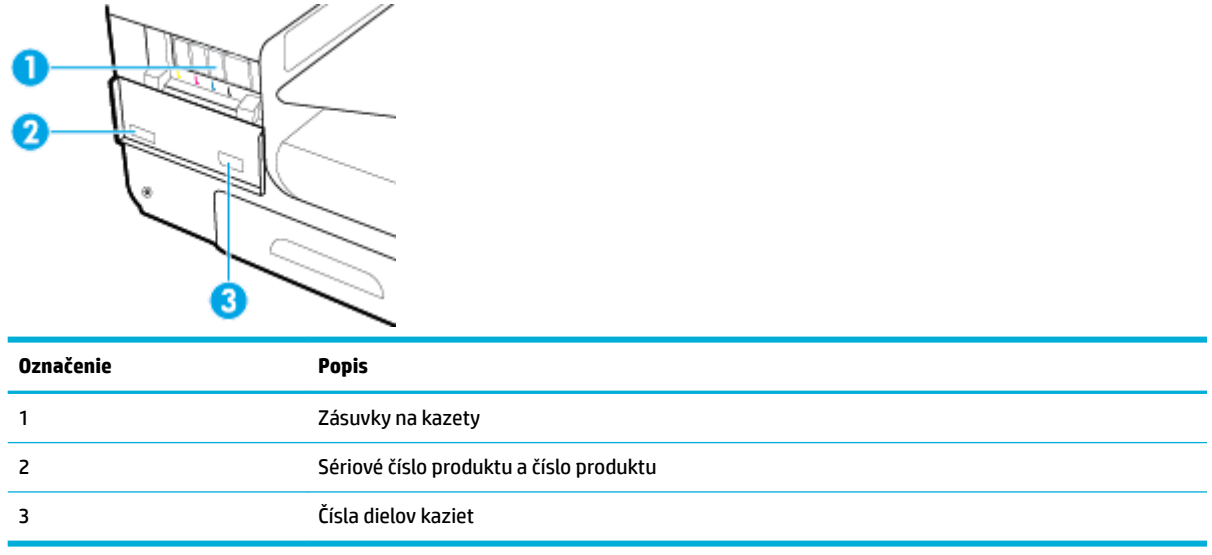

# <span id="page-22-0"></span>**Zapnutie a vypnutie napájania**

**UPOZORNENIE:** V záujme predchádzania poškodeniu produktu používajte len napájací kábel dodávaný s produktom.

- Zapnutie produktu
- Správa napájania
- [Vypnutie produktu](#page-23-0)

### **Zapnutie produktu**

- **1.** Dodaný napájací kábel pripojte do pripájacieho portu v zadnej časti produktu.
- **2.** Napájací kábel zapojte do zásuvky s primeraným menovitým napätím.
- **<sup>2</sup> POZNÁMKA:** Skontrolujte, či je zdroj napájania primeraný pre menovité napätie produktu. Produkt používa napätie 100 – 240 V~ alebo 200 – 240 V~ a 50/60 Hz.
- **3.** Stlačte a uvoľnite tlačidlo napájania v prednej časti produktu.

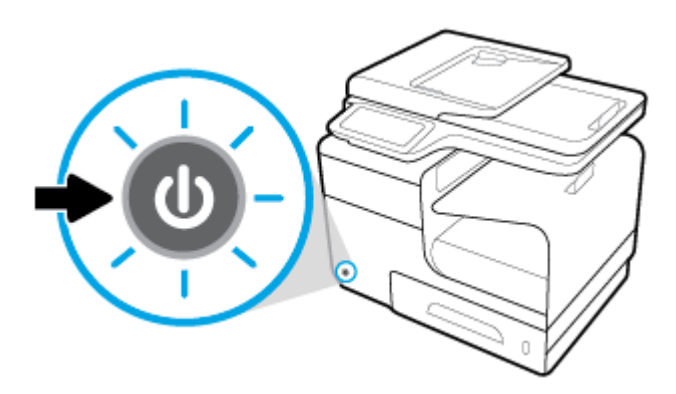

### **Správa napájania**

Tlačiarne HP PageWide MFP 377dw obsahujú funkcie na správu napájania, ktoré vám pomôžu znížiť spotrebu a šetriť energiu.

- Režim spánku uvedie produkt po uplynutí zadaného času nečinnosti do stavu zníženej spotreby energie. Na ovládacom paneli môžete nastaviť dĺžku času, po uplynutí ktorej produkt prejde do režimu spánku.
- Pomocou funkcie plánovaného vypnutia alebo zapnutia sa produkt automaticky zapne alebo vypne v dňoch a časoch, ktoré ste nastavili na ovládacom paneli. Môžete napríklad nastaviť, aby sa produkt od pondelka do piatka vypínal o 18:00.

### **Nastavenie časového limitu aktivovania režimu spánku**

- **1.** Otvorte ovládací panel (potiahnite prstom nadol z hornej časti obrazovky po karte softvérového ovládacieho panela alebo sa dotknite oblasti softvérového ovládacieho panela na domovskej obrazovke).
- **2.** Na softvérovom ovládacom paneli ťuknite na položku  $\bullet$ .
- <span id="page-23-0"></span>**3.** Dotknite sa položky Správa napájania a potom položky Režim spánku.
- **4.** Vyberte jednu z možností časových intervalov.

Produkt prejde do stavu zníženej spotreby energie po uplynutí nastaveného času nečinnosti.

#### **Naplánovanie zapnutia a vypnutia produktu**

- **1.** Otvorte ovládací panel (potiahnite prstom nadol z hornej časti obrazovky po karte softvérového ovládacieho panela alebo sa dotknite oblasti softvérového ovládacieho panela na domovskej obrazovke).
- **2.** Na softvérovom ovládacom paneli ťuknite na položku  $\bullet$ .
- **3.** Dotknite sa položky Správa napájania a potom položky Plánovanie zapnutia/vypnutia tlačiarne.
- **4.** Zapnite možnosť Naplánovanie zapnuté alebo Naplánovanie vypnuté.
- **5.** Vyberte možnosť Naplánovanie zapnuté alebo Naplánovanie vypnuté a potom nastavte deň a čas, ktoré chcete naplánovať.

Produkt sa vypne alebo zapne v nastavenom čase dňa.

**POZNÁMKA:** Keď je produkt vypnutý, nemôže prijímať faxy. Faxy odoslané počas naplánovaného intervalu vypnutia sa vytlačia po zapnutí produktu.

### **Vypnutie produktu**

**UPOZORNENIE:** Produkt nevypínajte, keď v ňom chýba kazeta. Mohlo by dôjsť k poškodeniu produktu.

**▲** Stlačte a uvoľnite tlačidlo napájania v prednej časti produktu a vypnite tlačiareň HP PageWide MFP 377dw.

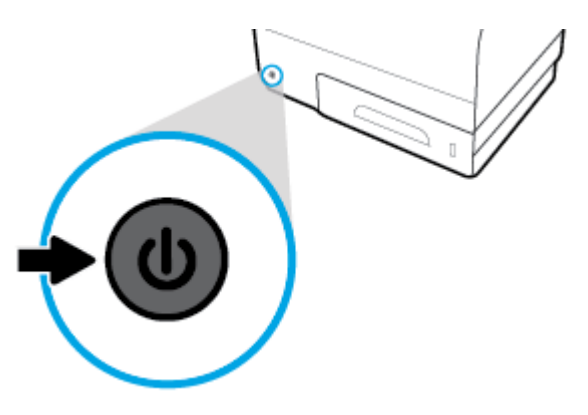

Ak sa pokúsite vypnúť produkt, v ktorom chýbajú kazety, na ovládacom paneli sa zobrazí správa s upozornením.

**UPOZORNENIE:** V záujme predchádzania problémom s kvalitou tlače produkt vypínajte len pomocou vypínača na prednej strane. Nevypínajte ho odpojením napájacieho kábla, vypnutím elektrickej zásuvky, ani inými spôsobmi.

# <span id="page-24-0"></span>**Používanie ovládacieho panela**

- Tlačidlá ovládacieho panela
- [Domovská obrazovka ovládacieho panela](#page-25-0)
- [Softvérový ovládací panel ovládacieho panela](#page-25-0)
- [Priečinky s aplikáciami ovládacieho panela](#page-26-0)
- [Skratky ovládacieho panela](#page-26-0)
- [Funkcie Pomocníka](#page-27-0)

**<sup>2</sup> POZNÁMKA:** Malý text na ovládacom paneli nie je navrhnutý na dlhšie zobrazenie.

### **Tlačidlá ovládacieho panela**

Tlačidlá a indikátory na ovládacom paneli tlačiarní HP PageWide MFP 377dw sa rozsvietia v prípade dostupnosti funkcií a zhasnú v prípade nedostupnosti funkcií.

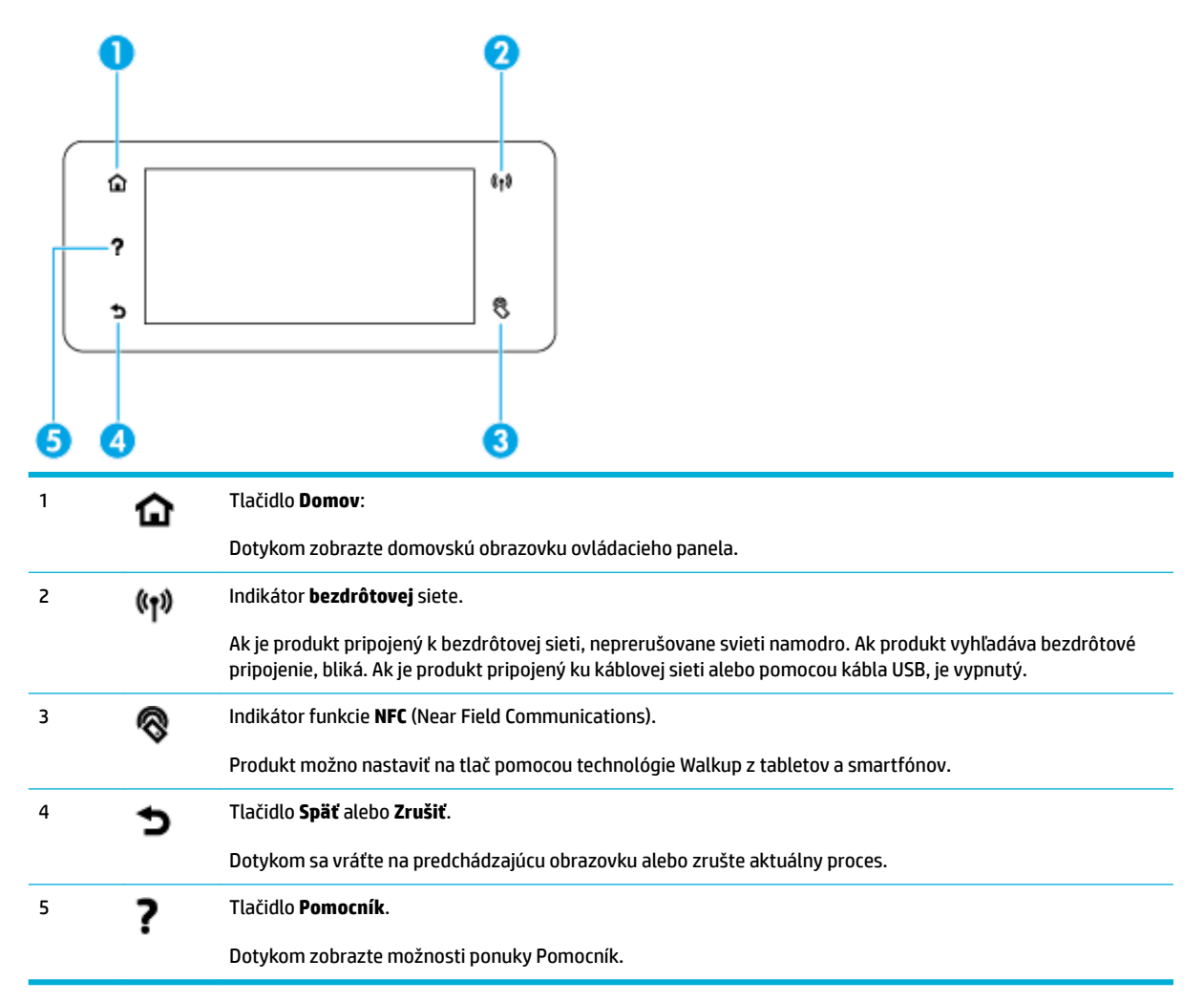

### <span id="page-25-0"></span>**Domovská obrazovka ovládacieho panela**

Na domovskej obrazovke ovládacieho panela sa zobrazia softvérový ovládací panel, priečinky s aplikáciami a používateľom definované skratky na vykonávanie úloh.

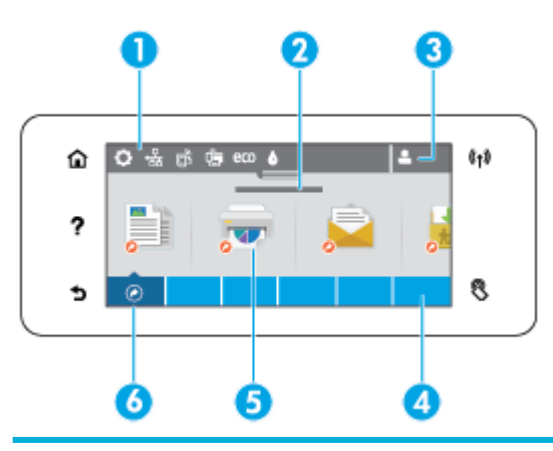

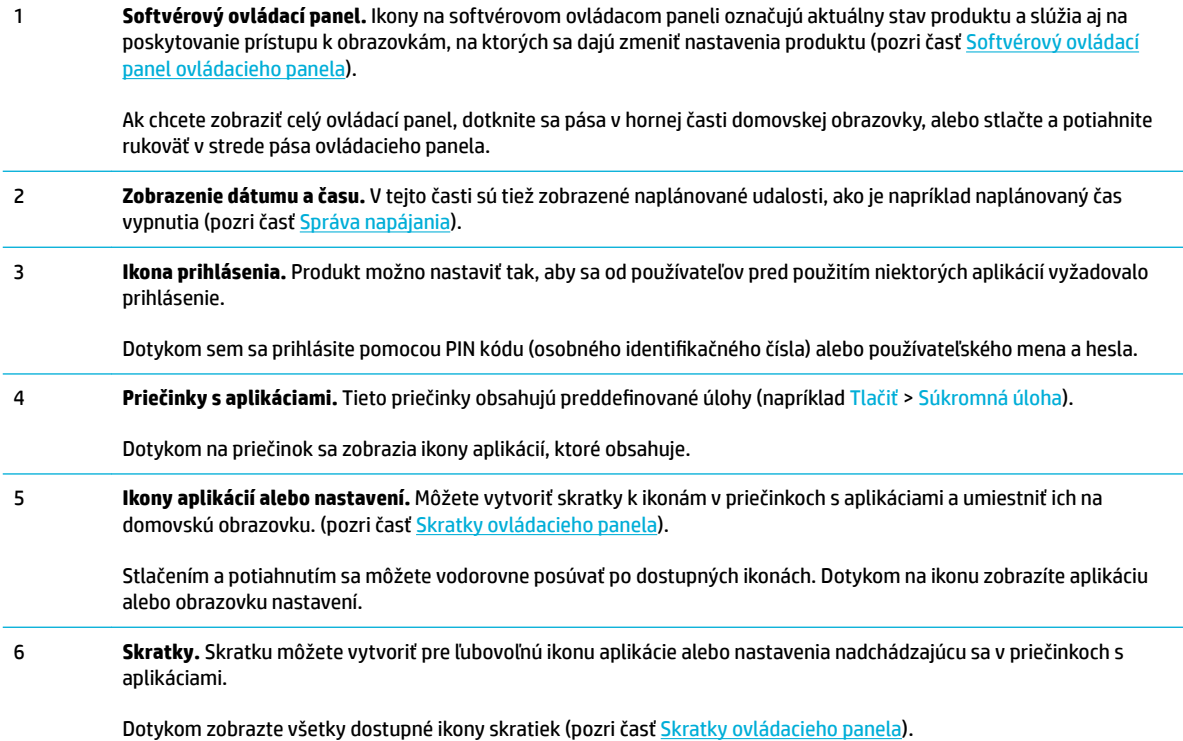

### **Softvérový ovládací panel ovládacieho panela**

Ak chcete otvoriť softvérový ovládací panel, dotknite sa pása v hornej časti domovskej obrazovky alebo potiahnite prstom po karte softvérového ovládacieho panela smerom nadol.

Ďalšie informácie o používaní softvérového ovládacieho panela nájdete dotykom na položku ? na ovládacom paneli a následnom výbere položiek Tipy ovládacieho panela > Používanie softvérového ovládacieho panela.

<span id="page-26-0"></span>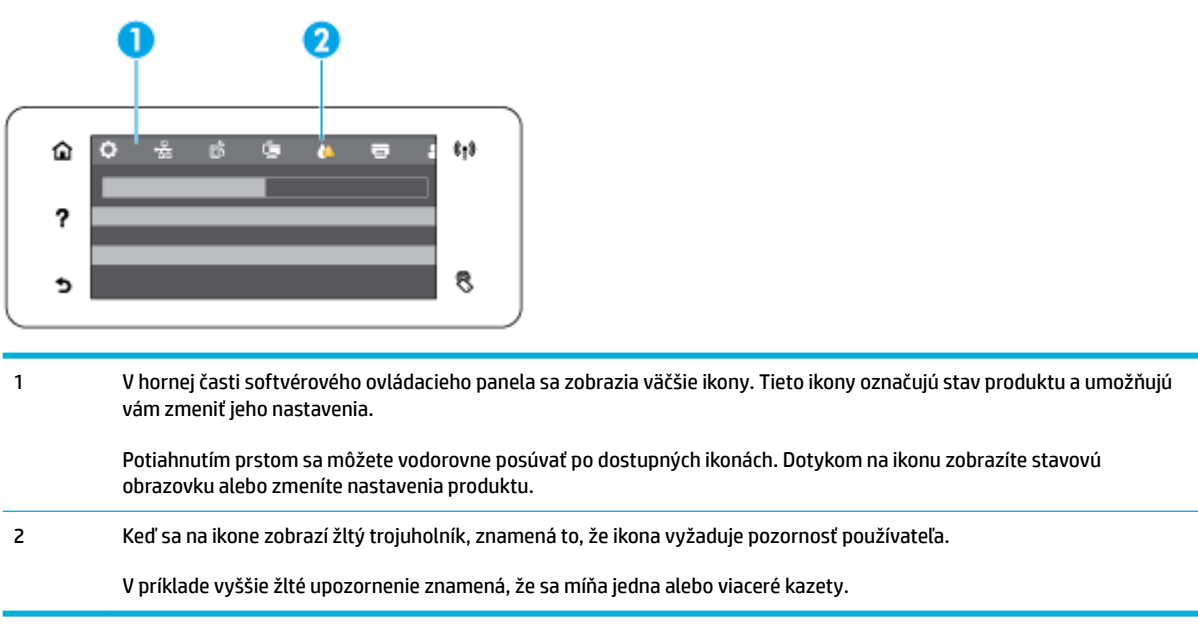

### **Priečinky s aplikáciami ovládacieho panela**

Ikony priečinkov sa zobrazia na páse v dolnej časti domovskej obrazovky ovládacieho panela. Dotykom na ikonu priečinka sa zobrazia ikony aplikácií, ktoré obsahuje.

 $t_1$ ⋒  $\circ$ ? S. ¢ **Kopírovanie** 

Priečinky s aplikáciami tlačiarní HP PageWide MFP 377dw obsahujú:

- **Skenovanie**
- Tlač
- **Fax**
- Aplikácie

### **Skratky ovládacieho panela**

Môžete vytvoriť skratku na akúkoľvek aplikáciu alebo ikonu nastavenia z priečinkov s aplikáciami a potom ju umiestniť na domovskú obrazovku ovládacieho panela.

Ďalšie informácie o používaní skratiek nájdete dotykom na položku ? a následnom výbere možnosti Tipy ovládacieho panela.

#### <span id="page-27-0"></span>**Vytvorenie skratky na domovskej obrazovke**

- **1.** Otvorte priečinok s aplikáciami a prejdite na aplikáciu alebo ikonu nastavenia, pre ktorú chcete vytvoriť skratku.
- **2.** Dotknite sa ikony a podržte ju, kým pás priečinka s aplikáciami nezozelenie.
- **3.** Potiahnite ikonu na zelený pás a pustite ju.

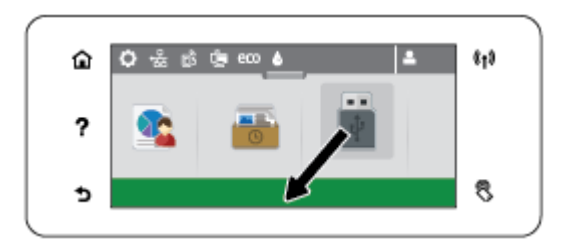

#### **Odstránenie skratky z domovskej obrazovky**

- **1.** Dotknite sa ikony skratiek v ľavej dolnej časti domovskej obrazovky ovládacieho panela a zobrazia sa všetky dostupné skratky.
- **2.** Ak je to potrebné, posunutím zobrazte ikonu skratky, ktorú chcete odstrániť.
- **3.** Dotknite sa ikony skratky a podržte ju, kým pás priečinka s aplikáciami nesčervenie.
- **4.** Potiahnite ikonu na červený pás a pustite ju.

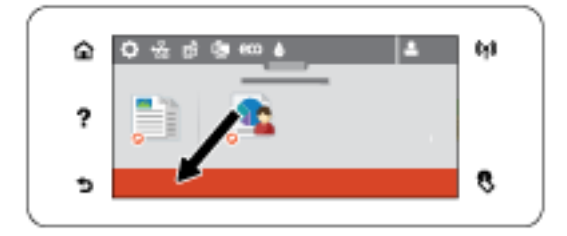

### **Funkcie Pomocníka**

Tlačiarne HP PageWide MFP 377dw obsahujú vstavaného Pomocníka, ktorý je dostupný z ovládacieho panela. K funkciám Pomocníka patria tipy, dôležité informácie o produkte, ktoré môžete zobraziť alebo vytlačiť, a animácie s postupom vykonania úloh alebo riešenia problémov.

Ak chcete zobraziť tieto funkcie Pomocníka, dotknite sa položky ? na ovládacom paneli tlačiarne.

- Informácie o tlačiarni
- [Animácie Pomocníka](#page-28-0)

### **Informácie o tlačiarni**

Stránka s informáciami o tlačiarni zobrazuje tieto informácie o vašej tlačiarni HP PageWide MFP 377dw:

- Názov a číslo modelu
- Sériové číslo produktu
- Servisné ID produktu
- <span id="page-28-0"></span>● Číslo verzie aktuálneho firmvéru
- Informácie o využití, stave a nastaveniach, ak vytlačíte celé strany so správami o produkte a stave tlačiarne.

### **Zobrazenie alebo tlač strany s informáciami o tlačiarni**

- 1. Na ovládacom paneli tlačiarne sa dotknite položky ?.
- **2.** Dotknite sa položky Informácie o tlačiarni.
- **3.** Ak chcete vytlačiť celé strany so správami o produkte a stave tlačiarne, dotknite sa položky Print (Tlačiť).

### **Animácie Pomocníka**

Vstavaný Pomocník obsahuje animácie, ktoré zobrazujú postup vykonania úloh alebo riešenia problémov. Výber a zobrazenie dostupnej animácie Pomocníka:

- **1.** Na ovládacom paneli tlačiarne sa dotknite položky .
- **2.** Dotknite sa položky Videá s postupmi.
- **3.** Vyberte animáciu, ktorú chcete prehrať, na displeji ovládacieho panela tlačiarne.

# <span id="page-29-0"></span>**Tichý režim**

Na minimalizáciu hlučnosti tlačiarne použite tichý režim. Tento režim môžete povoliť na ovládacom paneli alebo serveri HP EWS.

**POZNÁMKA:** Tichý režim znižuje rýchlosť tlačiarne. Ak má nepriaznivý dopad na produktivitu, môžete ho vypnúť.

### **Zapnutie alebo vypnutie tichého režimu na ovládacom paneli**

- **1.** Otvorte ovládací panel (potiahnite prstom nadol z hornej časti obrazovky po karte softvérového ovládacieho panela alebo sa dotknite oblasti softvérového ovládacieho panela na domovskej obrazovke).
- **2.** Na softvérovom ovládacom paneli ťuknite na položku  $\bullet$ .
- **3.** Dotknite sa položky Tichý režim a režim zapnite alebo vypnite.

### **Zapnutie alebo vypnutie tichého režimu na serveri EWS**

- **1.** Otvorte server EWS. Ďalšie informácie nájdete v časti [Otvorenie servera EWS](#page-44-0).
- **2.** Kliknite na kartu **Nastavenia**.
- **3.** V časti **Predvoľby** kliknite na položku **Tichý režim** a režim zapnite alebo vypnite.
- **4.** Kliknite na položku **Použiť**.

# <span id="page-30-0"></span>**2 Pripojenie produktu**

- [Pripojte produkt k počítaču alebo sieti](#page-31-0)
- [Použitie Funkcia Wi-Fi Direct na pripojenie počítača alebo zariadenia k produktu](#page-35-0)
- [Inštalácia softvéru tlačiarne HP pre bezdrôtový produkt, ktorý už je pripojený k sieti](#page-38-0)
- [Otvorte softvér tlačiarne \(Windows\)](#page-39-0)
- [Správa sieťových nastavení](#page-40-0)

# <span id="page-31-0"></span>**Pripojte produkt k počítaču alebo sieti**

### **Pripojenie produktu pomocou USB kábla**

Na pripojenie produktu k počítaču môžete použiť USB kábel.

Tento produkt podporuje pripojenie USB 2.0. Použite USB kábel typu A-na-B. Spoločnosť HP odporúča používať kábel s maximálnou dĺžkou 2 m.

**UPOZORNENIE:** Kábel USB nepripájajte, kým vás k tomu inštalačný softvér nevyzve.

- **1.** Ukončite všetky otvorené programy v počítači.
- **2.** Nainštalujte softvér tlačiarne zo stránky 123.hp.com/pagewide (odporúča sa) alebo z disku CD so softvérom HP, ktorý bol dodaný s tlačiarňou, a postupujte podľa pokynov na obrazovke.
	- **POZNÁMKA:** Ak softvér inštalujete do počítača Mac, kliknite na položku **O nástroji HP Easy Start**.
- **3.** Po výzve označte možnosť **USB-Pripojenie tlačiarne k počítaču prostredníctvom kábla USB** a potom kliknite na tlačidlo **Ďalej** .
- **POZNÁMKA:** Zobrazí sa dialógové okno s výstrahou, že pri inštalácii cez USB pripojenie nebudú dostupné webové služby (HP ePrint a tlačové aplikácie). Ak chcete pokračovať v inštalácii cez USB pripojenie, kliknite na tlačidlo **Áno**. Ak chcete inštaláciu zrušiť, kliknite na tlačidlo **Nie**.
- **4.** Keď softvér zobrazí výzvu, pripojte koniec USB kábla typu B do pripájacieho portu (1) na zadnej strane zariadenia.

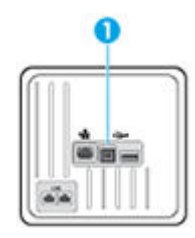

**5.** Po ukončení inštalácie vytlačte testovaciu stranu alebo stranu z ľubovoľného programu, čím skontrolujete správne nainštalovanie softvéru.

### **Pripojenie zariadenia k sieti**

Zariadenie podporuje pripojenie ku káblovej alebo bezdrôtovej sieti.

### **Podporované sieťové protokoly**

Produkty HP PageWide MFP 377dw podporujú nasledujúce sieťové protokoly.

<span id="page-32-0"></span>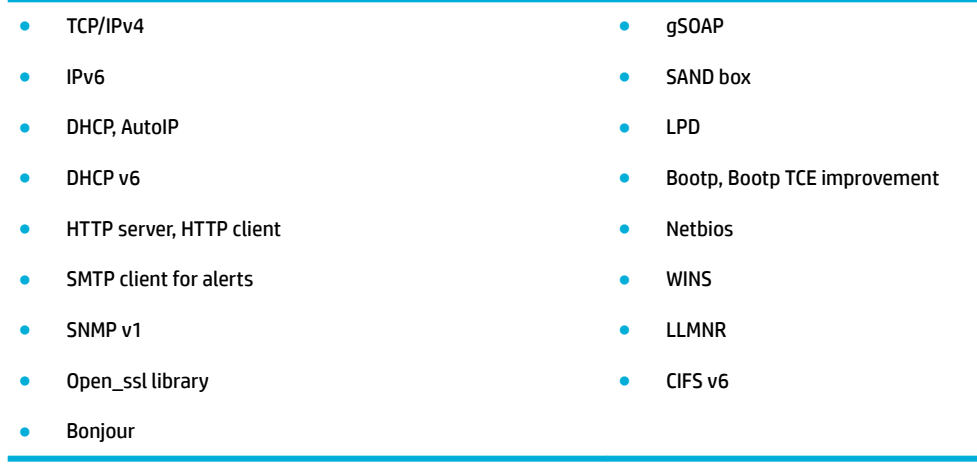

### **Pripojenie produktu použitím káblovej siete**

Tento postup používajte na inštaláciu produktu do káblovej siete pomocou Windows.

**1.** K zariadeniu (1) a k sieti pripojte ethernetový kábel. Zapnite zariadenie.

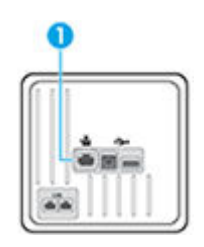

- **2.** Pred pokračovaním ďalej počkajte 60 sekúnd. Sieť zatiaľ rozpozná zariadenie a priradí mu IP adresu alebo názov hostiteľa.
- **3.** Otvorte ovládací panel (potiahnite prstom nadol z hornej časti obrazovky po karte softvérového ovládacieho panela alebo sa dotknite oblasti softvérového ovládacieho panela na domovskej obrazovke).
- **4.** Na zobrazenie IP adresy sa na softvérovom ovládacom paneli dotknite položky  $\frac{1}{2}$ . Na vytlačenie strany s IP adresou sa dotknite položky Podrobnosti o tlačiarni.

### **Pripojenie zariadenia použitím bezdrôtovej siete (len modely s bezdrôtovým pripojením)**

Zariadenie môžete pripojiť k bezdrôtovej sieti použitím niektorého z nasledujúcich postupov.

- [Pripojenie zariadenia k bezdrôtovej sieti použitím Sprievodcu nastavením bezdrôtovej siete](#page-33-0)
- [Pripojenie zariadenia k bezdrôtovej sieti pomocou funkcie WPS](#page-33-0)
- [Manuálne pripojenie zariadenia k bezdrôtovej sieti](#page-34-0)

Ak váš bezdrôtový smerovač nepodporuje technológiu Wi-Fi Protected Setup (WPS), vyžiadajte si sieťové nastavenia bezdrôtového smerovača od správcu systému, alebo vykonajte nasledujúce úlohy.

- Prevezmite názov bezdrôtovej siete alebo identifikátor súpravy služieb (SSID).
- Stanovte bezpečnostné heslo alebo šifrovací kľúč pre bezdrôtovú sieť.

<span id="page-33-0"></span>**<sup>2</sup> POZNÁMKA:** Pred inštaláciou softvéru zariadenia skontrolujte, či zariadenie nie je pripojené k sieti pomocou ethernetového kábla.

#### **Pripojenie zariadenia k bezdrôtovej sieti použitím Sprievodcu nastavením bezdrôtovej siete**

Sprievodca nastavením bezdrôtovej siete je najlepšou metódou na inštaláciu produktu do bezdrôtovej siete.

- **1.** Otvorte ovládací panel (potiahnite prstom nadol z hornej časti obrazovky po karte softvérového ovládacieho panela alebo sa dotknite oblasti softvérového ovládacieho panela na domovskej obrazovke).
- **2.** Na softvérovom ovládacom paneli ťuknite na položku  $\bullet$ .
- **3.** Dotknite sa položky Nastavenie siete a potom položky Nastavenia bezdrôtového pripojenia.
- **4.** Dotknite sa položky Sprievodca nastavením bezdrôtovej siete.
- 5. Zariadenie vyhľadá dostupné bezdrôtové siete a zobrazí zoznam názvov sietí (identifikátorov SSID). Vyberte v zozname identifikátor SSID vášho bezdrôtového smerovača, ak je k dispozícii. Ak nie je identifikátor SSID vášho bezdrôtového smerovača v zozname uvedený, dotknite sa položky Zadať SSID. Po zobrazení výzvy na zadanie typu zabezpečenia siete vyberte možnosť, ktorú používa váš bezdrôtový smerovač. Na displeji ovládacieho panela sa zobrazí klávesnica.
- **6.** Vykonajte niektorý z nasledujúcich krokov:
	- Ak váš bezdrôtový smerovač používa zabezpečenie WPA, na klávesnici zadajte prístupovú frázu.
	- Ak váš bezdrôtový smerovač používa zabezpečenie WEP, na klávesnici zadajte kľúč.
- **7.** Dotknite sa položky OK a počkajte, kým zariadenie vytvorí pripojenie k bezdrôtovému smerovaču. Vytvorenie bezdrôtového pripojenia môže trvať niekoľko minút.

#### **Pripojenie zariadenia k bezdrôtovej sieti pomocou funkcie WPS**

Pred pripojením tlačiarne k bezdrôtovej sieti pomocou funkcie WPS, skontrolujte, či sú splnené nasledujúce požiadavky:

Bezdrôtovú sieť 802.11b/g/n s bezdrôtovým smerovačom alebo prístupovým bodom s funkciou WPS.

*POZNÁMKA:* Tlačiareň podporuje len pripojenia s frekvenciou 2,4 GHz.

● Počítač je pripojený k bezdrôtovej sieti, ku ktorej chcete pripojiť tlačiareň. Ubezpečte sa, že máte v počítači nainštalovaný softvér tlačiarne HP.

Ak máte smerovač s funkciou WPS s tlačidlom funkcie WPS, použite **tlačidlovú metódu**. Ak si nie ste istí, či má smerovač tlačidlo, použite **metódu kódu PIN**.

#### **Tlačidlová metóda**

- 1. Na spustenie push režimu WPS stlačte a podržte na ovládacom paneli na tlačiarni tlačidlo (+) najmenej tri sekundy. Indikátor (() začne blikať.
- **2.** Stlačte tlačidlo WPS na smerovači.

Tlačiareň spustí časovač na približne dve minúty, počas ktorých sa nadviaže bezdrôtové pripojenie.

#### <span id="page-34-0"></span>**Metóda kódu PIN**

- **1.** Vyhľadajte položku WPS PIN.
	- **a.** Otvorte ovládací panel (potiahnite prstom nadol z hornej časti obrazovky po karte softvérového ovládacieho panela alebo sa dotknite oblasti softvérového ovládacieho panela na domovskej obrazovke).
	- **b.** Na softvérovom ovládacom paneli ťuknite na položku  $\bullet$ .
	- **c.** Dotknite sa položky Nastavenie siete a potom položky Nastavenia bezdrôtového pripojenia.
	- **d.** Dotknite sa položky Wi-Fi Protected Setup a potom položky PIN.
- **2.** Na spustenie push režimu WPS stlačte a podržte na ovládacom paneli na tlačiarni tlačidlo ( $\bullet$ ) najmenej tri sekundy. Indikátor (() začne blikať.
- **3.** Otvorte pomôcku alebo softvér konfigurácie pre bezdrôtový smerovač alebo bezdrôtový prístupový bod a potom zadajte kód PIN funkcie WPS.
- **POZNÁMKA:** Ďalšie informácie o používaní nástroja na konfiguráciu nájdete v dokumentácii dodanej so smerovačom alebo bezdrôtovým prístupovým bodom.
- 4. Počkajte približne dve minúty. Ak sa tlačiareň úspešne pripojí, indikátor ( $\psi$ ) prestane blikať a začne svietiť.

### **Manuálne pripojenie zariadenia k bezdrôtovej sieti**

Počas prvých 120 minút inštalácie produktu alebo po obnovení predvolených sieťových nastavení produktu (a bez pripojeného sieťového kábla k produktu) bude bezdrôtový vysielač produktu vysielať meno produktu na inštaláciu do bezdrôtovej siete.

Meno tejto siete je "HP-Setup-xx-[názov produktu]".

- **202NÁMKA:** "xx" v sieťovom názve sú posledné dva znaky z MAC adresy produktu. Názov produktu je HP PageWide MFP 377dwdw.
	- **1.** Z produktu s aktivovanou bezdrôtovou sieťou sa pripojíte k inštalačnej sieti zariadenia.
	- **2.** Otvorte internetový prehliadač, keď ste pripojení k tejto sieti, a otvorte server HP EWS použitím nasledujúcej IP adresy:
		- 192.168.223.1
	- **3.** Nájdite sprievodcu bezdrôtovou inštaláciou v serveri EWS a postupujte podľa pokynov na manuálne pripojenie produktu.
		- **<sup>2</sup> POZNÁMKA:** Produkt má predvolené používanie automatického DHCP.

## <span id="page-35-0"></span>**Použitie Funkcia Wi-Fi Direct na pripojenie počítača alebo zariadenia k produktu**

Funkcia Funkcia Wi-Fi Direct umožňuje bezdrôtovú tlač z počítača, telefónu Smart Phone, počítača Tablet PC alebo iného zariadenia s podporou bezdrôtového pripojenia, a to bez pripojenia k existujúcej bezdrôtovej sieti.

### **Pokyny na používanie funkcie Funkcia Wi-Fi Direct**

- Skontrolujte, či je v počítači alebo mobilnom zariadení nainštalovaný potrebný softvér.
	- Ak používate počítač, uistite sa, že ste softvér tlačiarne nainštalovali zo stránky 123.hp.com/ pagewide (odporúča sa) alebo z disku CD so softvérom HP, ktorý bol dodaný s tlačiarňou.

Ak ste v počítači nenainštalovali softvér tlačiarne HP, najskôr sa pripojte k funkcii Funkcia Wi-Fi Direct a potom nainštalujte softvér tlačiarne. Keď softvér tlačiarne zobrazí výzvu na zadanie typu pripojenia, vyberte možnosť **Bezdrôtové**.

- Ak používate mobilné zariadenie, skontrolujte, či ste nainštalovali kompatibilnú tlačovú aplikáciu. Ďalšie informácie o mobilnej tlači nájdete na webovej lokalite [HP Mobile Printing](http://www.hp.com/go/mobileprinting) .
- Uistite sa, že je pre tlačiareň zapnutá funkcia Wi-Fi Direct.
- Jedno pripojenie pri tlači prostredníctvom funkcie Funkcia Wi-Fi Direct môže súčasne používať až päť počítačov a mobilných zariadení.
- Funkciu Funkcia Wi-Fi Direct možno používať aj vtedy, keď je tlačiareň pripojená k počítaču pomocou kábla USB alebo k sieti pomocou bezdrôtového pripojenia.
- Funkciu Funkcia Wi-Fi Direct nemožno používať na pripojenie počítača, mobilného zariadenia alebo tlačiarne na internet.

### **Zapnutie služby Funkcia Wi-Fi Direct**

- **1.** Otvorte ovládací panel (potiahnite prstom nadol z hornej časti obrazovky po karte softvérového ovládacieho panela alebo sa dotknite oblasti softvérového ovládacieho panela na domovskej obrazovke).
- **2.** Na softvérovom ovládacom paneli ťuknite na položku  $\mathbb{I}$ .
- **3.** Dotknite sa ikony **1.**
- **4.** Ak sa na displeji zobrazí, že je funkcia Funkcia Wi-Fi Direct vypnutá, dotknite sa položky Wi-Fi Direct a potom ju zapnite.
- **TIP:** Funkciu Funkcia Wi-Fi Direct môžete tiež povoliť v serveri EWS. Ďalšie informácie o používaní servera EWS nájdete v časti [HP Embedded Web Server.](#page-43-0)
# **Tlač z mobilného zariadenia s podporou bezdrôtového pripojenia**

Skontrolujte, či ste v mobilnom zariadení nainštalovali kompatibilnú tlačovú aplikáciu. Ďalšie informácie nájdete na stránke [www.hp.com/global/us/en/eprint/mobile\\_printing\\_apps.html.](http://www.hp.com/global/us/en/eprint/mobile_printing_apps.html)

- **1.** Skontrolujte, či ste v tlačiarni zapli funkciu Funkcia Wi-Fi Direct.
- **2.** Zapnite pripojenie k sieti Wi-Fi v mobilnom zariadení. Ďalšie informácie nájdete v dokumentácii dodanej s mobilným zariadením.
- **<sup>2</sup> POZNÁMKA:** Ak mobilné zariadenie nepodporuje pripojenie k sieti Wi-Fi, funkciu Funkcia Wi-Fi Direct nemôžete používať.
- **3.** Pomocou mobilného zariadenia sa pripojte k novej sieti. Pomocou bežne používaného postupu sa pripojte k novej bezdrôtovej sieti alebo prístupovému bodu. Vyberte názov funkcie Funkcia Wi-Fi Direct zo zoznamu bezdrôtových sietí, ktorý sa zobrazuje napríklad takto **DIRECT-\*\*-HP PageWide XXXX**  (pričom znaky \*\* predstavujú jedinečné znaky identifikujúce tlačiareň a znaky XXXX názov modelu tlačiarne nachádzajúci sa na tlačiarni).

Po zobrazení výzvy zadajte heslo funkcie Funkcia Wi-Fi Direct.

**4.** Vytlačte dokument.

### **Tlač z počítača s funkciou bezdrôtového rozhrania (Windows)**

- **1.** Uistite sa, že je pre tlačiareň zapnutá funkcia Wi-Fi Direct.
- **2.** Zapnite v počítači pripojenie k sieti Wi-Fi. Ďalšie informácie nájdete v dokumentácii dodanej s počítačom.
- **ET POZNÁMKA:** Ak počítač nepodporuje pripojenie k sieti Wi-Fi, funkciu Funkcia Wi-Fi Direct nemôžete používať.
- **3.** Pomocou počítača sa pripojte k novej sieti. Pomocou bežne používaného postupu sa pripojte k novej bezdrôtovej sieti alebo prístupovému bodu. Vyberte názov funkcie Funkcia Wi-Fi Direct zo zoznamu bezdrôtových sietí, ktorý sa zobrazuje napríklad takto **DIRECT-\*\*-HP PageWide XXXX** (pričom znaky \*\* predstavujú jedinečné znaky identifikujúce tlačiareň a znaky XXXX názov modelu tlačiarne nachádzajúci sa na tlačiarni).

Po zobrazení výzvy zadajte heslo funkcie Funkcia Wi-Fi Direct.

**FZ POZNÁMKA:** Ak chcete nájsť heslo, na domovskej obrazovke sa dotknite položky (Wi-Fi Direct).

- **4.** Ak ste tlačiareň inštalovali a pripojili k počítaču prostredníctvom bezdrôtovej siete, prejdite na krok č. 5. Ak ste tlačiareň inštalovali a pripojili k počítaču pomocou kábla USB, podľa nižšie uvedených krokov nainštalujte softvér softvér tlačiarne pomocou pripojenia HP Funkcia Wi-Fi Direct.
	- **a.** Otvorte softvér tlačiarne. Ďalšie informácie nájdete v časti [Otvorte softvér tlačiarne \(Windows\).](#page-39-0)
	- **b.** Kliknite na položku **Inštalácia a softvér tlačiarne** a potom vyberte položku **Pripojiť novú tlačiareň**.
	- **c.** Po zobrazení softvérovej obrazovky **Možnosti pripojenia** vyberte položku **Bezdrôtové pripojenie**.

Zo zoznamu zistených tlačiarní vyberte svoj softvér tlačiarne HP.

- **d.** Postupujte podľa pokynov na obrazovke.
- **5.** Vytlačte dokument.

# **Tlač z počítača s funkciou bezdrôtového rozhrania (OS X)**

- **1.** Uistite sa, že je pre tlačiareň zapnutá funkcia Wi-Fi Direct.
- **2.** V počítači zapnite sieť Wi-Fi.

Ďalšie informácie nájdete v dokumentácii dodanej spoločnosťou Apple.

**3.** Kliknite na ikonu Wi-Fi a vyberte názov funkcie Funkcia Wi-Fi Direct, napríklad **DIRECT-\*\*-HP PageWide**  XXXX , (znaky \*\* predstavujú jedinečné znaky identifikujúce tlačiareň a znaky XXXX názov modelu tlačiarne nachádzajúci sa na tlačiarni).

Ak ste zapli funkciu Funkcia Wi-Fi Direct so zabezpečením, po zobrazení výzvy zadajte heslo.

- **4.** Pridajte tlačiareň.
	- **a.** Otvorte okno **Systémové nastavenia**.
	- **b.** Kliknite na položku **Tlačiarne a skenery**.
	- **c.** Kliknite na položku + pod zoznamom tlačiarní vľavo.
	- **d.** V zozname zistených tlačiarní vyberte príslušnú tlačiareň (slovo Bonjour sa nachádza v pravom stĺpci vedľa názvu tlačiarne) a kliknite na tlačidlo **Pridať**.

# **Inštalácia softvéru tlačiarne HP pre bezdrôtový produkt, ktorý už je pripojený k sieti**

Ak už má produkt priradenú IP adresu v bezdrôtovej sieti a chcete inštalovať softvér produktu v počítači, vykonajte nasledujúce kroky.

- **1.** Získajte adresu IP produktu (na softvérovom ovládacom paneli sa dotknite položky  $\frac{1}{2}$ ).
- **2.** Nainštalujte softvér tlačiarne zo stránky 123.hp.com/pagewide (odporúča sa) alebo z disku CD so softvérom HP, ktorý bol dodaný s tlačiarňou.
- **3.** Postupujte podľa pokynov na obrazovke.
- **4.** Po zobrazení výzvy vyberte položku **Bezdrôtové pripojenie pripojiť tlačiareň k bezdrôtovej sieti a internetu** a potom kliknite na položku **Ďalej** .
- **5.** V zozname dostupných tlačiarní vyberte tlačiareň, ktorá má správnu IP adresu.

# <span id="page-39-0"></span>**Otvorte softvér tlačiarne (Windows)**

V závislosti od operačného systému môžete softvér tlačiarne otvoriť nasledovným spôsobom:

- **Windows 10**: Na pracovnej ploche počítača kliknite na ponuku **Štart**, vyberte položku **Všetky aplikácie**, kliknite na položku **HP**, kliknite na priečinok tlačiarne a potom vyberte ikonu s názvom tlačiarne.
- **Windows 8.1**: v ľavom dolnom rohu domovskej obrazovky kliknite na šípku nadol a vyberte názov tlačiarne.
- **Windows 8**: na domovskej obrazovke kliknite pravým tlačidlom na prázdnu oblasť obrazovky, na paneli aplikácií kliknite na položku **Všetky aplikácie** a potom vyberte názov tlačiarne.
- **Windows 7**, **Windows Vista** a **Windows XP**: Na pracovnej ploche počítača kliknite na ponuku **Štart**, vyberte položku **Všetky programy**, kliknite na položku **HP**, kliknite na priečinok tlačiarne a potom vyberte ikonu s názvom tlačiarne.

# **Správa sieťových nastavení**

- Zobrazenie a zmena sieťových nastavení
- Nastavenie alebo zmena hesla produktu
- Manuálna konfigurácia parametrov protokolu TCP/IP pomocou ovládacieho panela
- [Rýchlosť linky a nastavenia obojstrannej tlače](#page-41-0)

### **Zobrazenie a zmena sieťových nastavení**

Na zobrazenie alebo zmenu nastavení konfigurácie IP adresy používajte server EWS.

- **1.** Získajte adresu IP produktu (na softvérovom ovládacom paneli sa dotknite položky  $\cdot$ .
- **2.** Na otvorenie servera HP EWS zadajte do panela s adresou vo webovom prehliadači IP adresu produktu.
- **3.** Na získanie informácií o sieti kliknite na kartu **Sieť**. Nastavenia môžete podľa potreby zmeniť.

### **Nastavenie alebo zmena hesla produktu**

Pomocou vstavaného webového servera HP môžete nastaviť heslo alebo zmeniť existujúce heslo pre produkt v sieti, aby neoprávnení používatelia nemohli zmeniť nastavenia produktu.

- **1.** Získajte adresu IP produktu (na softvérovom ovládacom paneli sa dotknite položky  $\cdot$ .
- **2.** Do panela s adresou webového prehliadača zadajte IP adresu produktu. Kliknite na kartu **Nastavenia**, kliknite na položku **Zabezpečenie** a potom kliknite na prepojenie **Nastavenia hesla**.
- **27 POZNÁMKA:** Ak je nastavené heslo, budete vyzvaní na zadanie hesla. Ako používateľské meno zadajte "admin", zadajte heslo a potom kliknite na položku **Použiť**.
- **3.** Zadajte nové heslo do poľa **Heslo** a do poľa **Potvrdenie hesla**.
- **4.** Uložte heslo kliknutím na tlačidlo **Použiť** v dolnej časti okna.

### **Manuálna konfigurácia parametrov protokolu TCP/IP pomocou ovládacieho panela**

Na nastavenie adresy IPv4, masky podsiete a predvolenej brány používajte ponuky ovládacieho panela.

- **1.** Otvorte ovládací panel (potiahnite prstom nadol z hornej časti obrazovky po karte softvérového ovládacieho panela alebo sa dotknite oblasti softvérového ovládacieho panela na domovskej obrazovke).
- **2.** Na softvérovom ovládacom paneli ťuknite na položku  $\bullet$ .
- **3.** Dotknite sa položky Nastavenie siete a potom položky Nastavenia ethernetu.
- **4.** Dotknite sa položky Rozšírené nastavenia a potom položky Nastavenie adresy IP.
- **5.** Dotknite sa položky Manuálne a potom položky IP adresa.
- **6.** Na číselnej klávesnici vykonajte nasledovné:
- <span id="page-41-0"></span>Zadajte IP adresu a dotknite sa položky Hotovo .
- Zadajte masku podsiete a dotknite sa položky Hotovo .
- Zadajte predvolenú bránu a dotknite sa položky Hotovo .
- **7.** Dotknite sa tlačidla Použiť.

# **Rýchlosť linky a nastavenia obojstrannej tlače**

### <sup>2</sup> POZNÁMKA: Tieto informácie sa týkajú len ethernetových (káblových) sietí. Netýkajú sa bezdrôtových sietí.

Rýchlosť linky a režim komunikácie tlačového servera sa musia zhodovať so sieťovým rozbočovačom. Vo väčšine prípadov ponechajte produkt v automatickom režime. Nesprávne zmeny rýchlosti linky a nastavení obojstrannej tlače môžu zabrániť produktu v komunikácii s ostatnými zariadeniami v sieti. Na vykonanie prípadných zmien použite ovládací panel tlačiarne.

### **EX POZNÁMKA:**

- Nastavenie sa musí zhodovať so sieťovým zariadením, ku ktorému sa pripájate (sieťový rozbočovač, prepínač, brána, smerovač alebo počítač).
- Zmena týchto nastavení spôsobí vypnutie a následné zapnutie produktu. Zmeny vykonávajte iba vtedy, keď je produkt nečinný.
- **1.** Otvorte ovládací panel (potiahnite prstom nadol z hornej časti obrazovky po karte softvérového ovládacieho panela alebo sa dotknite oblasti softvérového ovládacieho panela na domovskej obrazovke).
- **2.** Na softvérovom ovládacom paneli ťuknite na položku  $\bullet$ .
- **3.** Dotknite sa položky Nastavenie siete a potom položky Nastavenia ethernetu.
- **4.** Dotknite sa položky Rozšírené nastavenia a potom položky Rýchlosť linky.
- **5.** Vyberte jednu z nasledujúcich možností.

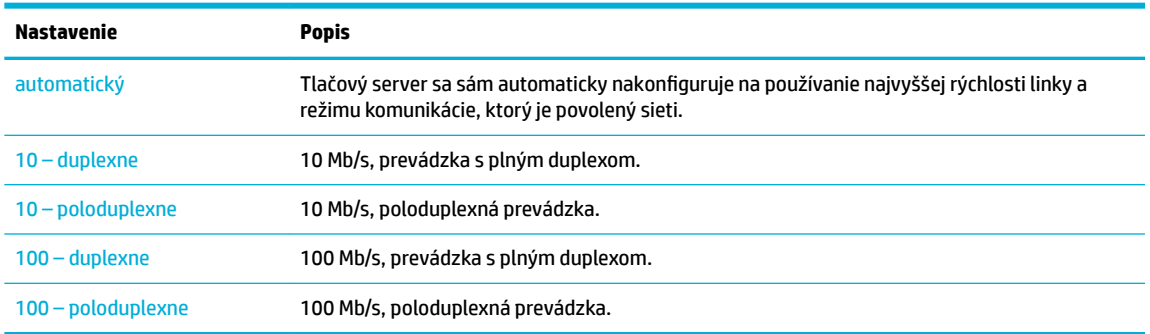

# **3 Správa tlačiarne a služby**

- [HP Embedded Web Server](#page-43-0)
- [Webové služby](#page-49-0)
- [Funkcie zabezpečenia produktu](#page-52-0)
- [HP Printer Assistant v softvér tlačiarne \(Windows\)](#page-55-0)
- [HP Utility \(OS X\)](#page-57-0)
- [AirPrint™ \(OS X\)](#page-58-0)

# <span id="page-43-0"></span>**HP Embedded Web Server**

- Informácie o serveri EWS
- Informácie o súboroch cookie
- [Otvorenie servera EWS](#page-44-0)
- **[Funkcie](#page-44-0)**

### **Informácie o serveri EWS**

Produkt je vybavený vstavaným webovým serverom HP (EWS), ktorý zabezpečuje prístup k informáciám o produkte a činnostiach vykonávaných v rámci siete. Server EWS poskytuje prostredie, v ktorom môžu byť spustené webové programy, podobne ako operačný systém – napríklad systém Windows poskytuje prostredie pre programy spustené v počítači. Výstup z týchto programov sa dá potom zobraziť vo webovom prehliadači.

Server EWS sa nachádza v hardvéri produktu (napr. v tlačiarni HP) alebo vo firmvéri, a nie v softvéri, ktorý je načítaný na sieťovom serveri.

Výhodou servera EWS je, že poskytuje rozhranie pre produkt, ktoré môže používať ktokoľvek s produktom a počítačom pripojeným k sieti. Neinštaluje a nekonfiguruje sa žiadny špeciálny softvér, v počítači ale musíte mať podporovaný webový prehliadač. Na získanie prístupu na server EWS zadajte IP adresu produktu do panela s adresou v prehliadači.

### **Informácie o súboroch cookie**

Kým používate prehliadač, server EWS umiestňuje na váš pevný disk veľmi malé textové súbory cookie. Tieto súbory umožňujú serveru EWS rozpoznať počítač pri najbližšej návšteve. Ak nakonfigurujete napríklad jazyk servera EWS, tento výber sa zapamätá uložením do súboru cookie, aby sa pri nasledujúcom prístupe na server EWS zobrazili stránky v príslušnom jazyku. Niektoré súbory cookie sa na konci každej relácie vymažú (napríklad súbor cookie, v ktorom je uložený vybraný jazyk), iné (napríklad súbor cookie, v ktorom sú uložené predvoľby konkrétneho používateľa) sú v počítači uložené, kým ich nevymažete ručne.

**DÔLEŽITÉ:** Súbory cookie, ktoré server EWS ukladá v počítači, sa používajú len na ukladanie nastavení vo vašom počítači alebo na zdieľanie informácií medzi tlačiarňou a počítačom. Tieto súbory cookie sa neodosielajú na žiadnu webovú lokalitu spoločnosti HP.

Prehľadávač môžete konfigurovať tak, aby prijímal všetky súbory cookie, alebo ho môžete konfigurovať tak, aby vás upozorňoval pri každej ponuke súboru cookie, čo umožňuje rozhodnúť sa v prípade každého súboru cookie, či ho chcete prijať alebo odmietnuť. Na odstránenie neželaných súborov cookie môžete použiť aj prehľadávač.

Ak sa rozhodnete zakázať súbory cookie, v závislosti od tlačiarne vypnite aj jednu alebo viaceré z týchto funkcií:

- Spustenie od miesta, kde ste opustili aplikáciu (to je užitočné najmä pri použití sprievodcov inštaláciou).
- Zapamätanie nastavenia jazyka prehľadávača servera EWS.
- Prispôsobenie domovskej stránky servera EWS.

Informácie o zmene nastavení ochrany osobných údajov a súborov "cookie" a postupe zobrazenia alebo odstránenia súborov "cookie" nájdete v dokumentácii k webovému prehľadávaču.

### <span id="page-44-0"></span>**Otvorenie servera EWS**

Ak chcete otvoriť server EWS, vykonajte jednu z nasledujúcich akcií:

- V podporovanom webovom prehľadávači zadajte do poľa s adresou IP adresu produktu. (Na získanie IP adresy sa dotknite na softvérovom ovládacom paneli položky  $\pm$ .)
- V softvéri tlačiarne otvorte nástroj HP Printer Assistant a na karte **Tlač** , ktorá sa nachádza na karte **Tlač, skenovanie a fax**, kliknite na položku **Domovská stránka tlačiarne (EWS)**.

Ďalšie informácie nájdete v časti [Otvorenie nástroja HP Printer Utility.](#page-55-0)

- V systéme OS X použite nástroj HP Utility alebo kliknite na položky **Systémové nastavenia** > **Tlačiarne a skenery** > **HP PageWide MFP 377dw** > **Príslušenstvo a spotrebný materiál** > **Všeobecné** > **Zobraziť webovú stránku tlačiarne**.
- **POZNÁMKA:** Ak sa pri otváraní servera EWS vyskytne chyba, skontrolujte správnosť nastavení servera proxy pre vašu sieť.
- **TIP:** Po otvorení si URL adresu uložte do záložiek, aby ste sa na ňu mohli v budúcnosti rýchlo vrátiť.

### **Funkcie**

- **Karta Domov**
- [Záložka Sken](#page-45-0)
- [Záložka Fax](#page-46-0)
- [Záložka Webové služby](#page-46-0)
- [Záložka Sieť](#page-46-0)
- **[Karta Nástroje](#page-47-0)**
- **[Karta Nastavenia](#page-47-0)**
- **<sup>2</sup> POZNÁMKA:** Zmena nastavení siete v serveri EWS môže deaktivovať niektoré funkcie produktu alebo softvéru produktu.

#### **Karta Domov**

Karta **Domov** sa používa na získanie prístupu k často používaným položkám na kartách **Skenovanie**, **Fax**, **Webové služby**, **Sieť**, **Nástroje** a **Nastavenia**. Karta **Domov** obsahuje nasledujúce položky.

**POZNÁMKA:** Nie všetky z uvedených položiek sú vždy viditeľné. Tlačidlo **Prispôsobiť** umožňuje zobraziť alebo skryť požadované položky.

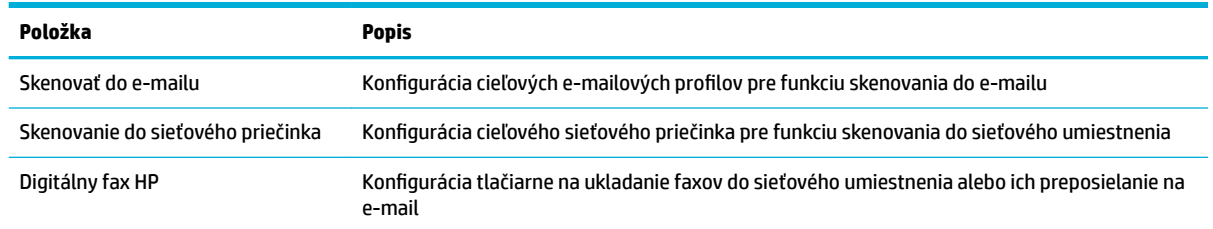

<span id="page-45-0"></span>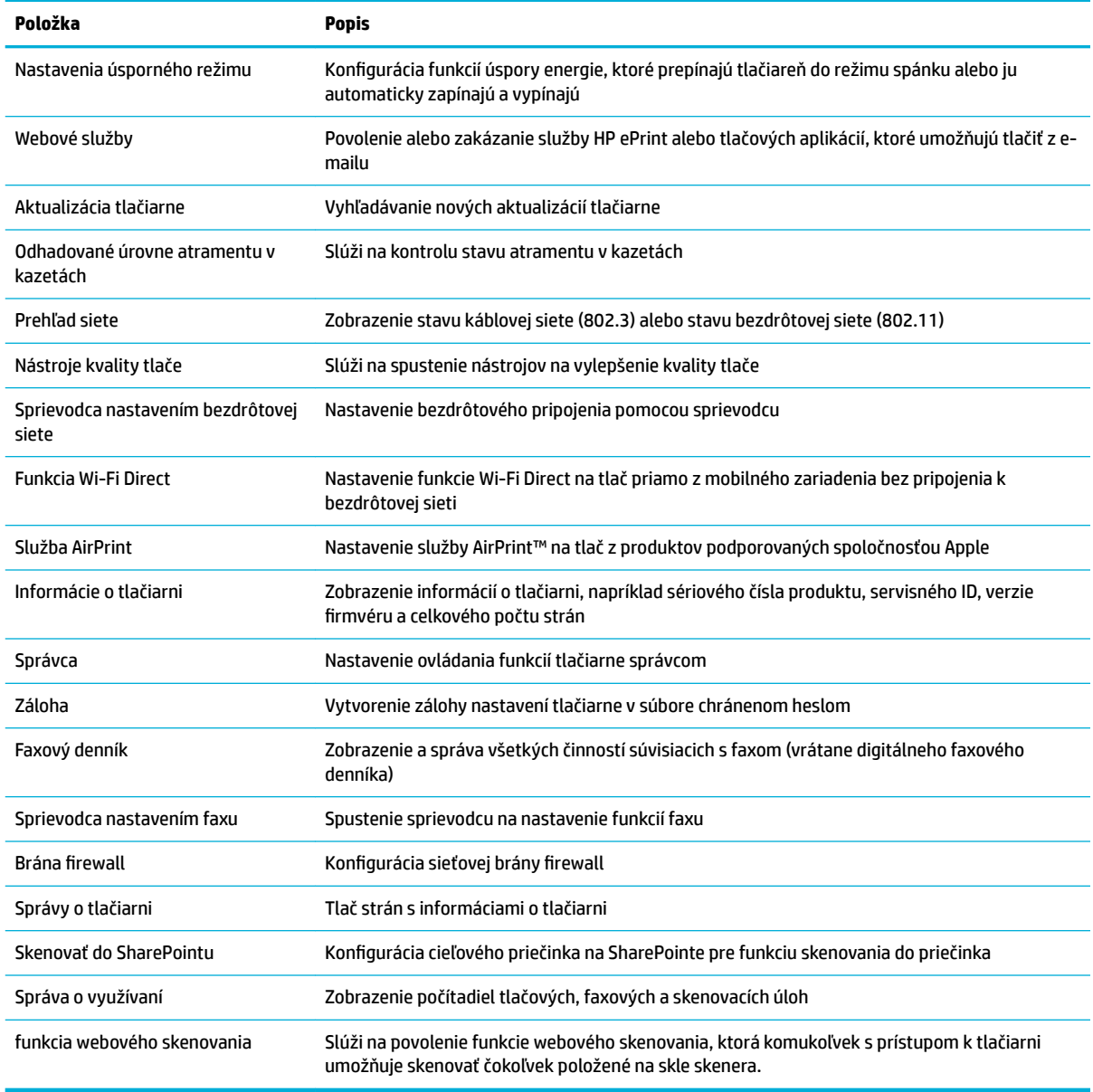

**POZNÁMKA:** Nastavenia pre túto stránku sa automaticky ukladajú v súboroch cookie webového prehliadača. Ak súbory cookie webového prehliadača odstránite, tieto nastavenia sa stratia.

### **Záložka Sken**

Karta Skenovanie slúži na konfiguráciu funkcií skenovania produktu. Karta Skenovanie obsahuje nasledujúce položky.

<span id="page-46-0"></span>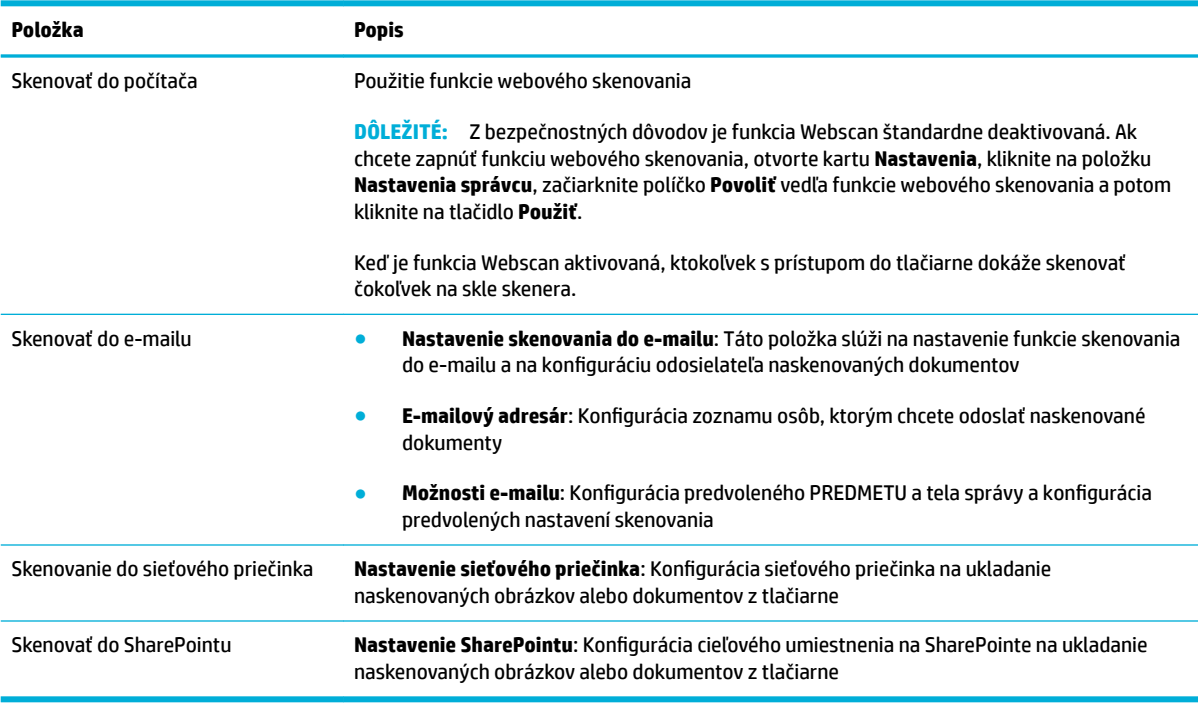

### **Záložka Fax**

Karta Fax slúži na konfiguráciu funkcií faxovania produktu. Karta Fax obsahuje nasledujúce položky.

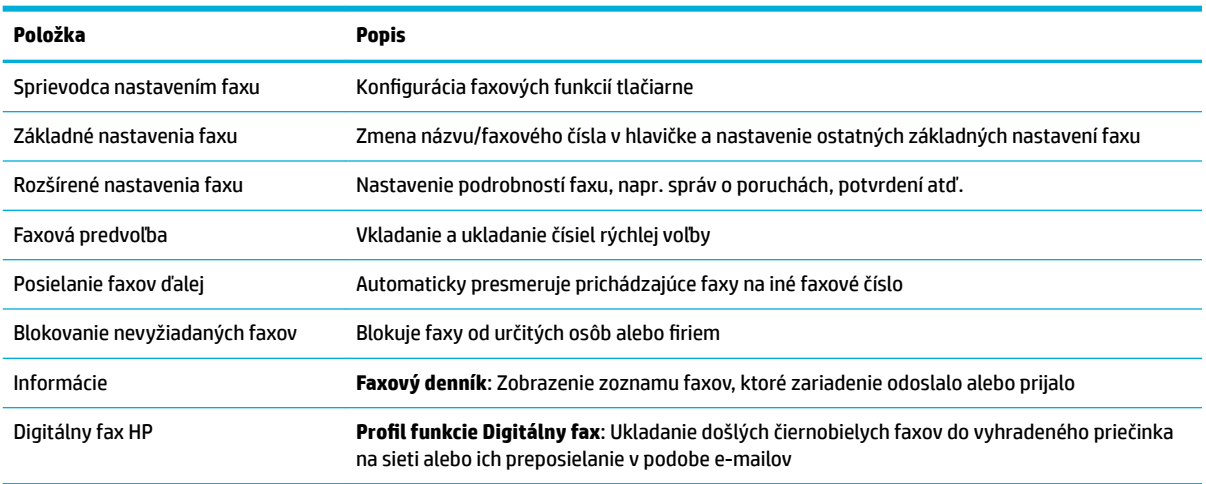

### **Záložka Webové služby**

Na konfigurovanie a povolenie webových služieb HP pre tento produkt použite kartu **Webové služby**. Skôr než začnete používať funkciu HP ePrint, je potrebné povoliť webové služby HP.

### **Záložka Sieť**

Karta Sieť sa používa na konfiguráciu a zabezpečenie nastavení siete pre produkt, keď je pripojený k sieti založenej na IP adresách. Karta **Sieť** sa nezobrazí, ak je produkt pripojený k iným typom sietí.

### <span id="page-47-0"></span>**Karta Nástroje**

Karta **Nástroje** slúži na zobrazenie a správu pomocných programov produktu. Karta **Nástroje** obsahuje nasledujúce položky.

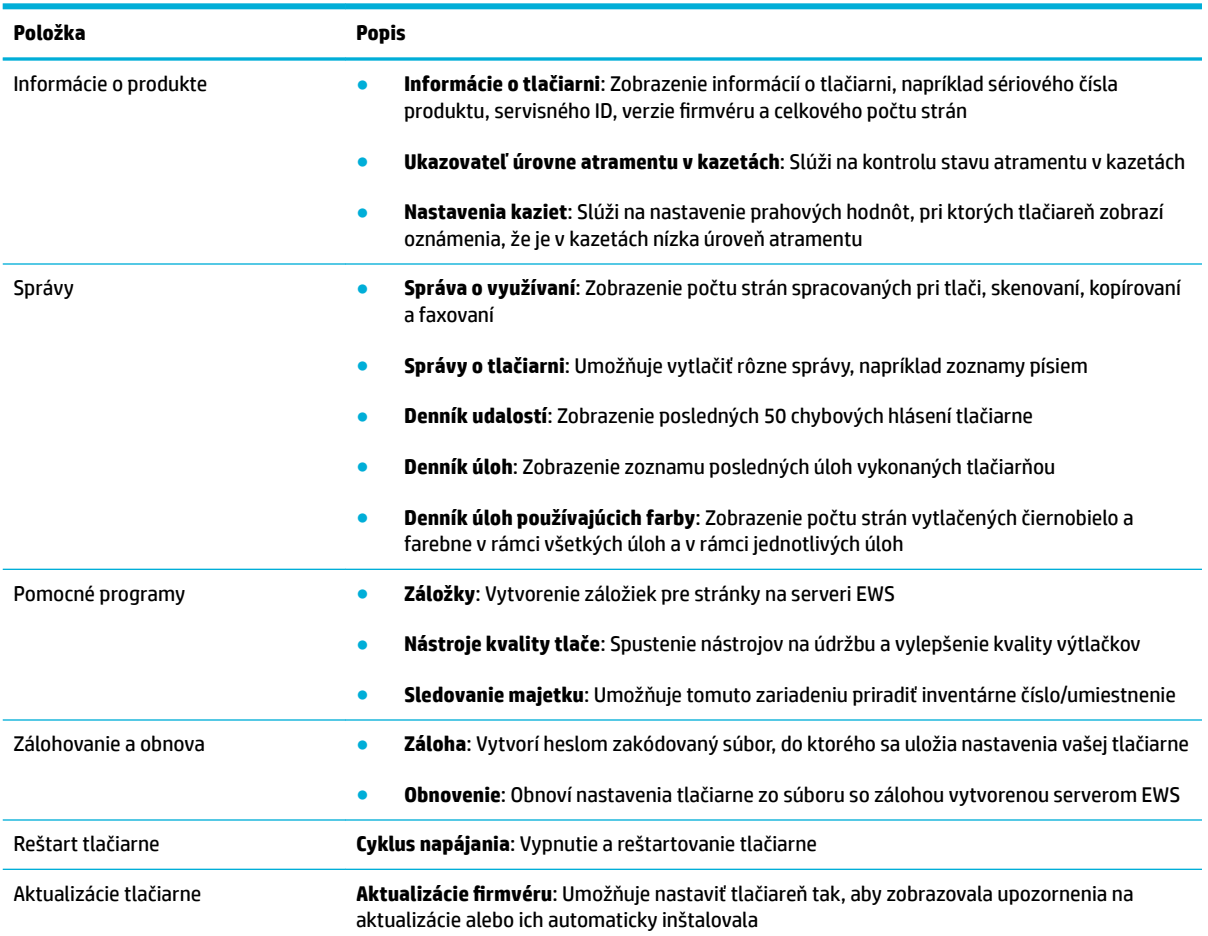

#### **Karta Nastavenia**

Karta **Nastavenia** umožňuje nastavenie a údržbu rozličných možností vášho produktu vrátane správy napájania, dátumu a času, nastavení tlače a papiera, e-mailových upozornení, obnovenia predvolených nastavení od výrobcu a nastavení brány firewall.

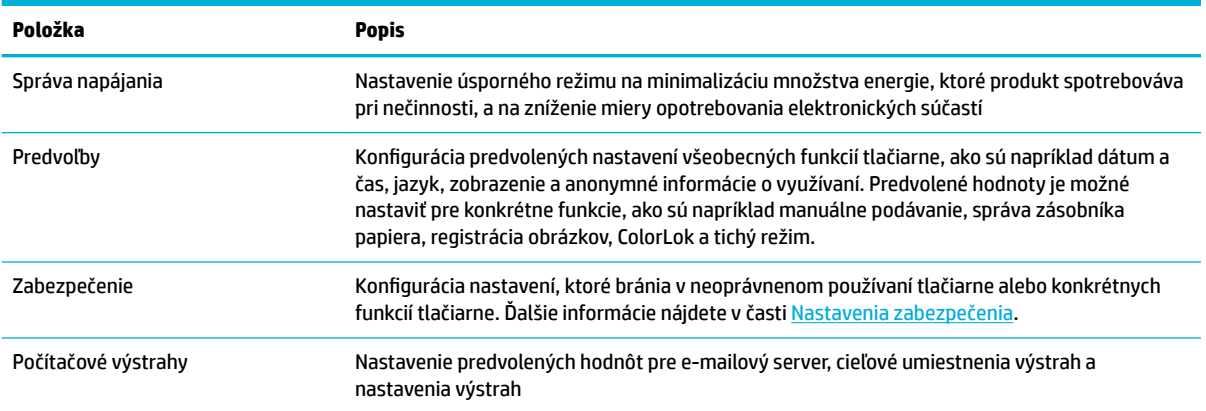

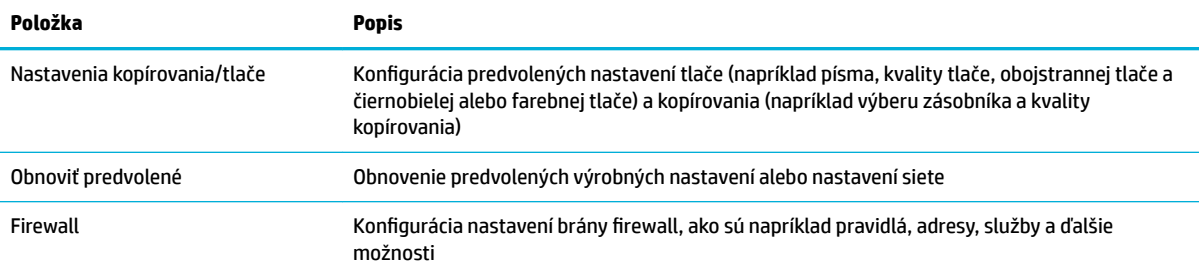

# <span id="page-49-0"></span>**Webové služby**

- Čo sú webové služby?
- Nastavenie webových služieb
- [Používanie webových služieb](#page-50-0)
- [Odstránenie webových služieb](#page-52-0)

# **Čo sú webové služby?**

Tlačiareň ponúka inovatívne webové riešenia, ktoré môžu pomôcť pri získavaní rýchleho prístupu k internetu, dokumentom a ich rýchlejšej a bezproblémovejšej tlači – a to všetko bez použitia počítača.

**POZNÁMKA:** Ak chcete používať tieto webové funkcie, tlačiareň musí byť pripojená k internetu (pomocou kábla Ethernet alebo bezdrôtového pripojenia). Tieto webové funkcie nemožno použiť, ak je tlačiareň pripojená pomocou kábla USB.

### **HP ePrint**

HP ePrint je bezplatná služba poskytovaná spoločnosťou HP, ktorá umožňuje kedykoľvek a odkiaľkoľvek tlačiť dokumenty prostredníctvom tlačiarne s podporou služby HP ePrint. Keď v tlačiarni povolíte webové služby, tlačiť možno jednoduchým odoslaním e-mailu na e-mailovú adresu priradenú tlačiarni. Nie sú potrebné žiadne špeciálne ovládače ani softvér. Ak môžete odoslať e-mail, pomocou služby HP ePrint môžete tlačiť odkiaľkoľvek.

### **E**Z**POZNÁMKA:**

- Zaregistrovať sa na používanie konta môžete na webovej lokalite [HP Connected](http://www.hpconnected.com) (táto lokalita nemusí dostupná vo všetkých krajinách alebo regiónoch) a potom sa môžete prihlásiť a konfigurovať nastavenia služby ePrint.
- Po zaregistrovaní konta na webovej lokalite HP Connected sa môžete prihlásiť a zobraziť stav úloh v službe HP ePrint, spravovať front tlačiarne v službe HP ePrint, riadiť, ktorí používatelia môžu pri tlači používať e-mailovú adresu tlačiarne v službe HP ePrint, ako aj získať pomoc pre HP ePrint.

### **Tlačové aplikácie**

- Tlačové aplikácie umožňujú ľahko vyhľadať a vytlačiť vopred naformátovaný webový obsah priamo z tlačiarne. Svoje dokumenty môžete tiež v digitálnej podobe ukladať na webe.
- Vopred naformátovaný obsah je navrhnutý špeciálne pre vašu tlačiareň. To znamená, že sa nebudú zobrazovať odseknuté slová ani obrázky a žiadne nadbytočné stránky obsahujúce len jeden riadok textu. Niektoré tlačiarne ponúkajú možnosť zvoliť si na obrazovke s ukážkou pred tlačou nastavenia papiera a kvality tlače.

### **Nastavenie webových služieb**

Pred nastavením webových služieb sa uistite, že je tlačiareň pripojená na internet prostredníctvom pripojenia k sieti Ethernet alebo bezdrôtového pripojenia.

Na nastavenie webových služieb použite jeden z nasledujúcich spôsobov.

#### <span id="page-50-0"></span>**Nastavenie webových služieb pomocou ovládacieho panela**

- **1.** Otvorte ovládací panel (potiahnite prstom nadol z hornej časti obrazovky po karte softvérového ovládacieho panela alebo sa dotknite oblasti softvérového ovládacieho panela na domovskej obrazovke).
- **2.** Na softvérovom ovládacom paneli ťuknite na položku  $\bullet$ .
- **3.** Dotknite sa položky Nastavenie webových služieb.
- **4.** Kliknutím na položku Prijať prijmete podmienky používania webových služieb a zapnete webové služby.
- **5.** Na zobrazenej obrazovke sa dotknite položky OK , čím tlačiarni umožníte automaticky vyhľadávať aktualizácie produktu.
- **POZNÁMKA:** Ak sa zobrazí výzva na zadanie nastavení servera proxy a vaša sieť používa nastavenia servera proxy, postupujte podľa pokynov na obrazovke a nastavte server proxy. Ak nemáte podrobnosti o serveri proxy, obráťte sa na správcu siete alebo osobu, ktorá nastavila sieť.
- **6.** Ak sa zobrazí obrazovka Možnosti aktualizácie tlačiarne, dotknite sa položky Inštalovať automaticky (odporúča sa) alebo Oznámiť v prípade dostupnosti.
- **7.** Po pripojení na server tlačiareň vytlačí informačnú stranu. Podľa pokynov na informačnej strane dokončite nastavenie.

#### **Nastavenie webových služieb pomocou servera EWS**

- **1.** Otvorte server EWS. Ďalšie informácie nájdete v časti [Otvorenie servera EWS](#page-44-0).
- **2.** Kliknite na kartu **Webové služby**.
- **3.** V časti **Nastavenia webových služieb** kliknite na položku **Nastavenie**, kliknite na položku **Pokračovať** a podľa pokynov na obrazovke prijmite podmienky používania.
- **4.** Ak sa zobrazí výzva, povoľte tlačiarni vyhľadávať a inštalovať aktualizácie tlačiarne.
	- **POZNÁMKA:** Ak sa zobrazí výzva na zadanie nastavení servera proxy a vaša sieť používa nastavenia servera proxy, postupujte podľa pokynov na obrazovke a nastavte server proxy. Ak nemáte podrobnosti o serveri proxy, obráťte sa na správcu siete alebo osobu, ktorá nastavila sieť.
- **5.** Po pripojení na server tlačiareň vytlačí informačnú stranu. Podľa pokynov na informačnej strane dokončite nastavenie.

### **Používanie webových služieb**

- **HP ePrint**
- [Tlačové aplikácie](#page-51-0)

### **HP ePrint**

Skôr ako budete môcť používať službu HP ePrint, vykonajte tieto kroky:

- Skontrolujte, či máte počítač alebo mobilné zariadenie s podporou internetu a e-mailov.
- V tlačiarni povoľte webové služby. Ďalšie informácie nájdete v časti [Nastavenie webových služieb](#page-49-0).

Ďalšie informácie o správe a konfigurácii nastavení služby HP ePrint a informácie o najnovších funkciách nájdete na lokalite [HP Connected](http://www.hpconnected.com) . Táto lokalita nemusí byť k dispozícii vo všetkých krajinách a regiónoch.

#### <span id="page-51-0"></span>**Tlač pomocou služby HP ePrint**

- **1.** V počítači alebo mobilnom zariadení otvorte e-mailovú aplikáciu.
- **2.** Vytvorte novú e-mailovú správu a potom k nej priložte súbor, ktorý chcete vytlačiť.
- **3.** Do poľa Komu v e-mailovej správe zadajte e-mailovú adresu služby HP ePrint a potom vyberte možnosť odoslania e-mailovej správy.
- **<sup>2</sup> POZNÁMKA:** Do polí Komu ani Kópia nezadávajte ďalšie e-mailové adresy. Server služby HP ePrint neprijíma tlačové úlohy, ak sa zadá viacero e-mailových adries.

#### **Zistenie e-mailovej adresy služby HP ePrint**

- **1.** Otvorte ovládací panel (potiahnite prstom nadol z hornej časti obrazovky po karte softvérového ovládacieho panela alebo sa dotknite oblasti softvérového ovládacieho panela na domovskej obrazovke).
- **2.** Na softvérovom ovládacom paneli ťuknite na položku  $\bullet$ .
- **3.** Dotknite sa položky Nastavenie webových služieb a potom položky Tlačiť stranu s informáciami. Tlačiareň vytlačí informačnú stranu, ktorá obsahuje kód tlačiarne a pokyny, ako prispôsobiť e-mailovú adresu.

#### **Vypnutie funkcie HP ePrint pomocou ovládacieho panela**

- **1.** Otvorte ovládací panel (potiahnite prstom nadol z hornej časti obrazovky po karte softvérového ovládacieho panela alebo sa dotknite oblasti softvérového ovládacieho panela na domovskej obrazovke).
- **2.** Na softvérovom ovládacom paneli ťuknite na položku n.
- **3.** Dotknite sa položky  $\bullet$ , potom položky HP ePrint a vypnite ju.

#### **Vypnutie funkcie HP ePrint na serveri EWS**

- **1.** Otvorte server EWS. Ďalšie informácie nájdete v časti [Otvorenie servera EWS](#page-44-0).
- **2.** Kliknite na kartu **Webové služby**.
- **3.** V časti **Nastavenia webových služieb** vzťahujúcej sa na službu **HP ePrint** kliknite na položku **Vypnúť**.
- **4.** V zobrazenom potvrdzujúcom dialógovom okne kliknite na tlačidlo **Áno**.

### **Tlačové aplikácie**

Tlačové aplikácie umožňujú ľahko vyhľadať a vytlačiť vopred naformátovaný webový obsah priamo z tlačiarne.

#### <span id="page-52-0"></span>**Používanie tlačových aplikácií**

- **1.** Na ovládacom paneli sa dotknite priečinka Aplikácie.
- **2.** Klepnite na aplikáciu tlače, ktorú chcete použiť.

Ďalšie informácie o jednotlivých tlačových aplikáciách nájdete na webovej lokalite [HP Connected](http://www.hpconnected.com) . Táto lokalita nemusí byť k dispozícii vo všetkých krajinách a regiónoch.

#### **Správa tlačových aplikácií**

Tlačové aplikácie môžete pridávať, konfigurovať alebo odstraňovať a môžete určiť poradie, v akom sa zobrazujú na displeji ovládacieho panela tlačiarne.

- **1.** Na ovládacom paneli sa dotknite priečinka Aplikácie.
- **2.** Na displeji sa dotknite ikony Spravovať a postupujte podľa pokynov na obrazovke.

**EZ POZNÁMKA:** Tlačové aplikácie môžete tiež spravovať na webovej lokalite [HP Connected](http://www.hpconnected.com) .

### **Odstránenie webových služieb**

Podľa nasledujúcich pokynov odstráňte webové služby.

#### **Odstránenie webových služieb pomocou ovládacieho panela**

- **1.** Otvorte ovládací panel (potiahnite prstom nadol z hornej časti obrazovky po karte softvérového ovládacieho panela alebo sa dotknite oblasti softvérového ovládacieho panela na domovskej obrazovke).
- **2.** Na softvérovom ovládacom paneli ťuknite na položku  $\mathbb{R}$ <sup>3</sup>.
- **3.** Dotknite sa položky  $\bullet$ , potom položky Odstrániť webové služby a nakoniec položky Áno.

#### **Odstránenie webových služieb pomocou servera EWS**

- **1.** Otvorte server EWS. Ďalšie informácie nájdete v časti [Otvorenie servera EWS](#page-44-0).
- **2.** Kliknite na kartu **Webové služby**.
- **3.** V časti **Nastavenia webových služieb** kliknite na položku **Odstrániť webové služby**.
- **4.** Akciu potvrďte kliknutím na položku **Odstrániť webové služby**.
- **5.** Kliknutím na položku **Áno** odstráňte z tlačiarne webové služby.

# **Funkcie zabezpečenia produktu**

- [Bezpečnostné vyhlásenia](#page-53-0)
- [Firewall](#page-53-0)
- [Nastavenia zabezpečenia](#page-54-0)
- Aktualizácie firmvéru

# <span id="page-53-0"></span>**Bezpečnostné vyhlásenia**

Tento produkt podporuje bezpečnostné normy a protokoly, ktoré pomáhajú zabezpečiť produkt, chrániť informácie vo vašej sieti a zjednodušiť monitorovanie a údržbu produktu.

Informácie o riešeniach zabezpečeného zobrazovania a tlače od spoločnosti HP nájdete na webovej lokalite [HP Secure Printing](http://www.hp.com/go/Secureprinting). Na stránke sa nachádzajú prepojenia na podklady a často kladené otázky o bezpečnostných funkciách a môže obsahovať informácie o doplnkových bezpečnostných funkciách, ktoré nie sú zahrnuté v tomto dokumente.

### **Firewall**

Vstavaný webový server HP umožňuje aktivovať a nakonfigurovať pravidlá, priority, šablóny, služby a politiky brány firewall v produkte. Funkcia firewall v produkte poskytuje sieťovú vrstvu zabezpečenia pre siete IPv4 aj IPv6. Možnosť konfigurácie brány firewall umožňuje riadiť IP adresy, ktoré majú povolený prístup k produktu. Umožňuje tiež nastaviť povolenia a priority pre digitálne služby odosielania, správy, prieskumu a tlače. Všetky tieto funkcie zaisťujú bezpečnejší spôsob riadenia prístupu k produktu.

Funkcia firewall tiež umožňuje zakázať nepoužívané protokoly a služby. Aj tieto nastavenia protokolov a služieb sa dajú chrániť pred zmenami nastavením administrátorského hesla EWS. Medzi tieto protokoly a služby patria nasledujúce protokoly a služby.

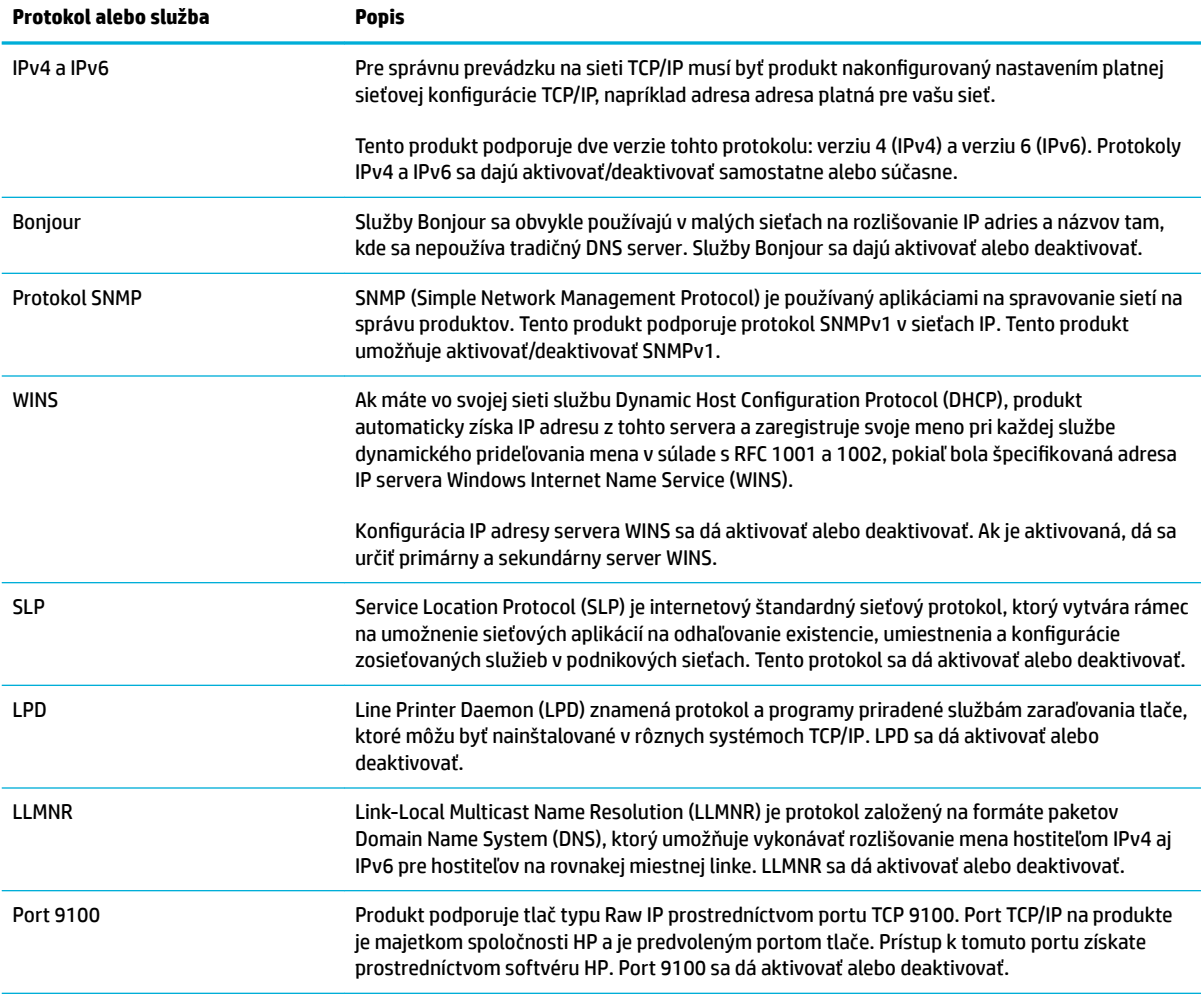

<span id="page-54-0"></span>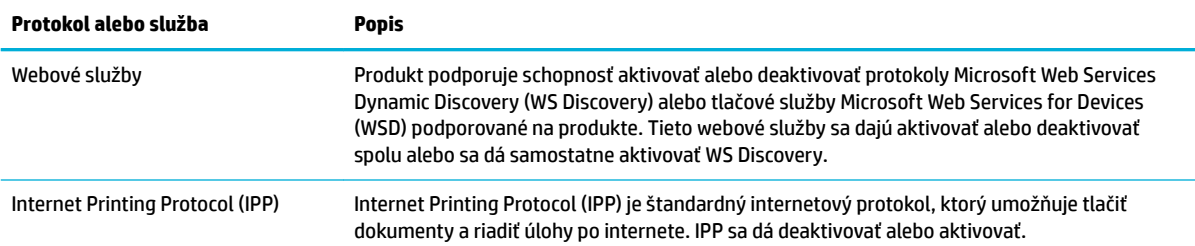

### **Nastavenia zabezpečenia**

Na karte **Nastavenia** servera EWS nájdete v časti **Zabezpečenie** nasledujúce možnosti.

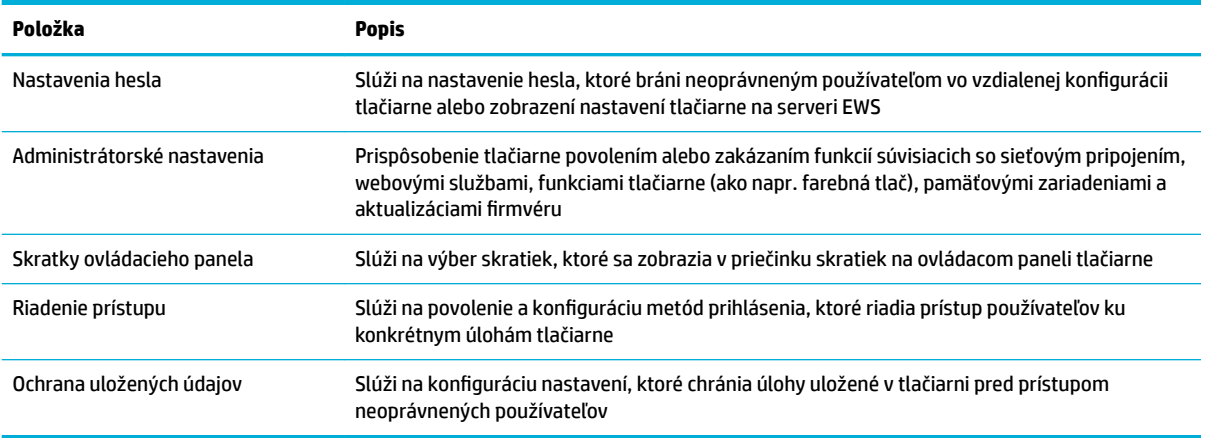

# **Aktualizácie firmvéru**

Firmvér tlačiarne je možné automaticky aktualizovať. Na karte **Nástroje** servera EWS kliknite na položky **Aktualizácie tlačiarne** a **Aktualizácie ƬUmvÄUu** a potom na položku **Inštalovať aktualizácie automaticky**. Spoločnosť HP odporúča používať túto možnosť.

# <span id="page-55-0"></span>**HP Printer Assistant v softvér tlačiarne (Windows)**

Nástroj HP Printer Assistant poskytuje prístup k funkciám tlačiarne HP a súvisiacim prostriedkom z ponúk programov systému Windows alebo cez ikonu na pracovnej ploche vášho počítača.

### **Otvorenie nástroja HP Printer Utility**

- **1.** Na počítači kliknite na tlačidlo **Štart** a potom na položku **Všetky programy**.
- **2.** Kliknite na položku **HP**, kliknite na názov produktu a potom na vašu tlačiareň.

### **Funkcie**

- **Karta Connected**
- Karta Tlač, skenovanie a fax
- **[Karta Obchod](#page-56-0)**
- [Karta Pomocník](#page-56-0)
- **[Karta Nástroje](#page-56-0)**
- [Karta Odhad úrovne atramentu](#page-56-0)

### **Karta Connected**

Kliknutím na kartu **Pripojené** získate prístup na webovú lokalitu [HP Connected](http://www.hpconnected.com) (nemusí byť k dispozícii vo všetkých krajinách alebo regiónoch). Riešenie HP Connected vám umožňuje využívať jedno prihlásenie na prístup k vybratým aplikáciám a cloudovým riešeniam spoločnosti HP a poskytuje prístup k platforme HP Connected zo smartfónu, tabletu, počítača alebo tlačiarne HP s webovým rozhraním. Do služby HP Connected sa môžete prihlásiť použitím vášho existujúceho konta ePrintCenter, alebo sa môžete zaregistrovať ako používateľ nového konta HP Connected.

### **Karta Tlač, skenovanie a fax**

Karta **Tlač, skenovanie a fax** slúži na zobrazenie a správu pomocných programov na tlač, skenovanie a faxovanie. Táto karta obsahuje nasledujúce položky.

<span id="page-56-0"></span>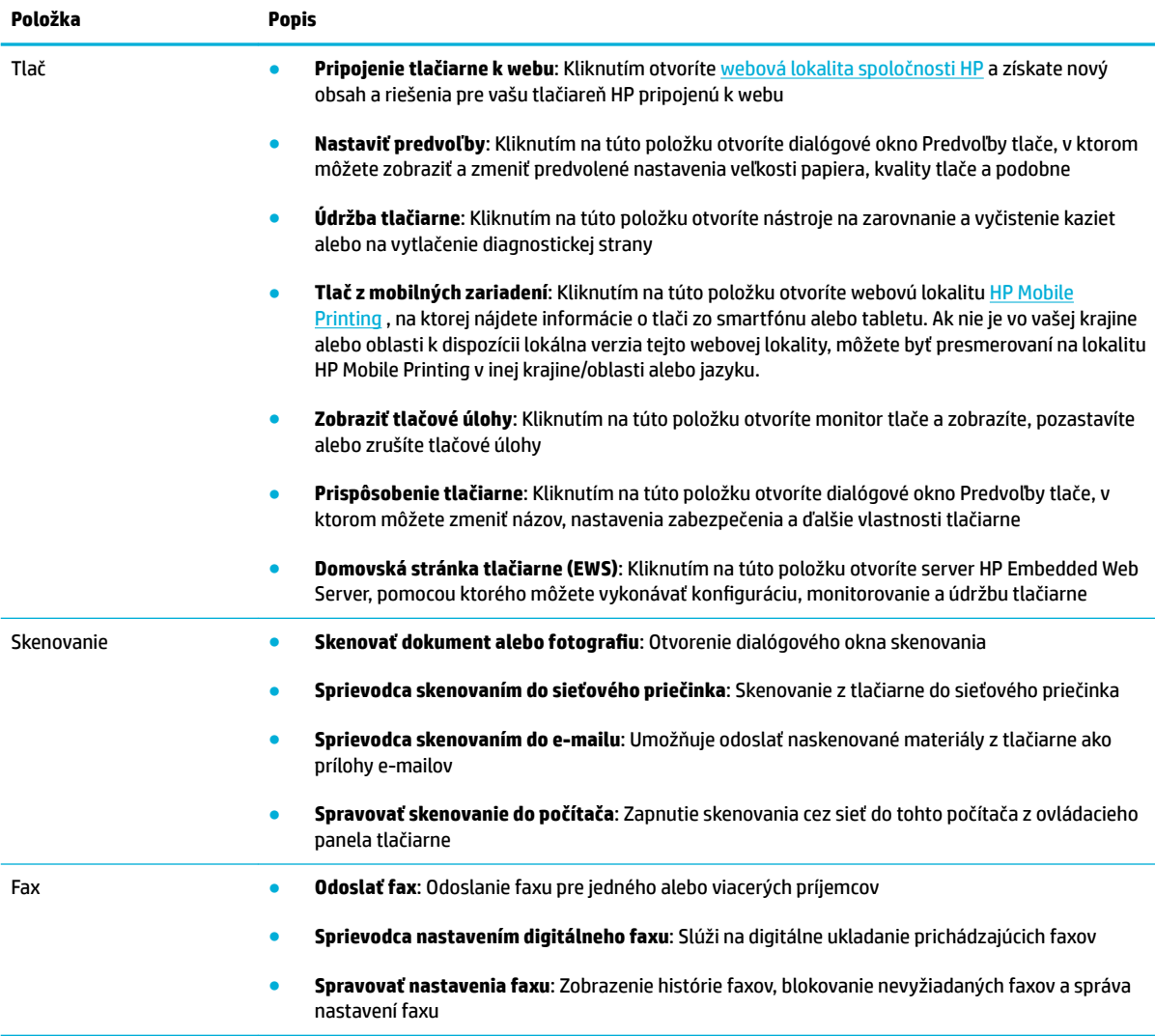

### **Karta Obchod**

Karta **Obchod** slúži na online nákup spotrebného materiálu a ďalších produktov spoločnosti HP.

### **Karta Pomocník**

Karta **Pomocník** slúži na prístup k zdrojom informácií, ako sú napríklad online pomocník a HP Eco Solutions.

### **Karta Nástroje**

Karta **Nástroje** slúži na nastavenie a údržbu ovládača a softvéru tlačiarne a na diagnostiku a riešenie problémov s tlačou, skenovaním a pripojením.

### **Karta Odhad úrovne atramentu**

Karta **Odhad úrovne atramentu** slúži na kontrolu stavu atramentu v kazetách a prípadné objednanie nových kaziet.

# <span id="page-57-0"></span>**HP Utility (OS X)**

Pomôcka HP Utility obsahuje nástroje na konfiguráciu nastavení tlače, kalibráciu tlačiarne, objednávanie spotrebného materiálu online a vyhľadávanie informácií o technickej podpore na webových stránkach.

<sup>2</sup> POZNÁMKA: Funkcie dostupné v pomôcke HP Utility sa líšia v závislosti od vybratej tlačiarne.

Upozornenia na hladinu atramentu v kazetách a indikátory poskytujú iba odhadované hodnoty na účely plánovania. Ak sa zobrazí hlásenie upozorňujúce na nízku hladinu atramentu v kazete, zvážte zakúpenie náhradnej kazety, aby sa zabránilo možným oneskoreniam pri tlači. Kazety nemusíte vymieňať, kým sa nezhorší kvalita tlače na neprijateľnú úroveň.

#### **Otvorenie pomôcky HP Utility**

**▲** Dvakrát kliknite na položku **HP Utility** v priečinku **HP**, ktorý sa nachádza v priečinku **Aplikácie**.

# <span id="page-58-0"></span>**AirPrint™ (OS X)**

Váš produkt podporuje tlač cez AirPrint spoločnosti Apple v systéme iOS 4.2 a Mac OS X v10.9 alebo novšom. Pomocou služby AirPrint môžete bezdrôtovo tlačiť prostredníctvom tlačiarne zo zariadení iPad (iOS 4.2), iPhone (3GS alebo novšie) alebo iPod touch (tretia generácia alebo novšia).

Ďalšie informácie nájdete v časti [Tlač pomocou služby AirPrint \(OS X\)](#page-97-0).

# **4 Papier a tlačové médiá**

- [Vysvetlenie k používaniu papiera](#page-60-0)
- [Podporované veľkosti médií](#page-61-0)
- [Podporované typy papiera a kapacity zásobníkov](#page-63-0)
- · Konfigurácia zásobníkov
- [Vkladanie médií](#page-65-0)
- [Tipy na výber a používanie papiera](#page-75-0)

# <span id="page-60-0"></span>**Vysvetlenie k používaniu papiera**

Kazety HP PageWide pre podnikové účely sú zvlášť vyvinuté na použitie s tlačovými hlavami HP. Jedinečné zloženie pomáha predlžovať životnosť tlačových hláv a zlepšuje ich spoľahlivosť. V prípade použitia s papierom ColorLok® poskytujú tieto kazety farebný výstup podobný laserovej technológii, ktorých rýchlo schne a je pripravený na distribúciu.

**POZNÁMKA:** Na základe našich interných testov s využitím rôznych druhov obyčajného papiera spoločnosť HP odporúča používanie papierov s logom ColorLok® v tomto produkte. Podrobné informácie nájdete na webovej lokalite [HP print permanence](http://www.hp.com/go/printpermanence).

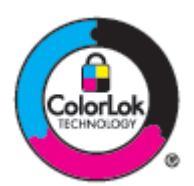

Tento produkt podporuje rôzne typy papiera a tlačových médií. Papier a tlačové médiá, ktoré nespĺňajú nasledujúce požiadavky, môžu spôsobiť nižšiu kvalitu tlače, predčasné opotrebovanie produktu a častejšie zasekávanie pri tlači.

Môže sa stať, že papier spĺňa všetky tieto požiadavky, a napriek tomu výsledky tlače stále nie sú uspokojivé. Môže to byť spôsobené nesprávnym zaobchádzaním, extrémnou teplotou alebo vlhkosťou, prípadne inými faktormi, ktoré HP nemôže nijako ovplyvniť.

**UPOZORNENIE:** Používanie papiera alebo tlačových médií, ktoré nespĺňajú špecifikácie spoločnosti HP, môže spôsobiť problémy vyžadujúce opravu produktu. Na takúto opravu sa nevzťahuje záruka ani servisná zmluva spoločnosti HP.

Ak chcete dosiahnuť uspokojivé výsledky pri používaní špeciálneho papiera alebo tlačového média, postupujte podľa nasledujúcich pokynov. Na dosiahnutie najlepších možných výsledkov nastavte typ a veľkosť papiera v ovládači tlačiarne.

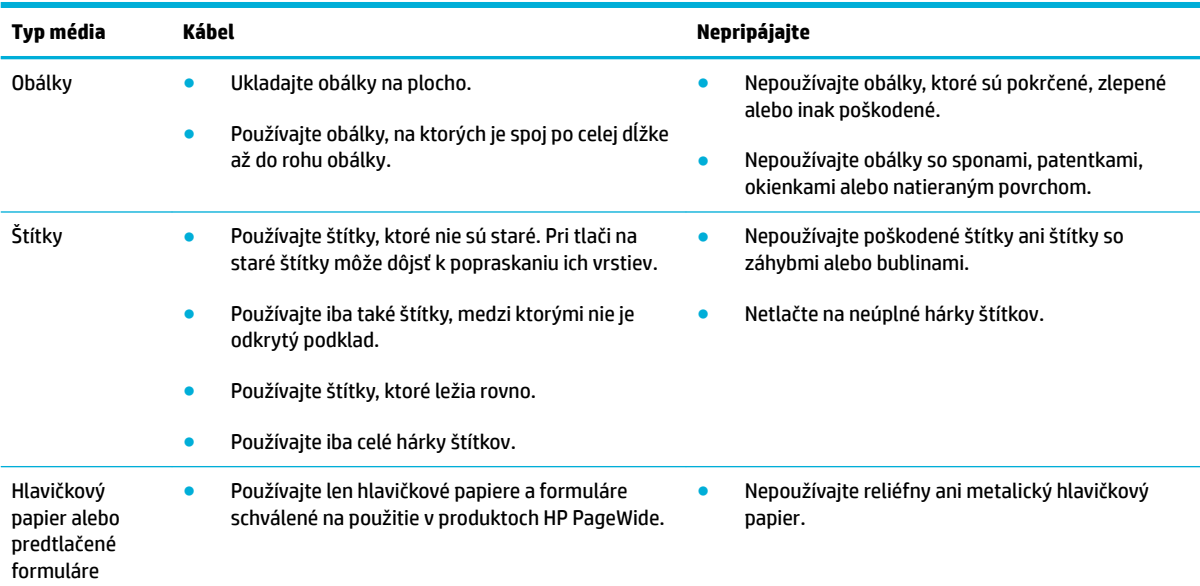

<span id="page-61-0"></span>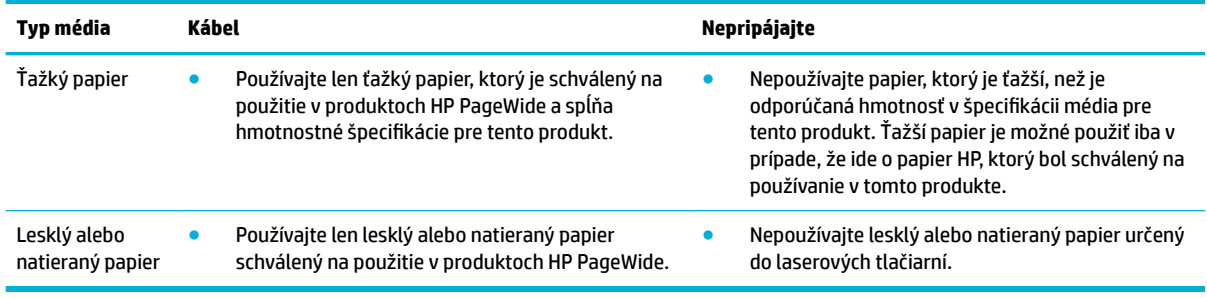

**UPOZORNENIE:** Nepoužívajte médiá, ktoré obsahujú spinky alebo svorky.

# **Podporované veľkosti médií**

Najlepšie výsledky dosiahnete pri používaní vhodných veľkostí papiera a médií:

- Podporované veľkosti papiera a tlačových médií
- [Podporované veľkosti obálky](#page-62-0)
- [Podporované veľkosti pohľadníc a štítkov](#page-62-0)
- Podporované veľkosti fotografických papierov

# **Podporované veľkosti papiera a tlačových médií**

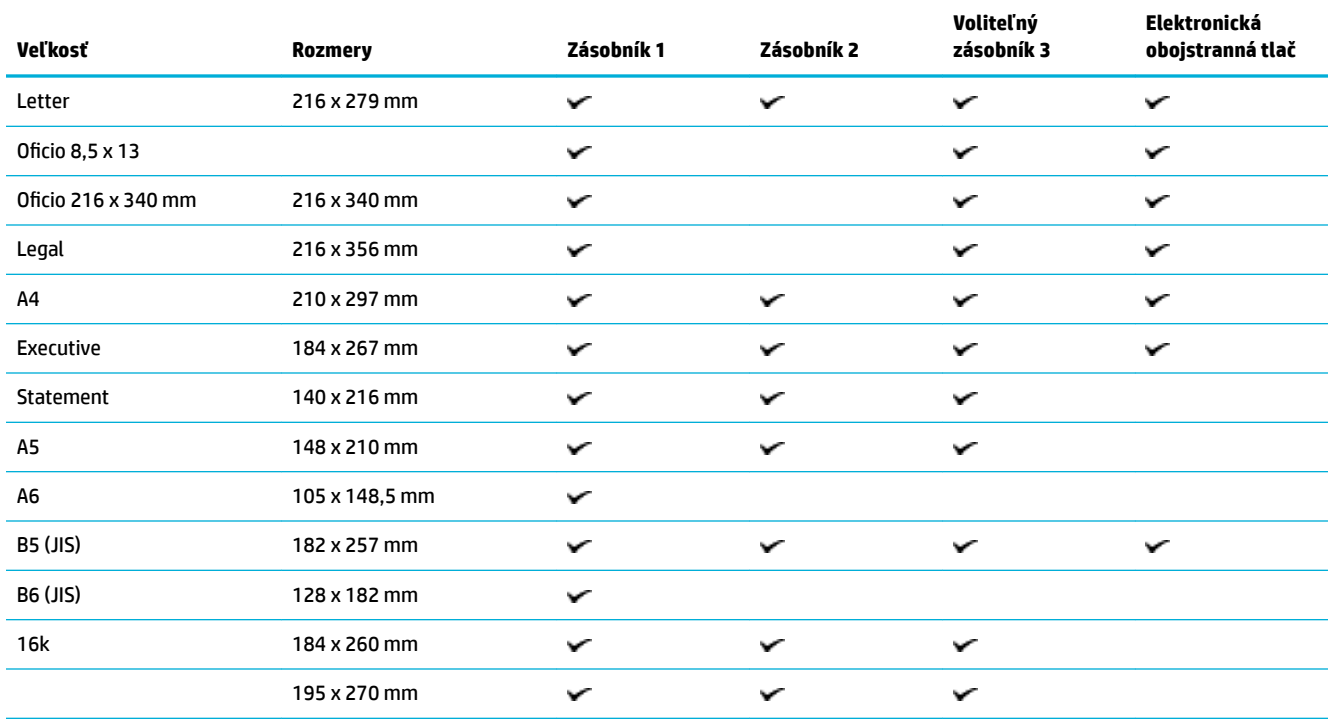

<span id="page-62-0"></span>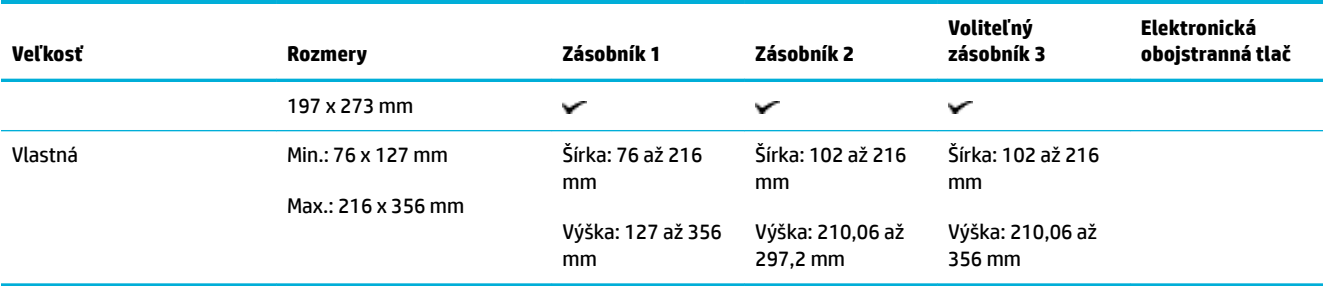

# **Podporované veľkosti obálky**

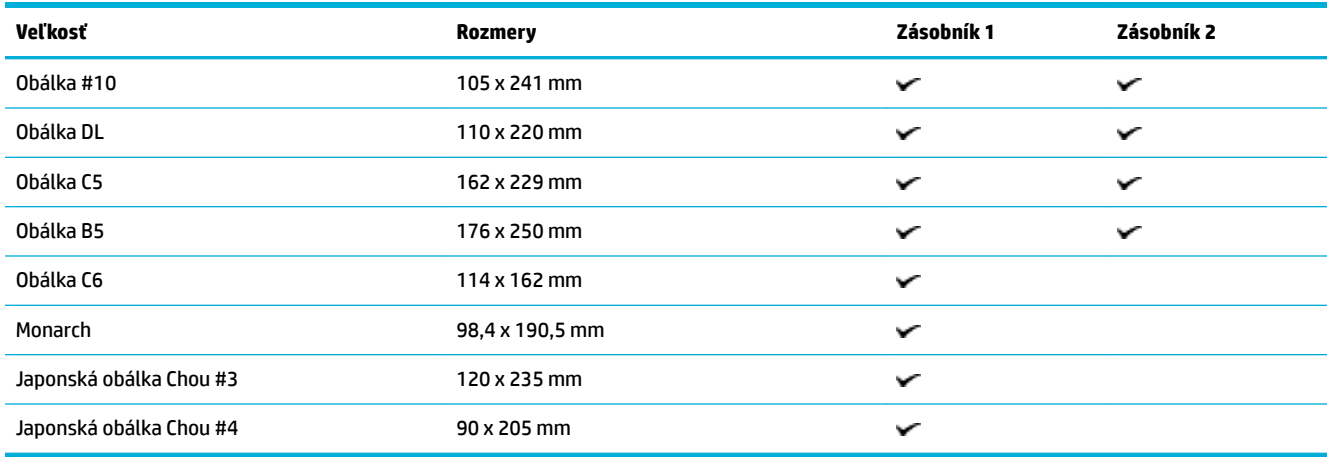

# **Podporované veľkosti pohľadníc a štítkov**

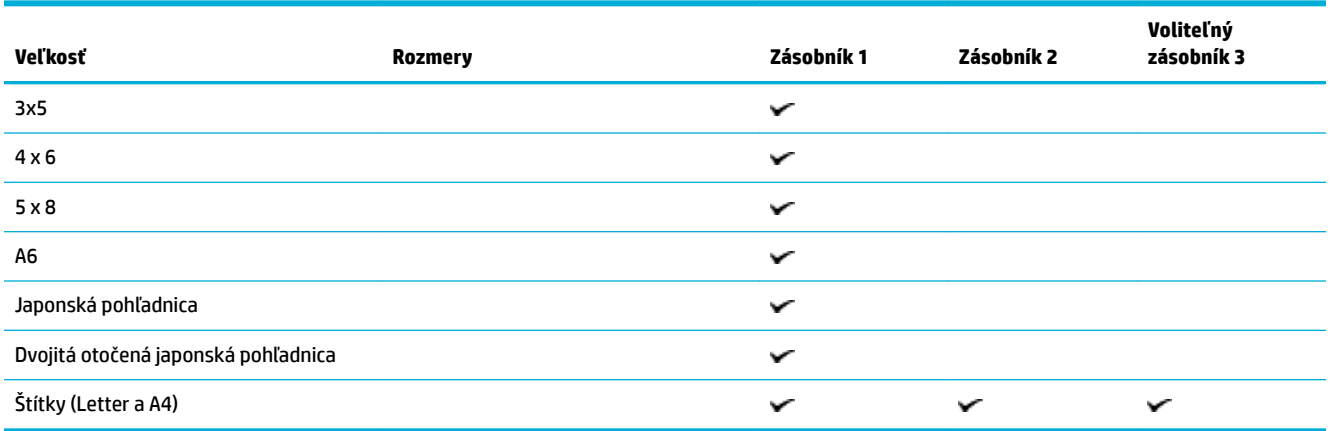

# Podporované veľkosti fotografických papierov

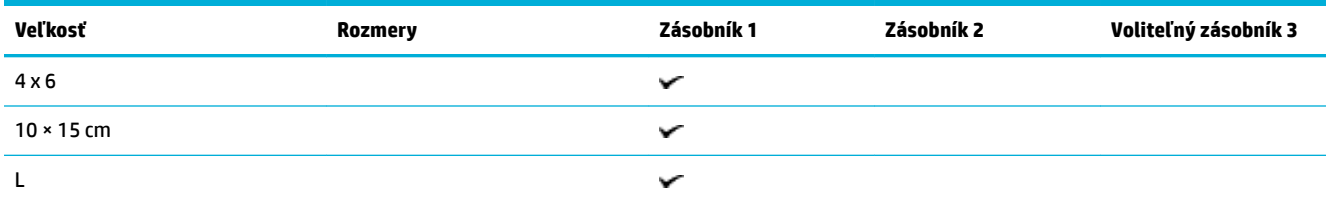

<span id="page-63-0"></span>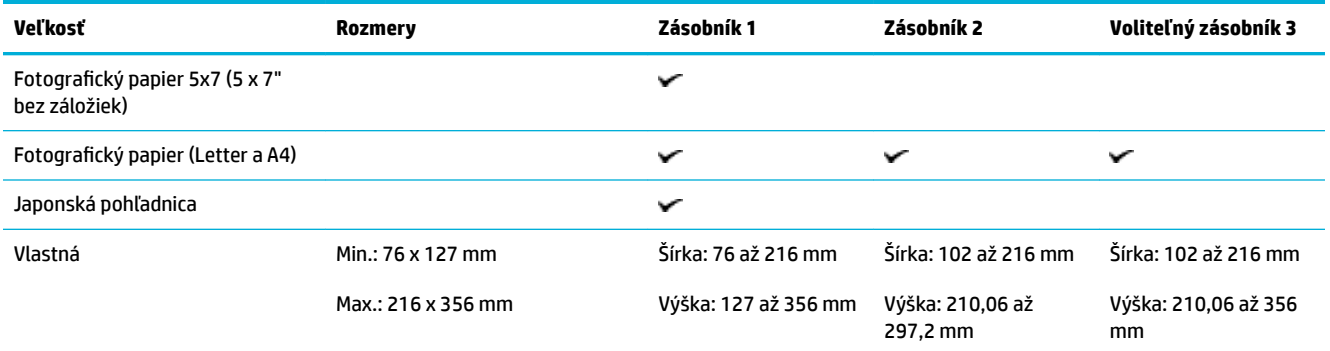

# **Podporované typy papiera a kapacity zásobníkov**

Najlepšie výsledky dosiahnete pri používaní vhodných veľkostí papiera a kapacít zásobníkov:

- Zásobník 1 (viacúčelový) na ľavej strane produktu
- [Zásobník 2 \(predvolený zásobník\) a zásobník 3 \(voliteľný zásobník\)](#page-64-0)

### **Zásobník 1 (viacúčelový) na ľavej strane produktu**

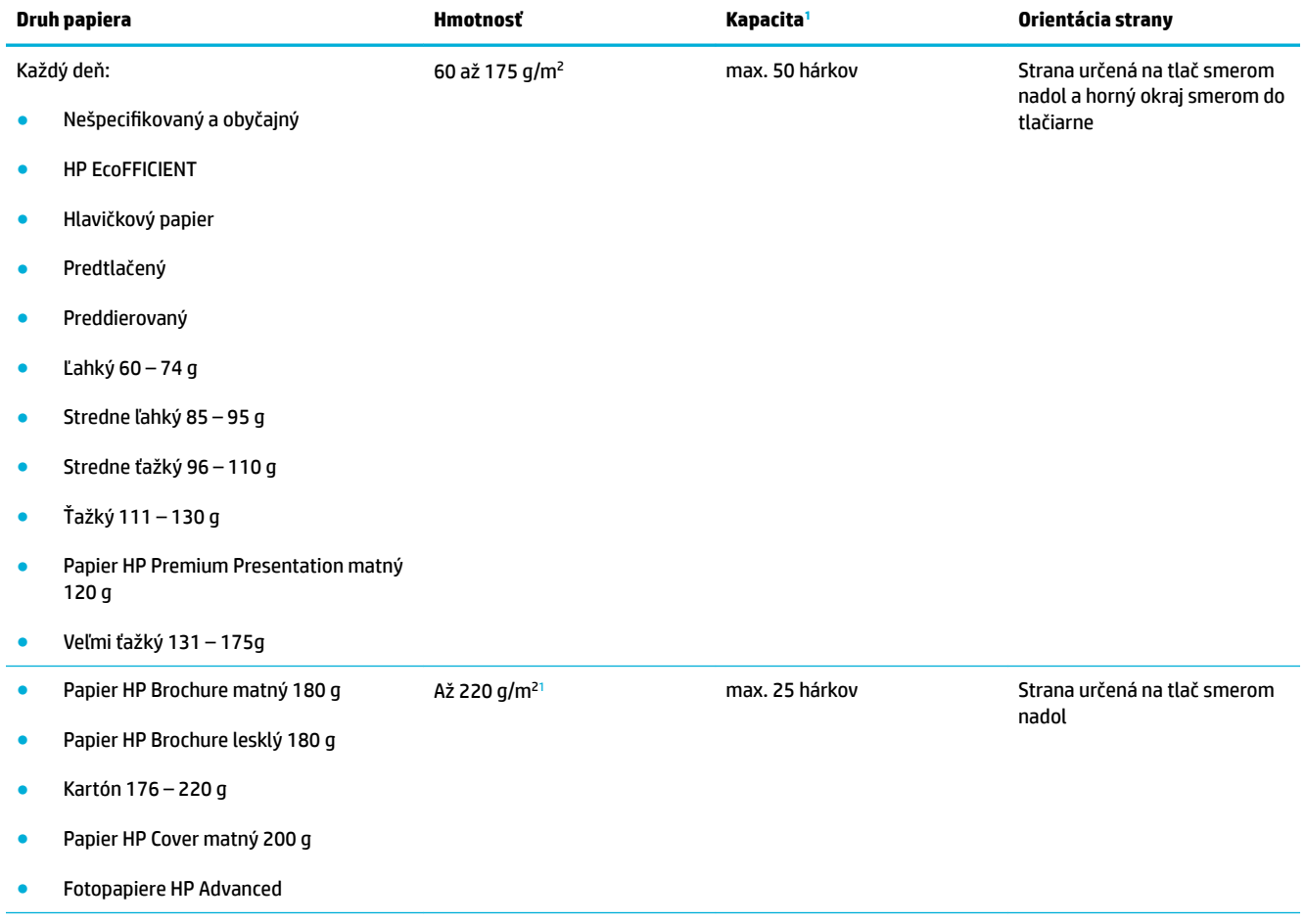

<span id="page-64-0"></span>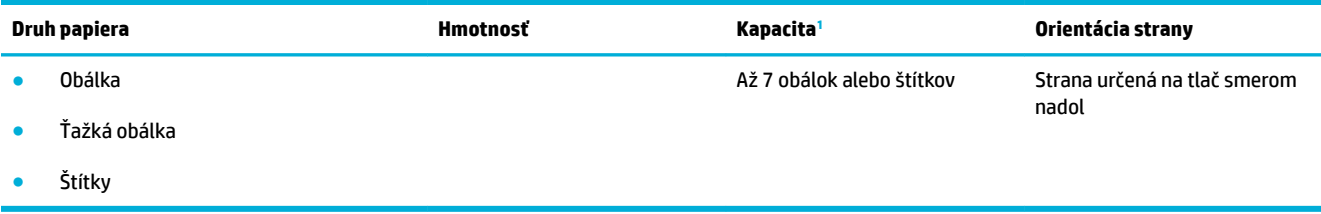

<sup>1</sup> Kapacita sa môže líšiť v závislosti od hmotnosti a hrúbky papiera, ako aj od okolitých podmienok.

# **Zásobník 2 (predvolený zásobník) a zásobník 3 (voliteľný zásobník)**

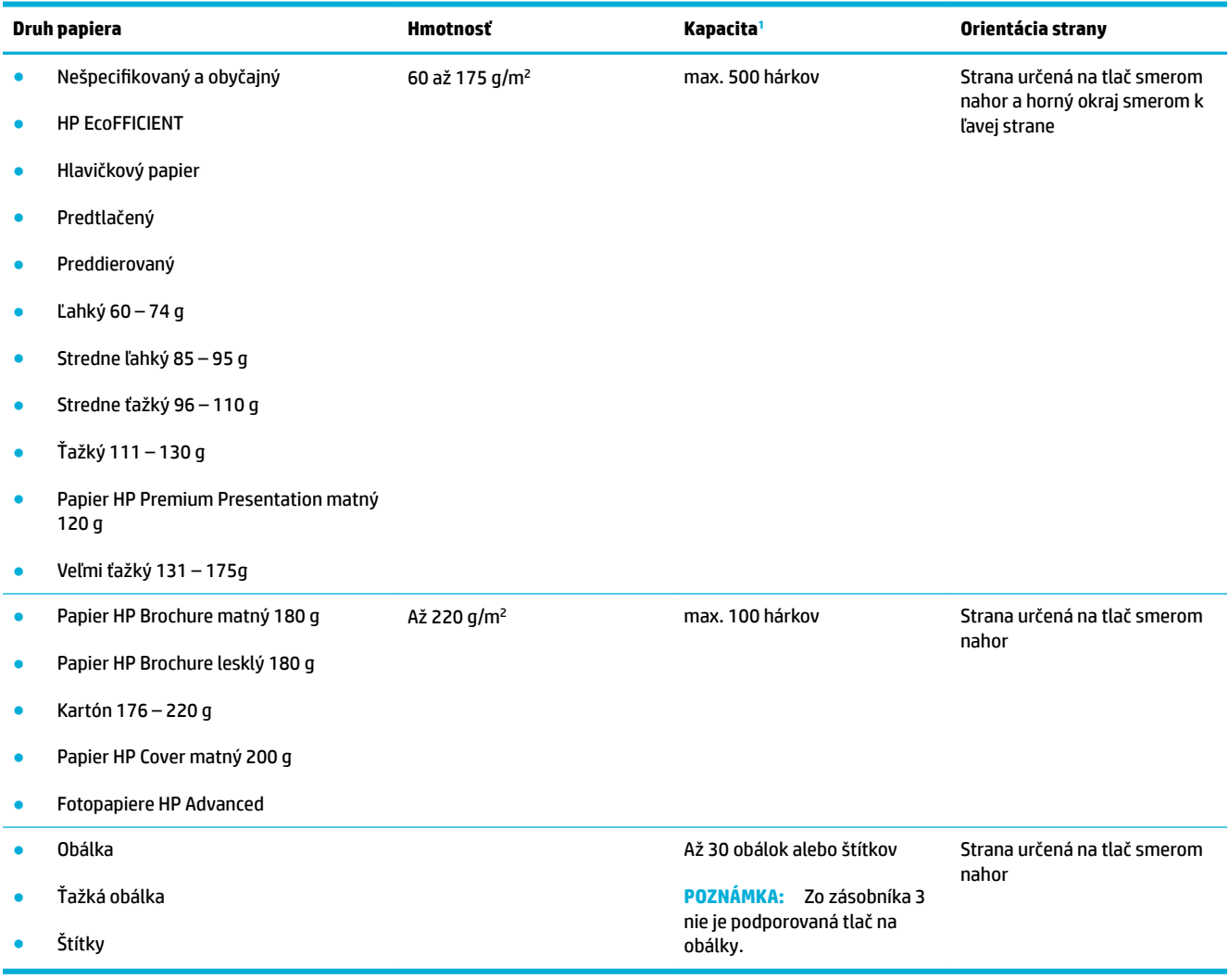

<sup>1</sup> Kapacita sa môže líšiť v závislosti od hmotnosti a hrúbky papiera, ako aj od okolitých podmienok.

# <span id="page-65-0"></span>**Konfigurácia zásobníkov**

Produkt predvolene používa papier zo zásobníka 2. Ak je zásobník 2 prázdny, produkt používa papier zo zásobníka 1 alebo z voliteľného zásobníka 3, ak je nainštalovaný.

**<sup>2</sup> POZNÁMKA:** Ak zmeníte predvolený zásobník na zásobník 1, nezabudnite ho nakonfigurovať na používanie správnej veľkosti a typu papiera.

Ak používate zvláštny papier pri všetkých alebo väčšine tlačových úloh na produkte, zmeňte toto nastavenie predvoleného zásobníka produktu.

V nasledujúcej tabuľke sú uvedené možné spôsoby použitia nastavení zásobníka, aby spĺňal vaše tlačové potreby.

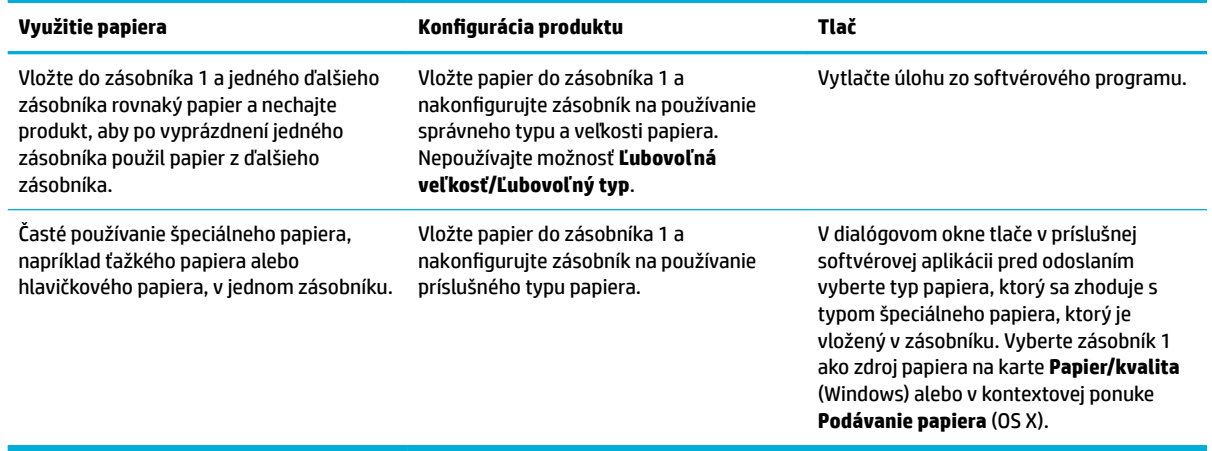

# **Vkladanie médií**

- Inštalácia zásobníka 1
- [Vloženie média do zásobníka 2](#page-66-0)
- [Vloženie média do voliteľného zásobníka 3](#page-68-0)
- [Vkladanie obálok](#page-69-0)
- [Vloženie hlavičkového papiera alebo predtlačených formulárov](#page-71-0)
- [Vloženie média do automatického podávača dokumentov](#page-72-0)
- [Položenie papiera na skener](#page-73-0)

# **Inštalácia zásobníka 1**

Zásobník 1 je viacúčelový zásobník na ľavej strane produktu.

**POZNÁMKA:** Ak nepoužívate režim ALM (Alternate Letterhead), položte papier stranou určenou na tlač smerom nadol a horným okrajom smerom do tlačiarne. Ak používate orientáciu režimu ALM, pozrite si časť [Vloženie hlavičkového papiera alebo predtlačených formulárov.](#page-71-0)

**1.** Otvorte zásobník 1.

<span id="page-66-0"></span>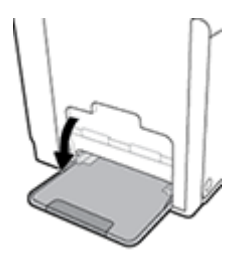

**2.** Vytiahnite nástavec zásobníka 1.

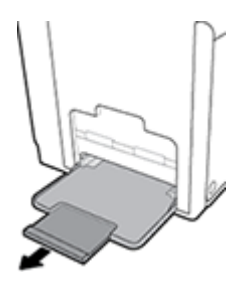

**3.** Úplne otvorte vodiace lišty papiera a vložte do zásobníka 1 stoh papiera.

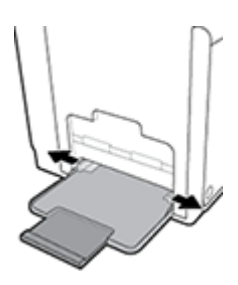

**4.** Zatvorte vodiace lišty papiera tak, aby sa dotýkali vloženého média.

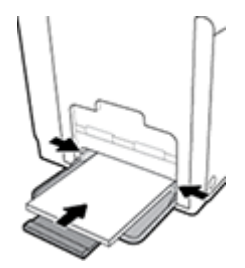

### **Vloženie média do zásobníka 2**

Zásobník 2 je predvolený (hlavný) zásobník papiera a nachádza sa na prednej strane produktu.

- **POZNÁMKA:** Ak nepoužívate režim ALM (Alternate Letterhead), položte papier stranou určenou na tlač smerom nahor a horným okrajom smerom k ľavej strane zásobníka. Ak používate orientáciu režimu ALM, pozrite si časť [Vloženie hlavičkového papiera alebo predtlačených formulárov](#page-71-0).
	- **1.** Vytiahnite zásobník von z produktu.

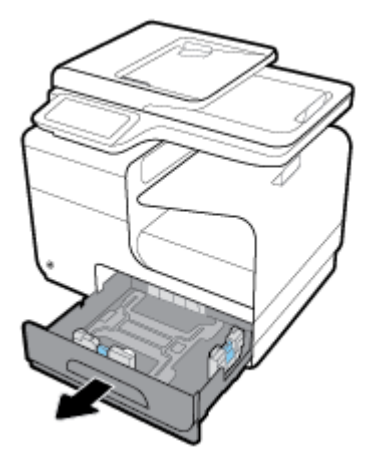

**2.** Úplne otvorte vodiace lišty dĺžky a šírky papiera.

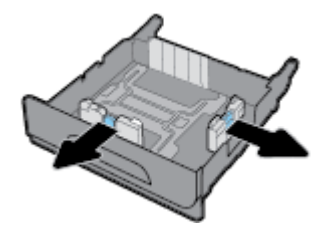

**3.** Vložte papier do zásobníka a uistite sa, že nie je v žiadnom rohu zvlnený. Zatvorte vodiace lišty dĺžky a šírky papiera tak, aby sa dotýkali vloženého média.

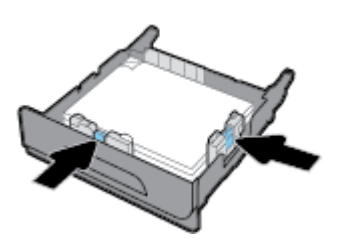

**4.** Zatlačte na vložený papier, aby ste sa uistili, že nepresahuje ukazovatele maximálnej výšky stohu papiera na bočnej strane zásobníka.

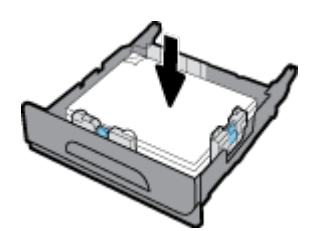

<span id="page-68-0"></span>**5.** Zasuňte zásobník do produktu.

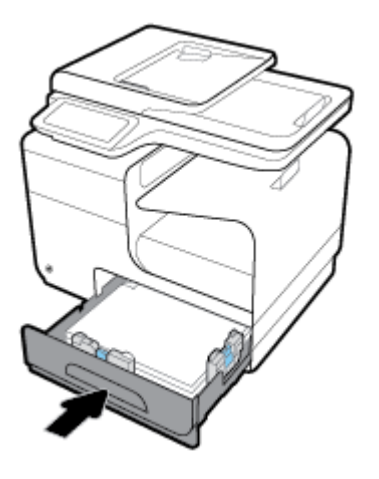

# **Vloženie média do voliteľného zásobníka 3**

Zásobník 3 je voliteľný zásobník, ktorý sa pripevňuje k spodnej strane produktu. Umožňuje vkladať médiá dlhšieho formátu, ako je napríklad papier formátu Legal (216 x 356 mm, 8,5 x 14 palcov).

- **POZNÁMKA:** Ak nepoužívate režim ALM (Alternate Letterhead), položte papier stranou určenou na tlač smerom nahor a horným okrajom smerom k ľavej strane zásobníka. Ak používate orientáciu režimu ALM, pozrite si časť [Vloženie hlavičkového papiera alebo predtlačených formulárov](#page-71-0).
	- **1.** Vytiahnite zásobník von z produktu.

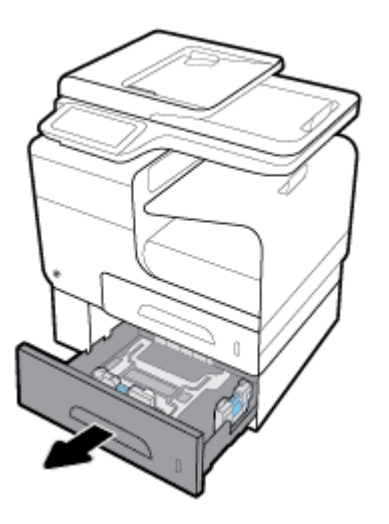

**2.** Úplne otvorte vodiace lišty dĺžky a šírky papiera.

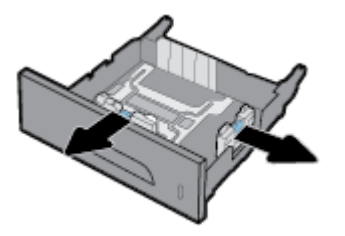

**3.** Vložte papier do zásobníka a uistite sa, že nie je v žiadnom rohu zvlnený. Zatvorte vodiace lišty dĺžky a šírky papiera tak, aby sa dotýkali vloženého média.

<span id="page-69-0"></span>**4.** Zatlačte na vložený papier, aby ste sa uistili, že nepresahuje ukazovatele maximálnej výšky stohu papiera na prednej a bočnej strane zásobníka.

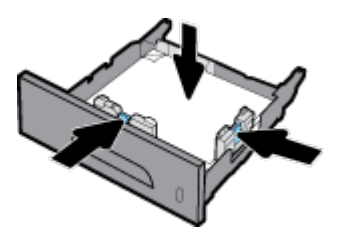

**5.** Zasuňte zásobník do produktu.

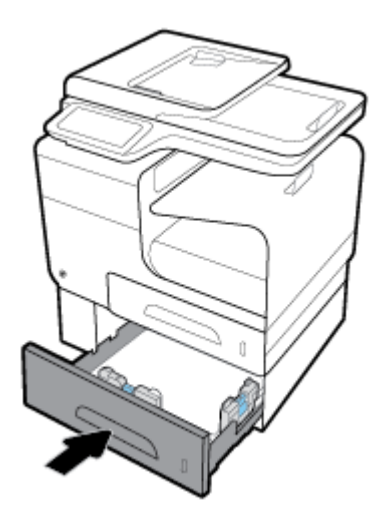

### **Vkladanie obálok**

Obálky je možné vložiť do zásobníka 1 alebo 2.

#### **Vloženie obálok do zásobníka 1**

**1.** Otvorte zásobník 1.

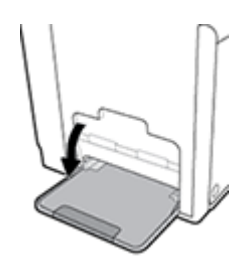

**2.** Vytiahnite nástavec zásobníka 1.

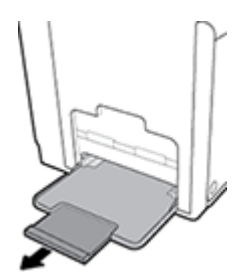

**3.** Obálky vkladajte do zásobníka 1 stranou určenou na tlač smerom nadol a horným okrajom orientovaným smerom k prednej strane tlačiarne.

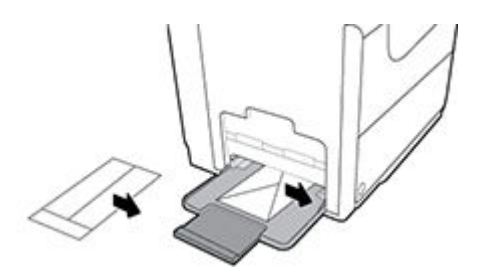

**4.** Zatvorte vodiace lišty papiera.

#### **Vloženie obálok do zásobníka 2**

**1.** Vytiahnite zásobník von z produktu.

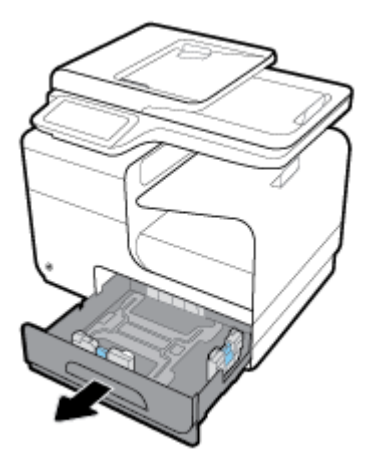

**2.** Obálky vkladajte stranou určenou na tlač smerom nahor a horným okrajom orientovaným smerom k prednej strane zásobníka.

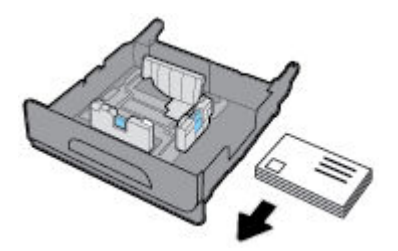

**3.** Vložte obálky do zásobníka a uistite sa, že nie sú v žiadnom rohu zvlnené. Zatvorte vodiace lišty dĺžky a šírky papiera tak, aby sa dotýkali vloženého média.

<span id="page-71-0"></span>**4.** Zatlačte obálky, aby ste sa uistili, že nepresahujú ukazovatele maximálnej výšky stohu papiera na bočnej strane zásobníka.

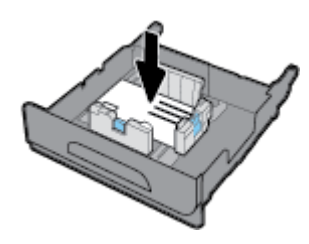

**5.** Zasuňte zásobník do produktu.

### **Vloženie hlavičkového papiera alebo predtlačených formulárov**

Hlavičkový papier, predtlačené alebo preddierované formuláre môžete vložiť do ľubovoľného zásobníka. Orientácia papiera závisí od toho, či tlačíte v režime jednostrannej alebo obojstrannej tlače. Ak je povolený režim ALM (Alternative Letterhead), môžete tlačiť v režime jednostrannej aj obojstrannej tlače bez zmeny orientácie papiera.

**<sup>2</sup> POZNÁMKA:** Keď je povolený režim ALM, v dialógovom okne Vlastnosti tlačiarne musíte ako typ papiera vybrať možnosť Hlavičkový, Predtlačený alebo Preddierovaný.

#### **Povolenie alebo zakázanie režimu ALM pomocou ovládacieho panela**

- **1.** Otvorte ovládací panel (potiahnite prstom nadol z hornej časti obrazovky po karte softvérového ovládacieho panela alebo sa dotknite oblasti softvérového ovládacieho panela na domovskej obrazovke).
- **2.** Na softvérovom ovládacom paneli ťuknite na položku  $\bullet$ .
- **3.** Dotknite sa položky Správa zásobníkov a papiera a potom položky Alternative Letterhead Mode a režim ALM zapnite alebo vypnite.

#### **Povolenie alebo zakázanie režimu ALM pomocou servera EWS**

- **1.** Do poľa s adresou webového prehliadača zadajte IP adresu produktu a otvorte server EWS. (Ak chcete získať IP adresu produktu, na softvérovom ovládacom paneli sa dotknite položky  $\frac{1}{2}$ .)
- **2.** Kliknite na kartu **Nastavenia**.
- **3.** Kliknite na položku **Predvoľby** a potom na položku **Správa zásobníkov a papiera**.
- **4.** V časti **Alternative Letterhead Mode** vyberte položku **Povolený** alebo **Zakázaný**.
- **5.** Kliknite na tlačidlo **Použiť**.

#### **Vloženie hlavičkového papiera alebo predtlačených formulárov s povoleným režimom ALM**

**1.** V závislosti od používaného zásobníka vložte papier v nasledujúcej orientácii.
<span id="page-72-0"></span>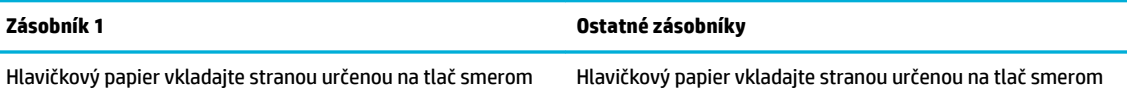

nahor a horným okrajom orientovaným smerom k ľavej strane nadol a horným okrajom orientovaným smerom k pravej zásobníka.

strane zásobníka.

**2.** Vykonajte kroky uvedené v časti [Inštalácia zásobníka 1](#page-65-0), [Vloženie média do zásobníka 2](#page-66-0) alebo [Vloženie](#page-68-0) [média do voliteľného zásobníka 3.](#page-68-0)

#### **Vloženie hlavičkového papiera alebo predtlačených formulárov so zakázaným režimom ALM**

**1.** V závislosti od používaného zásobníka vložte papier v nasledujúcej orientácii.

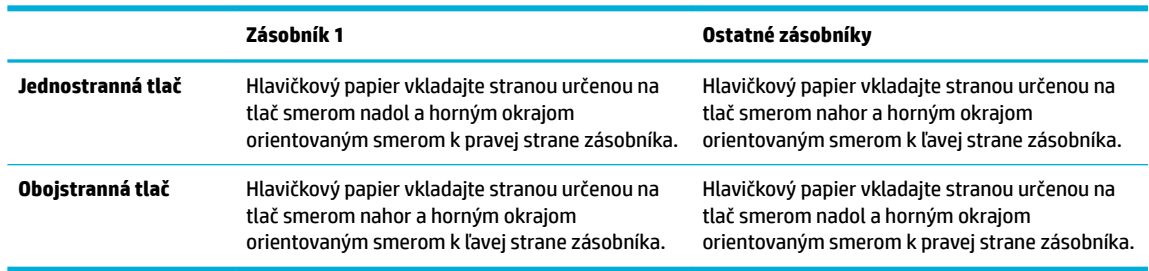

**2.** Vykonajte kroky uvedené v časti [Inštalácia zásobníka 1](#page-65-0), [Vloženie média do zásobníka 2](#page-66-0) alebo [Vloženie](#page-68-0) [média do voliteľného zásobníka 3.](#page-68-0)

## **Vloženie média do automatického podávača dokumentov**

Do automatického podávača dokumentov sa zmestí 50 hárkov papiera s hmotnosťou 75 g/m<sup>2</sup>.

**UPOZORNENIE:** Pri používaní automatického podávača dokumentov (ADF) dbajte na to, aby dokumenty neobsahovali spinky, svorky, pásky a podobné veci, ktoré by mohli poškodiť produkt.

**1.** Otvorte vodiace lišty papiera v automatickom podávači dokumentov.

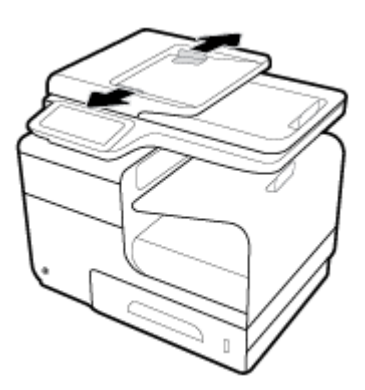

**2.** Pri tlači dlhších dokumentov vytiahnite nadstavec časti na vkladanie papiera do automatického podávača dokumentov.

<span id="page-73-0"></span>**3.** Vložte dokumenty, ktoré sa majú kopírovať, do časti na vkladanie papiera do automatického podávača dokumentov stranou určenou na tlač otočenou smerom nahor.

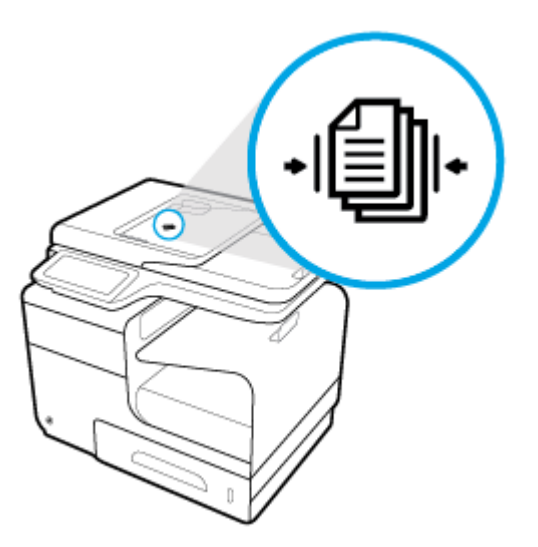

- **4.** Zatlačte dokumenty smerom doľava, kým sa nezastavia o mechanizmus nachádzajúci sa pod krytom automatického podávača dokumentov. Na ovládacom paneli tlačiarne sa zobrazí hlásenie **Dokument vložený**.
- **5.** Zatvorte vodiace lišty papiera tak, aby sa dotýkali vložených dokumentov.

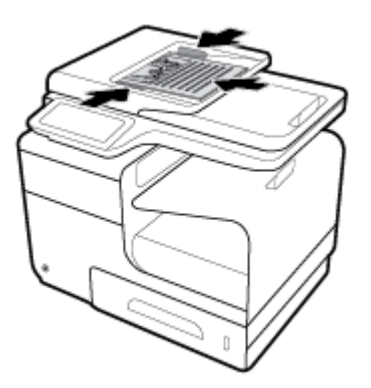

## **Položenie papiera na skener**

**1.** Otvorte kryt skenera.

**2.** Pri orientácii originálu použite značku média na zadnej ľavej strane skla skenera.

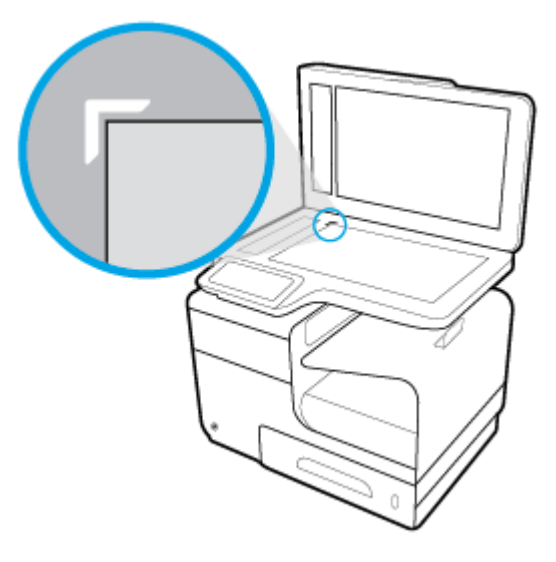

**3.** Položte originál na sklo skenera stranou určenou na skenovanie smerom nadol.

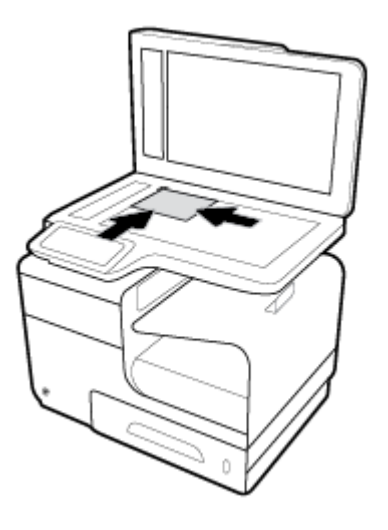

**4.** Zatvorte kryt skenera.

## **Tipy na výber a používanie papiera**

Aby ste dosiahli čo najlepšie výsledky, dodržujte nasledujúce pokyny.

- Do zásobníka alebo podávača dokumentov vkladajte naraz iba jeden druh papiera.
- Pri podávaní zo vstupného zásobníka alebo podávača dokumentov sa ubezpečte, že ste papier vložili správne.
- Zásobník ani podávač dokumentov neprepĺňajte.
- S cieľom zabrániť zaseknutiu médií, nekvalitnej tlači a ďalším problémom s tlačou nevkladajte do zásobníka ani podávača dokumentov nasledujúce papiere:
	- Viaczložkové formuláre
	- Poškodené, skrútené alebo pokrčené médium
	- Médium s vyrezanými miestami alebo perforáciou
	- Médiá s výraznou textúrou alebo reliéfom alebo médiá, ktorých použitie pri tlači je komplikovanejšie
	- Médium s príliš nízkou hmotnosťou alebo ktoré sa ľahko naťahuje
	- Médiá, ktoré obsahujú skoby alebo spony

# **5 Kazety**

- [Kazety HP PageWide](#page-77-0)
- [Správa kaziet](#page-78-0)
- [Výmena kaziet](#page-81-0)
- [Tipy na prácu s kazetami](#page-83-0)

## <span id="page-77-0"></span>**Kazety HP PageWide**

## **Politika spoločnosti HP vo vzťahu ku kazetám od iných výrobcov**

### **DÔLEŽITÉ:**

- Spoločnosť HP neručí za kvalitu ani spoľahlivosť obsahu v kazetách HP, ktorý nie je od spoločnosti HP.
- Záruka spoločnosti HP vzťahujúca sa na kazety nezahŕňa kazety od iných výrobcov ani kazety s obsahom od iných výrobcov.
- Záruka spoločnosti HP na tlačiareň sa nevzťahuje na opravy ani servis vyžadovaný v dôsledku používania kaziet od iných spoločností ako HP alebo kaziet s obsahom od iných spoločností ako HP.

#### **POZNÁMKA:**

- Táto tlačiareň nie je navrhnutá na používanie systémov priebežného dopĺňania atramentu. Ak chcete pokračovať v tlači, odstráňte systém priebežného dopĺňania atramentu a nainštalujte originálne kazety HP (alebo kompatibilné kazety).
- Tlačiareň je navrhnutá na požívanie kaziet až do ich minutia. Dopĺňanie kaziet pred ich minutím môže spôsobiť zlyhanie tlačiarne. V takom prípade vložte novú kazetu (originálnu kazetu HP alebo kompatibilnú kazetu). Až potom budete môcť pokračovať v tlači.

## **Nepravé kazety HP**

Vaša kazeta nemusí byť originálna kazeta HP, ak zaznamenáte nasledujúce:

- Ovládací panel alebo správa o stave tlačiarne indikuje, že je nainštalovaná použitá alebo falšovaná kazeta.
- Máte časté problémy s kazetou.
- Kazeta vyzerá inak ako zvyčajne (napr. jej obal sa líši od obalu HP).

Navštívite webovú lokalitu [Ochrana spoločnosti HP proti falšovaniu](http://www.hp.com/go/anticounterfeit) pri inštalácii tlačovej kazety HP a hlásenie na ovládacom paneli informuje, že ide o použitú alebo falošnú kazetu. Spoločnosť HP vám pomôže problém vyriešiť.

## <span id="page-78-0"></span>**Správa kaziet**

Správne skladovanie, používanie a sledovanie stavu kaziet dokáže zaručiť vysokú kvalitu výtlačkov a predĺžiť životnosť kaziet.

- Skladovanie kaziet
- Tlač s režimom Všeobecná kancelária
- Tlač po dosiahnutí odhadovaného konca životnosti kazety
- [Kontrola odhadovanej úrovne atramentu v kazetách](#page-79-0)
- [Objednávanie kaziet](#page-80-0)
- [Recyklácia kaziet](#page-80-0)

### **Skladovanie kaziet**

- Kazety vyberajte z balenia, až keď ste ich pripravení použiť.
- Kazety pred použitím skladujte aspoň 12 hodín pri izbovej teplote (15 až 35 °C).
- S kazetami zaobchádzajte opatrne. Pád, otrasy a nešetrná manipulácia v priebehu inštalácie môžu spôsobiť dočasné problémy s tlačou.

### **Tlač s režimom Všeobecná kancelária**

V režime Všeobecná kancelária sa tlačia svetlejšie výtlačky, čo môže predĺžiť životnosť kazety.

- **1.** V ponuke **Súbor** v softvérovom programe kliknite na možnosť **Tlačiť**.
- **2.** Skontrolujte, či je vybratá vaša tlačiareň.
- **3.** Kliknite na prepojenie alebo tlačidlo, ktoré otvorí dialógové okno **Vlastnosti** .

V závislosti od softvérovej aplikácie môže byť toto prepojenie alebo tlačidlo označené ako **Vlastnosti** , **Možnosti**, **Nastavenie tlačiarne**, **Vlastnosti tlačiarne**, **Tlačiareň** alebo **Nastaviť predvoľby**.

Vykonajte niektorý z nasledujúcich krokov.

- **Windows**: Kliknite na položku **Možnosti tlače** a potom na položku **Vlastnosti**.
- **OS X**: V kontextovej ponuke vyberte položku **Kópie a strany**.
- **4.** Kliknite na kartu **Papier a kvalita**.
- **5.** V rozbaľovacom zozname **Kvalita tlače** (Windows) alebo v kontextovej ponuke (OS X) vyberte položku **Všeobecná kancelária**.

## **Tlač po dosiahnutí odhadovaného konca životnosti kazety**

Upozornenia týkajúce sa spotrebného materiálu sa zobrazujú na ovládacom paneli tlačiarne.

- <span id="page-79-0"></span>Hlásenie Málo atramentu v kazete sa zobrazuje, keď sa blíži odhadovaný koniec životnosti kazety. Tlač môže pokračovať, ale zvážte zaobstaranie náhradnej kazety.
- Hlásenie Veľmi málo atramentu v kazete sa zobrazuje, keď sa blíži odhadovaný koniec životnosti kazety. Zaobstarajte si náhradnú kazetu.
- Hlásenie Kazeta je prázdna sa zobrazuje, keď je kazeta prázdna.

**27 POZNÁMKA:** Nastavenie Pokračovať umožňuje pokračovať v tlači bez výmeny kazety aj po zobrazení hlásenia **Veľmi málo atramentu v kazete**, zariadenie sa ale vypne predtým, než by sa vyskytli prípadné problémy s tlačou.

## **Kontrola odhadovanej úrovne atramentu v kazetách**

Odhadované úrovne atramentu v kazetách možno skontrolovať pomocou ovládacieho panela alebo softvéru tlačiarne.

#### **Kontrola hladiny atramentu v kazetách pomocou ovládacieho panela**

- **1.** Otvorte ovládací panel (potiahnite prstom nadol z hornej časti obrazovky po karte softvérového ovládacieho panela alebo sa dotknite oblasti softvérového ovládacieho panela na domovskej obrazovke).
- **2.** Odhadovanú úroveň atramentu v kazetách zobrazíte ťuknutím na položku **A** na softvérovom ovládacom paneli.

#### **Kontrola hladín atramentu v kazetách použitím servera EWS**

- **1.** Otvorte server EWS. Ďalšie informácie nájdete v časti [Otvorenie servera EWS](#page-44-0).
- **2.** Kliknite na kartu **Nástroje** a potom na položku **Ukazovateľ množstva atramentu v kazetách**.

#### **Kontrola stavu atramentu v kazetách pomocou softvéru produktu (Windows)**

- **1.** Otvorte program HP Printer Assistant. Ďalšie informácie nájdete v časti [Otvorenie nástroja HP Printer](#page-55-0) [Utility.](#page-55-0)
- **2.** Na karte **Tlač, skenovanie a fax** kliknite v časti **Tlač** na položku **Údržba tlačiarne**.
- **3.** Kliknite na kartu **Odhadované úrovne atramentu v kazetách**.

#### **Kontrola stavu atramentu v kazetách pomocou softvéru produktu (OS X)**

- **1.** Otvorte pomôcku HP Utility. Ďalšie informácie nájdete v časti [Otvorenie pomôcky HP Utility.](#page-57-0)
- **2.** Skontrolujte, či je vybratá vaša tlačiareň.
- **3.** Kliknite na položku **Supplies Status** (Stav spotrebného materiálu).

Zobrazia sa odhadované úrovne atramentu v kazetách.

**4.** Kliknutím na položku **Všetky nastavenia** sa vráťte na panel **Informácie a podpora**.

### <span id="page-80-0"></span>**POZNÁMKA:**

- Ak ste nainštalovali dopĺňanú alebo recyklovanú kazetu alebo kazetu, ktorá sa používala v inej tlačiarni, indikátor hladiny atramentu v kazete môže byť nepresný alebo nedostupný.
- Upozornenia na hladinu atramentu v kazetách a indikátory poskytujú iba odhadované hodnoty na účely plánovania. Ak sa zobrazí upozornenie na nízku hladinu atramentu v kazete, mali by ste mať pripravenú náhradnú kazetu, aby ste sa vyhli možnému oneskoreniu pri tlači. Kazety nemusíte vymieňať, kým sa nezobrazí príslušná výzva.
- Atrament z kaziet sa používa v procese tlače rozličnými spôsobmi vrátane procesu inicializácie, ktorý slúži na prípravu tlačiarne a kaziet na tlač, a údržby tlačových hláv, ktorá zaisťuje bezproblémové fungovanie kaziet pri tlači. V kazete zostane aj po jej použití určité zvyškové množstvo atramentu. Ďalšie informácie nájdete na webovej lokalite [HP SureSupply](http://www.hp.com/buy/supplies) .

## **Objednávanie kaziet**

Ak chcete objednať kazety, navštívte stránku [webová lokalita spoločnosti HP](http://www.hp.com) . (V súčasnosti sú niektoré časti webovej lokality spoločnosti HP dostupné len v angličtine.) Objednávanie kaziet v režime online nie je podporované vo všetkých krajinách/regiónoch. Mnohých krajín/regiónov sa však týkajú informácie o objednávaní pomocou telefónu, prevádzkach miestnych obchodov a tlači zoznamu kupovaných položiek. Môžete tiež navštíviť webovú lokalitu HP SureSupply, na ktorej získate informácie o zakúpení produktov HP vo vašej krajine/regióne.

Používajte len náhradné kazety s rovnakým číslom, ako je na vymieňanej kazete. Číslo kazety nájdete na nasledovných miestach:

- Na označení vymieňanej kazety.
- Na štítku vo vnútri tlačiarne. Otvorte prístupový kryt kazety a vyhľadajte nálepku.
- V softvéri tlačiarne otvorte nástroj HP Printer Assistant, kliknite na položku **Obchod** a potom na položku **Kúpiť spotrebný materiál online**.
- Na serveri HP EWS kliknite na kartu **Nástroje** a potom v časti **Informácie o produkte** kliknite na položku **Ukazovateľ úrovne atramentu**. Ďalšie informácie nájdete v časti [HP Embedded Web Server.](#page-43-0)

**POZNÁMKA:** INŠTALAČNÚ kazetu, ktorá sa dodáva s tlačiarňou, nemožno zakúpiť samostatne.

## **Recyklácia kaziet**

Úplné informácie o recyklácii a objednávaní štítkov, obálok a krabíc s uhradením poštovným, ktoré sú určené na recykláciu, nájdete na webovej lokalite o [udržateľnosti v spoločnosti HP](http://hp.com/recycle).

## <span id="page-81-0"></span>**Výmena kaziet**

Produkt používa štyri farby a má rôzne kazety pre každú farbu: žltá (Y), purpurová (M), azúrová (C) a čierna (K).

#### **UPOZORNENIE:**

- V záujme predchádzania problémom s kvalitou tlače spoločnosť HP odporúča chýbajúce kazety čo najskôr nahradiť originálnymi kazetami HP. Ďalšie informácie nájdete v časti [Objednávanie kaziet](#page-80-0).
- Tlačiareň nikdy nevypínajte, keď v nej chýba kazeta.
- **1.** Otvorte kryt priestoru pre kazety.

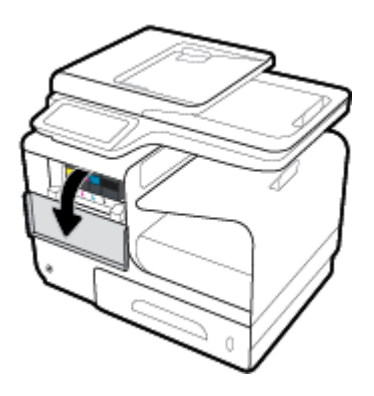

**2.** Starú kazetu zatlačte dovnútra, aby ste ju odblokovali a uvoľnili.

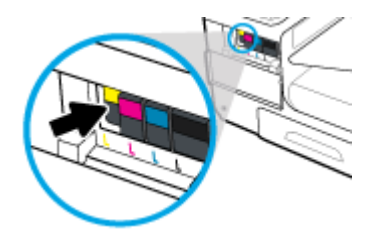

**3.** Uchopte okraj starej kazety a potiahnite ju priamo von, aby ste ju vybrali.

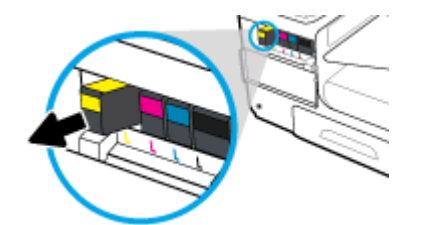

**4.** Nedotýkajte sa kovových kontaktov na kazete. Odtlačky prstov na kontaktoch môžu spôsobiť chyby pripojenia.

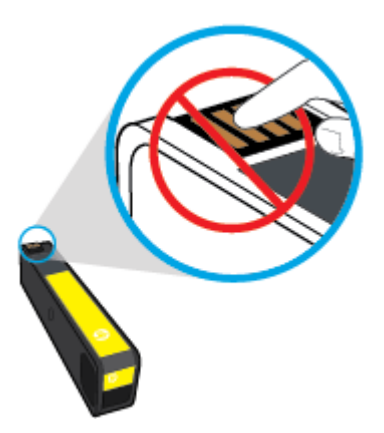

**5.** Zasuňte novú kazetu do jej zásuvky.

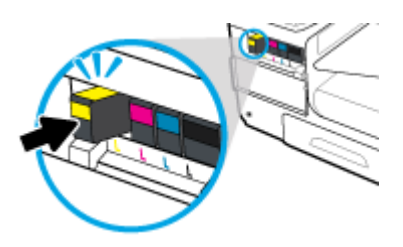

**6.** Zatvorte kryt priestoru pre kazety.

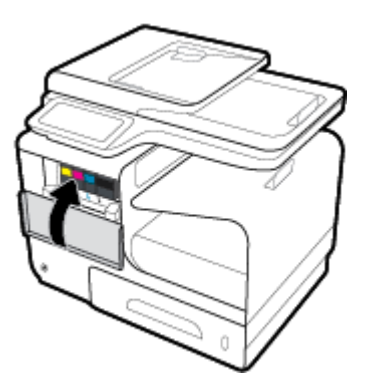

## <span id="page-83-0"></span>**Tipy na prácu s kazetami**

Na prácu s kazetami používajte tieto tipy:

- Ak chcete predísť problémom s kvalitou tlače, postupujte nasledovne:
	- Tlačiareň vždy vypínajte pomocou tlačidla napájania na prednej strane a počkajte, kým kontrolka na tlačidle napájania zhasne.

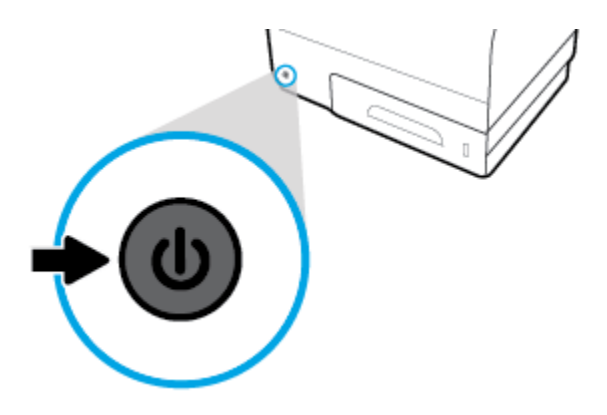

- Uistite sa, že sú vo všetkých zásuvkách pre kazety vložené kazety.
- Ak z akéhokoľvek dôvodu vyberiete kazetu z tlačiarne, pokúste sa ju vrátiť na miesto v čo najkratšom čase.
- Kazety neotvárajte ani ich nerozbaľujte, pokiaľ ich nechcete hneď inštalovať.
- Kazety vložte do správnych zásuviek. Farba a ikona každej kazety sa musia zhodovať s farbou a ikonou každej zásuvky. Skontrolujte, či sú kazety riadne zaistené na mieste.
- Keď sa na obrazovke Odhadovaná úroveň atramentu zobrazuje, že je v jednej alebo viacerých kazetách málo atramentu, zvážte zakúpenie náhradných kaziet, aby sa zabránilo možným oneskoreniam pri tlači. Kazety nemusíte vymieňať, kým sa nezobrazí príslušná výzva. Ďalšie informácie nájdete v časti Výmena [kaziet](#page-81-0).
- Nečistite tlačovú hlavu, ak to nie je potrebné. Skracuje sa tým životnosť kaziet.
- Ak prepravujete tlačiareň, vykonaním nasledujúceho postupu zabránite úniku atramentu z tlačiarne alebo inému jej poškodeniu.
	- Vypínajte tlačiareň stlačením tlačidla napájania na prednej strane. Pred odpojením tlačiarne počkajte, kým neutíchnu všetky zvuky spôsobené vnútorným pohybom.
	- Nechávajte kazety nainštalované v zariadení.
	- Tlačiareň musíte prepravovať vo vodorovnej polohe, nemala by sa pokladať na bočnú, zadnú, prednú ani hornú stranu.

# **6 Tlač**

- [Tlač z počítača](#page-85-0)
- [Tlač z ovládacieho panela](#page-91-0)
- [Tlač pomocou služby NFC](#page-95-0)
- [Tlač pomocou služby HP ePrint](#page-96-0)
- [Tlač pomocou služby AirPrint \(OS X\)](#page-97-0)
- [Tipy na úspešnú tlač](#page-98-0)

## <span id="page-85-0"></span>**Tlač z počítača**

## **Postup pri tlači z počítača (Windows)**

Tieto pokyny sa týkajú tlače na rôzne médiá vrátane nasledujúcich médií.

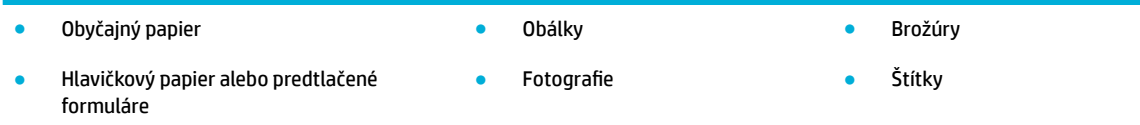

#### **Postup pri tlači z počítača (Windows)**

**1.** Vložte podporované médium do správneho zásobníka.

Ďalšie informácie nájdete v časti [Podporované veľkosti médií](#page-61-0).

- **2.** V ponuke **Súbor** v softvérovom programe kliknite na možnosť **Tlačiť**.
- **3.** Skontrolujte, či je vybratá vaša tlačiareň.
- **4.** Kliknite na prepojenie alebo tlačidlo, ktoré otvorí dialógové okno **Vlastnosti** .

V závislosti od softvérovej aplikácie môže byť toto prepojenie alebo tlačidlo označené ako **Vlastnosti** , **Možnosti**, **Nastavenie tlačiarne**, **Vlastnosti tlačiarne**, **Tlačiareň** alebo **Nastaviť predvoľby**.

**5.** Nastavte správne možnosti tlače pre typ média (obyčajný papier, hlavičkový alebo predtlačený papier, obálka, fotografický papier, štítok atď.).

V nasledujúcej tabuľke sú popísané karty a možnosti, ktoré môžu byť k dispozícii vo vašom softvérovom programe.

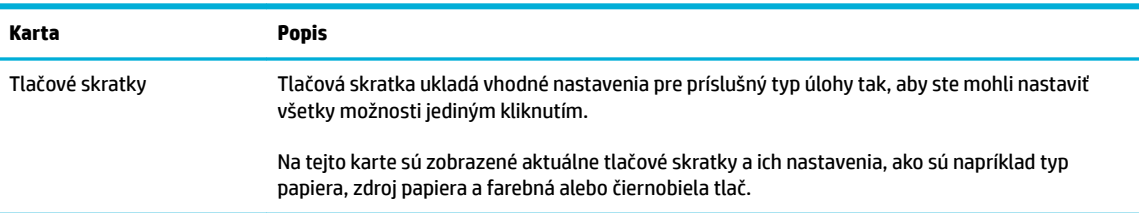

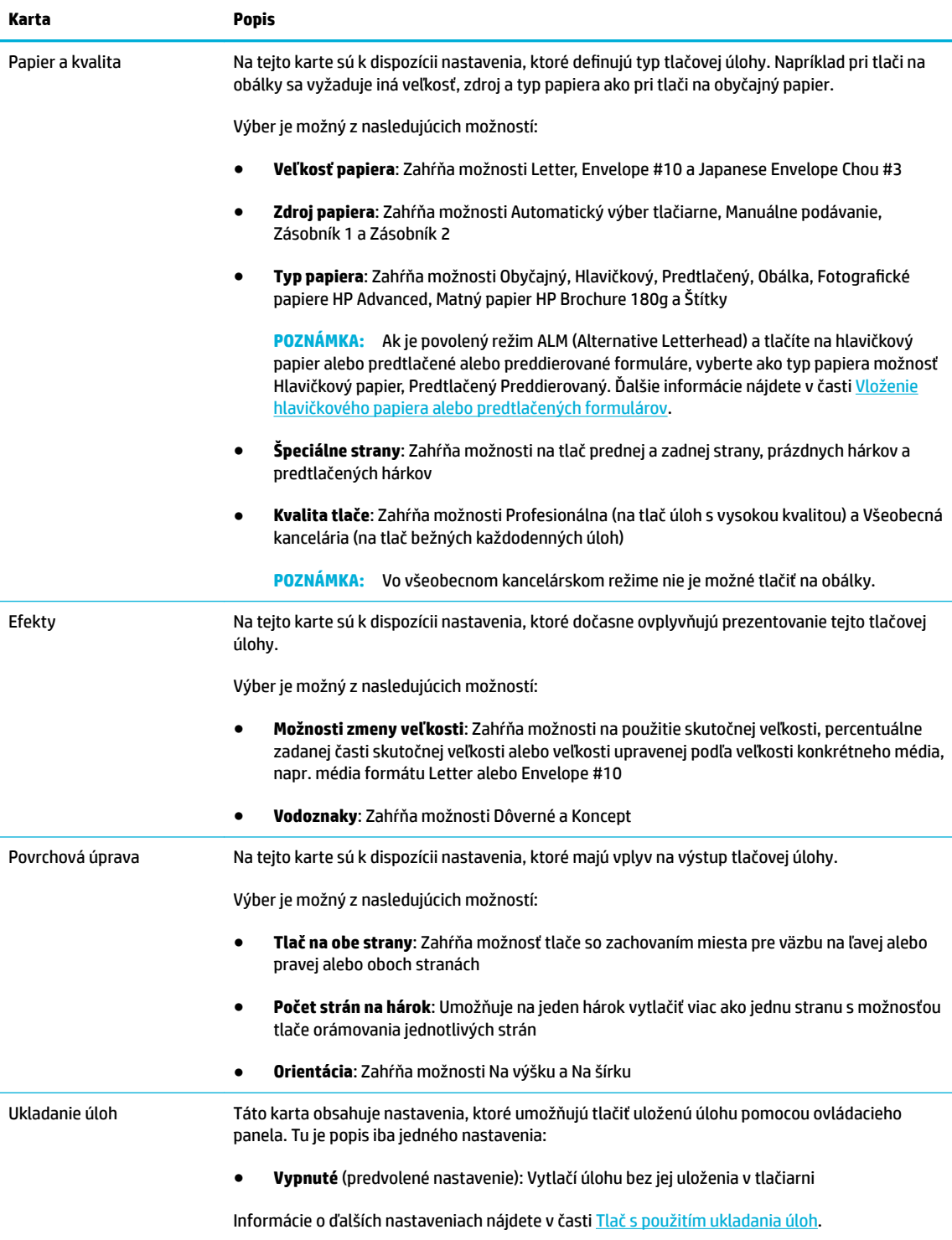

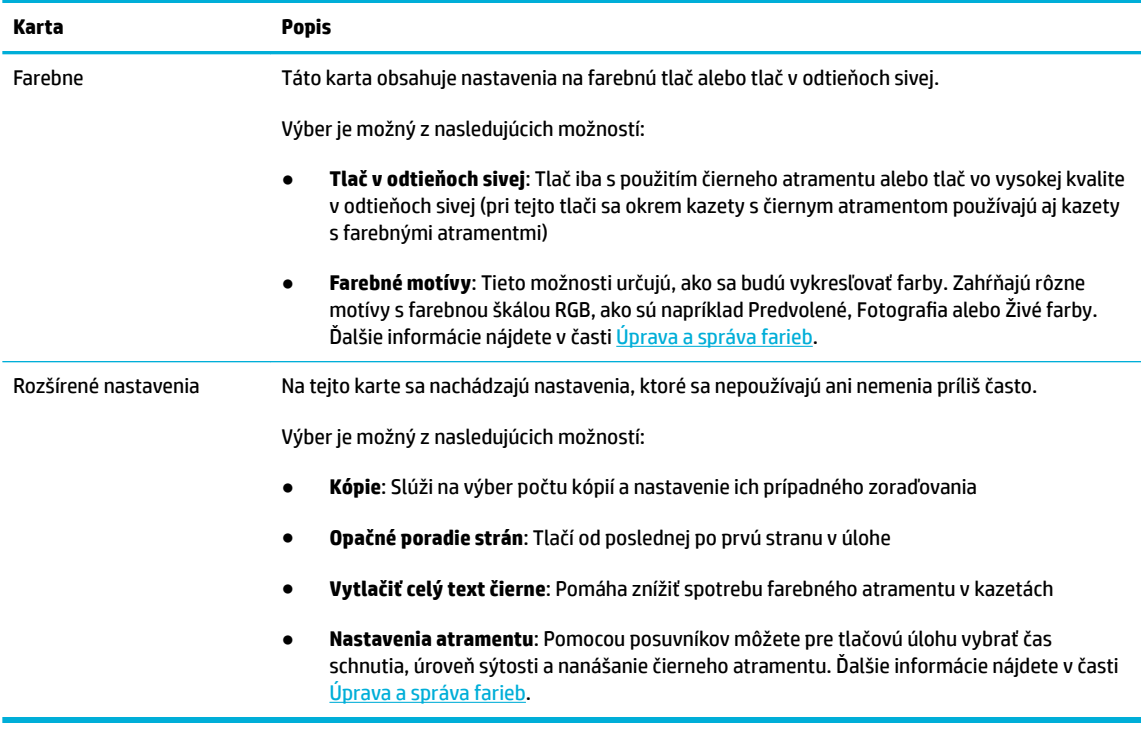

- **6.** Kliknutím na položku **OK** sa vrátite do dialógového okna **Vlastnosti** .
- **7.** Kliknite na tlačidlo **OK** a potom na tlačidlo **Tlač** alebo **OK** v dialógovom okne Tlač.
- **27 POZNÁMKA:** Po skončení tlače vyberte z produktu všetky špeciálne médiá, ako sú napr. obálky alebo fotografický papier.

## **Postup pri tlači z počítača (OS X)**

Tieto pokyny sa týkajú tlače na rôzne médiá vrátane nasledujúcich médií.

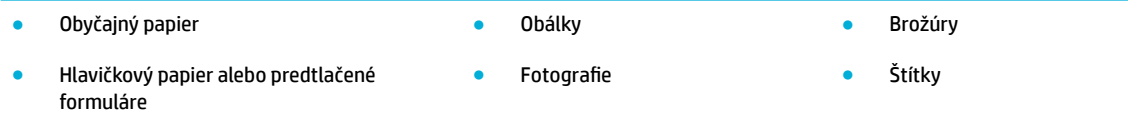

#### **Postup pri tlači z počítača (OS X)**

**1.** Vložte podporované médium do správneho zásobníka.

Ďalšie informácie nájdete v časti [Podporované veľkosti médií](#page-61-0).

- **2.** V ponuke **Súbor** v softvérovom programe kliknite na možnosť **Tlačiť**.
- **3.** Skontrolujte, či je vybratá vaša tlačiareň.
- **4.** V prípade potreby vyberte v ponuke **Predvoľby** predvoľbu tlače.

<span id="page-88-0"></span>**5.** Na karte **Papier/kvalita** kliknite na kontextovú ponuku vedľa typu média.

Nastavte správne možnosti tlače pre médium (obyčajný papier, hlavičkový, predtlačený alebo dierovaný papier, obálka, fotografický papier, štítok atď.). Možnosti tlače môžu zahŕňať veľkosť, typ, zásobník, rozlíšenie tlače a automatické úpravy.

Ak sa nezobrazia možnosti v dialógovom okne Tlač, kliknite na položku **Zobraziť podrobnosti**.

- **6.** Kliknite na položku **Tlač** .
- **27 POZNÁMKA:** Po skončení tlače vyberte z produktu všetky špeciálne médiá, ako sú napr. obálky alebo fotografický papier.

## **Nastavenie skratiek pre tlač – (Windows)**

- **1.** V ponuke **Súbor** v softvérovom programe kliknite na možnosť **Tlačiť**.
- **2.** Kliknite na prepojenie alebo tlačidlo, ktoré otvorí dialógové okno **Vlastnosti** .

V závislosti od softvérovej aplikácie môže byť toto prepojenie alebo tlačidlo označené ako **Vlastnosti** , **Možnosti**, **Nastavenie tlačiarne**, **Vlastnosti tlačiarne**, **Tlačiareň** alebo **Nastaviť predvoľby**.

- **3.** Kliknite na kartu **Skratky pre tlač**.
- **4.** Ako základ vyberte existujúcu skratku.
- **202NÁMKA:** Pred úpravou ľubovoľných nastavení na pravej strane obrazovky vždy vyberte nejakú skratku. Ak upravíte nastavenia a potom vyberiete nejakú skratku, všetky vaše úpravy sa stratia.
- **5.** Vyberte možnosti tlače pre novú skratku.
- **6.** Kliknite na tlačidlo **Uložiť ako**.
- **7.** Zadajte názov skratky a kliknite na tlačidlo **OK** .

## **Nastavenie predvolieb tlače – (OS X)**

- **1.** V ponuke **Súbor** v softvérovom programe kliknite na možnosť **Tlačiť**.
- **2.** Skontrolujte, či je vybratá vaša tlačiareň.
- **3.** V kontextovej ponuke **Predvoľby** vyberte položku **Predvolené nastavenia**.
- **4.** Kliknite na položku **Uložiť aktuálne nastavenia ako predvoľbu**.
- **5.** Zadajte popisný názov predvoľby a uložte ju s použitím možnosti **Iba táto tlačiareň** alebo **Všetky tlačiarne**.

## **Úprava a správa farieb**

Farbu tlačového výstupu z produktu môžete upraviť zmenou nastavení v softvéri ovládača tlačiarne.

- [Výber predvoleného farebného motívu pre tlačovú úlohu](#page-89-0)
- [Manuálna úprava možností farieb pre tlačovú úlohu](#page-89-0)
- [Prispôsobenie farieb zobrazeniu na obrazovke počítača](#page-90-0)
- [Riadenie prístupu k farebnej tlači](#page-90-0)

#### <span id="page-89-0"></span>**Výber predvoleného farebného motívu pre tlačovú úlohu**

- **1.** V ponuke **Súbor** v softvérovom programe kliknite na možnosť **Tlačiť**.
- **2.** Skontrolujte, či je vybratá vaša tlačiareň.
- **3.** Kliknite na prepojenie alebo tlačidlo, ktoré otvorí dialógové okno **Vlastnosti** .

V závislosti od softvérovej aplikácie môže byť toto prepojenie alebo tlačidlo označené ako **Vlastnosti** , **Možnosti**, **Nastavenie tlačiarne**, **Vlastnosti tlačiarne**, **Tlačiareň** alebo **Nastaviť predvoľby**.

- **4.** Kliknite na kartu **Farba** a v rozbaľovacom zozname **Farebné motívy** ((Windows)) alebo v kontextovej ponuke **RGB farby** ((OS X)) vyberte farebný motív.
	- **Predvolené (sRGB)**: Tento motív nastaví produkt na tlač údajov RGB v základnom režime zariadenia. Pri používaní tohto motívu zaistíte správne vykresľovanie správou farieb v softvérovom programe alebo operačnom systéme.
	- **Živé**: Produkt zvýši sýtosť farieb v strednom tóne. Tento motív používajte pri tlači firemných grafických materiálov.
	- **Fotografia:** Produkt interpretuje farby RGB rovnako, ako by išlo o farby vytlačené na fotografii v komerčnej digitálnej tlačiarni. Produkt vykresľuje hlbšie a sýtejšie farby iným spôsobom ako pri použití motívu Predvolené (sRGB). Tento motív používajte pri tlači fotografií.
	- **Fotografia (Adobe RGB 1998)**: Tento motív používajte pri tlači digitálnych fotografií, ktoré používajú priestor farieb AdobeRGB, a nie sRGB. Pri používaní tohto motívu vypnite správu farieb v softvérovom programe.
	- **Žiadny**: Nepoužíva sa žiadny farebný motív.

#### **Manuálna úprava možností farieb pre tlačovú úlohu**

Na vymazanie predvolených nastavení farieb a manuálnu úpravu týchto nastavení používajte softvér ovládača tlačiarne. Vysvetlenie vplyvu jednotlivých nastavení na tlačový výstup nájdete vo vstavanom pomocníkovi v softvéri ovládača.

- **1.** V ponuke **Súbor** v softvérovom programe kliknite na možnosť **Tlačiť**.
- **2.** Skontrolujte, či je vybratá vaša tlačiareň.
- **3.** Vykonajte niektorý z nasledujúcich krokov.
	- **Windows**: Kliknite na prepojenie alebo tlačidlo, ktoré otvorí dialógové okno **Vlastnosti** .

V závislosti od softvérovej aplikácie môže byť toto prepojenie alebo tlačidlo označené ako **Vlastnosti** , **Možnosti**, **Nastavenie tlačiarne**, **Vlastnosti tlačiarne**, **Tlačiareň** alebo **Nastaviť predvoľby**.

- **OS X**: V kontextovej ponuke **Kópie a strany**, vyberte položku **Farebne**. Potom zrušte výber položky **HP EasyColor**.
- **4.** Pokračujte na kartu alebo panel **Rozšírené**
	- **Windows**: Na karte **Rozšírené** kliknite na položku **Nastavenia atramentu**.
	- **OS X**: Kliknite na rozbaľovací trojuholník vedľa položky **Rozšírené**.
- **5.** Pomocou posuvníkov vykonajte nasledujúce úpravy.
- <span id="page-90-0"></span>● **Čas schnutia**: Na predĺženie doby, počas ktorej tlačiareň nechá vytlačenú stranu schnúť, posuňte posuvník smerom doprava. Predĺženie doby schnutia je najúčelnejšie v prípade úloh tlačených na obyčajný papier.
- **Sýtosť**: Množstvo používaného atramentu zvýšite posunutím posuvníka smerom doprava. Zvýšenie sýtosti najlepšie funguje v prípade úloh tlačených na brožúrový alebo fotografický papier.
- **Nanášanie čierneho atramentu**: Posunutím postupníka smerom doľava obmedzíte nanášanie čierneho atramentu na oblasti priľahlé s farebnou potlačou na vytlačenej strane. Obmedzenie nanášania je najúčelnejšie v prípade úloh tlačených na obyčajný papier.

**POZNÁMKA:** Manuálna zmena nastavení farieb môže mať vplyv na výstup. Spoločnosť HP odporúča meniť tieto nastavenia iba odborníkom na grafiku a farebnú tlač.

**6.** Na uloženie vykonaných úprav a zatvorenie okna kliknite na tlačidlo **OK** . Ak chcete vrátiť nastavenia na predvolené výrobné hodnoty, kliknite na položku **Obnoviť** ((Windows)).

#### **Prispôsobenie farieb zobrazeniu na obrazovke počítača**

V prípade väčšiny používateľov je najlepším spôsobom prispôsobovania farieb tlač farieb sRGB.

Postup prispôsobovania výstupnej farby zariadenia k obrazovke počítača je dosť zložitý, pretože tlačiarne a monitory počítačov používajú odlišné metódy vytvárania farieb. Monitory zobrazujú farby používaním svetlých pixelov, ktoré používajú farebný proces RGB (červená, zelená, modrá), tlačiarne ale tlačia farby použitím procesu CMYK (azúrová, purpurová, žltá a čierna).

Na schopnosť zosúladiť vytlačené farby s farbami zobrazenými na monitore môže vplývať veľa faktorov:

- Tlačové médium
- Tlačový proces (napr. kazeta, tlač alebo laserová technológia)
- Okolité osvetlenie
- Individuálne rozdiely vo vnímaní farieb
- Softvérové programy
- Ovládače tlačiarne
- Počítačové operačné systémy
- **Monitory**
- Grafické karty a ovládače
- Prevádzkové prostredie (napr. vlhkosť)

#### **Riadenie prístupu k farebnej tlači**

Súbor nástrojov na ovládanie prístupu k farbám vám umožňuje aktivovať alebo deaktivovať farbu pre jednotlivých používateľov alebo skupiny a aplikácie. Ďalšie informácie nájdete na webovej lokalite [Univerzálny tlačový ovládač HP](http://www.hp.com/go/upd) .

Vstavaný webový server HP vám tiež umožňuje deaktivovať faxovanie vo farbe, farebné kopírovanie a farebnú tlač z pamäťových zariadení. Ďalšie informácie nájdete v časti [HP Embedded Web Server](#page-43-0).

## <span id="page-91-0"></span>**Tlač z ovládacieho panela**

## **Tlač s použitím ukladania úloh**

V produkte môžete vytvoriť a uložiť úlohy, ktoré budete môcť vy alebo ostatní používatelia neskôr vytlačiť. Uložené úlohy môžete z produktu odstrániť, aby ste zbytočne nezaberali pamäť tlačiarne alebo ste zaistili ochranu citlivých informácií.

- Povolenie ukladania úloh
- Použitia ukladania úloh pre jednu alebo všetky tlačové úlohy
- [Tlač úlohy uloženej v tlačiarni](#page-93-0)
- [Odstránenie úlohy uloženej v tlačiarni](#page-93-0)

#### **Povolenie ukladania úloh**

Ukladanie úloh je predvolene povolené. Podľa potreby ho môžete povoliť alebo zakázať.

#### **Povolenie alebo zakázanie ukladania úloh ((Windows))**

- **1.** Kliknite na tlačidlo **Štart** a v závislosti od používaného operačného systému vykonajte jeden z nasledujúcich postupov.
	- **Windows 10**: Kliknite na položku **Nastavenie**, na položku **Zariadenia** a potom na položku **Tlačiarne a skenery**.
	- **Windows 8, 8.1**: Kliknite na položku **Ovládací panel**, potom na položku **Hardvér a zvuk** a nakoniec na položku **Zariadenia a tlačiarne**.
	- **Windows 7**: Kliknite na položku **Zariadenia a tlačiarne**.
- **2.** Kliknite pravým tlačidlom myši na tlačiareň a potom kliknite na položku **Vlastnosti** alebo **Vlastnosti tlačiarne**.
- **3.** V okne Vlastnosti tlačiarne kliknite na kartu **Nastavenia zariadenia**.
- **4.** V rozbaľovacom zozname **Ukladanie úloh** vyberte položku **Zakázať** na vypnutie funkcie, alebo funkciu zapnite výberom položky **Automaticky**.
- **5.** Kliknite na tlačidlo **Použiť** a potom na tlačidlo **OK**.

#### **Povolenie alebo zakázanie ukladania úloh ((OS X))**

- **1.** Otvorte pomôcku HP Utility. Ďalšie informácie nájdete v časti [Otvorenie pomôcky HP Utility.](#page-57-0)
- **2.** Skontrolujte, či je vybratá vaša tlačiareň.
- **3.** Kliknite na položku **Zariadenia**.
- **4.** Vyberte položku **Povoliť ukladanie úloh v tejto tlačiarni** a nastavte nastavenia ukladania úloh.

#### **Použitia ukladania úloh pre jednu alebo všetky tlačové úlohy**

Funkciu ukladania úloh môžete použiť pre jednu alebo všetky tlačové úlohy. Keď to urobíte, jedna alebo všetky úlohy sa uložia v pamäti tlačiarne, aby ste ich mohli neskôr vytlačiť pomocou ovládacieho panela tlačiarne.

#### **Použitie ukladania úloh pre jednu alebo všetky tlačové úlohy ((Windows))**

- **1.** Vykonajte niektorý z nasledujúcich krokov.
	- Pre jednu tlačovú úlohu: V ponuke **Súbor** v softvérovom programe kliknite na možnosť **Tlačiť**.
	- Pre všetky tlačové úlohy: Kliknite na tlačidlo **Štart** a v závislosti od používaného operačného systému vykonajte jeden z nasledujúcich postupov.
		- **Windows 10**: Kliknite na položku **Nastavenie**, na položku **Zariadenia** a potom na položku **Tlačiarne a skenery**.
		- **Windows 8, 8.1**: Kliknite na položku **Ovládací panel**, potom na položku **Hardvér a zvuk** a nakoniec na položku **Zariadenia a tlačiarne**.
		- **Windows 7**: Kliknite na položku **Zariadenia a tlačiarne**.
- **2.** Skontrolujte, či je vybratá vaša tlačiareň.
- **3.** Pokračujte na kartu **Ukladanie úloh**.
	- Pre jednu tlačovú úlohu: Kliknite na prepojenie alebo tlačidlo, ktoré otvorí dialógové okno **Vlastnosti** . Potom kliknite na kartu **Ukladanie úloh**.
	- Pre všetky tlačové úlohy: Kliknite pravým tlačidlom myši na tlačiareň, potom kliknite na položku **Predvoľby tlače** a nakoniec na kartu **Ukladanie úloh**.
- **4.** Na karte **Ukladanie úloh** vyberte jednu z nasledujúcich možností:
	- **Overiť a podržať**: Z úlohy, ktorá zadáva tlač viacerých kópií, vytlačí prvú kópiu, aby ste mohli skontrolovať kvalitu tlače, a zvyšné kópie vytlačí, keď o to požiadate na ovládačom paneli tlačiarne
	- **Osobná úloha**: Nevytlačí úlohu, kým o to nepožiadate na ovládacom paneli tlačiarne
	- **Rýchla kópia**: Vytlačí požadovaný počet kópií úlohy a uloží jej kópiu, aby ste ju mohli neskôr znova vytlačiť
	- **Uložená úloha**: Vytlačiť úlohu na tlačiarni a umožní ostatným používateľom ju kedykoľvek vytlačiť
	- **Nastaviť úlohu ako súkromnú/zabezpečenú**: Vzťahuje sa na osobné alebo uložené úlohy. Pri tlači uloženej úlohy pomocou ovládacieho panela môžete vyžadovať PIN (osobné identifikačné číslo) alebo heslo.
		- **Žiadny**: Nevyžaduje sa žiadny PIN ani heslo.
		- **PIN na tlač**: Vyžaduje sa zadanie 4-číselného PIN kódu.
		- **Chrániť úlohu (heslom)** (v systéme Windows 7 alebo novšom): Vyžaduje sa zadanie hesla pozostávajúceho zo 4 až 32 znakov.
- **5.** Ak chcete použiť vlastné meno používateľa alebo vlastný názov úlohy, kliknite na položku **Vlastné** a potom zadajte meno používateľa alebo názov úlohy.

Ak zadáte názov úlohy, ktorý už existuje, vyberte niektorú z nasledujúcich možností:

- **Použiť názov úlohy + (1-99)**: Na koniec názvu úlohy sa pridá jedinečné číslo
- **Nahradiť existujúci súbor**: Existujúca uložená úloha sa prepíše novou úlohou
- **6.** Na uloženie úlohy v tlačiarni kliknite na položku **OK** a potom na položku **Tlač** .

#### <span id="page-93-0"></span>**Použitie ukladania úloh pre jednu alebo všetky tlačové úlohy ((OS X))**

- **1.** Vykonajte niektorý z nasledujúcich krokov.
	- Pre jednu tlačovú úlohu: V ponuke **Súbor** v softvérovom programe kliknite na možnosť **Tlačiť**. Potom v kontextovej ponuke pod položkou **Predvoľby** vyberte položku **Ukladanie úloh**.
	- Pre všetky tlačové úlohy: V kontextovej ponuke **Kópie a strany** vyberte položku **Ukladanie úloh**.
- **2.** Skontrolujte, či je vybratá vaša tlačiareň.
- **3.** V kontextovej ponuke **Režim** kliknite na jednu z nasledujúcich možností:
	- **Rýchla kópia**: Vytlačí požadovaný počet kópií úlohy a uloží jej kópiu, aby ste ju mohli neskôr znova vytlačiť
	- **Overiť a podržať**: Z úlohy, ktorá zadáva tlač viacerých kópií, vytlačí prvú kópiu, aby ste mohli skontrolovať kvalitu tlače, a zvyšné kópie vytlačí, keď o to požiadate na ovládačom paneli tlačiarne
	- **Uložená úloha**: Vytlačiť úlohu na tlačiarni a umožní ostatným používateľom ju kedykoľvek vytlačiť
	- Osobná úloha: Nevytlačí úlohu, kým o to nepožiadate na ovládacom paneli tlačiarne
- **4.** Ak chcete použiť vlastné meno používateľa alebo vlastný názov úlohy, kliknite na položku **Vlastné** a potom zadajte meno používateľa alebo názov úlohy.
	- Ak zadáte názov úlohy, ktorý už existuje, vyberte niektorú z nasledujúcich možností:
		- **Použiť názov úlohy + (1-99)**: Na koniec názvu úlohy sa pridá jedinečné číslo
		- **Nahradiť existujúci súbor**: Existujúca uložená úloha sa prepíše novou úlohou
- **5.** Pre osobné alebo uložené úlohy vyberte položku **Použiť PIN na tlač**, ak chcete, aby sa pri tlači uložených úloh pomocou ovládacieho panela vyžadoval 4-ciferný PIN kód.
- **6.** Na uloženie úlohy v tlačiarni kliknite na položku **Tlač** .

#### **Tlač úlohy uloženej v tlačiarni**

- **1.** Na ovládacom paneli sa dotknite priečinka aplikácie Tlač.
- **2.** Na displeji sa dotknite ikony Ukladanie úloh.
- **3.** Prejdite na požadovanú uloženú úlohu a otvorte ju.

*POZNÁMKA:* Ak je úloha súkromná alebo šifrovaná, zadajte PIN alebo heslo.

**4.** Nastavte počet kópií a potom sa dotknite položky Tlačiť.

#### **Odstránenie úlohy uloženej v tlačiarni**

- **1.** Na ovládacom paneli sa dotknite priečinka aplikácie Tlač.
- **2.** Na displeji sa dotknite ikony Ukladanie úloh.
- **3.** Otvorte priečinok obsahujúci vašu uloženú úlohu a vykonajte jednu z nasledujúcich akcií.
	- Ak chcete odstrániť jednu úlohu, dotknite sa úlohy, ktorú chcete odstrániť.
	- Ak chcete odstrániť všetky úlohy v priečinku, dotknite sa ikony koša a potom položky Odstrániť.
- **POZNÁMKA:** Ak sú niektoré úlohy chránené PIN kódom alebo heslom, dotknite sa položky Všetky úlohy bez PIN kódu alebo hesla alebo položky Všetky položky s rovnakým PIN kódom alebo heslom a postupujte podľa pokynov na obrazovke.
- **<sup>2</sup> POZNÁMKA:** Ak je úloha súkromná alebo šifrovaná, zadajte PIN alebo heslo.
- **4.** Ak je to potrebné, dotknite sa ikony koša a potom položky Odstrániť.

### **Tlač zo zariadenia USB**

Tento produkt poskytuje funkciu tlače priamo z ukladacieho zariadenia USB (Plug and Print), aby ste mohli rýchlo tlačiť súbory bez toho, aby ste ich museli odoslať z počítača. Produkt podporuje štandardné ukladacie zariadenia USB v porte USB nachádzajúcom sa v blízkosti ovládacieho panela.

Tlačiť je možné nasledujúce typy súborov.

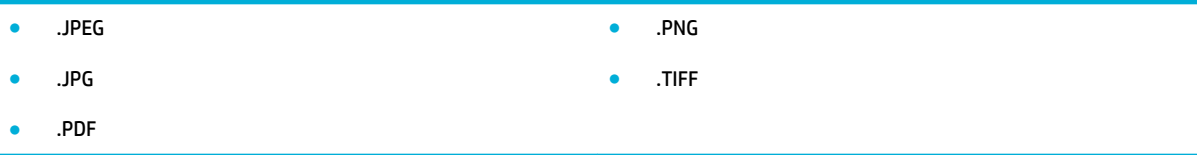

- **1.** Vložte zariadenie USB do portu USB na prednej strane produktu. Otvorí sa ponuka Možnosti pamäťového zariadenia.
- **2.** Na displeji sa dotknite ikony Tlačiť dokumenty.
- **3.** Na zariadení USB prejdite na požadovanú úlohu a otvorte ju.
- **4.** Vyberte požadovaný počet kópií a spustite tlač kliknutím na položku Spustiť čiernobielo alebo Spustiť farebne.

## <span id="page-95-0"></span>**Tlač pomocou služby NFC**

So službou NFC (Near Field Communications) môžete v blízkosti produktu tlačiť zo smartfónu alebo tabletu. Ak chcete tlačiť s použitím služby NFC, na ovládacom paneli sa dotknite položky @ a postupujte podľa pokynov na obrazovke.

## <span id="page-96-0"></span>**Tlač pomocou služby HP ePrint**

So službou HP ePrint môžete tlačiť kdekoľvek a kedykoľvek z mobilného telefónu, prenosného počítača alebo ľubovoľného iného mobilného zariadenia. HP ePrint funguje s ľubovoľným zariadením s podporou e-mailov. Ak môžete posielať e-maily, môžete tlačiť na produkte s podporou služby HP ePrint. Ďalšie informácie nájdete na webovej lokalite [HP Connected](http://www.hpconnected.com) .

Pred použitím služby HP ePrint skontrolujte nasledujúce body:

- Skontrolujte, či máte počítač alebo mobilné zariadenie s podporou internetu a e-mailov.
- Skontrolujte, či je v tlačiarni povolený server HP Embedded Web Server a služba HP ePrint. Ďalšie informácie nájdete v časti [HP Embedded Web Server.](#page-43-0)

## **Tlačte, aj keď ste mimo pracoviská, odoslaním e-mailu pomocou aplikácie HP ePrint**

Ak cestujete, príslušný dokument môžete vytlačiť odoslaním e-mailu pomocou aplikácie HP ePrint do tlačiarne, ktorá má povolenú službu HP ePrint. Ďalšie informácie nájdete v časti [Webové služby.](#page-49-0)

**<sup>2</sup> POZNÁMKA:** E-mailovú adresu služby HP ePrint si vyžiadajte, keď ste na pracovisku. Pokyny nájdete v časti [HP ePrint .](#page-50-0)

- **1.** V počítači alebo mobilnom zariadení otvorte e-mailovú aplikáciu.
- **2.** Vytvorte novú e-mailovú správu a potom k nej priložte súbor, ktorý chcete vytlačiť.
- **3.** Zadajte e-mailovú adresu služby HP ePrint do poľa Komu a potom vyberte možnosť odoslania emailovej správy.
- **<sup>2</sup> POZNÁMKA:** Do polí Komu ani Kópia nezadávajte ďalšie e-mailové adresy. Server služby HP ePrint neprijíma tlačové úlohy, ak sa zadá viacero e-mailových adries.

## **Tlač z počítača alebo mobilného zariadenia na pracovisku**

Bez ohľadu na to, či ste doma alebo v práci, na tlačiarni môžete jednoducho tlačiť zo smartfónu alebo tabletu.

- **<sup>2</sup> POZNÁMKA:** Ak chcete tlačiť bez prístupu k sieti, ďalšie informácie nájdete v časti [Použitie Funkcia Wi-Fi](#page-35-0) [Direct na pripojenie počítača alebo zariadenia k produktu](#page-35-0).
	- **1.** Ubezpečte sa, že sú mobilné zariadenie a tlačiareň pripojené k rovnakej sieti.
	- **2.** Vyberte požadovanú fotografiu alebo dokument na tlač a vyberte svoju tlačiareň.
	- **3.** Potvrďte nastavenia tlače a tlačte.

## <span id="page-97-0"></span>**Tlač pomocou služby AirPrint (OS X)**

Tlač prostredníctvom služby AirPrint od spoločnosti Apple podporujú zariadenia iPad (so systémom iOS 4.2), iPhone (verzie 3GS alebo novšej), iPod touch (tretej generácie alebo novšej) a Mac (so systémom OS X v10.9 alebo novším).

Skôr než budete používať službu AirPrint, skontrolujte nasledujúce body:

- Tlačiareň a zariadenie od spoločnosti Apple sa pripájajú k rovnakej sieti ako zariadenie s povolenou službou AirPrint. Ďalšie informácie nájdete na webovej lokalite [HP Mobile Printing](http://www.hp.com/go/mobileprinting). Ak nie je vo vašej krajine alebo oblasti k dispozícii lokálna verzia tejto webovej lokality, môžete byť presmerovaní na lokalitu HP Mobile Printing v inej krajine/oblasti alebo jazyku.
- Vložte papier, ktorý sa zhoduje s nastaveniami papiera v tlačiarni.

#### **Opätovné povolenie služby AirPrint**

Služba AirPrint je v predvolenom nastavení zapnutá. Ak je z nejakého dôvodu zakázaná, na jej opätovné povolenie môžete použiť nasledujúce pokyny.

- **1.** Otvorte server EWS. Ďalšie informácie nájdete v časti [Otvorenie servera EWS](#page-44-0).
- **2.** Na karte **Sieť** kliknite na položku **AirPrint** a potom na položku **Stav**.
- **3.** V riadku **Stav služby AirPrint** kliknite na položku **Zapnúť službu AirPrint**.

## <span id="page-98-0"></span>**Tipy na úspešnú tlač**

Nastavenia softvéru vybraté v ovládači tlače sa vzťahujú iba na tlač. Nevzťahujú sa na kopírovanie ani skenovanie.

- **Tipy pre kazety**
- Tipy na vkladanie papiera
- [Tipy na nastavenie tlačiarne \(Windows\)](#page-99-0)
- [Tipy na nastavenie tlačiarne \(OS X\)](#page-99-0)

### **Tipy pre kazety**

- Ak je kvalita tlače neprijateľná, ďalšie informácie nájdete v časti [Zlepšenie kvality tlače.](#page-164-0)
- Používajte originálne kazety HP.

Originálne kazety HP sa navrhujú a testujú na používanie s tlačiarňami a papiermi HP, čo umožňuje opakovane a ľahko dosahovať výborné výsledky.

**<sup>2</sup> POZNÁMKA:** Spoločnosť HP neručí za kvalitu a spoľahlivosť iných kaziet ako kaziet značky HP. Na servis alebo opravy produktu z dôvodu použitia kazety inej značky ako HP sa nevzťahuje záruka.

Ak ste presvedčení, že ste kúpili originálne kazety HP, navštívte webovú lokalitu [Ochrana spoločnosti HP](http://www.hp.com/go/anticounterfeit) [proti falšovaniu](http://www.hp.com/go/anticounterfeit) .

Správne nainštalujte čiernu aj farebné kazety.

Ďalšie informácie nájdete v časti [Výmena kaziet](#page-81-0).

Skontrolujte odhadovanú úroveň atramentu v kazetách a uistite sa, či obsahujú dostatočné množstvo atramentu.

Upozornenia na hladinu spotrebného materiálu a indikátory poskytujú iba odhadované hodnoty na účely plánovania.

Ďalšie informácie nájdete v časti [Kontrola odhadovanej úrovne atramentu v kazetách.](#page-79-0)

- **POZNÁMKA:** Ak sa zobrazí hlásenie upozorňujúce na nízku hladinu atramentu v kazete, zvážte zakúpenie náhradnej kazety, aby sa zabránilo možným oneskoreniam pri tlači. Kazety nemusíte vymieňať, kým sa nezobrazí príslušná výzva.
- Aby ste ochránili produkt pre poškodením, vždy vypínajte tlačiareň pomocou tlačidla napájania na prednej strane.

### **Tipy na vkladanie papiera**

Ďalšie informácie nájdete v časti [Podporované veľkosti médií](#page-61-0).

- Skontrolujte, či ste papier do vstupného zásobníka vložili správne, a nastavte správnu veľkosť a typ médií. Po vložení papiera do vstupného zásobníka sa zobrazí výzva na nastavenie veľkosti a typu médií.
- Vložte stoh papiera (nie iba jednu stranu). Všetok papier v stohu musí mať rovnakú veľkosť a rovnaký druh, aby sa zabránilo zaseknutiu papiera.
- <span id="page-99-0"></span>Skontrolujte, či sa papier založený vo vstupnom zásobníku nezvlnil a či okraje nie sú zahnuté alebo natrhnuté.
- Upravte priečne vodiace lišty vo vstupnom zásobníku tak, aby tesne priliehali k všetkým papierom. Skontrolujte, či priečne vodiace lišty neohýbajú papier v zásobníku.

## **Tipy na nastavenie tlačiarne (Windows)**

- Ak chcete zmeniť predvolené nastavenia tlače, vykonajte jeden z nasledujúcich postupov:
	- V nástroji HP Printer Assistant kliknite na položku **Tlač, skenovanie a fax** a potom na položku **Nastaviť predvoľby**.
	- V ponuke **Súbor** v softvérovom programe kliknite na možnosť **Tlačiť**. Otvorte dialógové okno Vlastnosti tlačiarne.
- Na karte **Farebná tlač Konečná úprava** v ovládači tlačiarne nastavte podľa potreby nasledujúce možnosti:
	- **Tlač v odtieňoch sivej**: Umožňuje vytlačiť čiernobiely dokument iba s použitím kazety s čiernym atramentom. Kliknite na položku **Iba čierny atrament** a potom na položku **OK** .
	- Počet strán na hárok: pomáha špecifikovať poradie strán, ak tlačíte dokument s viac ako dvoma stranami na hárok.
	- **Rozloženie brožúry**: umožňuje tlačiť viacstranový dokument ako brožúru. Umiestní dve strany na každú stranu hárka, ktorý možno zložiť ako brožúru na polovičnú veľkosť papiera. V príslušnom rozbaľovacom zozname vyberte možnosť väzby a potom kliknite na tlačidlo **OK** .
		- **Väzba na ľavej strane**: strana väzby po zložení brožúry sa zobrazuje vľavo. Túto možnosť vyberte, ak zvyčajne čítate zľava doprava.
		- **Väzba na pravej strane**: strana väzby po zložení brožúry sa zobrazuje vpravo. Túto možnosť vyberte, ak zvyčajne čítate sprava doľava.
	- **Tlačiť okraje strany**: umožňuje pridávať okraje na strany, ak tlačíte dokument s viac ako dvoma stranami na hárok.
- Čas potrebný na nastavenie tlačových predvolieb môžete ušetriť použitím tlačových skratiek.

## **Tipy na nastavenie tlačiarne (OS X)**

- V softvérovom programe nezabudnite vybrať správnu veľkosť papiera vloženého do tlačiarne.
	- **a.** V ponuke **Súbor** vyberte položku **Nastavenie strany**.
	- **b.** V časti **Formátovať pre** skontrolujte, či je vybratá vaša tlačiareň.
	- **c.** V rozbaľovacej ponuke vyberte položku **Veľkosť papiera**.
- V softvérovom programe nezabudnite vybrať správny typ a kvalitu papiera vloženého do tlačiarne.
	- **a.** V ponuke **Súbor** v softvérovom programe kliknite na možnosť **Tlačiť**.
	- **b.** V kontextovej ponuke **Kópie a strany**, vyberte položku **Papier/kvalita** a vyberte správny typ papiera a kvalitu.
- Ak chcete vytlačiť čiernobiely dokument s použitím iba kazety s čiernym atramentom, postupujte nasledovne.
- **a.** V ponuke **Súbor** v softvérovom programe kliknite na možnosť **Tlačiť**.
- **b.** V okne Tlač vyberte v kontextovej ponuke položku **Kópie a strany** a potom položku **Farebne**.
- **c.** Zrušte výber položky **HP EasyColor** a potom vyberte položku **Tlačiť farebne ako pri použití odtieňov sivej**.
- **d.** Vyberte položku **Iba čierny atrament**.

# **7 Kopírovanie a skenovanie**

- [Kopírovanie](#page-102-0)
- [Skenovanie](#page-106-0)
- [Tipy na úspešné kopírovanie a skenovanie](#page-116-0)

## <span id="page-102-0"></span>**Kopírovanie**

- Nastavenia kopírovania
- [Vloženie a kopírovanie občianskych preukazov](#page-103-0)
- Kopírovanie fotografií
- [Vloženie a kopírovanie originálov s rôznou veľkosťou](#page-105-0)
- [Automatické kopírovanie na obidve strany](#page-105-0)
- [Zrušenie úlohy kopírovania](#page-105-0)

### **Nastavenia kopírovania**

#### **Úprava svetlosti alebo tmavosti kópií**

**1.** Položte originál na sklenenú podložku skenera tlačovou stranou nadol alebo do automatického podávača dokumentov tlačovou stranou nahor.

Ďalšie informácie nájdete v časti [Položenie papiera na skener](#page-73-0) alebo [Vloženie média do automatického](#page-72-0) [podávača dokumentov.](#page-72-0)

- **2.** Na ovládacom paneli sa dotknite priečinka aplikácie Kopírovanie.
- **3.** Na displeji sa dotknite ikony Dokument.
- **4.** Dotknite sa položky **n**a zobrazenie ponuky Nastavenia kopírovania.
- **5.** Dotknite sa položky Svetlejšie/Tmavšie.
- **6.** Na zosvetlenie alebo stmavenie vytlačených kópií použite posuvník.

#### **Výber zásobníka papiera a veľkosti papiera pre kópie**

**1.** Vložte papier, na ktorý chcete kopírovať, do zásobníka.

Ďalšie informácie nájdete v časti [Podporované veľkosti médií](#page-61-0).

- **2.** Na ovládacom paneli sa dotknite priečinka aplikácie Kopírovanie.
- **3.** Na displeji sa dotknite ikony Dokument.
- **4.** Dotknite sa položky **na zobrazenie ponuky Nastavenia kopírovania.**
- **5.** Dotknite sa položky Výber zásobníka.
- **6.** Vyberte zásobník, do ktorého ste vložili papier v kroku 1.

### <span id="page-103-0"></span>**Zväčšenie alebo zmenšenie kópie**

**1.** Položte originál na sklenenú podložku skenera tlačovou stranou nadol alebo do automatického podávača dokumentov tlačovou stranou nahor.

Ďalšie informácie nájdete v časti [Položenie papiera na skener](#page-73-0) alebo [Vloženie média do automatického](#page-72-0) [podávača dokumentov.](#page-72-0)

- **2.** Na ovládacom paneli sa dotknite priečinka aplikácie Kopírovanie.
- **3.** Na displeji sa dotknite ikony Dokument.
- **4.** Dotknite sa položky **na zobrazenie ponuky Nastavenia kopírovania.**
- **5.** Dotknite sa položky Zmeniť veľkosť a v ponuke na zmenu veľkosti vyberte jednu z možností.

### **Vloženie a kopírovanie občianskych preukazov**

Túto funkciu používajte na kopírovanie oboch strán občianskych preukazov alebo iných dokumentov s malým formátom na rovnakú stranu jedného hárka papiera. Produkt zobrazí výzvu na kopírovanie prvej strany a potom na otočenie na druhú stranu na skle skenera a na opätovné kopírovanie. Produkt vytlačí obrázky na jednej strane.

**1.** Položte preukaz na sklo skenera. Pri orientácii vkladaného preukazu použite značku média nachádzajúcu sa vľavo vzadu na skle skenera.

Ďalšie informácie nájdete v časti [Položenie papiera na skener.](#page-73-0)

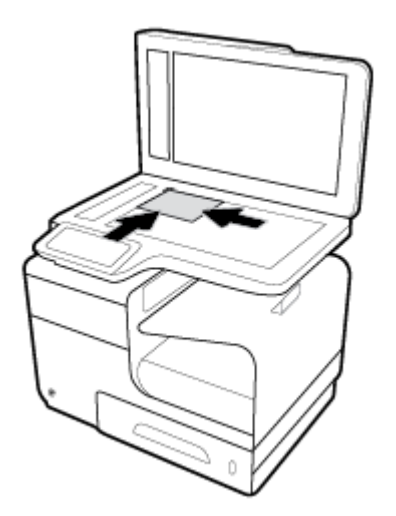

- **2.** Zatvorte kryt skenera.
- **3.** Na ovládacom paneli sa dotknite priečinka aplikácie Kopírovanie.
- **4.** Na displeji sa dotknite ikony Preukaz.
- **5.** Dotknite sa položky **na zobrazenie ponuky Nastavenia kopírovania.**
- **6.** Vyberte nastavenia zásobníka, kvality kopírovania a svetlosti/tmavosti.

<span id="page-104-0"></span>**7.** Pri kopírovaní prvej strany preukazu postupujte podľa výziev na ovládacom paneli, potom preukaz otočte a položte na sklo skenera v správnej orientácii a dokončite kopírovanie a tlač preukazu.

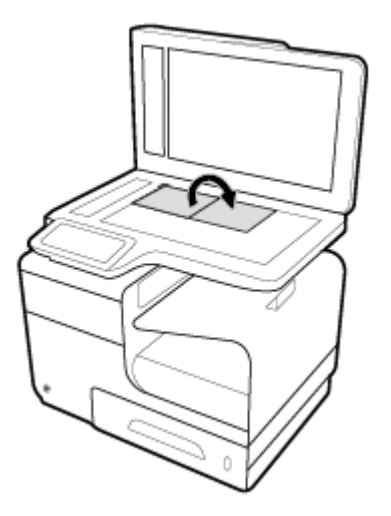

## **Kopírovanie fotografií**

**POZNÁMKA:** Kopírujte zo skla skenera, nie z podávača dokumentov.

**1.** Položte fotografiu na sklo skenera do ľavého horného rohu skla obrázkom smerom nadol a zatvorte kryt skenera.

Ďalšie informácie nájdete v časti [Položenie papiera na skener.](#page-73-0)

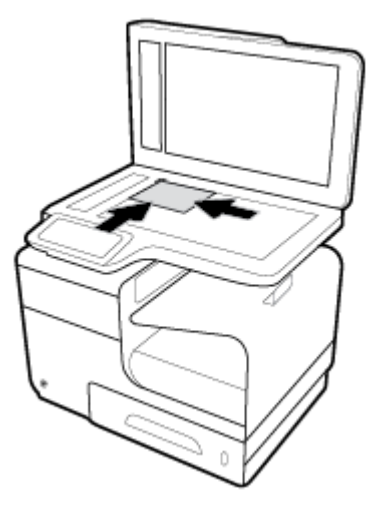

- **2.** Na ovládacom paneli sa dotknite priečinka aplikácie Kopírovanie.
- **3.** Na displeji sa dotknite ikony Dokument.
- **4.** Dotknite sa položky **n**a zobrazenie ponuky Nastavenia kopírovania.
- **5.** Dotknite sa položky Vylepšenia a potom položky Kombinované.
- <span id="page-105-0"></span>6. Dotykom na položku **sa** sa vráťte na domovskú stránku a potom sa dotknite ikony Kopírovať dokument.
- **7.** Dotykom položky Spustiť čiernobielo alebo Spustiť farebne spustite kopírovanie.

## **Vloženie a kopírovanie originálov s rôznou veľkosťou**

Na kopírovanie originálov s rôznou veľkosťou používajte sklo skenera.

- **<sup>2</sup> POZNÁMKA:** Podávač dokumentov môžete používať na kopírovanie originálov rôznej veľkosti iba v prípade, že strany majú jeden rozmer rovnaký. Môžete napríklad kombinovať strany formátu Letter a Legal, pretože majú rovnakú šírku. Strany vkladajte tak, aby ich horné okraje boli zarovnané a strany mali rovnakú šírku, ale rôznu dĺžku.
	- **1.** Do zásobníka vložte papier, ktorý je dostatočne veľký na skopírovanie najväčšej stránky pôvodného dokumentu.
	- **2.** Položte jednu stranu originálneho dokumentu na sklo skenera potlačenou stranou smerom nadol. Pri orientácii dokumentu použite značku média na zadnej ľavej strane skla.

Ďalšie informácie nájdete v časti [Položenie papiera na skener.](#page-73-0)

- **3.** Na ovládacom paneli sa dotknite priečinka aplikácie Kopírovanie.
- **4.** Na displeji sa dotknite ikony Dokument.
- **5.** Zadajte počet kópií a vyberte zásobník s papierom pre túto úlohu.
- **6.** Pri kopírovaní dokumentu položeného na skle postupujte podľa výziev na ovládacom paneli. Opakujte kroky 2 až 6 pri kopírovaní každej strany originálneho dokumentu.

### **Automatické kopírovanie na obidve strany**

**1.** Vložte originály do podávača dokumentov.

Ďalšie informácie nájdete v časti [Vloženie média do automatického podávača dokumentov.](#page-72-0)

- **2.** Na ovládacom paneli sa dotknite priečinka aplikácie Kopírovanie.
- **3.** Na displeji sa dotknite ikony Dokument.
- **4.** Dotknite sa položky **i podrazenie ponuky Nastavenia kopírovania.**
- **5.** Dotknite sa položky Obojstranne a vyberte možnosť obojstranného kopírovania.

### **Zrušenie úlohy kopírovania**

- Prebiehajúcu kopírovaciu úlohu môžete kedykoľvek zrušiť ťuknutím na položku X na ovládacom paneli tlačiarne.
- Ak sú originály pre úlohu vložené v podávači dokumentov, počkajte, kým ich produkt prestane podávať, a potom vyberte originály z časti na vkladanie papiera do automatického podávača dokumentov a z výstupného zásobníka automatického podávača dokumentov.

## <span id="page-106-0"></span>**Skenovanie**

- Skenovanie do úložného zariadenia USB
- Skenovanie do počítača
- [Skenovanie do e-mailu](#page-107-0)
- [Skenovanie do sieťového priečinka](#page-109-0)
- [Skenovať do SharePointu](#page-110-0)
- [Skenovanie pomocou skenovacieho softvéru HP](#page-111-0)
- [Skenovanie pomocou iného softvéru](#page-111-0)
- [Skenovanie použitím funkcie webového skenovania](#page-112-0)
- [Skenovanie dokumentov vo formáte upraviteľného textu](#page-113-0)

## **Skenovanie do úložného zariadenia USB**

**1.** Položte originál na sklenenú podložku skenera tlačovou stranou nadol alebo do automatického podávača dokumentov tlačovou stranou nahor.

Ďalšie informácie nájdete v časti [Položenie papiera na skener](#page-73-0) alebo [Vloženie média do automatického](#page-72-0) [podávača dokumentov.](#page-72-0)

- **2.** Vložte na zariadenie USB do portu USB na prednej strane produktu.
- **3.** Na ovládacom paneli sa dotknite priečinka aplikácie Skenovanie. Potom sa dotknite ikony USB.
- 4. Dotknite sa položky  $\Box$  a v ponuke Nastavenia vyberte možnosti farieb, veľkosti a rozlíšenia.
- 5. Dotykom na položku sa vráťte do ponuky Skenovanie na USB a v zozname Uložiť ako vyberte typ súboru.
- **6.** Dotknite sa položky Názov súboru a na klávesnici zadajte názov naskenovaného súboru. Dotknite sa ikony Hotovo .
- **7.** Dotknite sa tlačidla Skenovať.

#### **Skenovanie do počítača**

Pred skenovaním do počítača sa ubezpečte, že ste si už nainštalovali odporúčaný softvér tlačiarne HP. Tlačiareň musí byť prepojená s počítačom a obe zariadenia musia byť zapnuté.

V počítačoch so systémom Windows musí byť softvér tlačiarne pred skenovaním spustený.

**POZNÁMKA:** Na skenovanie dokumentov do upraviteľného textu môžete používať softvér tlačiarne HP. Ďalšie informácie nájdete v časti [Skenovanie dokumentov vo formáte upraviteľného textu](#page-113-0).

#### **Nastavenie skenovania do počítača**

Funkcia skenovania do počítača je predvolene povolená od výrobcu. Ak bola funkcia zakázaná a chcete ju znovu povoliť, postupujte podľa týchto pokynov.

#### <span id="page-107-0"></span>**Nastavenie skenovania do počítača (Windows)**

- **1.** Otvorte program HP Printer Assistant. Ďalšie informácie nájdete v časti [Otvorenie nástroja HP Printer](#page-55-0) [Utility.](#page-55-0)
- **2.** Prejdite do časti **Skenovanie**.
- **3.** Vyberte položku **Správa skenovania do počítača**.
- **4.** Kliknite na položku **Povoliť**.

#### **Nastavenie skenovania do počítača (OS X)**

- **1.** Otvorte pomôcku HP Utility. Ďalšie informácie nájdete v časti [Otvorenie pomôcky HP Utility.](#page-57-0)
- **2.** Vyberte položku **Skenovať do počítača**.
- **3.** Vyberte položku **Povoliť skenovanie do počítača**.

#### **Skenovanie do počítača pomocou ovládacieho panela**

**1.** Položte originál na sklenenú podložku skenera tlačovou stranou nadol alebo do automatického podávača dokumentov tlačovou stranou nahor.

Ďalšie informácie nájdete v časti [Položenie papiera na skener](#page-73-0) alebo [Vloženie média do automatického](#page-72-0) [podávača dokumentov.](#page-72-0)

- **2.** Na ovládacom paneli sa dotknite priečinka aplikácie Skenovanie.
- **3.** Na displeji sa dotknite ikony Počítač a vyberte počítač.
- **4.** Dotknite sa položky Skratka skenovania, vyberte možnosť skenovania a potom sa dotknite položky Spustiť skenovanie.

### **Skenovanie do e-mailu**

Aplikácia Skenovanie do e-mailu umožňuje rýchle skenovanie a odosielanie fotografií alebo dokumentov emailom špecifikovaným príjemcom priamo z tlačiarne HP. Môžete nastaviť e-mailové adresy, prihlásiť sa do konta prostredníctvom poskytnutých kódov PIN a potom skenovať dokumenty a odosielať ich e-mailom.

#### **Nastavenie skenovania do e-mailu**

- Nastavenie skenovania do e-mailu v EWS serveri
- [Nastavenie skenovania do e-mailu v nástroji HP Printer Assistant](#page-108-0)
- [Nastavenie funkcie Skenovať do e-mailu \(OS X\)](#page-108-0)

#### **Nastavenie skenovania do e-mailu v EWS serveri**

- **1.** Otvorte server EWS. Ďalšie informácie nájdete v časti [Otvorenie servera EWS](#page-44-0).
- **2.** Na karte **Skenovať** kliknite na položku **Skenovať do e-mailu** a potom na položku **Nastavenie skenovania do e-mailu**.
- **3.** Vykonajte niektorý z nasledujúcich krokov:
- Ak vaša organizácia používa jeden e-mailový server pre všetky e-maily: V časti **Nastavenia odchádzajúcich e-mailov** nastavte svoje e-mailové adresy a informácie o serveri SMTP.
- **Ak vaša organizácia používa viac e-mailových serverov pre e-maily: V časti Profily odchádzajúcich e-mailov** nastavte e-mailové adresy, mená a bezpečnostné PIN kódy pre každý e-mailový profil.
- **4.** V ponuke **Skenovať do e-mailu** kliknite na položku **E-mailový adresár** a nastavte kontakty v adresári.
- **5.** V ponuke **Skenovať do e-mailu** kliknite na položku **Možnosti e-mailu** a nakonfigurujte nastavenia skenovania a súboru pre e-mail odoslaný z tlačiarne.
- **6.** Kliknite na tlačidlo **Použiť**.

#### **Nastavenie skenovania do e-mailu v nástroji HP Printer Assistant**

- **1.** Otvorte program HP Printer Assistant. Ďalšie informácie nájdete v časti [Otvorenie nástroja HP Printer](#page-55-0) [Utility.](#page-55-0)
- **2.** Na karte **Skenovať** kliknite na položku **Sprievodca skenovaním do e-mailu** a postupujte podľa pokynov na obrazovke.

#### **Nastavenie funkcie Skenovať do e-mailu (OS X)**

- **1.** Otvorte pomôcku HP Utility. Ďalšie informácie nájdete v časti [Otvorenie pomôcky HP Utility.](#page-57-0)
- **2.** Kliknite na položku **Skenovať do e-mailu**.

Otvorí sa EWS server. Postupujte podľa pokynov v časti [Nastavenie skenovania do e-mailu v EWS serveri](#page-107-0).

#### **Skenovanie dokumentu alebo fotografie do e-mailu**

**1.** Položte originál na sklenenú podložku skenera tlačovou stranou nadol alebo do automatického podávača dokumentov tlačovou stranou nahor.

Ďalšie informácie nájdete v časti [Položenie papiera na skener](#page-73-0) alebo [Vloženie média do automatického](#page-72-0) [podávača dokumentov.](#page-72-0)

- **2.** Na ovládacom paneli sa dotknite priečinka aplikácie Skenovanie.
- **3.** Na displeji sa dotknite ikony E-mail a vyberte požadované e-mailové konto.

**POZNÁMKA:** Ak konto nemáte, nastavte funkciu skenovania do e-mailu.

- **4.** Po zobrazení výzvy zadajte kód PIN.
- **5.** Skontrolujte alebo zmeňte informácie zadané v poliach Komu, Predmet Názov súboru. Ak chcete zmeniť príjemcov e-mailu, dotknite sa položky  $\blacksquare$ .
- **6.** Dotknite sa položky Ťuknutím zobraziť ukážku a potom položky Spustiť skenovanie.

#### **Zmena nastavení konta**

- [Zmena nastavení konta v EWS serveri](#page-109-0)
- [Zmena nastavení konta \(OS X\)](#page-109-0)

#### <span id="page-109-0"></span>**Zmena nastavení konta v EWS serveri**

- **1.** Otvorte server EWS. Ďalšie informácie nájdete v časti [Otvorenie servera EWS](#page-44-0).
- **2.** Na karte **Skenovať** kliknite na položku **Skenovať do e-mailu** a potom na položku **Nastavenie skenovania do e-mailu**.
- **3.** Na stránke nastavenia vykonajte jeden z uvedených postupov:
	- Ak vaša organizácia používa jeden e-mailový server pre všetky e-maily: V časti **Nastavenia odchádzajúcich e-mailov** podľa potreby zmeňte e-mailové adresy a informácie o serveri SMTP.
	- **Ak vaša organizácia používa viac e-mailových serverov pre e-maily: V časti <b>Profily odchádzajúcich e-mailov** podľa potreby zmeňte e-mailové adresy, mená a bezpečnostné PIN kódy pre každý emailový profil.
- **4.** Ak chcete overiť zmeny vykonané v profile, kliknite na položku **Uložiť a otestovať** a postupujte podľa pokynov na obrazovke.
- **5.** Keď skončíte, kliknite na tlačidlo **Použiť**.

#### **Zmena nastavení konta (OS X)**

- **1.** Otvorte pomôcku HP Utility. Ďalšie informácie nájdete v časti [Otvorenie pomôcky HP Utility.](#page-57-0)
- **2.** Kliknite na položku **Skenovať do e-mailu**.

Otvorí sa EWS server. Postupujte podľa pokynov v časti Zmena nastavení konta v EWS serveri.

## **Skenovanie do sieťového priečinka**

- Nastavenie skenovania do sieťového priečinka
- [Skenovanie do sieťového priečinka](#page-110-0)

#### **Nastavenie skenovania do sieťového priečinka**

#### **Nastavenie skenovania do sieťového priečinka v serveri EWS**

- **1.** Otvorte server EWS. Ďalšie informácie nájdete v časti [Otvorenie servera EWS](#page-44-0).
- **2.** Na karte **Skenovať** kliknite na položku **Skenovať do sieťového priečinka** a potom na položku **Nastavenie sieťového priečinka**.
- **3.** Na stránke nastavenia kliknite na položku  $\blacksquare$ , a podľa pokynov na obrazovke pridajte profily sieťových priečinkov. Po dokončení kliknite na položku **Ďalej** .
- **4.** Na stránke overenia nastavte podľa pokynov na obrazovke poverenia na prihlasovanie do sieťového priečinka. Po dokončení kliknite na položku **Ďalej** .
- **5.** Na stránke nastavení podľa pokynov na obrazovke nakonfigurujte nastavenia skenovania, ako sú napríklad veľkosť papiera a rozlíšenie skenovania. Po dokončení kliknite na tlačidlo **Uložiť**.

#### <span id="page-110-0"></span>**Nastavenie skenovania do sieťového priečinka v nástroji HP Printer Assistant**

- **1.** Otvorte program HP Printer Assistant. Ďalšie informácie nájdete v časti [Otvorenie nástroja HP Printer](#page-55-0) [Utility.](#page-55-0)
- **2.** Na karte **Skenovať** kliknite na položku **Sprievodca skenovaním do sieťového priečinka** a postupujte podľa pokynov na obrazovke.

#### **Skenovanie do sieťového priečinka**

**1.** Položte originál na sklenenú podložku skenera tlačovou stranou nadol alebo do automatického podávača dokumentov tlačovou stranou nahor.

Ďalšie informácie nájdete v časti [Položenie papiera na skener](#page-73-0) alebo [Vloženie média do automatického](#page-72-0) [podávača dokumentov.](#page-72-0)

- **2.** Na ovládacom paneli sa dotknite priečinka aplikácie Skenovanie.
- **3.** Dotknite sa ikony Sieťový priečinok a prejdite do sieťového priečinka.
- **4.** Po zobrazení výzvy zadajte kód PIN.
- **5.** Skontrolujte alebo zmeňte informácie zadané v poliach Uložiť ako a Názov súboru.
- **6.** Dotknite sa položky Ťuknutím zobraziť ukážku a potom položky Spustiť skenovanie.

## **Skenovať do SharePointu**

- Nastavenia skenovania do SharePointu
- Skenovanie do SharePointu

#### **Nastavenia skenovania do SharePointu**

- **1.** Otvorte server EWS. Ďalšie informácie nájdete v časti [Otvorenie servera EWS](#page-44-0).
- **2.** Na karte **Skenovať** kliknite na položku **Skenovať do SharePointu** a potom na položku **Nastavenie SharePointu**.
- **3.** Na stránke nastavenia kliknite na položku  $\blacksquare$ , a podľa pokynov na obrazovke pridajte profily SharePointu. Po dokončení kliknite na položku **Ďalej** .

#### **Skenovanie do SharePointu**

**1.** Položte originál na sklenenú podložku skenera tlačovou stranou nadol alebo do automatického podávača dokumentov tlačovou stranou nahor.

Ďalšie informácie nájdete v časti [Položenie papiera na skener](#page-73-0) alebo [Vloženie média do automatického](#page-72-0) [podávača dokumentov.](#page-72-0)

- **2.** Na ovládacom paneli sa dotknite priečinka aplikácie Skenovanie.
- **3.** Dotknite sa ikony SharePoint a prejdite na priečinok v SharePointe.
- **4.** Po zobrazení výzvy zadajte kód PIN.
- **5.** Skontrolujte alebo zmeňte informácie zadané v poliach Uložiť ako a Názov súboru.
- **6.** Dotknite sa položky Ťuknutím zobraziť ukážku a potom položky Spustiť skenovanie.

## **Skenovanie pomocou skenovacieho softvéru HP**

Postupujte podľa pokynov pre váš operačný systém.

**<sup>2</sup> POZNÁMKA:** Softvér HP môžete využiť na skenovanie dokumentov do formátu s editovateľným textom, ktorý vám umožní vyhľadávať, kopírovať, vkladať a upravovať naskenovaný dokument. Tento formát môžete využiť na úpravu listov, výstrižkov z novín a mnohých iných dokumentov. Ďalšie informácie nájdete v časti [Skenovanie dokumentov vo formáte upraviteľného textu.](#page-113-0)

#### **Skenovanie pomocou skenovacieho softvéru HP (Windows)**

**1.** Položte originál na sklenenú podložku skenera tlačovou stranou nadol alebo do automatického podávača dokumentov tlačovou stranou nahor.

Ďalšie informácie nájdete v časti [Položenie papiera na skener](#page-73-0) alebo [Vloženie média do automatického](#page-72-0) [podávača dokumentov.](#page-72-0)

- **2.** V počítači otvorte skenovací softvér od spoločnosti HP.
	- **a.** Na pracovnej ploche počítača kliknite na tlačidlo **Štart** .
	- **b.** Vyberte položku **Programy** alebo **Všetky programy**.
	- **c.** Vyberte priečinok pre vašu tlačiareň HP.
	- **d.** Vyberte položku **HP Scan**.
- **3.** Vyberte skratku na skenovanie. V prípade potreby vykonajte zmeny nastavení skenovania.
- **4.** Skenovanie spustite kliknutím na tlačidlo **Skenovať**.

#### **POZNÁMKA:**

- Kliknutím na prepojenie **Ďalšie** v pravom hornom rohu dialógového okna Skenovanie zobrazte a upravte nastavenia ľubovoľného skenovania.
- Ak vyberiete položku **Otvoriť zobrazovač po skenovaní**, oskenovaný obrázok môžete upraviť na obrazovke s ukážkou.

#### **Skenovanie pomocou skenovacieho softvéru HP (OS X)**

**1.** Položte originál na sklenenú podložku skenera tlačovou stranou nadol alebo do automatického podávača dokumentov tlačovou stranou nahor.

Ďalšie informácie nájdete v časti [Položenie papiera na skener](#page-73-0) alebo [Vloženie média do automatického](#page-72-0) [podávača dokumentov.](#page-72-0)

- **2.** Otvorte aplikáciu HP Easy Scan. Nachádza sa v priečinku **HP** v priečinku **Aplikácie**.
- **3.** Postupujte podľa pokynov na obrazovke a dokončite skenovanie.

## **Skenovanie pomocou iného softvéru**

Produkt je kompatibilný so štandardmi TWAIN a WIA (Windows Imaging Application). Produkt spolupracuje s aplikáciami pre Windows, ktoré podporujú skenovacie zariadenia kompatibilné so štandardom TWAIN alebo WIA, a s aplikáciami pre Macintosh, ktoré podporujú skenovacie zariadenia kompatibilné so štandardom TWAIN.

Zatiaľ, čo sa nachádzate v kompatibilnom programe s TWAIN alebo WIA, môžete získať prístup k funkcii skenovania a skenovať obrázok priamo do otvoreného programu. Ďalšie informácie nájdete v súbore pomocníka alebo dokumentácii, ktorá bola dodaná s vaším softvérovým programom kompatibilným so štandardom TWAIN alebo WIA.

#### **Skenovanie z programu kompatibilného so štandardom TWAIN**

Vo všeobecnosti je softvérový program kompatibilný so štandardom TWAIN, ak obsahuje príkaz ako **Získať**, **Získať súbor**, **Skenovať**, **Importovať nový objekt**, **Vložiť z** alebo **Skener**. Ak si nie ste istí, či je program kompatibilný alebo neviete, ako sa príkaz nazýva, pozrite si Pomocníka alebo dokumentáciu softvérového programu.

- **▲** Spustite skenovanie z programu kompatibilného so štandardom TWAIN. Informácie o príkazoch a potrebných krokoch sú uvedené v Pomocníkovi alebo dokumentácii softvérového programu.
- **POZNÁMKA:** Pri skenovaní z programu kompatibilného so štandardom TWAIN sa môže automaticky spustiť softvérový program HP Scan. Ak sa spustí program HP Scan, môžete vykonávať zmeny a zároveň máte zobrazenú ukážku obrázka. Ak sa program automaticky nespustí, obrázok sa okamžite premiestni do programu kompatibilného so štandardom TWAIN.

#### **Skenovanie z programu kompatibilného so štandardom WIA**

WIA predstavuje ďalší spôsob skenovania obrázka priamo do softvérového programu. WIA používa na skenovanie softvér spoločnosti Microsoft namiesto softvéru HP Scan.

Vo všeobecnosti je softvérový program kompatibilný so štandardom WIA, ak obsahuje príkaz ako **Obrázok/Zo skenera alebo fotoaparátu** v ponuke Vložiť alebo Súbor. Ak s istotou neviete, či je program kompatibilný so štandardom WIA, pozrite si Pomocníka alebo dokumentáciu dodajú k softvérovému programu.

- **▲** Ak chcete spustiť skenovanie, vykonajte niektorý z nasledujúcich postupov.
	- Spustite skenovanie z programu kompatibilného so štandardom WIA. Informácie o príkazoch a potrebných krokoch sú uvedené v Pomocníkovi alebo dokumentácii softvérového programu.
	- **Windows Vista alebo XP**: V ovládacom paneli otvorte priečinok **Hardvér a zvuk**, otvorte priečinok **Fotoaparáty a skenery** a dvakrát kliknite na ikonu produktu. Týmto sa otvorí štandardný sprievodca Microsoft WIA, ktorý umožňuje skenovať do súboru.
	- **Windows 7, 8, 8.1 alebo 10**: V ovládacom paneli otvorte priečinok **Zariadenia a tlačiarne** a dvakrát kliknite na ikonu produktu. Týmto sa otvorí štandardný sprievodca Microsoft WIA, ktorý umožňuje skenovať do súboru.

## **Skenovanie použitím funkcie webového skenovania**

Webové skenovanie je funkcia vstavaného webového servera HP EWS, ktorá umožňuje skenovať fotografie a dokumenty z tlačiarne do počítača pomocou webového prehľadávača.

Táto funkcia je k dispozícii aj v prípade, ak v počítači nie je nainštalovaný softvér tlačiarne.

#### **POZNÁMKA:**

- Webové skenovanie je predvolene vypnuté. Túto funkciu môžete povoliť zo servera EWS.
- Ak v serveri EWS nemôžete otvoriť funkciu Webscan, váš správca siete ju pravdepodobne vypol. Ďalšie informácie získate od správcu siete alebo osoby, ktorá nastavila sieť.

#### <span id="page-113-0"></span>**Zapnutie funkcie webového skenovania**

- **1.** Otvorte server EWS. Ďalšie informácie nájdete v časti [Otvorenie servera EWS](#page-44-0).
- **2.** Kliknite na kartu **Nastavenia**.
- **3.** V časti **Zabezpečenie** kliknite na položku **Nastavenia správcu**.
- **4.** Vyberte položku **Webové skenovanie z EWS** a kliknite na tlačidlo **Použiť**.

#### **Skenovanie pomocou funkcie webového skenovania**

Skenovanie pomocou funkcie webového skenovania ponúka základné možnosti skenovania. Ak chcete využiť ďalšie možnosti alebo funkcie skenovania, skenujte prostredníctvom softvéru tlačiarne HP.

- **1.** Položte originál na sklo skenera. Ďalšie informácie nájdete v časti [Položenie papiera na skener](#page-73-0).
- **2.** Otvorte server EWS. Ďalšie informácie nájdete v časti [Otvorenie servera EWS](#page-44-0).
- **3.** Kliknite na kartu **Skenovať**.
- **4.** Kliknite na položku **Webové skenovanie**, zmeňte požadované nastavenia a potom kliknite na položku **Spustiť skenovanie**.

## **Skenovanie dokumentov vo formáte upraviteľného textu**

Pri skenovaní dokumentov môžete softvér HP použiť na skenovanie dokumentov vo formáte, v ktorom môžete vyhľadávať, kopírovať, priliepať a upravovať. Môžete tak upravovať listy, výstrižky z novín a mnohé iné dokumenty.

#### **Pokyny na skenovanie dokumentov ako upraviteľného textu**

#### ● **Skontrolujte, či je sklenená podložka skenera alebo okno podávača dokumentov čisté.**

Šmuhy alebo prach na sklenenej podložke skenera môžu zabrániť softvéru skonvertovať dokument na upraviteľný text.

● **Skontrolujte, či je dokument vložený správne.**

Skontrolujte, či je originál vložený správne a dokument nie je šikmo.

● **Skontrolujte, či je text dokumentu zreteľný.**

Ak chcete dokument úspešne skonvertovať na upraviteľný text, originál musí byť zreteľný a vo vysokej kvalite.

Softvér nemusí skonvertovať dokument správne v týchto prípadoch:

- Text originálu je vyblednutý alebo pokrčený.
- Text je príliš malý.
- Dokument je príliš rozčlenený.
- Medzery v texte sú príliš malé. V texte spracovanom softvérom môžu napríklad chýbať znaky alebo sa v ňom vyskytovať spojené znaky, napríklad "rn" môže vyzerať ako "m".
- Text sa nachádza na farebnom pozadí. Farebné pozadia môžu spôsobovať, že obrazy v popredí príliš splývajú.

#### **Vyberte správny profil.**

Vždy vyberte skratku alebo predvoľbu, ktorá umožňuje skenovanie dokumentov ako upraviteľného textu. Pri týchto možnostiach sa používa nastavenie skenovania navrhnuté na maximalizovanie kvality skenovania:

- **Windows**: použite skratky **Upraviteľný text (OCR)** alebo **Uložiť ako PDF**.
- **OS X**: použite predvoľbu **Dokumenty**.
- **Súbor uložte v správnom formáte.**
	- Ak chcete z dokumentu vyňať iba text bez akéhokoľvek formátovania originálu, vyberte formát obyčajného textu (napríklad možnosť **Text (.txt)** alebo **TXT**.
	- Ak chcete extrahovať text aj niektoré formátovanie originálu, vyberte položku **RTF** alebo **PDF s možnosťou vyhľadávania**.

#### **Skenovanie dokumentu do upraviteľného textu (Windows)**

**1.** Položte originál na sklenenú podložku skenera tlačovou stranou nadol alebo do automatického podávača dokumentov tlačovou stranou nahor.

Ďalšie informácie nájdete v časti [Položenie papiera na skener](#page-73-0) alebo [Vloženie média do automatického](#page-72-0) [podávača dokumentov.](#page-72-0)

- **2.** Otvorte softvér tlačiarne. Ďalšie informácie nájdete v časti [Otvorte softvér tlačiarne \(Windows\).](#page-39-0)
- **3.** Vyberte položku **Uložiť ako upraviteľný text (OCR)** a kliknite na položku **Skenovať**.

#### **POZNÁMKA:**

- Kliknutím na prepojenie **Ďalšie** v pravom hornom rohu dialógového okna Skenovanie zobrazte a upravte nastavenia ľubovoľného skenovania.
- Ak vyberiete položku **Otvoriť zobrazovač po skenovaní**, oskenovaný obrázok môžete upraviť na obrazovke s ukážkou.

#### **Skenovanie dokumentov vo formáte upraviteľného textu (OS X)**

**1.** Položte originál na sklenenú podložku skenera tlačovou stranou nadol alebo do automatického podávača dokumentov tlačovou stranou nahor.

Ďalšie informácie nájdete v časti [Položenie papiera na skener](#page-73-0) alebo [Vloženie média do automatického](#page-72-0) [podávača dokumentov.](#page-72-0)

- **2.** Dvakrát kliknite na ikonu **HP Scan**. Ikona sa nachádza v priečinku **HP** v priečinku **Aplikácie** na najvyššej úrovni pevného disku.
- **3.** Kliknite na tlačidlo **Skenovať** a potvrďte svoje skenovacie zariadenie a nastavenia.
- **4.** Postupujte podľa pokynov na obrazovke a dokončite skenovanie.
- **5.** Po naskenovaní všetkých strán vyberte položku **Uložiť** v ponuke **Súbor**. Zobrazí sa dialógové okno Uložiť.
- **6.** Vyberte typ upraviteľného textu.

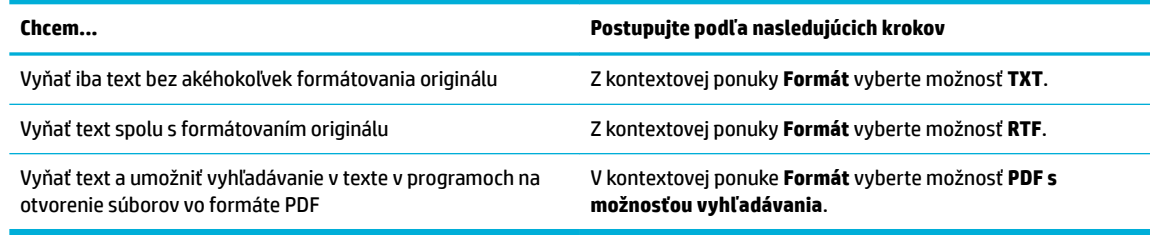

**7.** Kliknite na tlačidlo **Save** (Uložiť).

## **Tipy na úspešné kopírovanie a skenovanie**

Na úspešné kopírovanie a skenovanie používajte nasledujúce tipy.

- Sklenenú podložku a zadnú časť veka udržiavajte v čistote. Skener interpretuje všetko, čo zistí na sklenenej podložke, ako súčasť obrázka.
- Položte originál potlačenou stranou nadol do ľavého zadného rohu skla.
- Ak chcete vytvoriť veľkú kópiu malého originálu, naskenujte originál na počítači, zmeňte veľkosť obrázka v skenovacom softvéri a potom vytlačte kópiu zväčšeného obrázka.
- Ak chcete upraviť veľkosť alebo rozlíšenie skenovaného dokumentu, typ výstupu alebo súboru atď., skenovanie spustite zo softvéru tlačiarne.
- Skontrolujte, či je v softvéri správne nastavený jas, aby sa zabránilo nesprávnemu alebo chýbajúcemu skenovanému textu.
- Ak chcete skenovať dokument obsahujúci viacero strán do jedného súboru namiesto do viacerých súborov, skenovanie spustite pomocou softvéru tlačiarne, a nie výberom položky Skenovať na displeji tlačiarne.

# **8 Fax**

- [Nastavenie faxu](#page-118-0)
- [Nastavenie nastavení faxu](#page-123-0)
- [Odoslanie faxu](#page-130-0)
- [Prijatie faxu](#page-135-0)
- [Používanie telefónneho zoznamu](#page-137-0)
- [Použitie správ](#page-138-0)

## <span id="page-118-0"></span>**Nastavenie faxu**

- Pripojenie faxu k telefónnej linke
- Konfigurácia nastavení faxu
- [Nastavenie funkcie Digitálny fax HP](#page-119-0)
- [Faxové programy, systémy a softvér](#page-121-0)

## **Pripojenie faxu k telefónnej linke**

**▲** Zapojte telefónny kábel do portu pre fax (1) na produkte a do telefónnej zásuvky na stene.

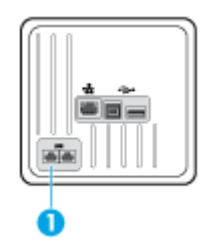

Produkt je analógové zariadenie. Spoločnosť HP odporúča používať produkt s vyhradenou analógovou telefónnou linkou. Ak využívate digitálne prostredie, napr. DSL, PBX, ISDN alebo VoIP, uistite sa, že používate správne filtre a správne nakonfigurujte digitálne nastavenia. Bližšie informácie získate od svojho poskytovateľa digitálnych služieb.

**<sup>2</sup> POZNÁMKA:** V niektorých krajinách alebo oblastiach sa môže vyžadovať adaptér telefónneho kábla dodaného s produktom.

## **Konfigurácia nastavení faxu**

#### **Konfigurácia nastavení faxu pomocou ovládacieho panela**

Faxové nastavenia zariadenia môžete nakonfigurovať na ovládacom paneli alebo v prostredí vstavaného webového servera HP.

V USA a mnohých ďalších krajinách alebo oblastiach je nastavenie času, dátumu a ďalších informácií v hlavičke faxu vyžadované zákonom.

**POZNÁMKA:** Pri používaní ovládacieho panela na zadávanie textu alebo na zadanie názvu pre jednodotykové tlačidlo, rýchlu voľbu alebo voľbu skupinového vytáčania stlačte tlačidlo 123 na zobrazenie klávesnice so špeciálnymi znakmi.

- **1.** Otvorte ovládací panel (potiahnite prstom nadol z hornej časti obrazovky po karte softvérového ovládacieho panela alebo sa dotknite oblasti softvérového ovládacieho panela na domovskej obrazovke).
- **2.** Na softvérovom ovládacom paneli ťuknite na položku  $\bullet$ .
- **3.** Dotknite sa ikony Predvoľby .
- **4.** Ak chcete nastaviť čas a dátum, dotknite sa položky Dátum a čas a postupujte nasledovne:
- <span id="page-119-0"></span>Vyberte 12-hodinový alebo 24-hodinový formát času. Potom použite klávesnicu na zadanie aktuálneho času a dotknite sa položky Hotovo .
- Vyberte formát dátumu. Potom použite klávesnicu na zadanie aktuálneho dátumu a dotknite sa položky Hotovo .
- **5.** Stláčajte položku **in**, kým sa nevrátite do ponuky Nastavenie .
- **6.** Ak chcete nastaviť predvolenú veľkosť papiera, postupujte nasledovne:
	- Dotknite sa položky Správa zásobníkov a papiera a potom položky Nastavenia papiera.
	- Dotknite sa zásobníka, ktorý chcete použiť, a potom sa dotknite položky Veľkosť papiera a vyberte veľkosť, ktorá sa má používať ako predvolená.
- **7.** Stláčajte položku **in**, kým sa nevrátite do ponuky Nastavenie .
- **8.** Dotknite sa položky Nastavenie faxu a potom položky Predvoľby.
- **9.** Dotknite sa položky Automatická odpoveď a zapnite ju.
- **10.** Dotknite sa položky Hlavička faxu a postupujte nasledovne:
	- **a.** Pomocou klávesnice zadajte názov vašej spoločnosti alebo iné identifikačné informácie (max. 25 znakov) a dotknite sa položky Hotovo .
	- **b.** Keď sa zobrazí výzva, pomocou klávesnice zadajte svoje meno a číslo faxu (max. 20 znakov) a dotknite sa položky Hotovo .

#### **.onƬguU¼ciD nastavení faxu pomocou Sprievodcu nastavením digitálneho faxu HP (Windows)**

Ak ste nedokončili proces nastavenia faxu v čase inštalácie softvéru, môžete ho kedykoľvek dokončiť pomocou Sprievodcu nastavením digitálneho faxu HP.

- **1.** Otvorte program HP Printer Assistant. Ďalšie informácie nájdete v časti [Otvorenie nástroja HP Printer](#page-55-0) [Utility.](#page-55-0)
- **2.** Kliknite na kartu **Fax** a potom na položku **Sprievodca nastavením digitálneho faxu**.
- **3.** Podľa pokynov na obrazovke nakonfigurujte nastavenia faxu.

## **Nastavenie funkcie Digitálny fax HP**

Pomocou funkcie Digitálny Fax HP môžete automaticky prijímať faxy a ukladať ich priamo do počítača. Ušetríte tak papier a kazety.

Prijaté faxy sa ukladajú ako súbory vo formáte TIFF (Tagged Image File Format) alebo PDF (Portable Document Format).

Súbory sú pomenované nasledujúcim spôsobom: XXXX\_YYYYYYYY\_ZZZZZZ.tif, pričom X zahŕňa informácie o odosielateľovi, Y je dátum a Z je čas prijatia faxu.

**POZNÁMKA:** Funkcia Fax do počítača je k dispozícii len na prijímanie čiernobielych faxov. Farebné faxy sa vytlačia.

### **Požiadavky týkajúce sa funkcie Digitálny fax HP**

- Cieľový priečinok v počítači musí byť neustále dostupný. Ak je počítač v režime spánku alebo dlhodobého spánku, faxy sa neuložia.
- Vo vstupnom zásobníku musí byť vložený papier. Ďalšie informácie nájdete v časti [Podporované veľkosti](#page-61-0)  [médií.](#page-61-0)

#### **Nastavenie funkcie Digitálny fax HP**

#### **Nastavenie funkcie Digitálny fax HP (Windows)**

- **1.** Otvorte softvér tlačiarne. Ďalšie informácie nájdete v časti [Otvorte softvér tlačiarne \(Windows\).](#page-39-0)
- **2.** Kliknite na položku **Tlač, skenovanie a fax** a potom na položku **Sprievodca nastavením digitálneho faxu**.
- **3.** Postupujte podľa pokynov na obrazovke.

#### **Nastavenie funkcie Digitálny fax HP (OS X)**

- **1.** Otvorte pomôcku HP Utility. Ďalšie informácie nájdete v časti [Otvorenie pomôcky HP Utility.](#page-57-0)
- **2.** Vyberte tlačiareň.
- **3.** Kliknite na položku **Digital Fax Archive** (Digitálny archív faxov) v časti Fax Settings (Nastavenia faxu).

#### **Nastavenie funkcie Digitálny fax HP v EWS**

- **1.** Otvorte server EWS. Ďalšie informácie nájdete v časti [Otvorenie servera EWS](#page-44-0).
- **2.** Kliknite na kartu **Fax**.
- **3.** Kliknite na položku **Digitálny fax HP** a potom na položku **Profil digitálneho faxu**.
- **4.** V časti **Digitálne faxovanie do sieťového priečinka** alebo v časti **Digitálne faxovanie do e-mailu**  kliknite na položku **Nastaviť** a postupujte podľa pokynov na obrazovke.

#### **Úprava nastavení funkcie Digitálny fax HP**

#### **Úprava nastavení funkcie Digitálny fax HP (Windows)**

- **1.** Otvorte softvér tlačiarne. Ďalšie informácie nájdete v časti [Otvorte softvér tlačiarne \(Windows\).](#page-39-0)
- **2.** Kliknite na položku **Tlač, skenovanie a fax** a potom na položku **Sprievodca nastavením digitálneho faxu**.
- **3.** Postupujte podľa pokynov na obrazovke.

#### **Úprava nastavení funkcie Digitálny fax HP (OS X)**

- **1.** Otvorte pomôcku HP Utility. Ďalšie informácie nájdete v časti [Otvorenie pomôcky HP Utility.](#page-57-0)
- **2.** Vyberte tlačiareň.
- **3.** Kliknite na položku **Digital Fax Archive** (Digitálny archív faxov) v časti Fax Settings (Nastavenia faxu).

#### <span id="page-121-0"></span>**Úprava nastavení funkcie Digitálny fax HP v EWS**

- **1.** Otvorte server EWS. Ďalšie informácie nájdete v časti [Otvorenie servera EWS](#page-44-0).
- **2.** Kliknite na kartu **Fax**.
- **3.** Ak sa zobrazí dialógové okno **Presmerovanie na zabezpečenú stránku**, postupujte podľa pokynov na obrazovke a kliknite na položku **OK** .
- **4.** Kliknite na položku Digitálny fax HP a potom na položku Profil digitálneho faxu.
- **5.** V časti **Digitálne faxovanie do sieťového priečinka** alebo v časti **Digitálne faxovanie do e-mailu**  kliknite na položku **Nastaviť** a postupujte podľa pokynov na obrazovke.

#### **Vypnutie funkcie Digitálny fax HP**

- **1.** Otvorte ovládací panel (potiahnite prstom nadol z hornej časti obrazovky po karte softvérového ovládacieho panela alebo sa dotknite oblasti softvérového ovládacieho panela na domovskej obrazovke).
- **2.** Na softvérovom ovládacom paneli ťuknite na položku  $\bullet$ .
- **3.** Dotknite sa položky Nastavenie faxu a potom položky Predvoľby.
- **4.** Dotknite sa položky Digitálny fax HP.
- **5.** Dotknite sa položky Vypnúť digitálny fax HP a potom položky Áno.

## **Faxové programy, systémy a softvér**

#### **Podporované faxové programy**

Počítačový faxový program, ktorý bol dodaný s produktom, je jediný počítačový faxový program, ktorý s produktom spolupracuje. Ak chcete ďalej používať počítačový faxový program, ktorý bol v počítači nainštalovaný, použite modem, ktorý už je pripojený k počítaču. S modemom produktu nebude počítačový faxový program fungovať.

#### **Podporované telefonické služby – analógové**

Produkt HP PageWide Pro je analógové zariadenie, ktoré nie je kompatibilné so všetkými prostrediami digitálnych telefónov (pokiaľ sa nepoužíva konvertor digitálneho na analógový signál). Spoločnosť HP nezaručuje, že produkt bude kompatibilný s digitálnymi prostrediami alebo konvertormi digitálneho signálu na analógový signál.

#### **Alternatívne telefonické služby – digitálne**

Hoci produkty spoločnosti HP nie sú navrhnuté na fungovanie s linkami DSL, PBX a ISDN ani službami VoIP, po správnom nastavení a použití správneho vybavenia budú fungovať.

**POZNÁMKA:** Spoločnosť HP odporúča konzultovať možnosti nastavenia DSL, PBX, ISDN a VoIP s poskytovateľom služieb.

#### **DSL**

Linka DSL (Digital Subscriber Line) používa digitálnu technológiu cez štandardné medené telefónne káble. Tento produkt nie je priamo kompatibilný s týmito digitálnymi signálmi. Ak však konfiguráciu zadávate počas nastavovania linky DSL, signál je možné oddeliť, aby sa istá časť šírky pásma používala na prenos

analógového signálu (pri používaní hlasových a faxových služieb) a zostávajúca šírka pásma sa používala na prenos digitálnych údajov.

**POZNÁMKA:** So službami DSL nie sú kompatibilné všetky faxy. Spoločnosť HP nezaručuje, že produkt bude kompatibilný s linkami DSL alebo poskytovateľmi služieb DSL.

Bežný DSL modem používa filter na oddelenie vysokofrekvenčnej modemovej komunikácie DSL od komunikácie s nižšou frekvenciou cez analógový telefónny a faxový modem. Pri používaní analógových telefónov a analógových faxových zariadení, ktoré sú pripojené k telefónnej linke používanej DSL modemom, sa častokrát vyžaduje použitie filtra. Tento filter zvyčajne poskytuje poskytovateľ služieb DSL. So žiadosťou o ďalšie informácie alebo pomoc sa obráťte na poskytovateľa služieb DSL.

#### **PBX**

Produkt je analógové zariadenie, ktoré nie je kompatibilné so všetkými prostrediami digitálnych telefónov. Na zaistenie funkčnosti faxu sa môžu vyžadovať filtre alebo konvertory digitálneho signálu na analógový signál. Ak sa v prostredí pobočkovej ústredne vyskytujú problémy s faxom, pravdepodobne bude potrebné kontaktovať poskytovateľa pobočkovej ústredne. Spoločnosť HP nezaručuje, že produkt bude kompatibilný s digitálnymi prostrediami alebo konvertormi digitálneho signálu na analógový signál.

So žiadosťou o ďalšie informácie alebo pomoc sa obráťte na poskytovateľa pobočkovej ústredne.

#### **ISDN**

Produkt je analógové zariadenie, ktoré nie je kompatibilné so všetkými prostrediami digitálnych telefónov. Na zaistenie funkčnosti faxu sa môžu vyžadovať filtre alebo konvertory digitálneho signálu na analógový signál. Ak sa v prostredí pobočkovej ústredne vyskytujú problémy s faxom, pravdepodobne bude potrebné kontaktovať poskytovateľa pobočkovej ústredne. Spoločnosť HP nezaručuje, že produkt bude kompatibilný s digitálnymi prostrediami ISDN alebo konvertormi digitálneho signálu na analógový.

#### **Volanie cez internet**

Služby VoIP (Voice over Internet Protocol) zvyčajne nie sú kompatibilné s faxovými zariadeniami, pokiaľ poskytovateľ výslovne neuvádza, že podporuje faxovanie cez služby IP.

Ak má produkt problémy so správnym fungovaním faxu v sieti VoIP, skontrolujte správnosť zapojenia všetkých káblov a správnosť všetkých nastavení. Produktu sa môže podariť odoslať fax cez sieť VoIP po použití nastavenia na zníženie rýchlosti faxu.

Ak poskytovateľ VoIP poskytuje pre pripojenie prechodový režim "Pass through", tento režim zaistí lepšie fungovanie faxu cez VoIP. Ak poskytovateľ na linke používa tzv. comfort noise, výkon faxu sa môže zvýšiť, keď nie je šum "comfort noise" povolený.

Ak problémy s faxovaním pretrvávajú, kontaktujte poskytovateľa služieb VoIP.

## <span id="page-123-0"></span>**Nastavenie nastavení faxu**

## **Nastavenia odosielaných faxov**

- Nastavenie páuz alebo krátkych zavesení
- Nastavenie predvoľby
- [Nastavenie tónovej alebo impulznej voľby](#page-124-0)
- [Nastavenie automatického opakovaného vytáčania a času medzi opakovanými vytáčaniami](#page-124-0)
- [Zmena nastavenia svetlé/tmavé](#page-125-0)
- [Nastavenie predvoleného rozlíšenia](#page-125-0)
- [Používanie šablón úvodnej strany](#page-126-0)

#### **Nastavenie páuz alebo krátkych zavesení**

Môžete vložiť pauzy do faxového čísla, ktoré vytáčate. Pauzy sú často potrebné pri vytáčaní do zahraničia alebo pri pripájaní k externej linke. Na získanie prístupu k týmto symbolom sa dotknite znaku \* na klávesnici.

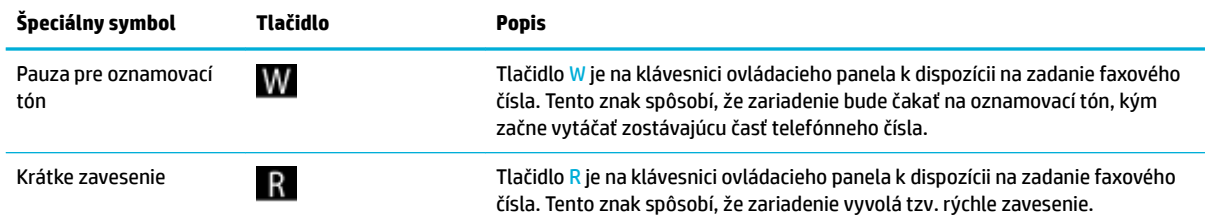

#### **Nastavenie predvoľby**

Predvoľba je číslo alebo skupina čísel, ktoré sú automaticky pridávané na začiatok každého faxového čísla, ktoré zadáte na ovládacom paneli alebo zo softvéru. Predvoľba môže mať maximálne 50 znakov.

Predvolene je nastavená možnosť Vypnuté. Zapnutie tohto nastavenia a zadanie predvoľby môže byť napr. vhodné, keď musíte najprv vytočiť napr. číslo 9, aby ste sa dostali na vonkajšiu telefónnu linku mimo telefónneho systému vašej spoločnosti. Keď je toto nastavenie aktívne, môžete ďalej vytáčať čísla faxov aj bez predvoľby pomocou manuálneho vytáčania.

- **1.** Otvorte ovládací panel (potiahnite prstom nadol z hornej časti obrazovky po karte softvérového ovládacieho panela alebo sa dotknite oblasti softvérového ovládacieho panela na domovskej obrazovke).
- **2.** Na softvérovom ovládacom paneli ťuknite na položku  $\bullet$ .
- **3.** Dotknite sa položky Nastavenie faxu a potom položky Predvoľby.
- **4.** Dotknite sa položky Predvoľba a zapnite ju.
- **5.** Na zadanie predvoľby použite klávesnicu a potom sa dotknite tlačidla Hotovo . Môžete použiť čísla, pauzy a symboly vytáčania.

#### <span id="page-124-0"></span>**Nastavenie tónovej alebo impulznej voľby**

Tento postup použite na nastavenie produktu na používanie režimu tónovej alebo impulznej voľby. Predvolené hodnota nastavenia od výrobcu je Tónová. Toto nastavenie zmeňte, len ak máte istotu, že telefónna linka nemôže používať tónovú voľbu.

**POZNÁMKA:** Možnosť pulznej voľby nie je dostupná vo všetkých krajinách/regiónoch.

- **1.** Otvorte ovládací panel (potiahnite prstom nadol z hornej časti obrazovky po karte softvérového ovládacieho panela alebo sa dotknite oblasti softvérového ovládacieho panela na domovskej obrazovke).
- **2.** Na softvérovom ovládacom paneli ťuknite na položku  $\bullet$ .
- **3.** Dotknite sa položky Nastavenie faxu a potom položky Predvoľby.
- **4.** Dotknite sa položky Typ voľby a potom položky Tónová alebo Impulzná.

#### **Nastavenie automatického opakovaného vytáčania a času medzi opakovanými vytáčaniami**

Ak produkt nemohol odoslať fax, pretože prijímacie faxové zariadenie neodpovedalo alebo bolo obsadené, produkt sa pokúsi o opätovnú voľbu na základe možností opakovanej voľby obsadeného čísla, opakovanej voľby neodpovedajúceho čísla a opakovanej voľby pri chybe komunikácie.

#### **Nastavenie možnosti opakovanej voľby obsadeného čísla**

Ak je zapnutá táto možnosť a produkt prijme obsadzovací signál, automaticky bude vytáčať znova. Predvolené výrobné nastavenie možnosti opakovanej voľby obsadeného čísla je Svieti.

- **1.** Otvorte ovládací panel (potiahnite prstom nadol z hornej časti obrazovky po karte softvérového ovládacieho panela alebo sa dotknite oblasti softvérového ovládacieho panela na domovskej obrazovke).
- **2.** Na softvérovom ovládacom paneli ťuknite na položku  $\bullet$ .
- **3.** Dotknite sa položky Nastavenie faxu a potom položky Predvoľby.
- **4.** Ak chcete túto možnosť zapnúť, dotknite sa položky Automatické opakované vytáčanie a potom položky Ak je obsadené, opakovať voľbu.

#### **Nastavenie možnosti opakovanej voľby neodpovedajúceho čísla**

Ak je zapnutá táto možnosť a prijímajúce faxové zariadenie neodpovedá, produkt automaticky zopakuje vytočenie čísla. Predvolené výrobné nastavenie možnosti opakovanej voľby neodpovedajúceho čísla je Vypnuté.

- **1.** Otvorte ovládací panel (potiahnite prstom nadol z hornej časti obrazovky po karte softvérového ovládacieho panela alebo sa dotknite oblasti softvérového ovládacieho panela na domovskej obrazovke).
- **2.** Na softvérovom ovládacom paneli ťuknite na položku  $\bullet$ .
- **3.** Dotknite sa položky Nastavenie faxu a potom položky Predvoľby.
- **4.** Ak chcete túto možnosť zapnúť, dotknite sa položky Automatické opakované vytáčanie a potom položky Opakovanie voľby, ak neodpovedá.

#### <span id="page-125-0"></span>**Nastavenie možnosti opakovanej voľby pri problémoch s pripojením**

Ak je zapnutá táto možnosť a vyskytne sa nejaký problém s pripojením, produkt automaticky zopakuje vytočenie čísla. Predvolené výrobné nastavenie možnosti opakovanej voľby pri problémoch s pripojením je Svieti .

**<sup>2</sup> POZNÁMKA:** Funkcia opakovaného vytáčania pri problémoch s pripojením je dostupná len pri metódach Skenovať a faxovať, Poslať fax neskôr alebo Rozposlať fax.

- **1.** Otvorte ovládací panel (potiahnite prstom nadol z hornej časti obrazovky po karte softvérového ovládacieho panela alebo sa dotknite oblasti softvérového ovládacieho panela na domovskej obrazovke).
- **2.** Na softvérovom ovládacom paneli ťuknite na položku  $\bullet$ .
- **3.** Dotknite sa položky Nastavenie faxu a potom položky Predvoľby.
- **4.** Ak chcete túto možnosť zapnúť, dotknite sa položky Automatické opakované vytáčanie a potom položky Problém s pripojením opakovať voľbu.

#### **Zmena nastavenia svetlé/tmavé**

Toto nastavenie kontrastu ovplyvňuje svetlosť a tmavosť odchádzajúceho faxu pri jeho odosielaní.

Predvolené svetlé/tmavé nastavenie sa normálne použije na faxované položky. Posuvník je ako predvolené nastavenie nastavený do stredu.

- **1.** Na ovládacom paneli sa dotknite priečinka aplikácie Fax.
- **2.** Na displeji sa dotknite ikony Odoslať teraz a postupujte podľa pokynov na obrazovke.
- **3.** Na klávesnici sa dotknite položky  $\bullet$ .
- **4.** Dotknite sa položky Svetlejšie/tmavšie a potom potiahnutím posuvníka zvýšte alebo znížte jas.

#### **Nastavenie predvoleného rozlíšenia**

**POZNÁMKA:** Zvýšením rozlíšenia sa zväčší veľkosť faxu. Odoslanie väčších faxov trvá dlhšie a môžu byť väčšie, než je dostupná pamäť v produkte.

Ak chcete zmeniť predvolené rozlíšenie pre všetky faxové úlohy na niektoré z nasledujúcich nastavení, použite tento postup:

- Štandardné: Toto nastavenie poskytuje najnižšiu kvalitu a najrýchlejší prenos.
- Jemné: Toto nastavenie poskytuje vyššie rozlíšenie ako nastavenie Štandardné, ktoré je zvyčajne vhodné pri faxovaní textových dokumentov.
- Veľmi jemné: Toto nastavenie je najlepšie použiť v prípade dokumentov, ktoré obsahujú text a obrázky. Čas prenosu je dlhší ako pri použití nastavenia Jemné.
- Fotografia: Toto nastavenie je najlepšie v prípade dokumentov, ktoré obsahujú obrázky.

Predvolené výrobné nastavenia rozlíšenia je Jemné.

#### <span id="page-126-0"></span>**Nastavenie predvoleného rozlíšenia**

- **1.** Na ovládacom paneli sa dotknite priečinka aplikácie Fax.
- **2.** Na displeji sa dotknite ikony Odoslať teraz a postupujte podľa pokynov na obrazovke.
- **3.** Na klávesnici sa dotknite položky  $\bullet$ .
- **4.** Dotknite sa položky Rozlíšenie a potom niektorej z možností.

#### **Používanie šablón úvodnej strany**

V softvérovom programe HP Digital Fax je dostupných viacero šablón obchodných a osobných úvodných strán faxu.

**<sup>2</sup> POZNÁMKA:** Šablóny úvodnej strany sa nedajú zmeniť, môžete ale v šablónach upraviť dostupné polia.

### **Nastavenia prijímaných faxov**

- Nastavenie preposielania faxov
- [Blokovanie a odblokovanie faxových čísel](#page-127-0)
- [Nastavenie počtu zvonení pred odpovedaním](#page-127-0)
- [Nastavenie rozlišovacieho zvonenia](#page-128-0)
- [Používanie automatického zmenšenia pre prichádzajúce faxy](#page-129-0)
- [Nastavenie hlasitosti zvukov faxu](#page-129-0)
- [Nastavenie označovania prijímaných faxov](#page-129-0)

#### **Nastavenie preposielania faxov**

Produkt je možné nastaviť tak, aby prijímané faxy posielal ďalej na iné faxové číslo. Produkt prichádzajúci fax prijme a uloží ho svojej pamäte. Produkt potom vytočí faxové číslo, ktoré ste zadali, a odošle fax. Ak produkt z dôvodu chyby nemôže fax preposlať (napr. keď je číslo obsadené) a pokusy o opakované vytočenie sú neúspešné, produkt fax vytlačí.

Ak nemá produkt pri príjme faxu dostatok miesta v pamäti, ukončí prijímanie faxu a pošle ďalej len strany a časti strán, ktoré sa uložili do pamäte.

Pri používaní funkcie preposielania faxov musí faxy prijímať produkt (a nie počítač) a režim odpovedania musí byť nastavený na možnosť Automaticky.

- **1.** Otvorte ovládací panel (potiahnite prstom nadol z hornej časti obrazovky po karte softvérového ovládacieho panela alebo sa dotknite oblasti softvérového ovládacieho panela na domovskej obrazovke).
- **2.** Na softvérovom ovládacom paneli ťuknite na položku  $\bullet$ .
- **3.** Dotknite sa položky Nastavenie faxu a potom položky Predvoľby.
- **4.** Dotknite sa položky Preposielanie faxu a potom položky Zapnuté (tlač a preposlanie) alebo položky Zapnuté (preposielanie).
- **5.** Na zadanie faxového čísla použite klávesnicu a potom sa dotknite položky Hotovo .

### <span id="page-127-0"></span>**Blokovanie a odblokovanie faxových čísel**

<sup>23</sup> POZNÁMKA: Blokovanie faxovania je podporované len tam, kde je podporovaná funkcia identifikácie volajúceho.

Ak nechcete prijímať faxy od konkrétnych ľudí alebo firiem, pomocou ovládacieho panela môžete zablokovať až 30 faxových čísel. Keď zablokujete nejaké faxové číslo a niekto vám z toho čísla pošle fax, displej ovládacieho panela bude indikovať, že je číslo blokované, fax sa nevytlačí a ani sa neuloží do pamäte. Faxy z blokovaných faxových čísiel sú zobrazené v denníku činností faxu, v ktorom majú označenie "discarded" (zahodené). Zablokované faxové čísla môžete odblokovať jednotlivo alebo všetky naraz.

**POZNÁMKA:** Odosielateľ zablokovaného faxu nedostane informáciu, že prenos faxu zlyhal.

- **1.** Otvorte ovládací panel (potiahnite prstom nadol z hornej časti obrazovky po karte softvérového ovládacieho panela alebo sa dotknite oblasti softvérového ovládacieho panela na domovskej obrazovke).
- **2.** Na softvérovom ovládacom paneli ťuknite na položku  $\bullet$ .
- **3.** Dotknite sa položky Nastavenie faxu a potom položky Predvoľby.
- **4.** Dotknite sa položky Blokovanie nevyžiadaných faxov a potom položky ...
- **5.** Na zadanie faxového čísla, ktoré chcete blokovať, použite klávesnicu a potom sa dotknite položky Pridať.

#### **Nastavenie počtu zvonení pred odpovedaním**

Keď je režim odpovedania nastavený na možnosť Automaticky, nastavenie počtu zvonení pred odpovedaním v produkte určuje, koľkokrát telefón zazvoní, kým produkt odpovie na prichádzajúci hovor.

Ak je produkt pripojený k telefónnej linke, ktorá prijíma faxy a hlasové hovory (zdieľaná linka) a ktorá tiež používa odkazovač, možno budete musieť upraviť nastavenie počtu zvonení do odpovedania. Počet zazvonení do odpovedania musí byť väčší ako počet zazvonení do odpovedania na odkazovači. Toto nastavenie umožní odkazovaču odpovedať na prichádzajúci hovor a v prípade hlasového hovoru zaznamenať správu. Keď odkazovač odpovie na hovor, produkt si vypočuje hovor a automaticky naň odpovie, ak zaznamená faxové tóny.

Počet zvonení pred odpovedaním je pre všetky krajiny alebo oblasti predvolene nastavený na 5 zazvonení.

Na určenie počtu zazvonení pred odpovedaním, ktorý môžete použiť, použite nasledujúcu tabuľku.

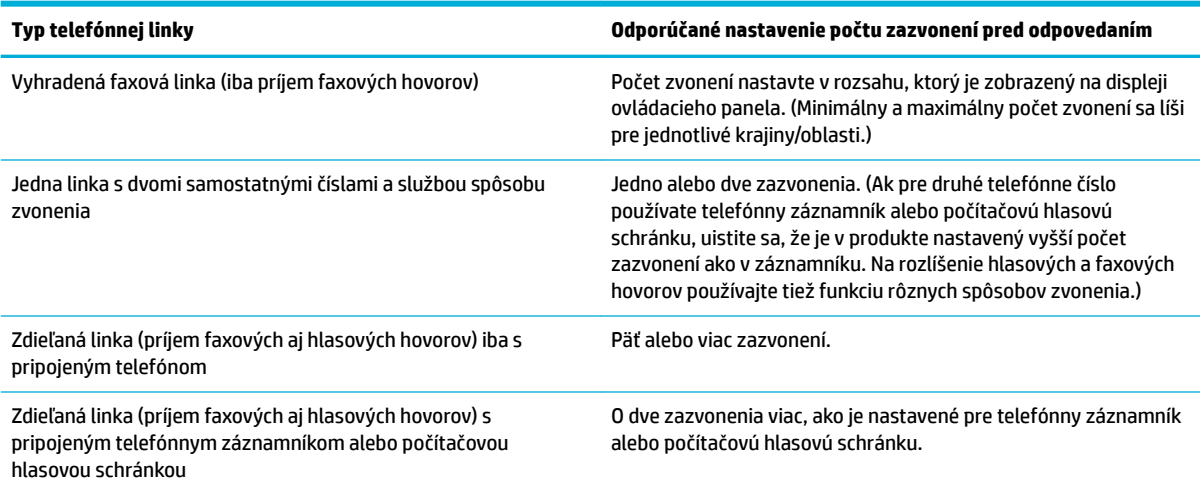

#### <span id="page-128-0"></span>**Nastavenie počtu zazvonení pred odpovedaním**

- **1.** Otvorte ovládací panel (potiahnite prstom nadol z hornej časti obrazovky po karte softvérového ovládacieho panela alebo sa dotknite oblasti softvérového ovládacieho panela na domovskej obrazovke).
- **2.** Na softvérovom ovládacom paneli ťuknite na položku  $\bullet$ .
- **3.** Dotknite sa položky Nastavenie faxu a potom položky Predvoľby.
- **4.** Dotknite sa tlačidla Počet zvonení na odpoveď.
- **5.** Nastavte počet zazvonení a potom sa dotknite tlačidla Hotovo .

#### **Nastavenie rozlišovacieho zvonenia**

Službu rôznych spôsobov zvonenia alebo rozlišujúceho zvonenia poskytujú niektoré lokálne telefónne spoločnosti. Služba umožňuje používať na jednej linke viac ako jedno telefónne číslo. každé telefónne číslo na jedinečný spôsob zvonenia, aby ste vy mohli odpovedať na hlasové hovory a produkt mohol odpovedať na faxové hovory.

Ak sa v telefónnej spoločnosti zaregistrujete na používanie služby rôznych spôsobov zvonenia, musíte produkt nastaviť tak, aby odpovedal na správny spôsob zvonenia. Jedinečné spôsoby zvonenia nie sú podporované vo všetkých krajinách/oblastiach. Ak chcete zistiť, či je táto služba dostupná vo vašej krajine alebo oblasti, kontaktujte telefónnu spoločnosť.

**POZNÁMKA:** Ak nepoužívate službu rôznych spôsobov zvonenia a zmeníte nastavenia spôsobov zvonenia na inú ako predvolenú možnosť (Všetky štandardné zvonenia), produkt nemusí byť schopný prijímať faxy.

Dostupné sú nasledujúce nastavenia:

- Detekcia vzoru zvonenia: Vypnite alebo zapnite schopnosť detekcie vzoru zvonenia.
- Všetky štandardné zvonenia: Produkt odpovedá na akýkoľvek hovor, ktorý prichádza cez telefónnu linku.
- Jedno: Produkt odpovedá na akékoľvek hovory, ktoré produkujú vzor jedného zazvonenia.
- Dve: Produkt odpovedá na akýkoľvek hovor, ktorý produkuje vzor dvojitého zazvonenia.
- Tri: Produkt odpovedá na akýkoľvek hovor, ktorý produkuje vzor trojitého zazvonenia.
- Dve a tri: Produkt odpovedá na akýkoľvek hovor, ktorý produkuje vzor dvojitého alebo trojitého zazvonenia.

#### **Nastavenie rozlišovacieho zvonenia**

- **1.** Otvorte ovládací panel (potiahnite prstom nadol z hornej časti obrazovky po karte softvérového ovládacieho panela alebo sa dotknite oblasti softvérového ovládacieho panela na domovskej obrazovke).
- **2.** Na softvérovom ovládacom paneli ťuknite na položku  $\bullet$ .
- **3.** Dotknite sa položky Nastavenie faxu a potom položky Predvoľby.
- **4.** Dotknite sa položky Rozlišujúce zvonenie, potom tlačidla Áno a nakoniec sa dotknite názvu možnosti.

### <span id="page-129-0"></span>**Používanie automatického zmenšenia pre prichádzajúce faxy**

Predvolené výrobné nastavenie pre automatické zmenšovanie prichádzajúcich faxov je Svieti.

Ak máte zapnutú možnosť označovania faxov, možno budete chcieť mať zapnuté aj automatické zmenšovanie. Týmto sa mierne zmenší formát prichádzajúcich faxov a zabráni sa tomu, aby označenie strany rozložilo fax na dve stránky.

**202NÁMKA:** Uistite sa, že sa predvolené nastavenie veľkosti papiera zhoduje s veľkosťou papiera v zásobníku.

- **1.** Otvorte ovládací panel (potiahnite prstom nadol z hornej časti obrazovky po karte softvérového ovládacieho panela alebo sa dotknite oblasti softvérového ovládacieho panela na domovskej obrazovke).
- **2.** Na softvérovom ovládacom paneli ťuknite na položku  $\bullet$ .
- **3.** Dotknite sa položky Nastavenie faxu a potom položky Predvoľby.
- **4.** Dotknite sa položky Automatická redukcia a zapnite ju.

#### **Nastavenie hlasitosti zvukov faxu**

Z ovládacieho panela ovládajte hlasitosť zvukov faxu.

#### **Nastavenie označovania prijímaných faxov**

V hornej časti každého prijatého faxu produkt tlačí identifikačné informácie odosielateľa. Prichádzajúci fax môžete tiež označiť svojimi vlastnými informáciami v hlavičke, ktoré budú potvrdzovať dátum a čas prijatia faxu. Predvolené výrobné nastavenie označovania prijatých faxov je Vypnuté.

**POZNÁMKA:** Táto možnosť sa vzťahuje iba na prijaté faxy, ktoré produkt tlačí.

Po zapnutí nastavenia označovania prijatých faxov sa môže zväčšiť veľkosť strany a produkt môže pokračovať v tlači na ďalšiu stranu.

- **1.** Otvorte ovládací panel (potiahnite prstom nadol z hornej časti obrazovky po karte softvérového ovládacieho panela alebo sa dotknite oblasti softvérového ovládacieho panela na domovskej obrazovke).
- **2.** Na softvérovom ovládacom paneli ťuknite na položku  $\bullet$ .
- **3.** Dotknite sa položky Nastavenie faxu a potom položky Predvoľby.
- **4.** Dotknite sa položky Označovanie a zapnite ju alebo vypnite.

## <span id="page-130-0"></span>**Odoslanie faxu**

- Odoslanie faxu pomocou ovládacieho panela
- Používanie položiek rýchlej alebo skupinovej voľby
- [Odoslanie štandardného faxu z počítača](#page-131-0)
- [Odoslanie faxu zo softvéru](#page-132-0)
- [Odoslanie faxu prostredníctvom kontrolného vytáčania](#page-132-0)
- [Odosielanie faxov pomocou pamäte tlačiarne](#page-133-0)

## **Odoslanie faxu pomocou ovládacieho panela**

**1.** Položte originál na sklenenú podložku skenera tlačovou stranou nadol alebo do automatického podávača dokumentov tlačovou stranou nahor.

Ďalšie informácie nájdete v časti [Položenie papiera na skener](#page-73-0) alebo [Vloženie média do automatického](#page-72-0) [podávača dokumentov.](#page-72-0)

- **2.** Na ovládacom paneli sa dotknite priečinka aplikácie Fax.
- **3.** Vykonajte niektorý z nasledujúcich krokov:
	- Ak chcete fax odoslať hneď, dotknite sa ikony Odoslať teraz a postupujte podľa pokynov na obrazovke.
	- Ak chcete fax odoslať neskôr, dotknite sa ikony Odoslať neskôr a postupujte podľa pokynov na obrazovke a nastavte čas faxu.
- **4.** Pomocou klávesnice zadajte faxové číslo.
- **5.** Dotknite sa položky Čiernobielo alebo Farebne.

## **Používanie položiek rýchlej alebo skupinovej voľby**

Ďalšie informácie o funkcii rýchlej voľby nájdete v časti [Používanie telefónneho zoznamu.](#page-137-0)

**1.** Položte originál na sklenenú podložku skenera tlačovou stranou nadol alebo do automatického podávača dokumentov tlačovou stranou nahor.

Ďalšie informácie nájdete v časti [Položenie papiera na skener](#page-73-0) alebo [Vloženie média do automatického](#page-72-0) [podávača dokumentov.](#page-72-0)

- **2.** Na ovládacom paneli sa dotknite priečinka aplikácie Fax.
- **3.** Vykonajte niektorý z nasledujúcich krokov:
	- Ak chcete fax odoslať hneď, dotknite sa ikony Odoslať teraz a postupujte podľa pokynov na obrazovke.
	- Ak chcete fax odoslať neskôr, dotknite sa ikony Odoslať neskôr a podľa pokynov na obrazovke nastavte čas faxu.
- **4.** Na klávesnici sa dotknite položky **a vykonajte niektorý z nasledujúcich postupov:**
- <span id="page-131-0"></span>V prípade položky samostatnej rýchlej voľby sa dotknite položky ...
- V prípade položky skupinovej voľby sa dotknite položky  $\frac{1}{2}$ .
- **5.** Dotknite sa názvu položky samostatnej rýchlej voľby alebo skupinovej voľby, ktorú chcete použiť, a potom sa dotknite položky Vybrať.
- **6.** Dotknite sa položky Čiernobielo alebo Farebne.

## **Odoslanie štandardného faxu z počítača**

Dokument v počítači môžete odoslať ako fax bez vytlačenia kópie a jeho faxovania z tlačiarne.

**POZNÁMKA:** Faxy odoslané z vášho počítača touto metódou používajú faxovú prípojku vašej tlačiarne, nie vaše pripojenie do internetu alebo počítačový modem. Preto skontrolujte, či je tlačiareň pripojená k fungujúcej telefónnej linke a či je nastavená a správne funguje funkcia faxu.

Ak chcete použiť túto funkciu, musíte nainštalovať softvér tlačiarne použitím inštalačného programu zo stránky 123.hp.com/pagewide (odporúča sa) alebo z disku CD so softvérom HP, ktorý bol dodaný s tlačiarňou.

#### **Odoslanie štandardného faxu z počítača (Windows)**

- **1.** V počítači otvorte dokument, ktorý chcete poslať faxom.
- **2.** V ponuke **Súbor** v softvérovom programe kliknite na možnosť **Tlačiť**.
- **3.** V zozname **Názov** vyberte tlačiareň, ktorá má v názve slovo **fax**.
- **4.** Ak chcete zmeniť nastavenia (napríklad orientáciu, poradie strán alebo počet strán na hárok), kliknite na tlačidlo alebo prepojenie, ktoré slúži na otvorenie dialógového okna **Vlastnosti** .

V závislosti od softvérovej aplikácie môže byť toto prepojenie alebo tlačidlo označené ako **Vlastnosti** , **Možnosti**, **Nastavenie tlačiarne**, **Vlastnosti tlačiarne**, **Tlačiareň** alebo **Nastaviť predvoľby**.

- **5.** Po zmene všetkých potrebných nastavení kliknite na položku **OK** .
- **6.** Kliknite na položku **Tlač** alebo **OK** .
- **7.** Zadajte faxové číslo a ďalšie údaje pre príjemcu, zmeňte všetky ďalšie potrebné nastavenia faxu (napríklad vyberte odoslanie dokumentu ako čiernobieleho alebo farebného faxu) a kliknite na tlačidlo **Odoslať fax**. Tlačiareň začne vytáčať faxové číslo a faxovať dokument.

#### **Odoslanie štandardného faxu z počítača (OS X)**

- **1.** V počítači otvorte dokument, ktorý chcete poslať faxom.
- **2.** V ponuke **Súbor** v softvérovom programe kliknite na možnosť **Tlačiť**.
- **3.** Vyberte tlačiareň, ktorá má v názve slovo **(Fax)**.
- **4.** V kontextovej ponuke vyberte položku **Informácie o faxe**.
- **POZNÁMKA:** Ak sa kontextová ponuka nezobrazí, kliknite na rozbaľujúci trojuholník vedľa položky **Výber tlačiarne**.
- **5.** Do pripravených políčok vložte faxové číslo a ostatné informácie.
- <span id="page-132-0"></span>**TIP:** Ak chcete odoslať farebný fax, v kontextovej ponuke vyberte položku **Možnosti faxu** a potom kliknite na možnosť **Farebný**.
- **6.** Vyberte ďalšie požadované možnosti faxu a kliknutím na položku **Faxovať** spustite vytáčanie faxového čísla a faxovanie dokumentu.

## **Odoslanie faxu zo softvéru**

V nasledujúcej časti nájdete základné pokyny na odosielanie faxov pomocou softvéru, ktorý bol dodaný s produktom. Všetky ďalšie témy súvisiace so softvérom nájdete v pomocníkovi k softvéru, ktorý možno softvérovom programe otvoriť pomocou ponuky **Pomocník**.

Elektronické dokumenty môžete z počítača faxovať, ak sú splnené nasledujúce požiadavky:

- Produkt je pripojený priamo k počítaču alebo k sieti, ku ktorej je pripojený počítač.
- V počítači je nainštalovaný softvér produktu.
- V počítači sa používa operačný systém podporovaný týmto produktom.

#### **Odoslanie faxu zo softvéru**

- **1.** Otvorte program HP Printer Assistant. Ďalšie informácie nájdete v časti [Otvorenie nástroja HP Printer](#page-55-0) [Utility.](#page-55-0)
- **2.** Na karte **Tlač, skenovanie a fax** kliknite na kartu **Fax**.
- **3.** Kliknutím na ikonu **Odoslať fax** otvorte softvér na faxovanie.
- **4.** Položte originál na sklenenú podložku skenera tlačovou stranou nadol alebo do automatického podávača dokumentov tlačovou stranou nahor.

Ďalšie informácie nájdete v časti [Položenie papiera na skener](#page-73-0) alebo [Vloženie média do automatického](#page-72-0) [podávača dokumentov.](#page-72-0)

- **5.** Vložte prijímateľa alebo ho vyberte z adresára.
- **6.** Kliknite na tlačidlo **Pridať úvodnú stranu** a potom kliknutím na tlačidlo **Pridať sken** oskenujte dokument na skle skenera a pridajte ho do faxovej úlohy.
- **7.** Odošlite fax kliknutím na tlačidlo **Odoslať fax**.

## **Odoslanie faxu prostredníctvom kontrolného vytáčania**

Pri odosielaní faxu pomocou funkcie kontrolného vytáčania môžete počuť z reproduktorov tlačiarne oznamovacie tóny, telefónne výzvy alebo iné zvuky. To vám umožní odpovedať na výzvy počas vytáčania, ako aj kontrolovať jeho rýchlosť.

**POZNÁMKA:** Zapnite zvuk, aby ste počuli oznamovací tón.

**TIP:** Ak používate telefónnu kartu a kód PIN nezadáte dostatočne rýchlo, tlačiareň môže začať odosielať faxové tóny príliš rýchlo, v dôsledku čoho služba telefónnej karty nerozpozná váš kód PIN. V takom prípade vytvorte kontakt v telefónnom zozname a uložte kód PIN pre svoju telefónnu kartu.

<span id="page-133-0"></span>**1.** Položte originál na sklenenú podložku skenera tlačovou stranou nadol alebo do automatického podávača dokumentov tlačovou stranou nahor.

Ďalšie informácie nájdete v časti [Položenie papiera na skener](#page-73-0) alebo [Vloženie média do automatického](#page-72-0) [podávača dokumentov.](#page-72-0)

- **2.** Na ovládacom paneli sa dotknite priečinka aplikácie Fax.
- **3.** Na displeji sa dotknite ikony Odoslať teraz a postupujte podľa pokynov na obrazovke.
- **4.** Dotknite sa položky Čiernobielo alebo Farebne.
- **5.** Keď sa ozve oznamovací tón, pomocou klávesnice na ovládacom paneli tlačiarne zadajte číslo.
- **6.** Postupujte podľa zobrazených pokynov.
- **TIP:** Ak na odoslanie faxu používate telefónnu kartu a máte kód PIN uložený ako kontakt v telefónnom zozname, po zobrazení výzvy na zadanie kódu PIN dotykom položky  $\exists$ i vyberte kontakt v telefónnom zozname, v ktorom je uložený kód PIN.

Po odpovedi faxového prístroja príjemcu sa fax odošle.

### **Odosielanie faxov pomocou pamäte tlačiarne**

Čiernobiely fax môžete naskenovať do pamäte a potom ho odoslať z pamäte. Táto funkcia je užitočná, ak je volané faxové číslo obsadené alebo dočasne nedostupné. Tlačiareň naskenuje originály do pamäte a odošle ich v čase, keď sa bude môcť pripojiť k prijímaciemu faxovému zariadeniu. Keď tlačiareň naskenuje strany do pamäte, môžete hneď vybrať originály zo zásobníka podávača dokumentov alebo zo sklenenej podložky skenera.

**POZNÁMKA:** Z pamäte môžete odoslať iba čiernobiely fax.

#### **Zapnutie spôsobu skenovania a faxovania**

- **1.** Otvorte ovládací panel (potiahnite prstom nadol z hornej časti obrazovky po karte softvérového ovládacieho panela alebo sa dotknite oblasti softvérového ovládacieho panela na domovskej obrazovke).
- **2.** Na softvérovom ovládacom paneli ťuknite na položku  $\bullet$ .
- **3.** Dotknite sa položky Nastavenie faxu a potom položky Predvoľby.
- **4.** Ťuknite na položku Spôsob skenovania a faxovania a zapnite ju.

#### **Odoslanie faxu pomocou pamäte tlačiarne**

- **1.** Skontrolujte, či je zapnutá možnosť Skenovať a faxovať.
- **2.** Položte originál na sklenenú podložku skenera tlačovou stranou nadol alebo do automatického podávača dokumentov tlačovou stranou nahor.

Ďalšie informácie nájdete v časti [Položenie papiera na skener](#page-73-0) alebo [Vloženie média do automatického](#page-72-0) [podávača dokumentov.](#page-72-0)

- **3.** Na ovládacom paneli sa dotknite priečinka aplikácie Fax.
- **4.** Na displeji sa dotknite ikony Odoslať teraz a postupujte podľa pokynov na obrazovke.
- **5.** Pomocou klávesnice zadajte faxové číslo, alebo ho vyberte v telefónnom zozname.
- **6.** Dotknite sa položky Čiernobielo alebo Farebne.

Tlačiareň naskenuje originály do pamäte a fax odošle, keď bude k dispozícii spojenie s prijímajúcim faxovým zariadením.

## <span id="page-135-0"></span>**Prijatie faxu**

- Manuálne prijímanie faxov
- Pamäť faxu

## **Manuálne prijímanie faxov**

Pri telefonovaní vám môže osoba, s ktorou hovoríte, počas spojenia poslať fax. Môžete zdvihnúť slúchadlo a začať hovoriť alebo počúvať faxové tóny.

Faxy možno prijímať manuálne z telefónu, ktorý je priamo pripojený k portu faxu na zadnej strane produktu.

- **1.** Skontrolujte, či je tlačiareň zapnutá a či je v hlavnom zásobníku vložený papier.
- **2.** Vyberte všetky originály zo zásobníka podávača dokumentov.
- **3.** Vykonajte niektorý z nasledujúcich krokov:
	- Ak chcete odpovedať na prichádzajúce volanie skôr ako tlačiareň, nastavte pre položku Počet zvonení na odpoveď vysoké číslo.
	- Vypnite nastavenie Automatická odpoveď , aby tlačiareň automaticky neodpovedala na prichádzajúce hovory.
- **4.** Ak práve hovoríte s odosielateľom, povedzte mu, aby stlačil tlačidlo **Štart** na faxovom zariadení.
- **5.** Keď počujete faxové tóny z odosielajúceho faxového zariadenia, na ovládacom paneli sa dotknite priečinka Fax.
- **6.** Dotknite sa položky Odoslať a prijať a potom položky Prijať teraz.
- **7.** Keď tlačiareň začne prijímať fax, môžete ukončiť hovor alebo zostať na linke. Počas faxového prenosu je na telefónnej linke ticho.

## **Pamäť faxu**

Pamäť NAND chráni produkt pred stratou údajov v prípade výskytu výpadku prúdu. NAND dokáže uchovať údaje niekoľko rokov bez prívodu elektrického prúdu.

Produkt má približne 10 MB pamäti. Táto kapacita na základe testovacieho obrázka ITU-T č.1 stačí na uloženie približne 500 čiernobielych strán formátu A4 v štandardnom rozlíšení. Pri zložitejších stranách alebo vyššom rozlíšení trvá spracovanie dlhšie a používa sa viac pamäte.

#### **Opätovné vytlačenie faxu**

- **1.** Na ovládacom paneli sa dotknite priečinka aplikácie Fax.
- **2.** Dotknite sa položky Tlačiť znova.
- **3.** Dotknite sa položky, ktorá predstavuje fax, ktorý chcete znovu vytlačiť.

#### **Odstránenie faxov z pamäte**

Tento postup použite v prípade, že sa obávate prístupu inej osoby k vášmu produktu, ktorá by mohla chcieť opätovne tlačiť z pamäti.

**UPOZORNENIE:** Okrem vymazania pamäte opätovnej tlače sa týmto postupom vymažú všetky prípadné odosielané faxy, neodoslané faxy, ktoré čakajú na opakovanú voľbu, faxy s odoslaním naplánovaným v budúcnosti, ako aj nevytlačené a nepreposlané faxy.

- **1.** Otvorte ovládací panel (potiahnite prstom nadol z hornej časti obrazovky po karte softvérového ovládacieho panela alebo sa dotknite oblasti softvérového ovládacieho panela na domovskej obrazovke).
- **2.** Na softvérovom ovládacom paneli ťuknite na položku  $\bullet$ .
- **3.** Dotknite sa položky Nastavenie faxu a potom položky Nástroje.
- **4.** Ťuknite na položku Vymazať faxové denníky/pamäť.

## <span id="page-137-0"></span>**Používanie telefónneho zoznamu**

Často vytáčané čísla môžete uložiť (až do 75 záznamov) buď ako individuálne faxové čísla, alebo ako iné záznamy faxových čísiel v telefónnom zozname.

## **Vytvorenie a úprava položiek individuálnej rýchlej voľby**

- **1.** Na ovládacom paneli sa dotknite priečinka aplikácie Fax.
- **2.** Na displeji sa dotknite ikony Odoslať teraz a postupujte podľa pokynov na obrazovke.
- **3.** Na klávesnici sa dotknite položky **a** a potom položky **a** .
- 4. Dotknite sa položky <sub>-1</sub>, zadajte meno kontaktu a potom sa dotknite tlačidla Hotovo .
- **5.** Zadajte faxové číslo kontaktu a dotknite sa tlačidla Hotovo .
- **6.** Dotknite sa položky Pridať.

## **Vytvorenie a úprava položiek skupinovej rýchlej voľby**

- **1.** Pre každé faxové číslo, ktoré chcete zaradiť do skupiny, vytvorte samostatnú položku. (Ďalšie informácie nájdete v časti Vytvorenie a úprava položiek individuálnej rýchlej voľby.)
- **2.** Na ovládacom paneli sa dotknite priečinka aplikácie Fax.
- **3.** Na displeji sa dotknite ikony Odoslať teraz a postupujte podľa pokynov na obrazovke.
- **4.** Na klávesnici sa dotknite položky **a potom položky a** .
- **5.** Dotknite sa položky  $\blacksquare$ , zadajte názov skupiny a potom sa dotknite položky Hotovo .
- **6.** Dotknite sa položky Počet členov, vyberte požadované položky, ktoré chcete pridať do skupiny, a dotknite sa položky Vybrať.
- **7.** Dotknite sa položky Vytvoriť.

## **Odstránenie položiek rýchlej voľby**

- **1.** Na ovládacom paneli sa dotknite priečinka aplikácie Fax.
- **2.** Na displeji sa dotknite ikony Odoslať teraz a postupujte podľa pokynov na obrazovke.
- **3.** Na klávesnici sa dotknite položky **a** potom položky **a** .
- **4.** Dotknite sa položky  $\blacksquare$  a potom položky, ktorú chcete odstrániť.
- **5.** Dotknite sa položky Odstrániť a potom položky Áno.

## <span id="page-138-0"></span>**Použitie správ**

Tlačiareň môžete nastaviť tak, aby automaticky tlačila chybové správy a potvrdzujúce správy pre každý odoslaný a prijatý fax. Podľa potreby môžete manuálne vytlačiť aj systémové správy, ktoré poskytujú užitočné systémové informácie o tlačiarni.

V predvolenom nastavení tlačiareň vytlačí správu len v prípade problému s odoslaním alebo prijatím faxu. Po každej transakcii sa na displeji ovládacieho panela na krátky čas objaví potvrdzujúce hlásenie oznamujúce, či bol fax úspešne odoslaný.

#### **EZNÁMKA:**

- Ak správy nie sú čitateľné, môžete skontrolovať odhadované úrovne atramentu v kazetách pomocou ovládacieho panela alebo softvéru HP. Ďalšie informácie nájdete v časti [Kontrola odhadovanej úrovne](#page-79-0) [atramentu v kazetách.](#page-79-0)
- Upozornenia na hladinu atramentu v kazetách a indikátory poskytujú iba odhadované hodnoty na účely plánovania. Ak sa zobrazí upozornenie na nízku hladinu atramentu v kazete, mali by ste mať pripravenú náhradnú kazetu, aby ste sa vyhli možnému oneskoreniu pri tlači. Kazety nemusíte vymieňať, kým sa nezobrazí príslušná výzva.
- Skontrolujte, či sú tlačové hlavy a kazety v dobrom stave a správne nainštalované.

Táto časť obsahuje nasledujúce témy:

- Tlač potvrdení faxov
- [Tlač správ o chybách faxu](#page-139-0)
- [Tlač a zobrazenie protokolu faxu](#page-139-0)
- [Vymazanie obsahu faxového denníka](#page-140-0)
- [Tlač podrobností o poslednej faxovej transakcii](#page-140-0)
- Tlač správy o identifikácii volajúceho
- [Zobrazenie histórie hovorov](#page-140-0)

## **Tlač potvrdení faxov**

Môžete vytlačiť správu po odoslaní faxu alebo po odoslaní alebo prijatí ľubovoľného faxu. Predvolené nastavenie je možnosť **Zapnuté (odoslať fax)**. Po vypnutí sa na ovládacom paneli krátko zobrazí potvrdzujúca správa po každom odoslaní alebo prijatí faxu.

#### **Povolenie potvrdenia faxu**

- **1.** Na ovládacom paneli sa dotknite priečinka aplikácie Fax.
- **2.** Na displeji sa dotknite ikony Nastavenie faxu.
- **3.** Dotknite sa položky Správy a potom položky Potvrdenie faxu.
- **4.** Dotykom vyberte jednu z nasledujúcich možností.

<span id="page-139-0"></span>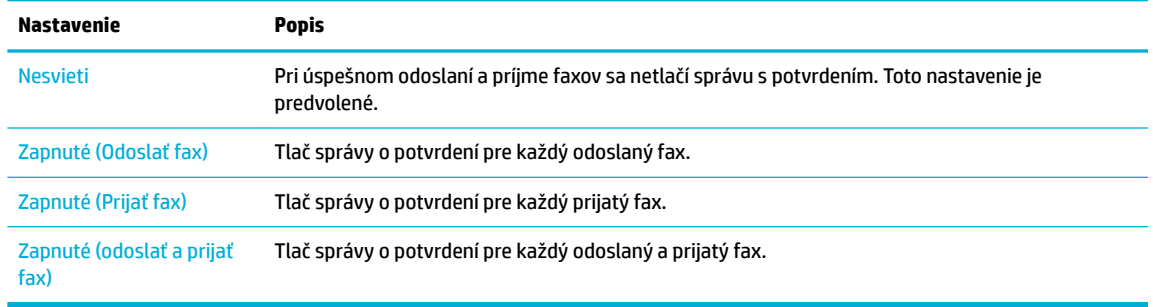

#### **Postup zahrnutia obrázka faxu do správy**

- **1.** Na ovládacom paneli sa dotknite priečinka aplikácie Fax.
- **2.** Na displeji sa dotknite ikony Nastavenie faxu.
- **3.** Dotknite sa položky Správy a potom položky Potvrdenie faxu.
- **4.** Dotknite sa položky Zapnuté (Odoslať fax) , ak chcete do správy zahrnúť iba obrázky odoslaných faxov, alebo sa dotknite položky Zapnuté (odoslať a prijať fax), ak chcete zahrnúť obrázky odoslaných aj prijatých faxov.
- **5.** Dotknite sa položky Potvrdenie faxu s obrázkom.

## **Tlač správ o chybách faxu**

Tlačiareň môžete nakonfigurovať tak, aby automaticky vytlačila správu v prípade chyby počas prenosu alebo prijímania faxu.

- **1.** Na ovládacom paneli sa dotknite priečinka aplikácie Fax.
- **2.** Na displeji sa dotknite ikony Nastavenie faxu.
- **3.** Dotknite sa položky Správy a potom položky Správy o chybách faxov.
- **4.** Dotykom vyberte jednu z nasledujúcich možností.

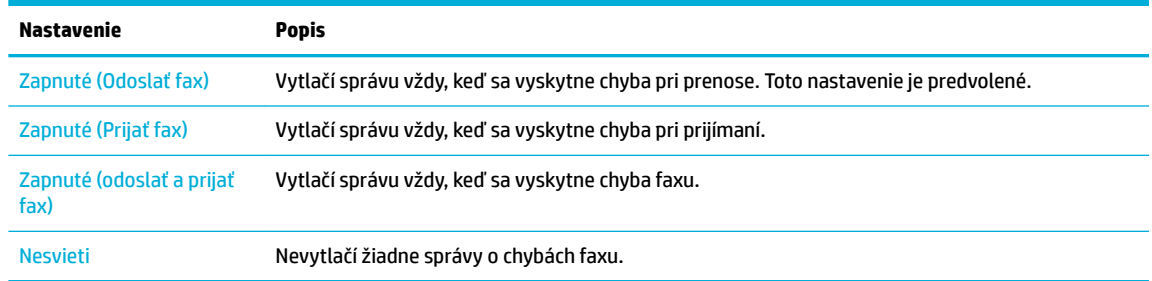

## **Tlač a zobrazenie protokolu faxu**

Môžete vytlačiť denník faxov, ktoré tlačiareň odoslala alebo prijala.

- **1.** Otvorte ovládací panel (potiahnite prstom nadol z hornej časti obrazovky po karte softvérového ovládacieho panela alebo sa dotknite oblasti softvérového ovládacieho panela na domovskej obrazovke).
- **2.** Na softvérovom ovládacom paneli ťuknite na položku ...
- <span id="page-140-0"></span>**3.** Dotknite sa položky Faxové denníky a vykonajte niektorý z nasledujúcich postupov:
	- V prípade odoslaných faxov sa dotknite položky Denníky pre odoslané faxy.
	- V prípade prijatých faxov sa dotknite položky Denníky pre prijaté faxy.
- **4.** Ťuknutím na položku Vytlačiť denník spustite tlač.

## **Vymazanie obsahu faxového denníka**

Vyčistenie faxového denníka zároveň odstráni všetky faxy uložené v pamäti.

- **1.** Na ovládacom paneli sa dotknite priečinka aplikácie Fax.
- **2.** Na displeji sa dotknite ikony Nastavenie faxu.
- **3.** Dotknite sa položky Nástroje a potom položky Denníky/pamäť.

## **Tlač podrobností o poslednej faxovej transakcii**

Denník s poslednou faxovou transakciou vytlačí podrobnosti o poslednej faxovej transakcii. Podrobnosti zahŕňajú faxové číslo, počet strán a stav faxu.

- **1.** Na ovládacom paneli sa dotknite priečinka aplikácie Fax.
- **2.** Na displeji sa dotknite ikony Nastavenie faxu.
- **3.** Dotknite sa položky Správy a potom položky Tlač správ o faxoch.
- **4.** Dotknite sa tlačidla Denník poslednej transakcie.
- **5.** Dotykom položky Tlačiť spustite tlač.

## **Tlač správy o identiƬk¼cii volajúceho**

Môžete vytlačiť zoznam faxových čísel na identifikáciu volajúcich.

- **1.** Na ovládacom paneli sa dotknite priečinka aplikácie Fax.
- **2.** Na displeji sa dotknite ikony Nastavenie faxu.
- **3.** Dotknite sa položky Správy a potom položky Tlač správ o faxoch.
- **4.** Dotknite sa položky Správa ID volajúceho a potom položky Tlačiť.

## **Zobrazenie histórie hovorov**

Môžete zobraziť zoznam všetkých hovorov uskutočnených z tlačiarne.

- **POZNÁMKA:** Históriu hovorov nemožno vytlačiť.
	- **1.** Na ovládacom paneli sa dotknite priečinka aplikácie Fax.
	- **2.** Na displeji sa dotknite ikony Nastavenie faxu.
	- **3.** Na klávesnici sa dotknite položky **a potom položky t**.

# **9 Riešenie problémov**

- [Kontrolný zoznam na riešenie problémov](#page-142-0)
- [Informačné stránky](#page-145-0)
- [Predvolené výrobné nastavenia](#page-146-0)
- [Postupy pri čistení](#page-147-0)
- [Zaseknutie papiera a problémy s vkladaním papiera](#page-149-0)
- [Problémy s kazetami](#page-159-0)
- [Problémy s tlačou](#page-162-0)
- [Problémy so skenovaním](#page-168-0)
- [Problémy s faxom](#page-169-0)
- [Problémy s pripojením](#page-181-0)
- [Problémy s bezdrôtovou sieťou](#page-184-0)
- [Problémy so softvérom produktu \(Windows\)](#page-187-0)
- [Problémy so softvérom produktu \(OS X\)](#page-189-0)

## <span id="page-142-0"></span>**Kontrolný zoznam na riešenie problémov**

Pri riešení problému s produktom postupujte podľa týchto krokov.

- Skontroluite, či je zapnuté napájanie produktu
- Kontrola chybových hlásení na ovládacom paneli
- Testovanie funkčnosti tlače
- [Testovanie funkčnosti kopírovania](#page-143-0)
- [Otestovanie funkčnosti odosielania faxov](#page-143-0)
- [Otestovanie funkčnosti prijímania faxov](#page-143-0)
- [Tlačovú úlohu skúste odoslať z počítača](#page-143-0)
- [Otestovanie funkčnosti tlače zo zariadenia USB pomocou technológie plug-and-print](#page-143-0)
- [Faktory, ktoré majú vplyv na výkon produktu](#page-143-0)

## **Skontrolujte, či je zapnuté napájanie produktu**

- **1.** Ak nie je tlačidlo napájania rozsvietené, jeho stlačením produkt zapnite.
- **2.** Ak sa zdá, že tlačidlo napájania nefunguje, skontrolujte, či je napájací kábel zapojený do produktu aj do elektrickej zásuvky.
- **3.** Ak sa produkt stále nedarí zapnúť, skontrolujte zdroj napájania zapojením napájacieho kábla do inej elektrickej zásuvky.

## **Kontrola chybových hlásení na ovládacom paneli**

Ovládací panel by mal indikovať stav pripravenosti. Ak sa zobrazí chybové hlásenie, vyriešte danú chybu.

## **Testovanie funkčnosti tlače**

- **1.** Otvorte ovládací panel (potiahnite prstom nadol z hornej časti obrazovky po karte softvérového ovládacieho panela alebo sa dotknite oblasti softvérového ovládacieho panela na domovskej obrazovke).
- **2.** Na softvérovom ovládacom paneli ťuknite na položku  $\bullet$ .
- **3.** Dotknite sa položky Správy a potom položky Správa o stave tlačiarne na vytlačenie testovacej strany.
- **4.** Ak sa správa nevytlačí, skontrolujte, či je v zásobníku vložený papier a pozrite sa na ovládací panel a skontrolujte, či nie je v produkte zaseknutý papier.

**POZNÁMKA:** Uistite sa, že papier v zásobníku spĺňa špecifikácie pre tento produkt.

## <span id="page-143-0"></span>**Testovanie funkčnosti kopírovania**

- **1.** Vložte stranu s informáciami o stave tlačiarne do podávača dokumentov a skopírujte ju. Ak papier neprechádza hladko cez podávač dokumentov, pravdepodobne bude potrebné vyčistiť valčeky podávača dokumentov a oddeľovaciu podložku. Uistite sa, že papier spĺňa špecifikácie pre tento produkt.
- **2.** Položte stranu s informáciami o stave tlačiarne na sklo skenera a skopírujte ju.
- **3.** Ak nie je kvalita skopírovaných vytlačených strán uspokojivá, vyčistite sklo skenera a malý sklenený pruh.

## **Otestovanie funkčnosti odosielania faxov**

- **1.** Na ovládacom paneli sa dotknite priečinka aplikácie Fax.
- **2.** Na displeji sa dotknite ikony Nastavenie faxu.
- **3.** Dotknite sa položky Nástroje a potom položky Spustiť test faxu .

## **Otestovanie funkčnosti prijímania faxov**

- **1.** Na ovládacom paneli sa dotknite priečinka aplikácie Fax.
- **2.** Na displeji sa dotknite ikony Nastavenie faxu.
- **3.** Dotknite sa položky Nástroje a potom položky Spustiť test faxu .
- **4.** Na odoslanie faxu do produktu použite iné faxové zariadenie.
- **5.** Skontrolujte a prípadne znovu nastavte nastavenia faxu v produkte.

## **Tlačovú úlohu skúste odoslať z počítača**

- **1.** Na odoslanie tlačovej úlohy do produktu použite program na spracovanie textu.
- **2.** Ak sa úloha nevytlačí, skontrolujte, či ste vybrali správny ovládač tlačiarne.
- **3.** Odinštalujte a znova nainštalujte softvér produktu.

## **Otestovanie funkčnosti tlače zo zariadenia USB pomocou technológie plug-andprint**

- **1.** Do pamäťového zariadenia USB nahrajte dokument vo formáte .PDF alebo fotografiu vo formáte .JPEG a vložte ho do zásuvky na prednej strane produktu.
- **2.** Otvorí sa ponuka Možnosti pamäťového zariadenia. Skúste vytlačiť dokument alebo fotografiu.
- **3.** Ak sa nezobrazujú žiadne dokumenty, skúste použiť iný typ pamäťovej jednotky USB.

## **Faktory, ktoré majú vplyv na výkon produktu**

Čas, ktorý trvá vytlačenie úlohy, ovplyvňuje niekoľko faktorov:

- Používaný softvérový program a jeho nastavenia
- Používanie špeciálneho papiera (ako napríklad ťažkého papiera a papiera s neštandardnou veľkosťou)
- Spracovanie produktom a dĺžka preberania
- Zložitosť a veľkosť grafických prvkov
- Rýchlosť používaného počítača
- Pripojenie USB alebo sieťové pripojenie
- Použitie produktu na farebnú alebo čiernobielu tlač
- Typ úložného zariadenia USB, ak nejaké používate

# <span id="page-145-0"></span>**Informačné stránky**

Informačné stránky sú uložené v pamäti produktu. Tieto stránky pomáhajú diagnostikovať a riešiť prípadné problémy s produktom.

**POZNÁMKA:** Ak nebol počas inštalácie správne nastavený jazyk produktu, môžete jazyk nastaviť manuálne, aby sa informačné stránky tlačili v niektorom z podporovaných jazykov. Jazyk môžete zmeniť pomocou ponuky Predvoľby v ponuke Nastavenie v ovládacom paneli alebo pomocou servera HP EWS.

- **1.** Otvorte ovládací panel (potiahnite prstom nadol z hornej časti obrazovky po karte softvérového ovládacieho panela alebo sa dotknite oblasti softvérového ovládacieho panela na domovskej obrazovke).
- **2.** Na softvérovom ovládacom paneli ťuknite na položku  $\bullet$ .
- **3.** Dotknite sa položky Správy na zobrazenie ponuky.
- **4.** Dotknite sa názvu správy, ktorú chcete vytlačiť.

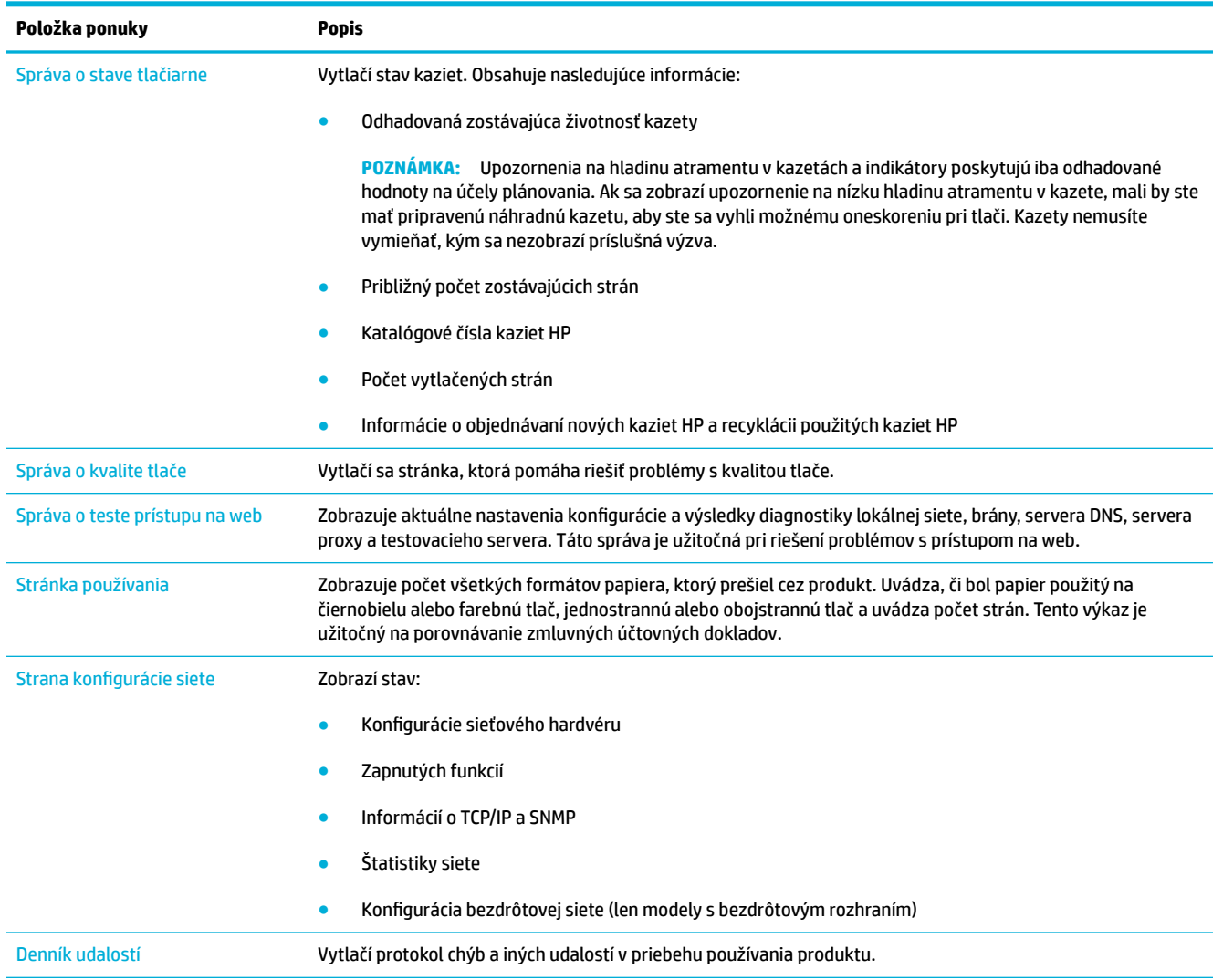

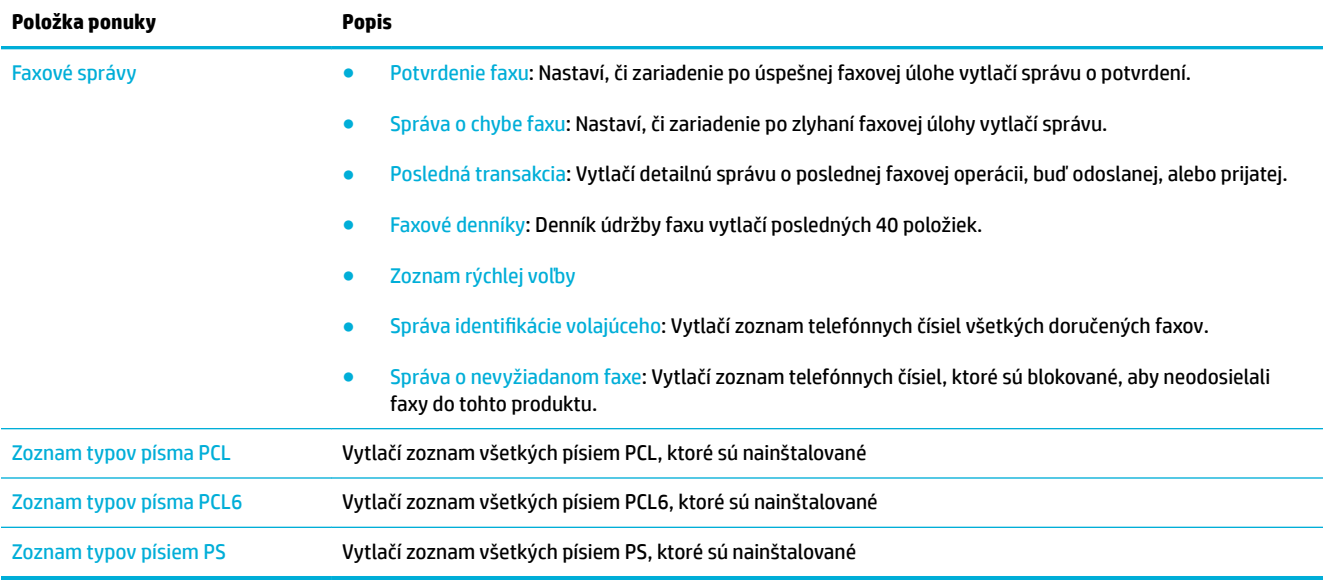

# **Predvolené výrobné nastavenia**

**UPOZORNENIE:** Obnovením predvolených výrobných nastavení sa všetky nastavenia produktu a siete vrátia na predvolené výrobné hodnoty a takisto sa vymaže hlavička faxu,, telefónne číslo a faxy uložené v pamäti. Týmto postupom sa takisto vymaže telefónny zoznam faxu a odstránia sa faxy uložené v pamäti. Produkt sa potom automaticky reštartuje.

- **1.** Otvorte ovládací panel (potiahnite prstom nadol z hornej časti obrazovky po karte softvérového ovládacieho panela alebo sa dotknite oblasti softvérového ovládacieho panela na domovskej obrazovke).
- **2.** Na softvérovom ovládacom paneli ťuknite na položku  $\bullet$ .
- **3.** Dotknite sa položky Údržba tlačiarne a potom položky Obnoviť.
- **4.** Dotknite sa položky Obnoviť predvolené výrobné nastavenia a potom položky Pokračovať.

Produkt sa automaticky reštartuje.

# **Postupy pri čistení**

- Vyčistite tlačovú hlavu.
- Čistenie skleného pásu a plochy skenera
- [Čistenie navíjacích valcov podávača dokumentov a oddeľovacej podložky](#page-148-0)
- [Čistenie dotykovej obrazovky](#page-149-0)

# **Vyčistite tlačovú hlavu.**

V priebehu tlače sa môžu vnútri tlačiarne nahromadiť čiastočky papiera, atramentu a prachu. Postupne môžu tieto usadené nečistoty spôsobiť problémy s kvalitou tlače, napríklad škvrny alebo rozmazanie.

Tento produkt sa automaticky servisuje a vykonáva väčšinu čistiacich postupov, ktoré dokážu odstrániť väčšinu týchto problémov.

V prípade problémov, ktoré nedokáže produkt automaticky vyriešiť, použite pri čistení tlačovej hlavy nasledujúci postup.

**POZNÁMKA:** V rámci tohto postupu sa pri čistení tlačovej hlavy používa atrament. Tento postup používajte iba na odstránenie chýb kvality tlače. Nepoužívajte ho na vykonávanie pravidelnej údržby.

- **TIP:** Správne vypínanie produktu stlačením tlačidla napájania na jeho prednej strane pomáha predchádzať upchatiu tlačovej hlavy a vzniku problémov s kvalitou tlače.
	- **1.** Otvorte ovládací panel (potiahnite prstom nadol z hornej časti obrazovky po karte softvérového ovládacieho panela alebo sa dotknite oblasti softvérového ovládacieho panela na domovskej obrazovke).
	- **2.** Na softvérovom ovládacom paneli ťuknite na položku  $\bullet$ .
	- **3.** Ak chcete zobraziť zoznam postupov používaných pri čistení a zarovnaní hlavy, dotknite sa položky Údržba tlačiarne.
	- **4.** Dotknite sa položky Vyčistiť tlačovú hlavu úroveň 1 a postupujte podľa výziev na ovládacom paneli. Ak je to potrebné, vložte papier do požadovaného zásobníka.

Cez produkt pomaly prejde stránka. Po skončení procesu stranu zahoďte.

**5.** Ak tlačová hlava stále nie je čistá, dotknite sa položky Vyčistiť tlačovú hlavu – úroveň 2 a postupujte podľa výziev na ovládacom paneli. Ak to nepomôže, pokračujte ďalším postupom čistenia. Ak je to nutné, postupne vykonajte všetky postupy čistenia uvedené v zozname.

Cez produkt pomaly prejde stránka. Po skončení procesu stranu zahoďte.

# **Čistenie skleného pásu a plochy skenera**

Postupom času sa na skle skenera a bielej plastovej podložke hromadia fliačiky a nečistoty, ktoré môžu mať negatívny vplyv na výkon. Pri čistení skla skenera a bielej plastovej podložky postupujte podľa nasledujúceho postupu.

- **1.** Vypnite produkt a potom od neho odpojte napájací kábel.
- **2.** Otvorte kryt skenera.

<span id="page-148-0"></span>**3.** Vyčistite sklo skenera a bielu plastovú podložku mäkkou handričkou alebo hubou, ktorá bola navlhčená neabrazívnym čistiacim prostriedkom na sklo.

**UPOZORNENIE:** Na žiadnu časť produktu nepoužívajte drsné materiály, acetón, benzén, amoniak, etylalkohol ani chlorid uhličitý, pretože by mohlo dôjsť k poškodeniu produktu. Neaplikujte kvapaliny priamo na sklo alebo podložku. Mohli by presiaknuť do produktu a poškodiť ho.

- **4.** Sklenenú podložku a bielu plastovú podložku vysušte jelenicou alebo buničitou špongiou, aby sa predišlo vzniku škvŕn.
- **5.** Pripojte napájací kábel k produktu a potom produkt zapnite.

# **Čistenie navíjacích valcov podávača dokumentov a oddeľovacej podložky**

Ak sa vyskytujú problémy s podávačom dokumentov v produkte pri podávaní papiera (napríklad sa zasekáva papier alebo podávač podáva viacero hárkov papiera naraz), vyčistite valce a oddeľovaciu podložku podávača dokumentov.

**1.** Otvorte kryt podávača dokumentov.

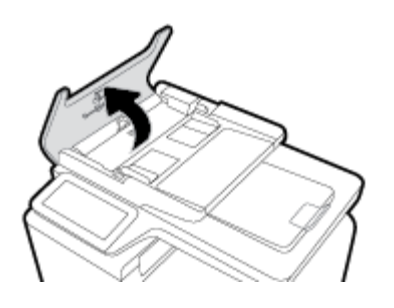

**2.** Na vyčistenie navíjacích valcov a oddeľovacej podložky použite navlhčenú handričku, ktorá nepúšťa vlákna.

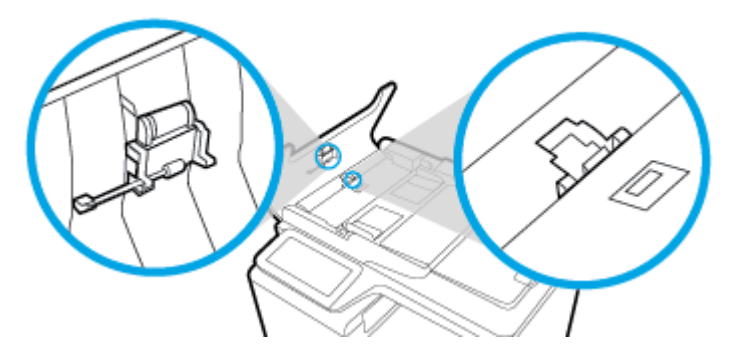

**3.** Zatvorte kryt podávača dokumentov.

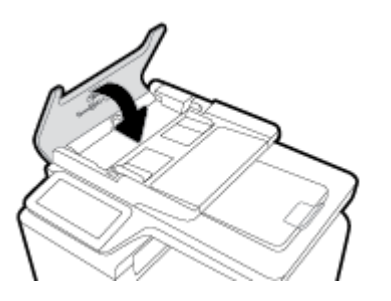

# <span id="page-149-0"></span>**Čistenie dotykovej obrazovky**

Dotykovú obrazovku vyčistite vždy, keď je nutné odstrániť odtlačky prstov alebo prach. Dotykovú obrazovku jemne utrite čistou tkaninou navlhčenou vo vode, ktorá nepúšťa vlákna.

**UPOZORNENIE:** Používajte len vodu. Rozpúšťadlá alebo čistiace prostriedky by mohli poškodiť dotykovú obrazovku. Neaplikujte ani nesprejujte vodu priamo na dotykovú obrazovku.

# **Zaseknutie papiera a problémy s vkladaním papiera**

Pri riešení problémov s podávaním papiera vyskúšajte vykonať tieto kroky.

# **Produkt nepodáva papier**

Ak produkt nepodáva papier zo zásobníka, vyskúšajte tieto riešenia.

- **1.** Otvorte produkt a odstráňte prípadné zaseknuté hárky papiera.
- **2.** Vložte do zásobníka papier správnej veľkosti pre požadovanú úlohu.
- **3.** Uistite sa, že sú vodiace lišty papiera v zásobníku správne nastavené pre veľkosť používaného papiera. Zarovnajte vodiace lišty s označeniami veľkosti papiera v dolnej časti zásobníka.
- **4.** Vyberte stoh papiera zo zásobníka, prehnite ho, otočte ho o 180 stupňov a prevráťte ho hore nohami. *Papier neprelistúvajte.* Stoh papiera vráťte do zásobníka.
- **5.** Skontrolujte ovládací panel, aby ste zistili, či produkt čaká na potvrdenie výzvy na manuálne vloženie papiera cez zásobník 1, t. j. viacúčelový zásobník na ľavej strane produktu. Vložte papier a pokračujte.

# **Produkt podáva viaceré hárky papiera naraz.**

Ak produkt podáva viaceré hárky papiera zo zásobníka, vyskúšajte tieto riešenia.

- **1.** Vyberte stoh papiera zo zásobníka, prehnite ho, otočte ho o 180 stupňov a prevráťte ho hore nohami. *Papier neprelistúvajte.* Stoh papiera vráťte do zásobníka.
- **2.** Používajte iba papier, ktorý zodpovedá technickým údajom HP pre tento produkt.
- **3.** Používajte papier, ktorý nie je pokrčený, prehnutý ani poškodený. V prípade potreby použite papier z iného balenia. Uistite sa, že všetok papier v zásobníku je rovnakého typu a formátu.
- **4.** Skontrolujte, či zásobník nie je nadmerne naplnený. Ak je, vyberte zo zásobníka celý stoh papiera, vyrovnajte ho a menšiu časť vráťte späť do zásobníka.

Aj keď nie je zásobník preplnený, skúste použiť menší stoh médií, napríklad polovičný.

- **5.** Uistite sa, že sú vodiace lišty papiera v zásobníku správne nastavené pre veľkosť používaného papiera. Zarovnajte vodiace lišty s označeniami veľkosti papiera v dolnej časti zásobníka.
- **6.** Skúste tlačiť z iného zásobníka.

# **Zabránenie zaseknutiam papiera**

Ak chcete zredukovať zasekávanie papiera, vyskúšajte tieto riešenia.

- **1.** Používajte iba papier, ktorý zodpovedá technickým údajom HP pre tento produkt. Ľahký papier s krátkymi vláknami sa neodporúča.
- **2.** Používajte papier, ktorý nie je pokrčený, prehnutý ani poškodený. V prípade potreby použite papier z iného balenia.
- **3.** Použite papier, na ktorý sa predtým netlačilo ani nekopírovalo.
- **4.** Skontrolujte, či zásobník nie je nadmerne naplnený. Ak je, vyberte zo zásobníka celý stoh papiera, vyrovnajte ho a časť z neho vráťte späť do zásobníka.
- **5.** Uistite sa, že sú vodiace lišty papiera v zásobníku správne nastavené pre veľkosť používaného papiera. Nastavte vodiace lišty tak, aby sa dotýkali v stohu papiera bez toho, aby ho prehýbali.
- **6.** Skontrolujte, či je zásobník úplne zasunutý do produktu.
- **7.** Ak tlačíte na ťažký papier s reliéfom alebo perforovaním, použite zásobník 1, t. j. viacúčelový zásobník na ľavej strane tlačiarne, a papiere vkladajte manuálne jeden po druhom.

# **Odstránenie zaseknutého média**

- [Miesta zaseknutia média](#page-151-0)
- [Odstránenie uviaznutia z podávača dokumentov](#page-151-0)
- [Odstraňovanie zaseknutých médií v zásobníku 1 \(viacúčelový zásobník\)](#page-152-0)
- [Odstránenie zaseknutia v zásobníku 2](#page-153-0)
- [Odstraňovanie zaseknutých médií vo voliteľnom zásobníku 3](#page-154-0)
- [Odstraňovanie zaseknutých médií cez ľavé dvierka](#page-155-0)
- [Odstráňte zaseknutia vo výstupnej priehradke](#page-156-0)
- [Odstraňovanie zaseknutých médií z duplexnej jednotky](#page-156-0)

**<sup>2</sup> POZNÁMKA:** Najlepšie výsledky dosiahnete, keď pred odstraňovaním zaseknutého papiera produkt nevypnete.

# <span id="page-151-0"></span>**Miesta zaseknutia média**

Zaseknutia sa môžu objaviť v týchto oblastiach:

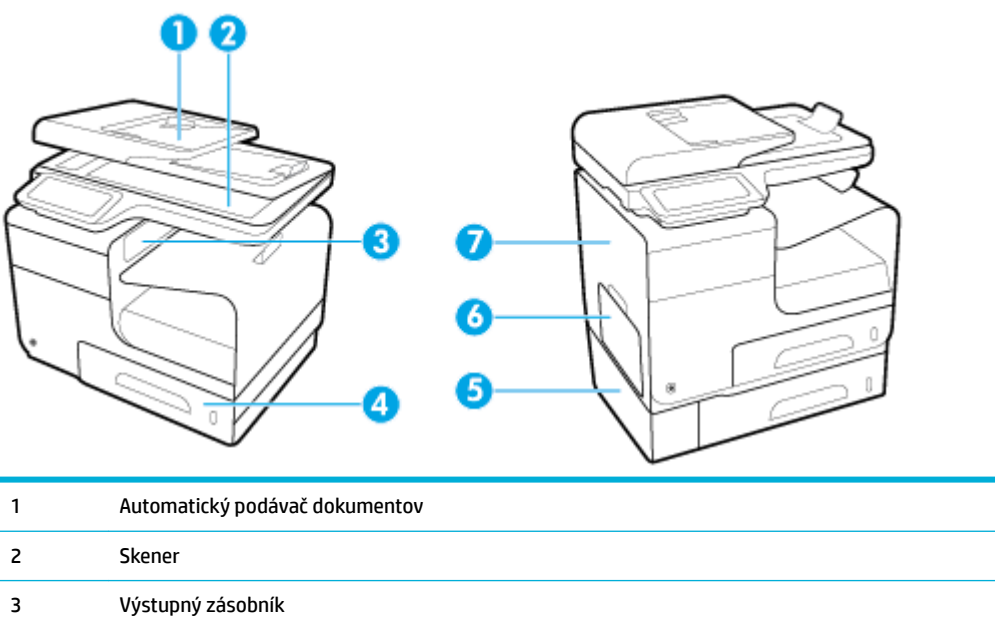

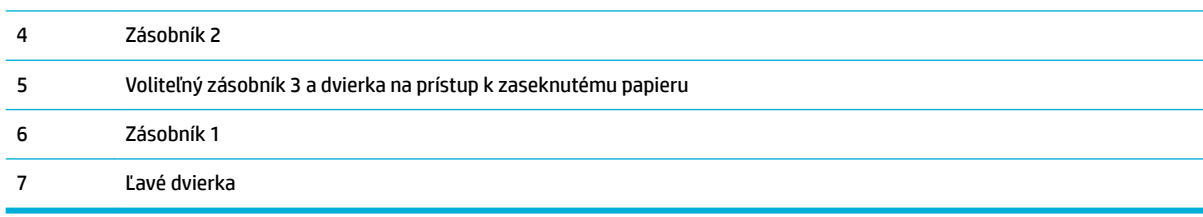

Po uviaznutí papiera môžu v produkte zostať stopy atramentu. Tento problém sa štandardne vyrieši sám po vytlačení niekoľkých strán.

### **Odstránenie uviaznutia z podávača dokumentov**

**1.** Otvorte kryt podávača dokumentov.

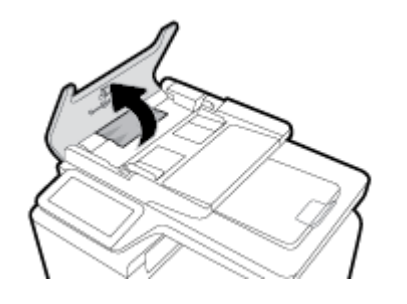

<span id="page-152-0"></span>**2.** Zdvihnite mechanizmus súpravy valčekov podávača a zaseknutý papier vytiahnite opatrne von.

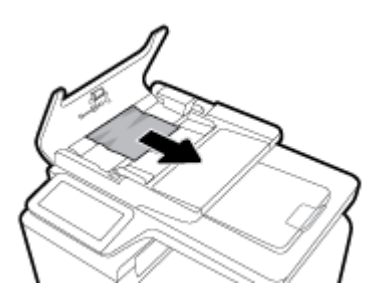

**3.** Zatvorte kryt podávača dokumentov.

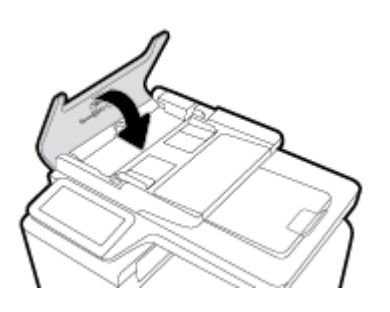

**4.** Otvorte kryt skenera. Ak sa papier zasekne za plastovým zadným prvkom, opatrne ho vytiahnite von.

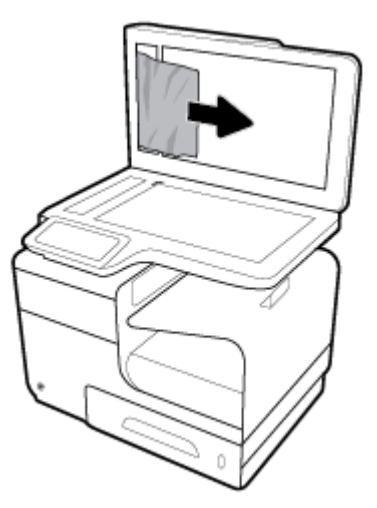

# **Odstraňovanie zaseknutých médií v zásobníku 1 (viacúčelový zásobník)**

- **▲** Ak je zaseknutý papier viditeľný a ľahko dostupný v zásobníku 1, vytiahnite ho zo zásobníka 1.
- **POZNÁMKA:** Ak je hárok natrhnutý, pred pokračovaním v tlači skontrolujte, či ste odstránili všetky útržky.

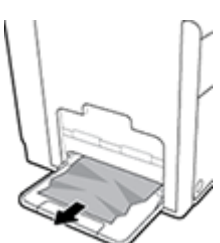

# <span id="page-153-0"></span>**Odstránenie zaseknutia v zásobníku 2**

**1.** Otvorte zásobník 2 tak, že ho vytiahnete a uvoľníte západku vzadu vľavo na zásobníku.

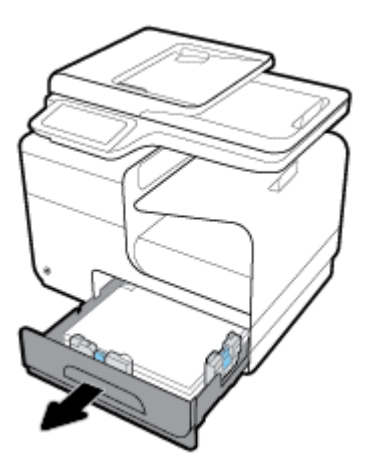

**2.** Vyberte zaseknutý papier tak, že ho potiahnete smerom doprava a potom von z produktu.

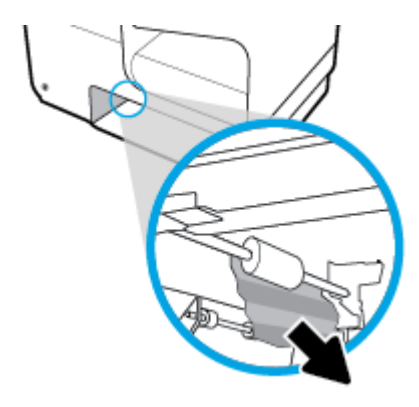

- **3.** Zatvorte zásobník 2.
- **POZNÁMKA:** Zásobník zavrite zatlačením na stred alebo rovnomerným tlakom po oboch stranách. Netlačte len na jednu stranu.

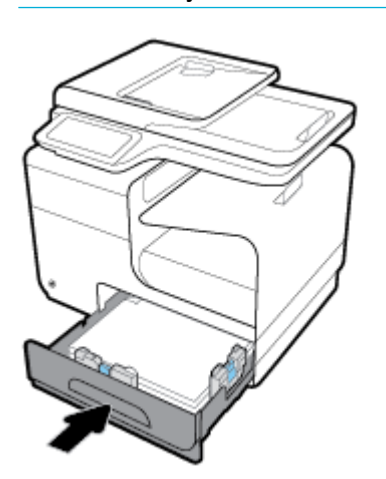

# <span id="page-154-0"></span>**Odstraňovanie zaseknutých médií vo voliteľnom zásobníku 3**

**1.** Otvorte zásobník 3.

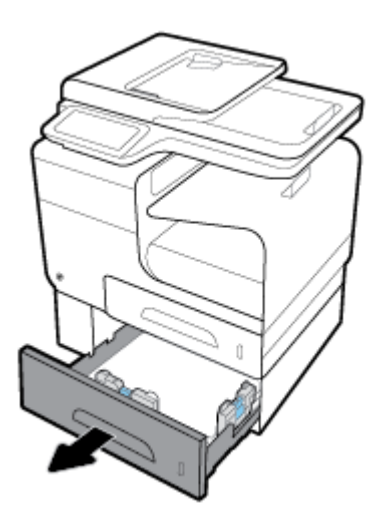

**2.** Vyberte zaseknutý papier tak, že ho potiahnete smerom doprava a potom von z produktu.

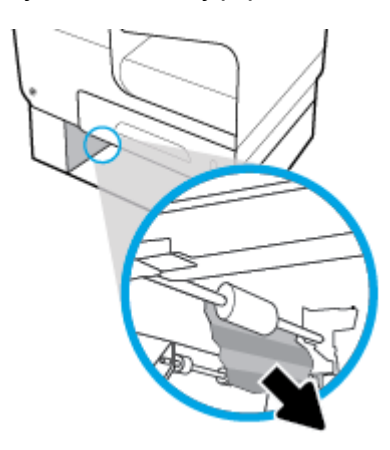

**3.** Ak sa zaseknuté médium nedá vytiahnuť v zásobníku, pokúste sa odstrániť ho cez ľavé dvierka v zásobníku 3.

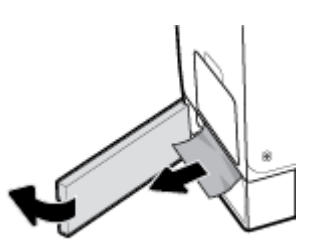

- <span id="page-155-0"></span>**4.** Zatvorte zásobník 3.
- **POZNÁMKA:** Zásobník zavrite zatlačením na stred alebo rovnomerným tlakom po oboch stranách. Netlačte len na jednu stranu.

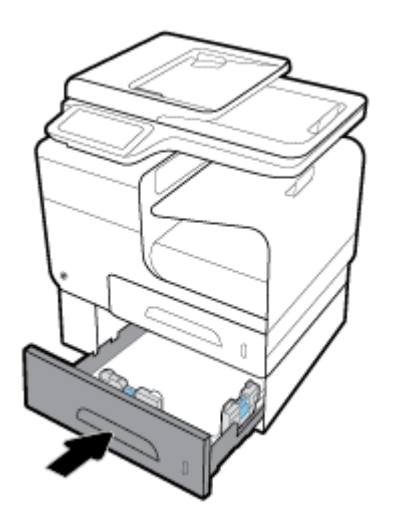

# **Odstraňovanie zaseknutých médií cez ľavé dvierka**

**1.** Otvorte ľavé dvierka.

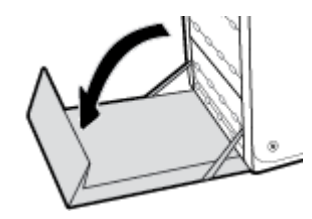

**2.** Jemne vyberte každý viditeľný papier z valcov a podávacej oblasti.

<sup>2</sup> POZNÁMKA: Ak je hárok natrhnutý, pred pokračovaním v tlači sa uistite, že ste odstránili všetky útržky. Na odstraňovanie útržkov nepoužívajte ostré predmety.

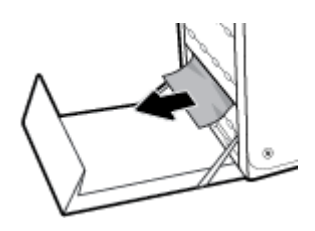

**3.** Zatvorte ľavé dvierka.

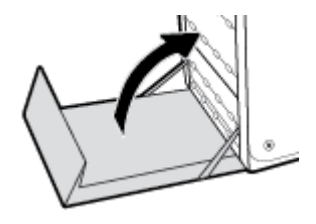

# <span id="page-156-0"></span>**Odstráňte zaseknutia vo výstupnej priehradke**

- **1.** V oblasti výstupnej priehradky nájdite zaseknutý papier.
- **2.** Vyberte viditeľné médium.
- **POZNÁMKA:** Ak sa hárok papiera roztrhne, pred pokračovaním v tlači odstráňte z produktu všetky zostávajúce kusy papiera.

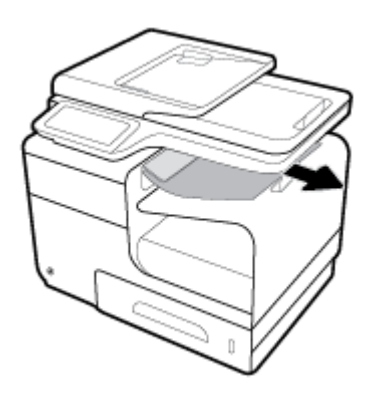

**3.** Otvorte a zatvorte ľavé dvierka na vymazanie správy.

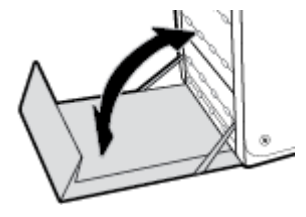

# **Odstraňovanie zaseknutých médií z duplexnej jednotky**

**1.** Otvorte ľavé dvierka.

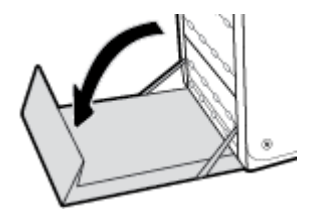

**2.** Vyberte duplexnú jednotku tak, že ju oboma rukami potiahnete smerom von. Duplexnú jednotku odložte nabok v zvislej polohe na kus papiera, aby ste predišli vytečeniu atramentu.

**UPOZORNENIE:** Pri vyberaní duplexnej jednotky sa vyhýbajte priamemu kontaktu s čiernym valcom, aby ste si atramentom nezašpinili odev alebo pokožku.

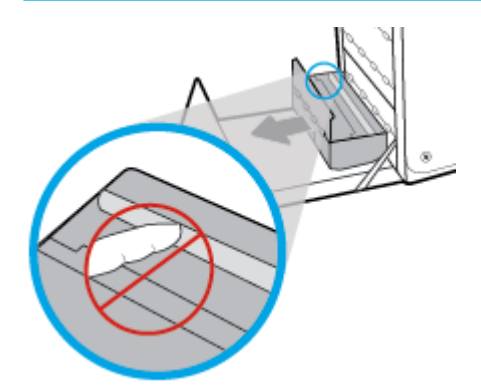

**3.** Spustite valec tak, že stlačíte zelenú páčku. Produkt sa tak pokúsi vtiahnuť papier cez tlačovú zónu. Ak sa nevtiahne, budete možno musieť papier jemne potiahnuť. Vyberte papier.

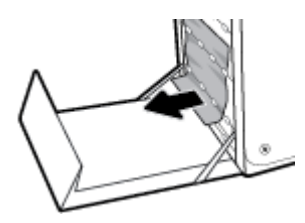

**4.** Zdvihnite zelenú páčku, aby sa valec vrátil späť do prevádzkovej polohy.

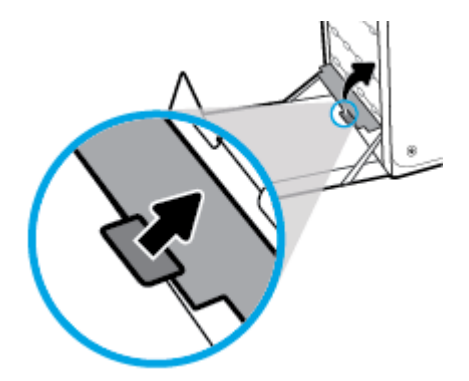

**5.** Duplexnú jednotku vložte naspäť do tlačiarne.

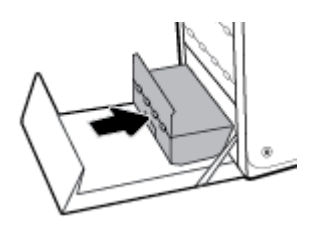

**6.** Zatvorte ľavé dvierka.

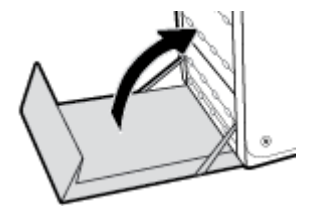

# **Problémy s kazetami**

# **Doplnená alebo repasovaná kazeta**

HP neodporúča použitie spotrebného materiálu od iných výrobcov, či už nového alebo prerobeného. Keďže to nie sú výrobky spoločnosti HP, spoločnosť HP nemôže ovplyvniť ich konštrukciu ani kvalitu. Ak používate dopĺňanú alebo repasovanú kazetu a nie ste spokojní s kvalitou tlače, vymeňte ju za originálnu kazetu od spoločnosti HP.

**POZNÁMKA:** Ak vymieňate neoriginálnu kazetu za originálnu kazetu HP, tlačové hlava môže stále obsahovať neoriginálny atrament, kým sa nevyprázdni a nenaplní sa atramentom z novo nainštalovanej originálnej kazety HP. Kvalita tlače bude ovplyvnená, kým sa atrament od iného výrobcu úplne neminie.

# **Význam hlásení na ovládacom paneli týkajúcich sa kaziet**

# **Kazeta je prázdna**

### **Popis**

Kazeta je na konci životnosti a produkt nebude ďalej tlačiť.

#### **Odporúčaný postup**

Ak chcete pokračovať v tlači, je nutné vymeniť prázdne kazety.

# **Nainštalovaná falšovaná alebo použitá kazeta [farba]**

### **Popis**

Originálny atrament HP v tejto kazete sa minul.

#### **Odporúčaný postup**

Na pokračovanie stlačte OK alebo vymeňte za originálnu kazetu HP.

# **Nainštalovaná použitá <farba>**

#### **Popis**

Bola nainštalovaná alebo presunutá použitá, ale stále originálna farebná kazeta HP.

#### **Odporúčaný postup**

Nainštalovali ste použitú, ale stále originálnu kazetu HP. Nevyžaduje sa žiadny úkon.

# **Nainštalované sú tlačové kazety inej značky ako HP**

# **Popis**

Nie je potrebný žiadny zásah, slúži len na informatívne účely.

# **Odporúčaný postup**

Nie je potrebný žiadny zásah, slúži len na informatívne účely.

Spoločnosť HP ale neodporúča použitie spotrebného materiálu od iných výrobcov, či už nového alebo prerobeného. Ak chcete pokračovať v tlači alebo vymeniť kazetu za originálnu kazetu HP, dotknite sa položky OK.

# **Nainštalujte [farba] kazetu**

#### **Popis**

Táto správa sa môže zobraziť pri úvodnej inštalácii produktu, ale aj po ukončení úvodného nastavovania.

Ak sa táto správa objaví počas úvodnej inštalácie, znamená to, že pri jednej z nainštalovaných farebných kaziet nie je zatvorený kryt. Ak chýba kazeta, produkt nebude tlačiť.

Ak sa toto hlásenie zobrazí po úvodnom nastavení produktu, znamená to, že v produkte chýba kazeta, alebo je kazeta nainštalovaná, ale je poškodená.

#### **Odporúčaný postup**

Nainštalujte alebo vymeňte uvedenú farebnú kazetu.

### **Nekompatibilná [farba]**

#### **Popis**

Nainštalovali ste kazetu, ktorá je určená na použitie v inom modeli produktu HP. S touto tlačovou kazetou, zariadenie NEBUDE fungovať správne.

#### **Odporúčaný postup**

Do produktu nainštalujte správnu kazetu.

#### **Nekompatibilné kazety**

#### **Popis**

- Kontakty kaziet sa nesmú pripájať k tlačiarni.
- Kazeta nie je kompatibilná s vašou tlačiarňou.

#### **Odporúčaný postup**

- Opatrne vyčistite kontakty kazety pomocou mäkkej tkaniny nepúšťajúcej vlákna a kazetu vložte späť do tlačiarne.
- Okamžite vyberte kazetu a vymeňte ju za kompatibilnú kazetu.

# **Nepoužívajte INŠTALAČNÉ kazety**

#### **Popis**

INŠTALAČNÉ kazety sa nedajú používať po inicializovaní produktu.

#### **Odporúčaný postup**

Vyberte INŠTALAČNÉ kazety a vymeňte ich za iné.

# **Nízka úroveň atramentu v kazete**

#### **Popis**

Kazeta sa blíži ku koncu svojej životnosti.

#### **Odporúčaný postup**

Tlač môže pokračovať, ale zvážte zaobstaranie náhradnej kazety. Kazety nemusíte vymieňať, kým sa nezobrazí príslušná výzva.

### **Porucha tlačiarne**

#### **Popis**

Tlačiareň odmieta fungovať.

#### **Odporúčaný postup**

Zaobstarajte si náhradnú kazetu. Kazety nemusíte vymieňať, kým sa nezobrazí príslušná výzva.

# **Používajte INŠTALAČNÉ kazety**

#### **Popis**

INŠTALAČNÉ kazety boli odstránené, pretože produkt ukončil inicializáciu.

#### **Odporúčaný postup**

Na inicializáciu produktu použite INŠTALAČNÉ kazety, ktoré boli priložené k produktu.

Počas prvotnej inštalácie tlačiarne musíte vložiť INŠTALAČNÉ kazety dodané v škatuli s tlačiarňou. Tieto kazety vykonávajú kalibráciu tlačiarne pred vykonaním prvej tlačovej úlohy. Ak počas prvotnej inštalácie tlačiarne nevložíte INŠTALAČNÉ kazety, vyskytne sa chyba. Ak ste vložili súpravu štandardných kaziet, vyberte ich a na dokončenie inštalácie tlačiarne vložte INŠTALAČNÉ kazety. Po dokončení inštalácie tlačiarne môžete v tlačiarni použiť štandardné kazety.

Ak sa naďalej zobrazujú chybové hlásenia a tlačiareň nemôže dokončiť inicializáciu systému, navštívte webovú lokalitu zákazníckej podpory HP.

# **Problém s INŠTALAČNOU KAZETOU**

#### **Popis**

Vyskytol sa problém s INŠTALAČNÝMI kazetami a tlačiareň nemôže dokončiť inicializáciu systému.

#### **Odporúčaný postup**

Navštívte webovú lokalitu Podpora zákazníkov spoločnosti HP .

### **Problém s prípravou tlačiarne**

#### **Popis**

Hodiny tlačiarne zlyhali a príprava kaziet nemusí byť dokončená. Odhadovaná úroveň atramentu v kazetách môže byť nepresná.

#### **Odporúčaný postup**

Skontrolujte kvalitu tlače tlačovej úlohy. Ak nie je vyhovujúca, môžete ju zlepšiť spustením čistenia tlačovej hlavy z panela s nástrojmi.

### **Problém s tlačovým systémom**

#### **Popis**

Kazeta identifikovaná v hlásení chýba, je poškodená, nekompatibilná alebo vložená do nesprávnej zásuvky v tlačiarni.

#### **Odporúčaný postup**

Funkcie tlače sú zakázané. Navštívte webovú lokalitu Podpora zákazníkov spoločnosti HP .

# **Sú nainštalované originálne kazety HP**

#### **Popis**

Bola nainštalovaná originálna kazeta HP.

#### **Odporúčaný postup**

Nevyžaduje sa žiadne opatrenie.

### **Veľmi nízka úroveň atramentu v kazete**

#### **Popis**

Kazeta je blízko konca svojej životnosti.

#### **Odporúčaný postup**

Zaobstarajte si náhradnú kazetu. Kazety nemusíte vymieňať, kým sa nezobrazí príslušná výzva.

# **Problémy s tlačou**

# **Produkt netlačí**

Ak produkt vôbec netlačí, vyskúšajte nasledujúce riešenia.

- **1.** Skontrolujte, či je produkt zapnutý a či ovládací panel indikuje, že je produkt pripravený.
	- Ak ovládací panel neindikuje pripravenosť produktu, produkt vypnite a potom znova zapnite.
	- Ak ovládací panel indikuje, že je produkt pripravený, skúste úlohu znovu odoslať.
- **2.** Ak sa na ovládacom paneli zobrazí upozornenie, že produkt má poruchu, vyriešte poruchu a potom sa pokúste vytlačiť testovaciu stránku z ovládacieho panela. Ak sa vytlačí testovacia stránka, môže ísť o komunikačný problém medzi produktom a počítačom, z ktorého sa pokúšate tlačiť.
- **3.** Skontrolujte, či sú všetky káble správne zapojené. Ak je produkt pripojený k sieti, skontrolujte nasledovné položky:
- Skontrolujte na produkte kontrolku vedľa sieťového pripojenia. Ak je sieť aktívna, kontrolka je zelená.
- Uistite sa, že na pripojenie k sieti nepoužívate telefónny, ale sieťový kábel.
- Uistite sa, že je zapnutý sieťový smerovač, rozbočovač alebo prepínač a že správne funguje.
- **4.** Nainštalujte softvér HP zo stránky 123.hp.com/pagewide (odporúča sa) alebo z disku CD so softvérom HP, ktorý bol dodaný s tlačiarňou. Používanie všeobecných ovládačov tlačiarne môže spôsobiť oneskorenie pri spracovaní úloh a ich vymazanie z tlačového frontu.
- **5.** V zozname tlačiarní v počítači kliknite pravým tlačidlom myši na názov tohto produktu, kliknite na položku **Vlastnosti** a otvorte kartu **Porty**.
	- Ak na pripojenie k sieti používate sieťový kábel, uistite sa, že sa názov tlačiarne uvedený na karte Porty zhoduje s názvom produktu uvedeným na strane konfigurácie produktu.
	- Ak používate kábel USB a pripájate sa k bezdrôtovej sieti, uistite sa, že je začiarknuté políčko vedľa položky **Virtuálny port tlačiarne pre USB**.
- **6.** Ak v počítači používate osobnú bránu firewall, táto brána môže blokovať komunikáciu s produktom. Skúste bránu firewall dočasne vypnúť a overiť, či je zdrojom daného problému.
- **7.** Ak je počítač alebo produkt pripojený k bezdrôtovej sieti, oneskorenie tlačových úloh môže byť spôsobené nízkou kvalitou signálu alebo rušením.

# **Produkt tlačí pomaly**

Ak produkt tlačí, ale zdá sa, že pomaly, vyskúšajte nasledujúce riešenia.

- Uistite sa, že počítač spĺňa minimálne špecifikácie pre tento produkt. Zoznam špecifikácií nájdete na stránke Podpora zákazníkov spoločnosti HP .
- Ak nastavenie typu papiera nie je správne vzhľadom na používaný typ papiera, nastavenie zmeňte na správny typ papiera.
- Ak je počítač alebo produkt pripojený k bezdrôtovej sieti, oneskorenie tlačových úloh môže byť spôsobené nízkou kvalitou signálu alebo rušením.
- Ak je zapnutý tichý režim, vypnite ho. Tento režim znižuje rýchlosť tlačiarne. Ďalšie informácie nájdete v časti [Tichý režim](#page-29-0).

# **Problémy s USB pri použití funkcie plug-and-print**

- Po vložení zariadenia USB sa neotvorí ponuka Možnosti pamäťového zariadenia
- [Súbor sa nevytlačí z úložného zariadenia USB](#page-164-0)
- [Súbor, ktorý chcete vytlačiť, nie je zobrazený v ponuke Možnosti pamäťového zariadenia](#page-164-0)

# **Po vložení zariadenia USB sa neotvorí ponuka Možnosti pamäťového zariadenia**

- **1.** Možno používate úložné zariadenie USB alebo súborový systém, ktorý tento produkt nepodporuje. Uložte súbory na štandardné úložné zariadenie USB, ktoré používa systémy súborov typu File Allocation Table (FAT). Produkt podporuje úložné príslušenstvá USB so systémami súborov FAT12, FAT16 a FAT32.
- **2.** Ak je už otvorená iná ponuka, zatvorte ju a potom znovu vložte úložné zariadenie USB.
- <span id="page-164-0"></span>**3.** Úložné zariadenie USB môže obsahovať niekoľko oddielov. (Niektorí výrobcovia pamäťových zariadení USB inštalujú vo svojich zariadeniach softvér, ktorý vytvára oblasti podobné oblastiam na disku CD.) Preformátujte pamäťové zariadenie USB, aby ste odstránili vytvorené oblasti, alebo použite iné pamäťové zariadenie USB.
- **4.** Úložné zariadenie USB môže vyžadovať viac elektrickej energie, ako je produkt schopný dodať.
	- **a.** Vymeňte úložné zariadenie USB.
	- **b.** Vypnite zariadenie a znovu ho zapnite.
	- **c.** Použite úložné zariadenie USB, ktoré disponuje vlastným zdrojom napájania alebo vyžaduje menší objem energie.
- **5.** Úložné zariadenie USB možno nefunguje správne.
	- **a.** Vymeňte úložné zariadenie USB.
	- **b.** Vypnite zariadenie a znovu ho zapnite.
	- **c.** Pokúste sa tlačiť z iného úložného zariadenia USB.

### **Súbor sa nevytlačí z úložného zariadenia USB**

- **1.** Skontrolujte, či je v zásobníku papier.
- **2.** Skontrolujte, či na ovládacom paneli nie sú zobrazené nejaké hlásenia. Ak je v produkte zaseknutý papier, odstráňte ho.

# **Súbor, ktorý chcete vytlačiť, nie je zobrazený v ponuke Možnosti pamäťového zariadenia**

**1.** Možno sa pokúšate vytlačiť typ súboru, ktorý funkcia tlače z rozhrania USB nepodporuje.

Tlačiť je možné nasledujúce typy súborov.

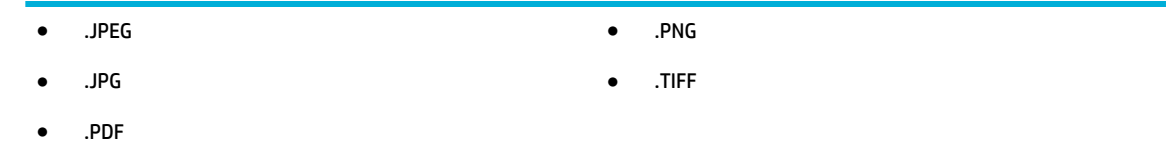

- **2.** Je možné, že v jednom priečinku na pamäťovom zariadení USB máte príliš veľa súborov. Znížte počet súborov v priečinku tak, že ich premiestnite do podpriečinkov.
- **3.** Je možné, že pre názov súboru používate súpravu znakov, ktorú tento produkt nepodporuje. V takomto prípade produkt nahradí tieto znaky v názvoch súborov znakmi z inej súpravy znakov. Premenujte súbory použitím znakov z tabuľky ASCII.

# **Zlepšenie kvality tlače**

Väčšine problémov s kvalitou tlače môžete predísť dodržiavaním týchto pokynov.

- [Kontrola originality kaziet HP](#page-165-0)
- Používajte papier, ktorý spĺňa špecifikácie spoločnosti HP
- [Používanie správneho nastavenia typu papiera v ovládači tlačiarne](#page-165-0)
- [Používanie ovládača tlačiarne, ktorý najviac vyhovuje vašim požiadavkám na tlač](#page-166-0)
- <span id="page-165-0"></span>[Zarovnanie tlačovej hlavy](#page-167-0)
- [Vytlačenie správy o kvalite tlače](#page-167-0)

### **Kontrola originality kaziet HP**

Kazeta, ktorú používate, nemusí byť originálnou kazetou HP . Ďalšie informácie nájdete v časti [Nepravé](#page-77-0) [kazety HP](#page-77-0). Vymeňte ju za originálnu kazetu HP.

# Používajte papier, ktorý spĺňa špecifikácie spoločnosti HP

Ak máte ľubovoľný z nasledujúcich problémov, použite iný papier:

- Výtlačok je príliš svetlý alebo v niektorých častiach svetlejší.
- Zhluky atramentu sa zachytávajú na vytlačených stránkach.
- Atrament sa rozmazáva na vytlačených stránkach.
- Vytlačené znaky sú deformované.
- Vytlačené strany sú zvlnené.

Vždy používajte papier hmotnosti a typu, ktorý toto zariadenie podporuje. Okrem toho sa pri výbere papiera riaďte nasledujúcimi pravidlami:

- Používajte papier dobrej kvality bez zlomov, zárezov, trhlín, škvŕn, drobných častíc, prachu, otvorov, zvlnenia a bez ohnutých alebo pokrútených okrajov.
- Používajte papier, na ktorý sa predtým netlačilo.
- Používajte len papier určený na použitie v tlačiarňach PageWide.
- Používajte papier, ktorý nie je príliš drsný. Používanie jemnejšieho papiera vo všeobecnosti zaručuje vyššiu kvalitu tlače.
- **POZNÁMKA:** Na základe našich interných testov s využitím rôznych druhov obyčajného papiera spoločnosť HP odporúča používanie papierov s logom ColorLok® v tomto produkte. Podrobné informácie nájdete na webovej lokalite [HP print permanence](http://www.hp.com/go/printpermanence).

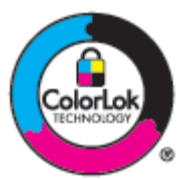

# **Používanie správneho nastavenia typu papiera v ovládači tlačiarne**

Ak máte ľubovoľný z nasledujúcich problémov, skontrolujte nastavenie typu papiera:

- Atrament sa rozmazáva na vytlačených stránkach.
- Na vytlačených stránkach sú vytlačené opakované značky.
- Vytlačené strany sú zvlnené.
- Na vytlačených stranách sú malé nepotlačené oblasti.

#### <span id="page-166-0"></span>**Zmena nastavenia typu a veľkosti papiera (Windows)**

- **1.** V ponuke **Súbor** v softvérovom programe kliknite na možnosť **Tlačiť**.
- **2.** Vyberte produkt a potom kliknite na tlačidlo **Vlastnosti** alebo tlačidlo **Predvoľby** .
- **3.** Kliknite na kartu **Papier a kvalita**.
- **4.** V rozbaľovacom zozname **Typ papiera** kliknite na položku **Ďalšie**.
- **5.** Rozbaľte zoznam možností **Typ je**.
- **6.** Rozbaľujte jednotlivé kategórie typov papiera, kým nenájdete typ papiera, ktorý používate.
- **7.** Vyberte možnosť pre typ papiera, ktorý používate, a kliknite na tlačidlo **OK** .

#### **Zmena nastavenia typu a veľkosti papiera (OS X)**

- **1.** V ponuke **Súbor** vyberte položku **Nastavenie strany**.
- **2.** V časti **Formátovať pre:** skontrolujte, či je vybratá vaša tlačiareň.
- **3.** V rozbaľovacej ponuke **Veľkosť papiera** vyberte správnu veľkosť.
- **4.** V kontextovej ponuke **Kópie a strany**, vyberte položku **Papier/kvalita**.
- **5.** V rozbaľovacej ponuke **Typ média:** vyberte správny typ média.

### **Používanie ovládača tlačiarne, ktorý najviac vyhovuje vašim požiadavkám na tlač**

Ak sú na vytlačenej strane na grafických prvkoch neočakávané čiary, chýbajúci text, chýbajúce grafické prvky, nesprávne formátovanie alebo nahradené písma, pravdepodobne bude nutné použiť iný ovládač tlačiarne.

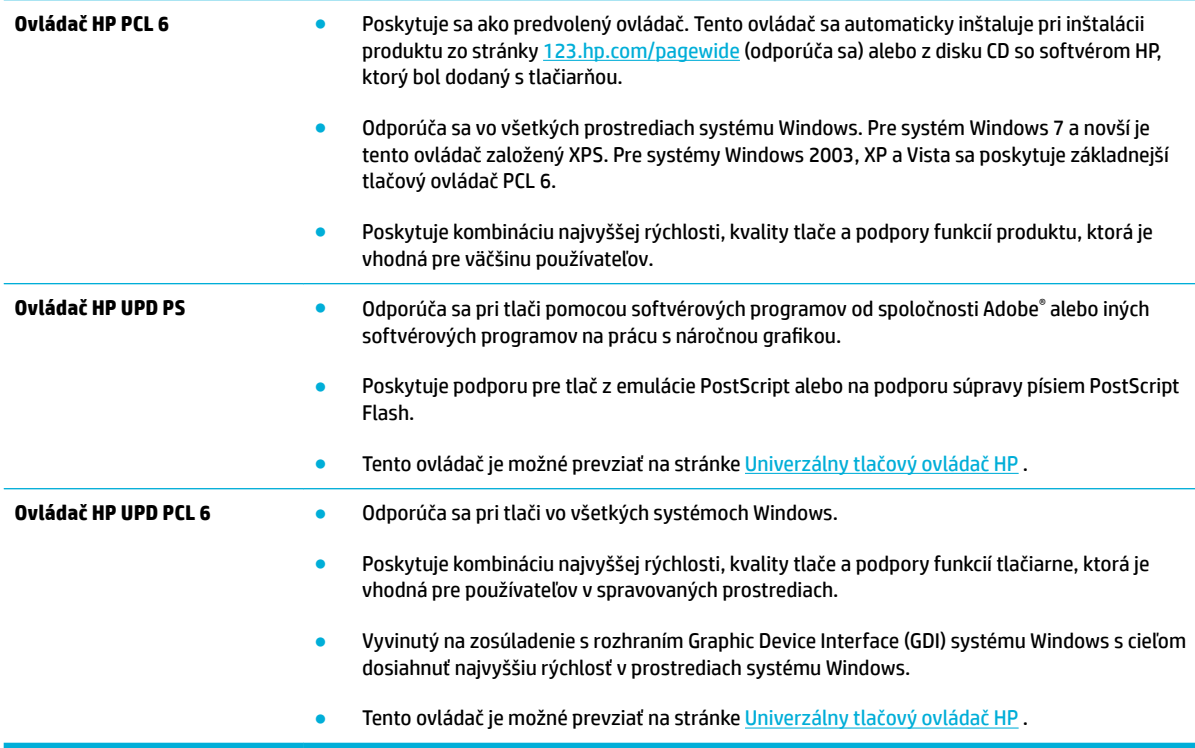

<span id="page-167-0"></span>**POZNÁMKA:** Ďalšie ovládače tlačiarne si môžete prevziať na webovej lokalite Podpora zákazníkov spoločnosti HP .

# **Zarovnanie tlačovej hlavy**

- **1.** Otvorte ovládací panel (potiahnite prstom nadol z hornej časti obrazovky po karte softvérového ovládacieho panela alebo sa dotknite oblasti softvérového ovládacieho panela na domovskej obrazovke).
- **2.** Na softvérovom ovládacom paneli ťuknite na položku  $\bullet$ .
- **3.** Dotknite sa položky Údržba tlačiarne a potom položky Zarovnať tlačovú hlavu.

# **Vytlačenie správy o kvalite tlače**

Spustite správu o kvalite tlače a postupujte podľa pokynov. Ďalšie informácie nájdete v časti [Informačné](#page-145-0) [stránky](#page-145-0).

# **Problémy so skenovaním**

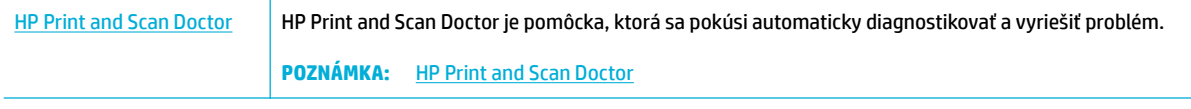

**POZNÁMKA:** HP Print and Scan Doctor a Online sprievodca riešením problémov od spoločnosti HP nemusia byť k dispozícii vo všetkých jazykoch.

[Tipy na úspešné kopírovanie a skenovanie](#page-116-0)

# **Problémy s faxom**

# **Kontrolný zoznam na riešenie problémov s faxom**

K dispozícii je niekoľko možných riešení. Po vykonaní každej odporúčanej akcie vyskúšajte znovu odoslať fax, aby ste overili, či sa problém vyriešil.

Ak chcete pri riešení problémov s faxom dosahovať optimálne výsledky, zaistite, aby linka vedúca zo zariadenia bola zapojená priamo do telefónnej zásuvky na stene. Odpojte všetky ostatné prístroje pripojené k zariadeniu.

- **1.** Overte si, či je telefónny kábel pripojený k správnemu portu na zadnej strane zariadenia.
- **2.** Skontrolujte telefónnu linku vykonaním testu faxu. Na ovládacom paneli sa dotknite priečinka aplikácie Fax a na displeji sa dotknite ikony Nastavenie. Potom sa dotknite položky Nástroje a Spustiť test faxu. Tento test overí, či je telefónny kábel pripojený do správneho portu a či má telefónna linka signál. Zariadenie vytlačí správu s výsledkami.

Správa obsahuje nasledovné možné výsledky:

- **Úspech**: Správa obsahuje všetky aktuálne nastavenia faxu, ktoré je možné skontrolovať.
- **Chyba**: Kábel je zapojený do nesprávneho portu. Správa obsahuje návrhy riešenia problému.
- **Nespustené**: Telefónna linka nie je aktívna. Správa obsahuje návrhy riešenia problému.
- **3.** Skontrolujte, či je firmvér produktu aktuálny:
	- **a.** Vytlačením konfiguračnej stránky z ovládacieho panelu Správy zistite dátumový kód aktuálneho firmvéru.
	- **b.** Prejdite na stránku [webová lokalita spoločnosti HP](http://www.hp.com) .
		- **1.** Kliknite na prepojenie **Podpora**.
		- **2.** Kliknite na prepojenie **Softvér a ovládač**.
		- **3.** Do poľa **Zadať číslo modelu môjho produktu HP** zadajte číslo modelu produktu a kliknite na tlačidlo **Nájsť môj produkt**.
		- **4.** Kliknite na prepojenie vášho operačného systému.
		- **5.** Prejdite na časť Firmware (Firmvér) v tejto tabuľke.
			- Ak sa uvedená verzia zhoduje s verziou na konfiguraènej stránke, máte nainštalovanú najaktuálnejšiu verziu.
			- Ak sú verzie odlišné, prevezmite aktualizáciu firmvéru a firmvér zariadenia aktualizujte podľa pokynov zobrazených na obrazovke.
			- **POZNÁMKA:** Firmvér je možné aktualizovať len v prípade, ak je zariadenie pripojené počítaču s internetovým pripojením.
			- Fax znovu odošlite.
- **4.** Skontrolujte, či bol fax nastavený v čase inštalácie softvéru zariadenia.

V programovom priečinku HP v počítači spustite aplikáciu Fax Setup Utility.

- <span id="page-170-0"></span>**5.** Skontrolujte, či telefonická služba podporuje analógový fax.
	- Ak využívate ISDN alebo digitálny PBX, informujte sa u poskytovateľa služby o konfigurácii analógovej faxovej linky.
	- Ak používate službu VoIP, zmeňte nastavenie rýchlosti faxu na možnosť Pomalé (9 600 b/s), alebo na ovládacom paneli zakážte nastavenie Rýchle (33 600 b/s). Opýtajte sa poskytovateľa služieb, či podporuje fax a odporúčanú rýchlosť faxového modemu. V prípade niektorých spoločností sa môže vyžadovať adaptér.
	- Ak používate službu DSL, zabezpečte, že súčasťou pripojenia telefonickej linky k zariadeniu je filter. Kontaktujte poskytovateľa služby DSL alebo zakúpte filter DSL, ak žiaden nevlastníte. Ak je filter DSL nainštalovaný, skúste iný, pretože tieto filtre sa zvyknú kaziť.
- **6.** Ak chyba pretrváva, v nasledujúcich častiach tejto príručky nájdete podrobnejšie riešenia uvedeného problému.

# **Zmena korekcie chyby a rýchlosti faxu**

# **Nastavenie režimu korekcie chyby faxu**

Za bežných okolností produkt monitoruje signály na telefónnej linke zatiaľ, čo odosiela alebo prijíma fax. Ak produkt zaznamená chybu počas prenosu a nastavenie korekcie chyby je nastavené na možnosť Svieti, produkt môže požadovať, aby sa časť faxu opätovne odoslala. Predvolené výrobné nastavenie korekcie chyby je možnosť Svieti .

Korekciu chyby by ste mali vypnúť len v prípade, ak máte problémy s odosielaním alebo prijímaním faxu a chcete prijať chyby v prenose. Vypnutie nastavenia môže byť užitočné, ak sa pokúšate odoslať fax do zámoria alebo prijať fax zo zámoria, prípadne vtedy, ak používate pripojenie satelitného telefónu.

- **1.** Na ovládacom paneli sa dotknite priečinka aplikácie Fax.
- **2.** Na displeji sa dotknite ikony Nastavenie faxu.
- **3.** Dotknite sa položky Predvoľby , potom položky Režim opravy chýb a režim zapnite alebo vypnite.

# **Zmena rýchlosti faxu**

Pre nastavenie rýchlosti faxu sa používa protokol modemu, ktorý produkt používa na odosielanie faxov. Ide o celosvetový štandard pre plne duplexné modemy, ktoré odosielajú a prijímajú údaje cez telefónne linky rýchlosťou až 33 600 bitov za sekundu (bit/s). Predvolené výrobné nastavenie rýchlosti faxu je 33 600 b/s.

Nastavenie by ste mali zmeniť len v prípade, ak máte problémy s odosielaním alebo prijímaním faxu z príslušného zariadenia. Zníženie rýchlosti faxu môže byť užitočné, keď sa pokúšate odosielať faxy do zámoria, prípadne prijímať faxy zo zámoria, prípadne ak používate pripojenie cez satelitný telefón.

- **1.** Na ovládacom paneli sa dotknite priečinka aplikácie Fax.
- **2.** Na displeji sa dotknite ikony Nastavenie faxu.
- **3.** Dotknite sa položky Predvoľby a potom položky Rýchlosť a vyberte nastavenie rýchlosti, ktoré chcete používať.

# **Faxové záznamy a správy**

Na vytlačenie faxových záznamov a správ použite nasledujúce pokyny:

# <span id="page-171-0"></span>**Tlač jednotlivých faxových správ**

- **1.** Otvorte ovládací panel (potiahnite prstom nadol z hornej časti obrazovky po karte softvérového ovládacieho panela alebo sa dotknite oblasti softvérového ovládacieho panela na domovskej obrazovke).
- **2.** Na softvérovom ovládacom paneli ťuknite na položku  $\bullet$ .
- **3.** Dotknite sa položky Správy a potom položky Správy o faxe.
- **4.** Dotknite sa názvu správy, ktorú chcete vytlačiť.

### **Nastavenie správy o chybe faxu**

Správa o chybách faxu je krátka správa, ktorá naznačuje, že sa produkt stretol s chybou faxovej úlohy. Môžete nastaviť, aby sa vytlačila po nasledujúcich udalostiach:

- Každá chyba faxu (predvolené výrobné nastavenie)
- Chyba faxu pri odosielaní
- Chyba faxu pri prijímaní
- **Nikdy**

**POZNÁMKA:** Ak vyberiete túto možnosť, nebudete mať žiadnu indikáciu, že fax zlyhal, pokiaľ nevytlačíte záznam aktivity faxu.

Pokyny nájdete v časti [Informačné stránky.](#page-145-0)

- **1.** Na ovládacom paneli sa dotknite priečinka aplikácie Fax.
- **2.** Na displeji sa dotknite ikony Nastavenie faxu.
- **3.** Dotknite sa položky Správy a potom položky Správy o chybách faxov.
- **4.** Dotykom vyberte jednu z nasledujúcich možností.

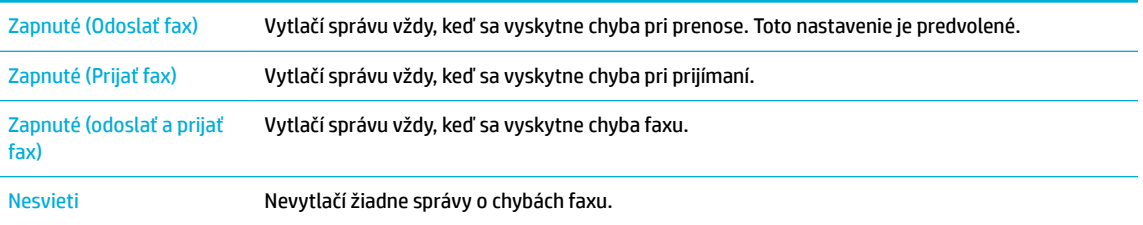

# **Chybové hlásenia faxu**

Dočasne sa môžu zobraziť hlásenia s výstrahou alebo upozornením a môže sa od vás vyžadovať potvrdenie hlásenia ťuknutím na tlačidlo OK na pokračovanie v úlohe alebo zrušenie úlohy ťuknutím na tlačidlo Zrušiť. V prípade niektorých upozornení sa nemusí úloha dokončiť, alebo môže byť negatívne ovplyvnená kvalita tlače. Ak sa hlásenie s výstrahou alebo upozornením týka tlače a je zapnutá funkcia automatického pokračovania, produkt sa pokúsi obnoviť tlač úlohy, keď bude upozornenie zobrazené bez potvrdenia 10 sekúnd.

# **Dvierka podávača dokumentov sú otvorené. Fax bol zrušený.**

#### **Popis**

Kryt na vrchu podávača dokumentov je otvorený a zariadenie nemôže odoslať fax.

#### **Odporúčaný postup**

Zatvorte kryt a fax odošlite znova.

### **Fax je zaneprázdnený. Čaká sa na opakovanú voľbu.**

#### **Popis**

Faxová linka, na ktorú ste odosielali fax, bola obsadená. Produkt automaticky vykoná opätovné vytočenie obsadeného čísla.

#### **Odporúčaný postup**

- Umožnite, aby sa produkt pokúsil fax opätovne odoslať.
- Požiadajte príjemcu o overenie, či je faxové zariadenie zapnuté a či je pripravené.
- Skontrolujte, či vytáčate správne faxové číslo.
- Na ovládacom paneli sa dotknite priečinka aplikácie Fax a na displeji sa dotknite ikony Nastavenie. Potom sa dotknite položky Nástroje a Spustiť test faxu. Tento test overí, či je telefónny kábel pripojený do správneho portu a či má telefónna linka signál. Zariadenie vytlačí správu s výsledkami.

Ak chyba pretrváva, navštívte Podpora zákazníkov spoločnosti HP, alebo si pozrite leták technickej podpory dodávaný v balení produktu.

### **Fax je zaneprázdnený. Odosielanie bolo zrušené.**

#### **Popis**

Faxová linka, na ktorú ste odosielali fax, bola obsadená. Produkt zrušil odosielanie faxu.

#### **Odporúčaný postup**

- Požiadajte príjemcu o overenie, či je faxové zariadenie zapnuté a či je pripravené.
- Skontrolujte, či vytáčate správne faxové číslo.
- Skontrolujte, či je povolená možnosť Ak je obsadené, opakovať voľbu.
- Na ovládacom paneli sa dotknite priečinka aplikácie Fax a na displeji sa dotknite ikony Nastavenie. Potom sa dotknite položky Nástroje a Spustiť test faxu. Tento test overí, či je telefónny kábel pripojený do správneho portu a či má telefónna linka signál. Zariadenie vytlačí správu s výsledkami.

Ak chyba pretrváva, navštívte Podpora zákazníkov spoločnosti HP, alebo si pozrite leták technickej podpory dodávaný v balení produktu.

### **Chyba komunikácie.**

#### **Popis**

Medzi produktom a odosielateľom alebo príjemcom sa vyskytla chyba vo faxovej komunikácii.

#### **Odporúčaný postup**

- Umožnite, aby produkt opätovne vyskúšal odoslať fax. Odpojte telefónny kábel produktu od zástrčky, pripojte telefón a vyskúšajte uskutočniť hovor. Pripojte telefónny kábel produktu do konektora pre inú telefónnu linku.
- Vyskúšajte odlišný telefónny kábel.
- Nastavte položku Rýchlosť faxu na možnosť Pomalé (9600 b/s) alebo nastavte rýchlosť faxu na nižšiu hodnotu.
- Vypnite funkciu Režim opravy chýb, čím deaktivujete automatickú korekciu chýb.

**POZNÁMKA:** Vypnutie funkcie Režim opravy chýb môže znížiť kvalitu zobrazenia.

Pomocou ovládacieho panela vytlačte správu Denník činností faxu a určite, či sa chyba vyskytuje iba pri používaní niektorého konkrétneho faxového čísla.

Ak chyba pretrváva, navštívte Podpora zákazníkov spoločnosti HP , alebo si pozrite leták technickej podpory dodávaný v balení produktu.

### **Chyba počas odosielania faxu.**

#### **Popis**

Počas pokusu o odoslanie faxu sa vyskytla chyba.

#### **Odporúčaný postup**

- Pokúste sa fax opätovne odoslať.
- Vyskúšajte faxovať na odlišné faxové číslo.
- Dotykom tlačidla Faxovať skontrolujte oznamovací tón na telefónnej linke.
- Odpojením a opätovným pripojením kábla skontrolujte, či je telefónny kábel bezpečne pripojený.
- Uistite sa, či používate telefónny kábel, ktorý sa dodal s produktom.
- Uistite sa, že telefónna linka funguje tak, že produkt odpojíte, pripojíte telefón k telefónnej linke a uskutočníte hlasový hovor.
- Produkt pripojte k odlišnej telefónnej linke.
- Nastavte rozlíšenie faxu na možnosť Štandardné namiesto predvolenej možnosti Jemné.

Ak chyba pretrváva, navštívte Podpora zákazníkov spoločnosti HP, alebo si pozrite leták technickej podpory dodávaný v balení produktu.

#### **Chyba počas prijímania faxu.**

#### **Popis**

Počas pokusu o prijatie faxu sa vyskytla chyba.

#### **Odporúčaný postup**

- Požiadajte odosielateľa, aby opätovne odoslal fax.
- Vyskúšajte faxovať naspäť odosielateľovi alebo na iný fax.
- Dotykom tlačidla Faxovať skontrolujte oznamovací tón na telefónnej linke.
- Skontrolujte, či je kábel telefónu bezpečne pripojený tak, že kábel odpojíte a opätovne pripojíte.
- Uistite sa, či používate telefónny kábel, ktorý sa dodal s produktom.
- Na ovládacom paneli sa dotknite priečinka aplikácie Fax a na displeji sa dotknite ikony Nastavenie. Potom sa dotknite položky Nástroje a Spustiť test faxu. Tento test overí, či je telefónny kábel pripojený do správneho portu a či má telefónna linka signál. Zariadenie vytlačí správu s výsledkami.
- Znížte rýchlosť faxu. Požiadajte odosielateľa o opätovné odoslanie faxu.
- Vypnite režim korekcie chýb. Požiadajte odosielateľa o opätovné odoslanie faxu.
- **POZNÁMKA:** Ak vypnete režim korekcie chýb, môže dôjsť k zníženiu kvality zobrazenia faxu.
- Produkt pripojte k odlišnej telefónnej linke.

Ak chyba pretrváva, navštívte Podpora zákazníkov spoločnosti HP , alebo si pozrite leták technickej podpory dodávaný v balení produktu.

### **Nenašiel sa žiadny fax.**

#### **Popis**

Produkt odpovedal na prichádzajúci hovor, ale nezaznamenal, že volal fax.

#### **Odporúčaný postup**

- Umožnite, aby sa produkt opätovne pokúsil prijať fax.
- Vyskúšajte odlišný telefónny kábel.
- Pripojte telefónny kábel produktu do konektora pre inú telefónnu linku.

Ak chyba pretrváva, navštívte Podpora zákazníkov spoločnosti HP , alebo si pozrite leták technickej podpory dodávaný v balení produktu.

### **Pamäť faxov je plná. Ruší sa odoslanie faxu.**

#### **Popis**

Počas faxovej úlohy sa zaplnila pamäť. Všetky stránky faxu musia byť v pamäti, aby faxová úloha správne fungovala. Odoslali sa len strany, ktoré sa zmestili do pamäte.

#### **Odporúčaný postup**

- Zrušte aktuálnu úlohu. Vypnite zariadenie a znovu ho zapnite. Skúste úlohu odoslať znova.
- Ak sa chyba vyskytne znova, zrušte úlohu a produkt vypnite a potom zapnite. Pre niektoré úlohy nemusí mať produkt k dispozícii dostatok pamäte.

#### **Pamäť faxov je plná. Ruší sa príjem faxu.**

#### **Popis**

Množstvo dostupnej pamäte na ukladanie faxov je nedostatočné na uloženie prichádzajúceho faxu.

#### **Odporúčaný postup**

Vymažte faxy z pamäte. Na ovládacom paneli sa dotknite priečinka aplikácie Fax. Na displeji sa dotknite ikony Nastavenie. Potom sa dotknite položky Nástroje a položky Vymazať denníky faxu/pamäť.

### **Žiadna odpoveď faxu. Čaká sa na opakovanú voľbu.**

#### **Popis**

Prijímajúca faxová linka neodpovedala. Produkt sa po niekoľkých minútach pokúsi uskutočniť opätovné vytočenie.

#### **Odporúčaný postup**

- Umožnite produktu, aby sa znova pokúsil odoslať fax.
- Požiadajte príjemcu o overenie, či je faxové zariadenie zapnuté a či je pripravené.
- Skontrolujte, či vytáčate správne faxové číslo.
- Ak produkt pokračuje v opätovnom vytáčaní, odpojte telefónny kábel produktu od zásuvky, pripojte telefón a vyskúšajte uskutočniť hlasový hovor.
- Uistite sa, že kábel telefónu z nástenného telefónneho konektora je pripojený do portu linky.
- Pripojte telefónny kábel produktu do konektora pre inú telefónnu linku.
- Vyskúšajte odlišný telefónny kábel.

Ak chyba pretrváva, navštívte Podpora zákazníkov spoločnosti HP , alebo si pozrite leták technickej podpory dodávaný v balení produktu.

### **Žiadna odpoveď faxu. Odosielanie bolo zrušené.**

#### **Popis**

Pokusy o opakované vytočenie faxového čísla zlyhali, alebo bola vypnutá možnosť Opakovanie voľby, ak neodpovedá.

#### **Odporúčaný postup**

- Požiadajte príjemcu o overenie, či je faxové zariadenie zapnuté a či je pripravené.
- Skontrolujte, či vytáčate správne faxové číslo.
- Skontrolujte, či je zapnutá možnosť opätovného vytáčania.
- Kábel telefónu odpojte od produktu a zásuvky a potom ho opätovne pripojte.
- Odpojte telefónny kábel produktu z telefónnej zásuvky, pripojte do nej telefón a skúste uskutočniť hlasový hovor.
- Uistite sa, že kábel telefónu z nástenného telefónneho konektora je pripojený do portu linky.
- Pripojte telefónny kábel produktu do konektora pre inú telefónnu linku.

Ak chyba pretrváva, navštívte Podpora zákazníkov spoločnosti HP , alebo si pozrite leták technickej podpory dodávaný v balení produktu.

# **Žiadny oznamovací tón.**

#### **Popis**

Produkt nemohol zaznamenať oznamovací tón.

#### **Odporúčaný postup**

- Dotykom tlačidla Faxovať skontrolujte oznamovací tón na telefónnej linke.
- Kábel telefónu odpojte od produktu a zásuvky a potom ho opätovne pripojte.
- Uistite sa, či používate telefónny kábel, ktorý sa dodal s produktom.
- Odpojte telefónny kábel produktu od zástrčky, pripojte telefón a vyskúšajte uskutočniť hlasový hovor.
- Uistite sa, že kábel telefónu z nástenného telefónneho konektora je pripojený do portu linky.
- Pripojte telefónny kábel produktu do konektora pre inú telefónnu linku.
- Skontrolujte telefónnu linku vytlačením testu Spustiť test faxu . Na ovládacom paneli sa dotknite priečinka aplikácie Fax a na displeji sa dotknite ikony Nastavenie. Potom sa dotknite položky Nástroje a Spustiť test faxu. Tento test overí, či je telefónny kábel pripojený do správneho portu a či má telefónna linka signál. Zariadenie vytlačí správu s výsledkami.
- **<sup>2</sup> POZNÁMKA:** Tento produkt nie je navrhnutý na pripojenie do digitálnej pobočkovej ústredne alebo systémov VoIP. Deaktivujte detekciu volacích tónov a skúste znova.

Ak chyba pretrváva, navštívte Podpora zákazníkov spoločnosti HP , alebo si pozrite leták technickej podpory dodávaný v balení produktu.

# **Riešenie problémov s odosielaním faxov**

- Na ovládacom paneli sa zobrazí chybové hlásenie
- [Ovládací panel zobrazuje hlásenie Pripravené, no nedošlo k žiadnemu pokusu o odoslanie faxu.](#page-177-0)
- [Na ovládacom paneli sa zobrazí hlásenie "Prebieha príjem strany 1" a po jeho zobrazení sa nič nedeje](#page-177-0)
- [Faxy je možné prijať, ale nie odoslať](#page-177-0)
- [Z ovládacieho panelu nie je možné používať funkcie faxu](#page-177-0)
- [Aktivácia používania rýchlych volieb](#page-178-0)
- [Nie je možné používať skupinové voľby](#page-178-0)
- [Prijatie zaznamenaného chybového hlásenia od telefonickej spoločnosti pri pokuse o odoslanie faxu](#page-178-0)
- [Nie je možné odoslať fax, keď je telefón pripojený k zariadeniu](#page-178-0)

#### **Na ovládacom paneli sa zobrazí chybové hlásenie**

Popis jednotlivých chybových hlásení faxu nájdete v časti Chybové hlásenia faxu.

#### <span id="page-177-0"></span>**Zaseknutie papiera v podávači dokumentov**

- Overte si, či papier spĺňa požiadavky zariadenia na formát. Zariadenie nepodporuje faxovanie stránok dlhších ako 381 mm 15 palcov.
- Skopírujte alebo vytlačte originál na papier formátu letter, A4 alebo legal a potom fax odošlite znova.

#### **Chyba skenera**

- Overte si, či papier spĺňa požiadavky zariadenia na formát. Zariadenie nepodporuje faxovanie stránok dlhších ako 381 mm 15 palcov.
- Skopírujte alebo vytlačte originál na papier formátu letter, A4 alebo legal a potom fax odošlite znova.

### **Ovládací panel zobrazuje hlásenie Pripravené, no nedošlo k žiadnemu pokusu o odoslanie faxu.**

Skontrolujte, či v denníku aktivity faxu nenájdete chyby.

Ďalšie informácie nájdete v časti [Informačné stránky.](#page-145-0)

- Ak je medzi produktom a stenou pripojený pobočkový telefón, uistite sa, že je slúchadlo zavesené.
- Zariadenie pripojte priamo k telefónnej zásuvke na stene a fax odošlite znovu.

### **Na ovládacom paneli sa zobrazí hlásenie "Prebieha príjem strany 1" a po jeho zobrazení sa nič nedeje**

Odstráňte z pamäte uložené faxy.

### **Faxy je možné prijať, ale nie odoslať**

Po odoslaní faxu sa nič nestane.

- **1.** Pomocou tlačidla Faxovať skontrolujte oznamovací tón na telefónnej linke.
- **2.** Vypnite zariadenie a znovu ho zapnite.
- **3.** Pomocou ovládacieho panela alebo sprievodcu nastavením faxu spoločnosti HP nakonfigurujte informácie o čase, dátume a hlavičke faxu.

Ďalšie informácie nájdete v časti Konfigurácia nastavení faxu.

- **4.** Overte si, či sú zavesené všetky prídavné telefóny na danej linke.
- **5.** Ak je cez telefónnu linku poskytovaná aj služba DSL, zabezpečte, že súčasťou pripojenia telefonickej linky k zariadeniu je vysokofrekvenčný filter.

### **Z ovládacieho panelu nie je možné používať funkcie faxu**

- Zariadenie môže byť chránené heslom. Na nastavenie hesla použite vstavaný webový server HP, softvér HP Toolbox alebo ovládací panel.
- Ak nepoznáte heslo zariadenia, kontaktujte správcu systému.
- U správcu systému sa informujte, či funkcia faxu nebola vypnutá.

# <span id="page-178-0"></span>**Aktivácia používania rýchlych volieb**

- Skontrolujte, či je faxové číslo platné.
- Ak externá linka vyžaduje predvoľbu, zapnite možnosť Predvoľba alebo zahrňte predvoľbu do čísla rýchlej voľby.

Ďalšie informácie nájdete v časti [Nastavenie predvoľby.](#page-123-0)

### **Nie je možné používať skupinové voľby**

- Skontrolujte, či je faxové číslo platné.
- Ak externá linka vyžaduje predvoľbu, zapnite možnosť Predvoľba alebo zahrňte predvoľbu do čísla rýchlej voľby.

Ďalšie informácie nájdete v časti [Nastavenie predvoľby.](#page-123-0)

- Nastavte všetky záznamy v skupine s položkami rýchlych volieb.
	- **a.** Otvorte nepoužívaný záznam rýchlej voľby.
	- **b.** Zadajte faxové číslo pre rýchlu voľbu.
	- **c.** Dotykom tlačidla OK uložte rýchlu voľbu.

### **Prijatie zaznamenaného chybového hlásenia od telefonickej spoločnosti pri pokuse o odoslanie faxu**

- Uistite sa, že vytáčate správne faxové číslo a skontrolujte, či telefonická služba nie je zablokovaná. Niektoré telefonické služby napríklad nemusia umožňovať uskutočňovanie hovorov na dlhé vzdialenosti.
- Ak externá linka vyžaduje predvoľbu, zapnite možnosť Predvoľba alebo zahrňte predvoľbu do čísla rýchlej voľby.

Ďalšie informácie nájdete v časti [Nastavenie predvoľby.](#page-123-0)

- **POZNÁMKA:** Ak chcete odoslať fax bez predvoľby, v čase, keď je voľba Predvoľba zapnutá, odošlite fax manuálne.
- Odošlite fax na medzinárodné číslo.
	- **a.** Ak je nevyhnutná predvoľba, manuálne zadajte telefónne číslo s predvoľbou.
	- **b.** Pred vytočením telefónneho čísla zadajte kód krajiny/regiónu.
	- **c.** Pri počúvaní tónov v telefóne počkajte na pauzy.
	- **d.** Odošlite fax manuálne z ovládacieho panelu.

#### **Nie je možné odoslať fax, keď je telefón pripojený k zariadeniu**

- Skontrolujte, či je telefón zavesený.
- Uistite sa, že pobočkový telefón na tej istej linke sa nebude počas faxovania používať na uskutočňovanie hlasových hovorov.
- Odpojte telefón od linky a potom skúste odoslať fax.

# **Riešenie problémov s prijímaním faxov**

- Na ovládacom paneli sa zobrazí chybové hlásenie
- Fax nereaguje
- Odosielateľ prijme signál obsadenej linky
- [Nie je možné odosielať ani prijímať faxy na linke PBX](#page-180-0)

### **Na ovládacom paneli sa zobrazí chybové hlásenie**

Pozrite si časť [Chybové hlásenia faxu .](#page-171-0)

### **Fax nereaguje**

#### **Na faxovej linke je dostupná hlasová pošta**

● Pridajte na svoju telefónu linku službu rozlišujúceho zvonenia a zmeňte v produkte nastavenie Rozlišujúce zvonenie tak, aby sa zhodovalo so vzorom zvonenia, ktorý poskytla telefónna spoločnosť. Bližšie informácie vám poskytne vaša telefónna spoločnosť.

Ďalšie informácie nájdete v časti [Nastavenie predvoľby.](#page-123-0)

Zakúpte linku vyhradenú pre fax.

#### **Zariadenie je pripojené k telefónnej službe DSL**

- Skontrolujte inštaláciu a funkcie. DSL modem vyžaduje, aby bol k telefónnej linke vedúcej k zariadeniu pripojený vysokofrekvenčný filter. Ohľadom filtra sa informujte u poskytovateľa služby DSL alebo zakúpte príslušný filter.
- Skontrolujte, či je filter zapojený.
- Pripojený filter vymeňte za iný, aby ste si overili, či nie je poškodený.

#### **Zariadenie využíva telefonickú službu fax cez IP alebo VoIP**

● Nastavte nastavenie Rýchlosť faxu na možnosť Pomalé (9 600 b/s) alebo Stredné (14 400 b/s)) alebo zakážte možnosť Rýchle (33 600 b/s).

Ďalšie informácie nájdete v časti [Zmena rýchlosti faxu.](#page-170-0)

● Kontaktujte poskytovateľa služby a overte si, či sa podporuje fax a zistite si odporúčané nastavenia rýchlosti faxu. Niektoré spoločnosti môžu vyžadovať redukciu.

### **Odosielateľ prijme signál obsadenej linky**

#### **Slúchadlo telefónu je pripojené k zariadeniu**

- Skontrolujte, či je telefón zavesený.
- Zapnite funkciu Automatická odpoveď . Ďalšie informácie nájdete v časti Konfigurácia nastavení faxu.
#### **Používa sa rozdeľovač telefónnej linky**

- Ak používate rozdeľovač telefónnej linky, odstráňte rozdeľovač a nastavte telefón do režimu "downstream" (len prichádzajúce prenosy).
- Skontrolujte, či je telefón zavesený.
- Skontrolujte, či sa telefón počas faxovania nepoužíva na uskutočňovanie hlasových hovorov.

#### **Nie je možné odosielať ani prijímať faxy na linke PBX**

Ak používate telefonickú linku PBX, kontaktujte správcu linky PBX a požiadajte ho o konfiguráciu analógovej faxovej linky pre vaše zariadenie.

#### **Riešenie všeobecných problémov s faxovaním**

- Faxy sa odosielajú pomaly
- Kvalita faxu je nízka
- [Fax je odrezaný alebo sa vytlačí na dve stránky](#page-181-0)

#### **Faxy sa odosielajú pomaly**

Zariadenie vykazuje nízku kvalitu telefonickej linky.

- Fax skúste odoslať znovu v čase, keď sa zlepší stav telefonickej linky.
- Obráťte sa na poskytovateľa telefonických služieb a spýtajte sa, či telefonická linka podporuje fax.
- Vypnite nastavenie Režim opravy chýb.

Ďalšie informácie nájdete v časti [Nastavenie predvoleného rozlíšenia.](#page-125-0)

- **POZNÁMKA:** Môže sa tým znížiť kvalita zobrazenia.
- Používajte originály na bielom papieri. Nepoužívajte farebné papiere (sivé, žlté, ružové a podobne).
- Zvýšte rýchlosť faxu.

Ďalšie informácie nájdete v časti [Zmena rýchlosti faxu.](#page-170-0)

- Veľké úlohy faxovania rozdeľte na menšie časti a potom ich samostatne odfaxujte.
- Zmeňte nastavenia faxovania na ovládacom paneli na nižšie rozlíšenie.

Ďalšie informácie nájdete v časti [Nastavenie predvoleného rozlíšenia.](#page-125-0)

#### **Kvalita faxu je nízka**

Fax je rozmazaný alebo bledý.

Zvýšte rozlíšenie faxu pri odosielaní faxov. Rozlíšenie nemá vplyv na prijaté faxy.

Ďalšie informácie nájdete v časti [Nastavenie predvoleného rozlíšenia.](#page-125-0)

**POZNÁMKA:** Zvýšením rozlíšenia sa znižuje rýchlosť prenosu.

Na ovládacom paneli zapnite nastavenie Režim opravy chýb.

- <span id="page-181-0"></span>Skontrolujte kazety a v prípade potreby ich vymeňte.
- Požiadajte odosielateľa, aby stmavil nastavenie kontrastu na faxe a potom odoslal fax.

#### **Fax je odrezaný alebo sa vytlačí na dve stránky**

Nastavte nastavenie Predvolená veľkosť papiera . Faxy sa tlačia na papier jednotnej veľkosti zodpovedajúcej nastaveniu Predvolená veľkosť papiera .

Ďalšie informácie nájdete v časti Konfigurácia nastavení faxu.

- Nakonfigurujte typ a formát papiera pre zásobník používaný na faxovanie.
- **POZNÁMKA:** Ak je nastavenie Predvolená veľkosť papiera nastavené na letter, vytlačí sa originál veľkosti legal na dve strany.

# **Problémy s pripojením**

## **Riešenie problémov s priamym pripojením**

Ak máte produkt priamo pripojený k počítaču, skontrolujte kábel USB.

- Skontrolujte, či je kábel pripojený k počítaču a produktu.
- Uistite sa, že kábel nie je dlhší ako 5 m. Skúste použiť kratší kábel.
- Overte, či kábel správne funguje tak, že ho pripojíte k inému produktu. V prípade potreby vymeňte kábel.

#### **Riešenie problémov so sieťou**

Ak chcete overiť, či produkt komunikuje so sieťou, skontrolujte nasledujúce položky. Pred začatím vytlačte stranu konfigurácie pomocou ovládacieho panela a vyhľadajte IP adresu produktu, ktorá je na nej uvedená.

- Nekvalitné fyzické pripojenie
- [Počítač používa pre produkt nesprávnu IP adresu](#page-182-0)
- [Počítač nedokáže komunikovať s produktom](#page-182-0)
- [Produkt používa pre sieť nesprávne nastavenia linky a duplexné nastavenia](#page-182-0)
- [Nové softvérové programy môžu spôsobovať problémy s kompatibilitou](#page-182-0)
- [Počítač alebo pracovná stanica nemusí byť správne nastavená](#page-183-0)
- [Produkt je zakázaný alebo sú nesprávne iné nastavenia siete](#page-183-0)

#### **Nekvalitné fyzické pripojenie**

- **1.** Pomocou vhodného kábla overte, či je produkt pripojený k správnemu ethernetovému portu.
- **2.** Overte, či sú káblové pripojenia bezpečne pripojené.
- <span id="page-182-0"></span>**3.** Pozrite sa na pripojenie k ethernetovému portu na zadnej strane produktu a overte, či svieti jantárová kontrolka aktivity a zelená kontrolka stavu pripojenia.
- **4.** Ak problém aj naďalej pretrváva, vyskúšajte iný kábel alebo ho pripojte k inému portu na sieťovom smerovači, prepínači alebo rozbočovači.

#### **Počítač používa pre produkt nesprávnu IP adresu**

- **1.** Na počítači otvorte vlastnosti tlačiarne a kliknite na kartu **Porty**. Overte aktuálnu IP adresu vybratého produktu. IP adresa produktu je uvedená na konfiguraènej stránke produktu alebo v ovládacom paneli.
- **2.** Ak ste inštalovali produkt s použitím štandardného portu TCP/IP spoločnosti HP, začiarknite políčko **Vždy tlačiť na tejto tlačiarni, aj keď sa zmení jej IP adresa**.
- **3.** Ak ste produkt inštalovali s použitím štandardného portu TCP/IP spoločnosti Microsoft, namiesto IP adresy použite názov hostiteľa.

Ak ste inštalovali produkt zo stránky 123.hp.com/pagewide (odporúča sa) alebo z disku CD so softvérom HP, ktorý bol poskytnutý spolu s tlačiarňou, IP adresu produktu môžete zobraziť alebo zmeniť vykonaním nasledujúcich krokov:

- **a.** Otvorte program HP Printer Assistant. Ďalšie informácie nájdete v časti [Otvorenie nástroja HP](#page-55-0)  [Printer Utility](#page-55-0).
- **b.** Kliknite na kartu **Nástroje**.
- **c.** Kliknutím na položku **Aktualizovať IP adresu** otvorte pomocný program, ktorý uvádza známu (predchádzajúcu) IP adresu produktu a v prípade potreby ju umožňuje zmeniť.
- **4.** Ak je IP adresa správna, vymažte záznam o produkte zo zoznamu nainštalovaných tlačiarní a pridajte ho znova.

#### **Počítač nedokáže komunikovať s produktom**

- **1.** Vykonajte test sieťovej komunikácie odoslaním príkazu ping.
	- **a.** Otvorte na počítači príkazový riadok. V systéme Windows kliknite na tlačidlo **Štart** , kliknite na položku **Spustiť** a potom zadajte príkaz cmd.
	- **b.** Zadajte príkaz ping, za ktorým nasleduje IP adresa vášho produktu.
	- **c.** Ak sa v okne zobrazia doby odozvy, sieť aj zariadenie fungujú.
- **2.** Ak príkaz ping zlyhal, overte, či sú zapnuté sieťové smerovače, prepínače alebo rozbočovače a potom overte, či sieťové nastavenia, produkt a počítač sú nakonfigurované pre rovnakú sieť.

#### **Produkt používa pre sieť nesprávne nastavenia linky a duplexné nastavenia**

Spoločnosť HP odporúča ponechať toto nastavenie v automatickom režime (predvolené nastavenie). Ak zmeníte tieto nastavenia, budete ich musieť tiež zmeniť pre vašu sieť.

#### **Nové softvérové programy môžu spôsobovať problémy s kompatibilitou**

Skontrolujte, či sú všetky nové softvérové programy správne nainštalované a či používajú správny ovládač tlačiarne.

#### <span id="page-183-0"></span>**Počítač alebo pracovná stanica nemusí byť správne nastavená**

- **1.** Skontrolujte ovládače siete, ovládače tlačiarne a presmerovanie siete.
- **2.** Skontrolujte, či je operačný systém správne nakonfigurovaný.

## **Produkt je zakázaný alebo sú nesprávne iné nastavenia siete**

- 1. Skontrolujte stranu konfigurácie a stav sieťového protokolu, ktorý je na nej uvedený. V prípade potreby protokol povoľte.
- **2.** V prípade potreby znovu nakonfigurujte nastavenia siete.

# **Problémy s bezdrôtovou sieťou**

## **Kontrolný zoznam pre pripojenie k bezdrôtovej sieti**

- Produkt aj bezdrôtový smerovač je zapnutý a napájaný. Uistite sa tiež, že je v zariadení zapnuté bezdrôtové rádio.
- Identifikátor SSID je správny. Ak chcete zistiť identifikátor SSID, vytlačte stranu konfigurácie. Ak s istotou neviete, či je identifikátor SSID správny, znovu spustite nastavenie bezdrôtovej siete.
- V prípade zabezpečených sietí overte správnosť informácií o zabezpečení. Ak sú informácie o zabezpečení nesprávne, znovu spustite nastavenie bezdrôtovej siete.
- Ak bezdrôtová sieť funguje správne, skúste získať prístup k ostatným počítačom v bezdrôtovej sieti. Ak má sieť prístup do internetu, pokúste sa pripojiť do internetu cez iné bezdrôtové pripojenie.
- Metóda šifrovania (AES alebo TKIP) je rovnaká pre produkt ako aj pre bezdrôtový prístupový bod, ako napríklad bezdrôtový smerovač (pri sieťach používajúcich zabezpečenie WPA).
- Produkt sa nachádza v dosahu bezdrôtovej siete. V prípade väčšiny sietí sa musí produkt nachádzať vo vzdialenosti maximálne 30 m od bezdrôtového prístupového bodu (bezdrôtového smerovača).
- Bezdrôtový signál nie je blokovaný žiadnymi prekážkami. Odstráňte prípadné veľké kovové objekty, ktoré sa nachádzajú medzi prístupovým bodom a produktom. Uistite sa, že sa medzi produktom a bezdrôtovým prístupovým bodom nenachádzajú stĺpy, steny alebo podpery obsahujúce kovové výstuže.
- Produkt nie je umiestnený v blízkosti elektronických zariadení, ktoré môžu rušiť bezdrôtový signál. Bezdrôtový signál môžu zrušiť mnohé zariadenia vrátane motorov, bezdrôtových telefónov, bezpečnostných kamier, ďalších bezdrôtových sietí a niektorých zariadení s podporou technológie Bluetooth.
- V počítači je nainštalovaný ovládač tlačiarne.
- Vybrali ste správny port tlačiarne.
- Počítač aj produkt je pripojený k rovnakej bezdrôtovej sieti.

## **Produkt netlačí a v počítači je nainštalovaná brána firewall tretej strany**

- **1.** Použite najnovšiu aktualizáciu brány firewall, ktorú poskytuje jej výrobca.
- **2.** Ak programy vyžadujú prístup k bráne firewall, keď inštalujete produkt alebo sa pokúšate tlačiť, nezabudnite povoliť spúšťanie týchto programov.
- **3.** Dočasne vypnite bránu firewall a potom nainštalujte bezdrôtový produkt v počítači. Bránu firewall povoľte po dokončení inštalácie bezdrôtového produktu.

#### **Po premiestnení bezdrôtového smerovača alebo produktu nefunguje bezdrôtové pripojenie**

Uistite sa, že je produkt alebo smerovač pripojený k rovnakej sieti ako váš počítač.

- **1.** Otvorte ovládací panel (potiahnite prstom nadol z hornej časti obrazovky po karte softvérového ovládacieho panela alebo sa dotknite oblasti softvérového ovládacieho panela na domovskej obrazovke).
- **2.** Na softvérovom ovládacom paneli ťuknite na položku  $\bullet$ .
- **3.** Dotknite sa položky Správy a potom ťuknutím na položku Strana s konfiguráciou siete vytlačte správu.
- **4.** Porovnajte identifikátor SSID uvedený na strane s konfiguráciou s identifikátorom SSID v konfigurácii tlačiarne pre váš počítač.
- **5.** Ak sa identifikátory SSID nezhodujú, zariadenia nie sú pripojené k rovnakej sieti. Znova nakonfigurujte nastavenie bezdrôtového pripojenia pre produkt.

## **K bezdrôtovému produktu nie je možné pripojiť ďalšie počítače**

- **1.** Uistite sa, že sú ostatné počítače v dosahu bezdrôtovej siete a že signál neblokujú žiadne prekážky. V prípade väčšiny sieti je dosah bezdrôtového signálu do 30 m od bezdrôtového prístupového bodu.
- **2.** Skontrolujte, či je produkt zapnutý a v stave "pripravený".
- **3.** Vypnite v počítači všetky brány firewall tretích strán.
- **4.** Uistite sa, že bezdrôtová sieť funguje správne.
	- **a.** Otvorte ovládací panel (potiahnite prstom nadol z hornej časti obrazovky po karte softvérového ovládacieho panela alebo sa dotknite oblasti softvérového ovládacieho panela na domovskej obrazovke).
	- **b.** Na softvérovom ovládacom paneli ťuknite na položku  $\bullet$ .
	- **c.** Dotknite sa položky Správy a potom ťuknutím na položku Strana o prístupe na web vytlačte správu.
- **5.** Uistite sa, že je vybratý správny port alebo produkt.
	- V prípade tlačiarní nainštalovaných *bez* použitia komplexného inštalačného programu postupujte nasledovne:
		- **a.** V zozname tlačiarní v počítači kliknite pravým tlačidlom myši na názov tohto produktu, kliknite na položku **Vlastnosti tlačiarne** a otvorte kartu **Porty**.
		- **b.** Uistite sa, že je začiarknuté políčko vedľa položky **Virtuálny port tlačiarne pre USB)**.
	- Ak ste inštalovali softvér tlačiarne zo stránky 123.hp.com/pagewide (odporúča sa) alebo z disku CD so softvérom HP, ktorý bol poskytnutý spolu s tlačiarňou, IP adresu produktu môžete zobraziť alebo zmeniť vykonaním nasledujúcich krokov:
		- **a.** Kliknite na tlačidlo **Štart**.
		- **b.** Kliknite na položku **Všetky programy**.
		- **c.** Kliknite na tlačidlo **HP**.
		- **d.** Zaregistrujte svoj produkt.
		- **e.** Kliknutím na položku **Aktualizovať IP adresu** otvorte pomocný program, ktorý uvádza známu (predchádzajúcu) IP adresu produktu a v prípade potreby ju umožňuje zmeniť.
- **6.** Uistite sa, že počítač funguje správne. V prípade potreby počítač reštartujte.

## **Po pripojení k sieti VPN stratí bezdrôtový produkt možnosť komunikácie**

Vo väčšine prípadov sa nedá pripojiť k sieti VPN a ďalším sieťam zároveň.

## **Sieť nie je zobrazená v zozname bezdrôtových sietí**

- Uistite sa, že je bezdrôtový smerovač zapnutý a napájaný.
- Je možné, že je sieť skrytá. Pripojiť sa dá ale aj ku skrytej sieti.

## **Bezdrôtová sieť nefunguje**

- **1.** Ak chcete overiť, či sieť prestala komunikovať, skúste k nej pripojiť ďalšie zariadenia.
- **2.** Vykonajte test sieťovej komunikácie odoslaním príkazu ping do siete.
	- **a.** Otvorte na počítači príkazový riadok. V systéme Windows kliknite na tlačidlo **Štart** , kliknite na položku **Spustiť** a potom zadajte príkaz cmd.
	- **b.** Zadajte príkaz ping, za ktorým nasleduje identifikátor SSID vašej siete.
	- **c.** Ak sa v okne zobrazia doby odozvy, sieť funguje.
- **3.** Ak sa chcete uistiť, že je produkt alebo smerovač pripojený k rovnakej sieti ako váš počítač, vytlačte stranu s konfiguráciou siete. Pokyny nájdete v časti [Informačné stránky](#page-145-0).

# **Problémy so softvérom produktu (Windows)**

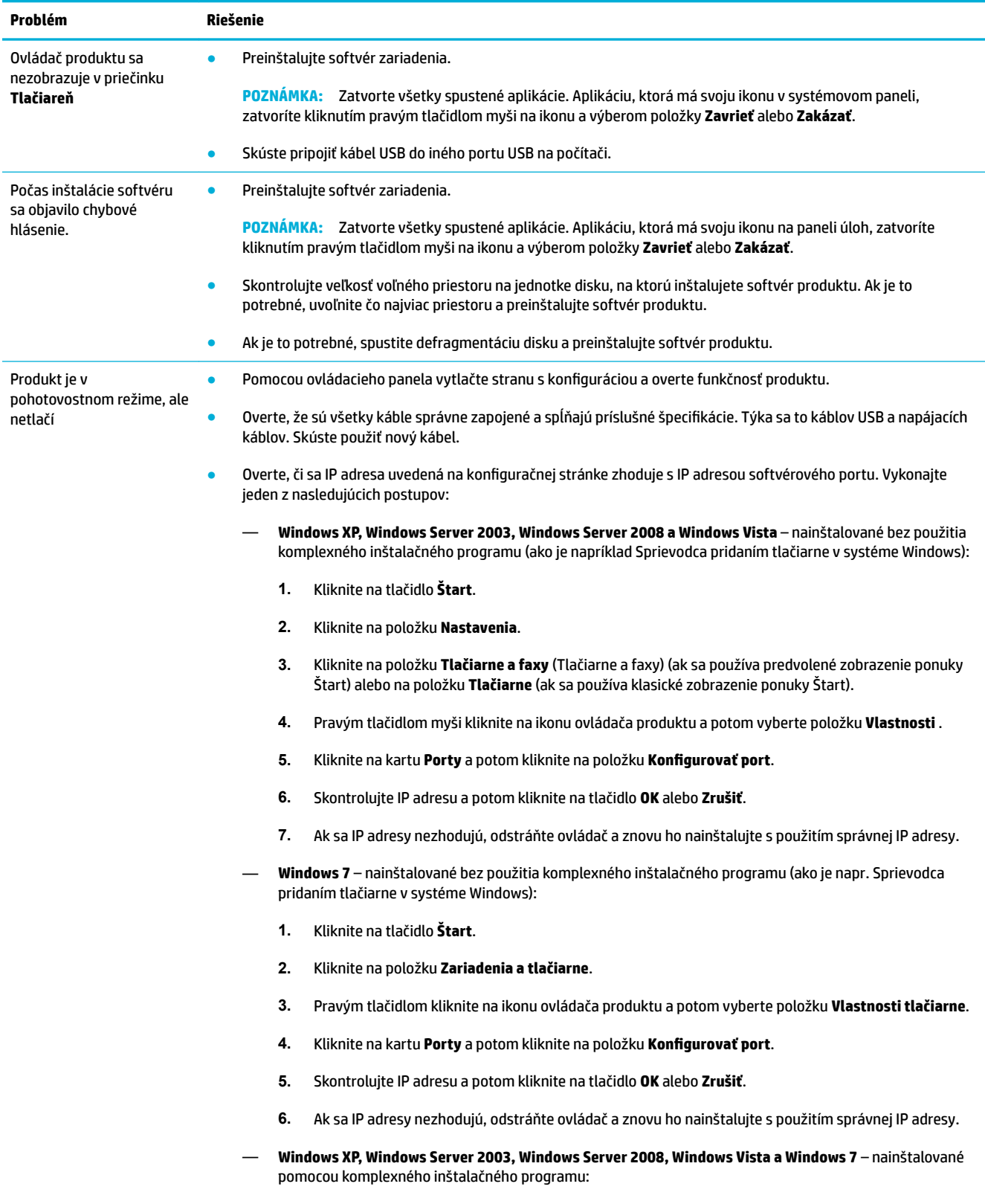

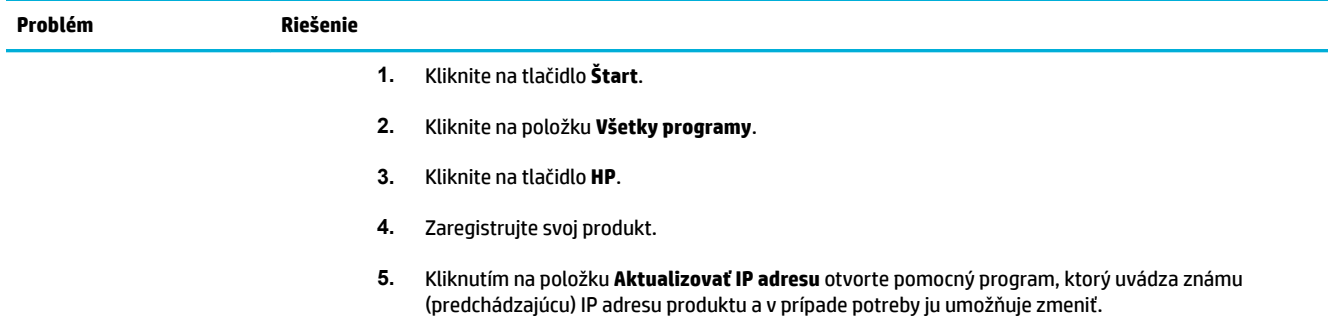

# **Problémy so softvérom produktu (OS X)**

## **Ovládač tlačiarne nie je uvedený v zozname Tlač a skenovanie**

- **1.** Uistite sa, že sa súbor .GZ produktu nachádza v nasledujúcom priečinku na pevnom disku: Library/ Printers/PPDs/Contents/Resources. V prípade potreby softvér odinštalujte a znova nainštalujte.
- **2.** Ak sa súbor .GZ nachádza v priečinku, je možné, že je poškodený súbor PPD. Odstráňte súbor PPD a softvér odinštalujte a znovu nainštalujte.

## **Názov produktu sa nezobrazuje v zozname zariadení v zozname Tlač a skenovanie**

- **1.** Uistite sa, že sú káble správne zapojené a produkt je zapnutý.
- **2.** Názov produktu skontrolujte vytlačením konfiguraènej stránky. Overte, či názov na konfiguraènej stránke zodpovedá názvu produktu v zozname Tlač a skenovanie.
- **3.** Vymeňte kábel USB alebo ethernetový kábel za vysokokvalitný kábel.

### **Ovládač tlačiarne automaticky nenastaví vami zvolený produkt v zozname Tlač a skenovanie**

- **1.** Uistite sa, že sú káble správne zapojené a produkt je zapnutý.
- **2.** Uistite sa, že sa súbor .GZ produktu nachádza v nasledujúcom priečinku na pevnom disku: Library/ Printers/PPDs/Contents/Resources. V prípade potreby softvér odinštalujte a znova nainštalujte.
- **3.** Ak sa súbor .GZ nachádza v priečinku, je možné, že je poškodený súbor PPD. Odstráňte súbor a softvér odinštalujte a znovu nainštalujte.
- **4.** Vymeňte kábel USB alebo ethernetový kábel za vysoko kvalitný kábel.

## **Tlačová úloha sa neodoslala do požadovaného produktu**

- **1.** Otvorte tlačový front a reštartujte tlačovú úlohu.
- **2.** Tlačovú úlohu mohol prijať iný produkt s rovnakým alebo podobným názvom. Názov produktu skontrolujte vytlačením konfiguračnej stránky. Overte, či sa názov na strane konfigurácie zhoduje s názvom produktu v zozname Tlačiarne a skenery.

## **Pri pripojení pomocou kábla USB sa produkt po zvolení ovládača neobjaví v zozname Tlač a skenovanie**

#### **Odstraňovanie problémov so softvérom**

**▲** Uistite sa, že váš počítač Macintosh používa operačný systém OS X v10.9 alebo novší.

#### **Odstraňovanie problémov s hardvérom**

- **1.** Skontrolujte, či je zariadenie zapnuté.
- **2.** Skontrolujte, či je kábel USB správne zapojený.
- **3.** Uistite sa, že používate vhodný vysokorýchlostný kábel USB.
- **4.** Uistite sa, že nemáte pripojených príliš veľa zariadení USB odoberajúcich elektrickú energiu z reťazca. Odpojte všetky zariadenia z reťazca a pripojte kábel priamo do portu USB na počítači.
- **5.** Skontrolujte, či nemáte v reťazci za sebou pripojené viac ako dva nenapájané rozbočovače USB. Odpojte všetky zariadenia z reťazca a pripojte kábel priamo do portu USB na počítači.

**2** POZNÁMKA: Klávesnica iMac je prípad nenapájaného rozbočovača USB.

## **Pri používaní pripojenia USB používate všeobecný ovládač tlačiarne**

Ak ste kábel USB pripojili pred inštaláciou softvéru, je možné, že namiesto ovládača určeného pre tento produkt používate všeobecný ovládač tlačiarne.

- **1.** Odstráňte všeobecný ovládač tlačiarne.
- **2.** Znovu nainštalujte softvér z disku CD, ktorý bol dodaný s produktom. Nepripájajte kábel USB, kým inštalačný program softvéru nezobrazí príslušnú výzvu.
- **3.** Ak sú nainštalované viaceré tlačiarne, uistite sa, že ste v kontextovej ponuke **Formátovať pre** v dialógovom okne **Tlač** vybrali správnu tlačiareň.

# **10 Servis a podpora**

● [Zákaznícka podpora](#page-192-0)

● [Vyhlásenie o obmedzenej záruke spoločnosti HP](#page-193-0)

# <span id="page-192-0"></span>**Zákaznícka podpora**

Ak potrebujete pomoc s riešením problému od zástupcu oddelenia technickej podpory spoločnosti HP, obráťte sa na zákaznícku podporu HP.

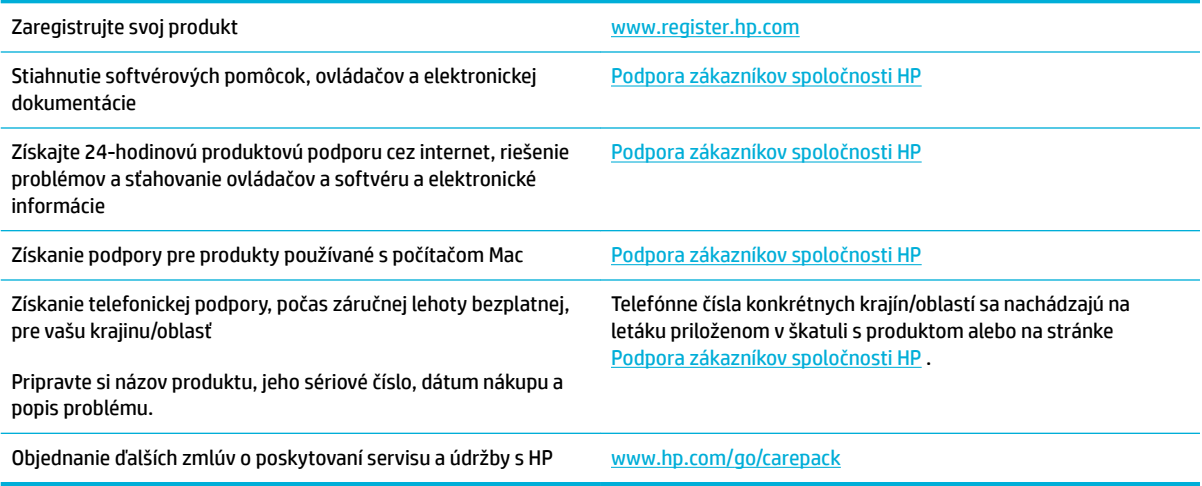

# <span id="page-193-0"></span>**Vyhlásenie o obmedzenej záruke spoločnosti HP**

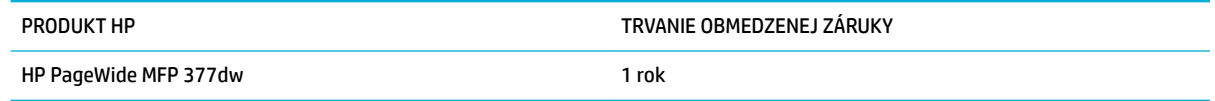

Spoločnosť HP sa vám ako koncovému zákazníkovi zaručuje, že od dátumu kúpy až do konca horeuvedenej lehoty nebude mať hardvér a príslušenstvo od spoločnosti HP žiadne chyby spôsobené použitými materiálmi a spracovaním. Ak spoločnosť HP počas záručnej lehoty obdrží upozornenie o takýchto chybách, výrobky, ktoré sa ukázali ako chybné, podľa vlastného uváženia opraví alebo vymení. Vymenené výrobky môžu byť nové alebo výkonom rovnocenné novým.

Spoločnosť HP sa vám zaručuje, že od dátumu kúpy až do konca horeuvedeného obdobia nebude softvér spoločnosti HP neschopný vykonávať programové inštrukcie v dôsledku chýb materiálu alebo spracovania pod podmienkou, že bude správne nainštalovaný a používaný. Ak spoločnosť HP obdrží počas záručnej lehoty upozornenie na takéto chyby, vymení softvér, ktorý nevykonáva programové inštrukcie pre takéto chyby.

Spoločnosť HP nezaručuje, že prevádzka zariadení značky HP bude bez prerušenia a bez chýb. Ak spoločnosť HP nedokáže v rámci rozumného obdobia opraviť alebo vymeniť akýkoľvek výrobok do zaručeného stavu, budete mať právo na vrátenie kúpnej ceny po urýchlenom vrátení výrobku.

Výrobky spoločnosti HP môžu obsahovať obnovené súčasti, ktoré sú rovnocenné s novými z hľadiska výkonu, alebo ktoré mohli byť náhodne použité.

Záruka sa nevzťahuje na chyby spôsobené (a) nesprávnou alebo neadekvátnou údržbou alebo kalibráciou, (b) softvérom, rozhraním, dielmi alebo spotrebnými materiálmi, ktoré nedodala spoločnosť HP, (c) nepovolenými úpravami alebo zneužitím, (d) prevádzkou mimo vydaných technických údajov o prostredí pre zariadenie alebo (e) nesprávnou prípravou alebo údržbou miesta.

Obmedzená záruka spoločnosti HP je neplatná, ak je tlačiareň pripojená k zariadeniam s neoriginálnymi dielmi alebo k systému, ktorý upravuje funkcie tlačiarne, ako napríklad k systému priebežného dopĺňania atramentu.

V ROZSAHU POVOLENOM MIESTNOU LEGISLATÍVOU, VYŠŠIE UVEDENÉ ZÁRUKY SÚ EXKLUZÍVNE A ŽIADNA INÁ ZÁRUKA ALEBO PODMIENKA, ČI UŽ V PÍSANEJ ALEBO ÚSTNEJ PODOBE, NIE JE VYJADRENÁ ALEBO IMPLIKOVANÁ A SPOLOČNOSŤ HP OSOBITNE VYHLASUJE, ŽE NEPOSKYTUJE ZÁRUKY ALEBO PODMIENKY OBCHODOVATEĽNOSTI, USPOKOJIVEJ KVALITY A VHODNOSTI NA KONKRÉTNY ÚČEL. Niektoré krajiny/oblasti, štáty alebo provincie neumožňujú obmedzenie trvania akejkoľvek implicitnej záruky, takže vyššie uvedené obmedzenia alebo vylúčenia, sa nemusia na vás vzťahovať. Táto záruka vám poskytuje špecifické zákonné práva a môžete mať tiež iné práva, ktoré sa odlišujú v závislosti od krajiny/oblasti, štátu alebo provincie.

Obmedzená záruka spoločnosti HP platí v ktorejkoľvek krajine/oblasti alebo lokalite, kde má spoločnosť HP podporu pre tento produkt a kde spoločnosť HP predávala tento produkt. Úroveň zaručených prijímaných služieb sa môže odlišovať podľa miestnych noriem. Spoločnosť HP nezmení formu, prispôsobenie alebo funkcie produktu, aby sa mohlo prevádzkovať v krajine/oblasti, pre ktorú nikdy nebolo určené z právnych alebo regulačných dôvodov.

V ROZSAHU, KTORÝ UMOŽŇUJÚ MIESTNE ZÁKONY, SÚ PROSTRIEDKY V TOMTO ZÁRUČNOM PREHLÁSENÍ URČENÉ PRE VAŠE ZÁKLADNÉ A VÝHRADNÉ NÁPRAVY. OKREM VYŠŠIE UVEDENÝCH PRÍPADOV NEBUDÚ ZA ŽIADNYCH OKOLNOSTÍ SPOLOČNOSŤ HP ALEBO JEJ DODÁVATELIA ZODPOVEDNÍ ZA STRATU ÚDAJOV ALEBO ZA PRIAME, ŠPECIÁLNE, NÁHODNÉ, NÁSLEDNÉ (VRÁTANE STRATY ZISKU ALEBO ÚDAJOV) ALEBO INÉ CHYBY BEZ OHĽADU NA TO, ČI SA ZAKLADAJÚ NA ZMLUVE, ÚMYSELNOM UBLÍŽENÍ ALEBO INÝM SPÔSOBOM. Niektoré krajiny/oblasti, štáty alebo provincie neumožňujú vylúčenie alebo obmedzenie náhodných alebo následných poškodení, takže vyššie uvedené obmedzenia alebo vylúčenia sa nemusia na vás vzťahovať.

ZÁRUČNÉ PODMIENKY UVEDENÉ V TOMTO VYHLÁSENÍ OKREM ROZSAHU, KTORÝ JE ZO ZÁKONA POVOLENÝ, ICH NEVYLUČUJU, NEOBMEDZUJÚ ALEBO NEUPRAVUJÚ A OKREM POVINNÝCH ZAKONNÝCH PRAV SA VZTAHUJÚ NA PREDAJ TOHTO PRODUKTU VÁM.

## **Spojené kráľovstvo, Írsko a Malta**

The HP Limited Warranty is a commercial guarantee voluntarily provided by HP. The name and address of the HP entity responsible for the performance of the HP Limited Warranty in your country/region is as follows:

**UK**: HP Inc UK Limited, Cain Road, Amen Corner, Bracknell, Berkshire, RG12 1HN

**Ireland**: Hewlett-Packard Ireland Limited, Liffey Park Technology Campus, Barnhall Road, Leixlip, Co.Kildare

**Malta**: Hewlett-Packard Europe B.V., Amsterdam, Meyrin Branch, Route du Nant-d'Avril 150, 1217 Meyrin, Switzerland

**United Kingdom**: The HP Limited Warranty benefits apply in addition to any legal rights to a guarantee from seller of nonconformity of goods with the contract of sale. These rights expire six years from delivery of goods for products purchased in England or Wales and five years from delivery of goods for products purchased in Scotland. However various factors may impact your eligibility to receive these rights. For further information, please consult the following link: Consumer Legal Guarantee ([www.hp.com/go/eu-legal\)](http://www.hp.com/go/eu-legal) or you may visit the European Consumer Centers website [\(http://ec.europa.eu/consumers/](http://ec.europa.eu/consumers/solving_consumer_disputes/non-judicial_redress/ecc-net/index_en.htm) [solving\\_consumer\\_disputes/non-judicial\\_redress/ecc-net/index\\_en.htm](http://ec.europa.eu/consumers/solving_consumer_disputes/non-judicial_redress/ecc-net/index_en.htm)). Consumers have the right to choose whether to claim service under the HP Limited Warranty or against the seller under the legal guarantee.

**Ireland**: The HP Limited Warranty benefits apply in addition to any statutory rights from seller in relation to nonconformity of goods with the contract of sale. However various factors may impact your eligibility to receive these rights. Consumer statutory rights are not limited or affected in any manner by HP Care Pack. For further information, please consult the following link: Consumer Legal Guarantee [\(www.hp.com/go/eu-legal](http://www.hp.com/go/eu-legal)) or you may visit the European Consumer Centers website ([http://ec.europa.eu/consumers/](http://ec.europa.eu/consumers/solving_consumer_disputes/non-judicial_redress/ecc-net/index_en.htm) [solving\\_consumer\\_disputes/non-judicial\\_redress/ecc-net/index\\_en.htm](http://ec.europa.eu/consumers/solving_consumer_disputes/non-judicial_redress/ecc-net/index_en.htm)). Consumers have the right to choose whether to claim service under the HP Limited Warranty or against the seller under the legal guarantee.

**Malta**: The HP Limited Warranty benefits apply in addition to any legal rights to a two-year guarantee from seller of nonconformity of goods with the contract of sale; however various factors may impact your eligibility to receive these rights. Consumer statutory rights are not limited or affected in any manner by the HP Limited Warranty. For further information, please consult the following link: Consumer Legal Guarantee ([www.hp.com/go/eu-legal](http://www.hp.com/go/eu-legal)) or you may visit the European Consumer Centers website ([http://ec.europa.eu/](http://ec.europa.eu/consumers/solving_consumer_disputes/non-judicial_redress/ecc-net/index_en.htm) [consumers/solving\\_consumer\\_disputes/non-judicial\\_redress/ecc-net/index\\_en.htm\)](http://ec.europa.eu/consumers/solving_consumer_disputes/non-judicial_redress/ecc-net/index_en.htm). Consumers have the right to choose whether to claim service under the HP Limited Warranty or against the seller under two-year legal guarantee.

## **Rakúsko, Belgicko, Nemecko a Luxembursko**

Die beschränkte HP Herstellergarantie ist eine von HP auf freiwilliger Basis angebotene kommerzielle Garantie. Der Name und die Adresse der HP Gesellschaft, die in Ihrem Land für die Gewährung der beschränkten HP Herstellergarantie verantwortlich ist, sind wie folgt:

**Deutschland**: HP Deutschland GmbH, Schickardstr. 32, D-71034 Böblingen

**Österreich**: HP Austria GmbH., Technologiestrasse 5, A-1120 Wien

**Luxemburg**: Hewlett-Packard Luxembourg S.C.A., 75, Parc d'Activités Capellen, Rue Pafebruc, L-8308 Capellen

**Belgien**: HP Belgium BVBA, Hermeslaan 1A, B-1831 Diegem

Die Rechte aus der beschränkten HP Herstellergarantie gelten zusätzlich zu den gesetzlichen Ansprüchen wegen Sachmängeln auf eine zweijährige Gewährleistung ab dem Lieferdatum. Ob Sie Anspruch auf diese Rechte haben, hängt von zahlreichen Faktoren ab. Die Rechte des Kunden sind in keiner Weise durch die

beschränkte HP Herstellergarantie eingeschränkt bzw. betroffen. Weitere Hinweise finden Sie auf der folgenden Website: Gewährleistungsansprüche für Verbraucher ([www.hp.com/go/eu-legal\)](http://www.hp.com/go/eu-legal) oder Sie können die Website des Europäischen Verbraucherzentrums [\(http://ec.europa.eu/consumers/](http://ec.europa.eu/consumers/solving_consumer_disputes/non-judicial_redress/ecc-net/index_en.htm) [solving\\_consumer\\_disputes/non-judicial\\_redress/ecc-net/index\\_en.htm](http://ec.europa.eu/consumers/solving_consumer_disputes/non-judicial_redress/ecc-net/index_en.htm)) besuchen. Verbraucher haben das Recht zu wählen, ob sie eine Leistung von HP gemäß der beschränkten HP Herstellergarantie in Anspruch nehmen oder ob sie sich gemäß der gesetzlichen zweijährigen Haftung für Sachmängel (Gewährleistung) sich an den jeweiligen Verkäufer wenden.

## **Belgicko, Francúzsko a Luxembursko**

La garantie limitée HP est une garantie commerciale fournie volontairement par HP. Voici les coordonnées de l'entité HP responsable de l'exécution de la garantie limitée HP dans votre pays:

France: HP France SAS, société par actions simplifiée identifiée sous le numéro 448 694 133 RCS Evry, 1 Avenue du Canada, 91947, Les Ulis

**G.D. Luxembourg**: Hewlett-Packard Luxembourg S.C.A., 75, Parc d'Activités Capellen, Rue Pafebruc, L-8308 Capellen

**Belgique**: HP Belgium BVBA, Hermeslaan 1A, B-1831 Diegem

**France**: Les avantages de la garantie limitée HP s'appliquent en complément des droits dont vous disposez au titre des garanties légales applicables dont le bénéfice est soumis à des conditions spécifiques. Vos droits en tant que consommateur au titre de la garantie légale de conformité mentionnée aux articles L. 211-4 à L. 211-13 du Code de la Consommation et de celle relatives aux défauts de la chose vendue, dans les conditions prévues aux articles 1641 à 1648 et 2232 du Code de Commerce ne sont en aucune façon limités ou affectés par la garantie limitée HP. Pour de plus amples informations, veuillez consulter le lien suivant : Garanties légales accordées au consommateur [\(www.hp.com/go/eu-legal](http://www.hp.com/go/eu-legal)). Vous pouvez également consulter le site Web des Centres européens des consommateurs ([http://ec.europa.eu/consumers/](http://ec.europa.eu/consumers/solving_consumer_disputes/non-judicial_redress/ecc-net/index_en.htm) [solving\\_consumer\\_disputes/non-judicial\\_redress/ecc-net/index\\_en.htm](http://ec.europa.eu/consumers/solving_consumer_disputes/non-judicial_redress/ecc-net/index_en.htm)). Les consommateurs ont le droit de choisir d'exercer leurs droits au titre de la garantie limitée HP, ou auprès du vendeur au titre des garanties légales applicables mentionnées ci-dessus.

#### **POUR RAPPEL:**

Garantie Légale de Conformité:

*« Le vendeur est tenu de livrer un bien conforme au contrat et répond des défauts de conformité existant lors de la délivrance.*

*Il répond également des défauts de conformité résultant de l'emballage, des instructions de montage ou de l'installation lorsque celle-ci a été mise à sa charge par le contrat ou a été réalisée sous sa responsabilité ».*

Article L211-5 du Code de la Consommation:

*« Pour être conforme au contrat, le bien doit:*

*1° Etre propre à l'usage habituellement attendu d'un bien semblable et, le cas échéant:*

*- correspondre à la description donnée par le vendeur et posséder les qualités que celui-ci a présentées à l'acheteur sous forme d'échantillon ou de modèle;*

*- présenter les qualités qu'un acheteur peut légitimement attendre eu égard aux déclarations publiques faites par le vendeur, par le producteur ou par son représentant, notamment dans la publicité ou l'étiquetage;*

*2° Ou présenter les caractéristiques dÄƬQLeV d'un commun accord par les parties ou être propre à tout usage spécial recherché par l'acheteur, porté à la connaissance du vendeur et que ce dernier a accepté ».*

Article L211-12 du Code de la Consommation:

*« L'action résultant du défaut de conformité se prescrit par deux ans à compter de la délivrance du bien ».*

Garantie des vices cachés

Article 1641 du Code Civil : *« Le vendeur est tenu de la garantie à raison des défauts cachés de la chose vendue qui la rendent impropre à l'usage auquel on la destine, ou qui diminuent tellement cet usage que l'acheteur ne l'aurait pas acquise, ou n'en aurait donné qu'un moindre prix, s'il les avait connus. »*

Article 1648 alinéa 1 du Code Civil:

*« L'action résultant des vices rédhibitoires doit être intentée par l'acquéreur dans un délai de deux ans à compter de la découverte du vice. »*

**G.D. Luxembourg et Belgique**: Les avantages de la garantie limitée HP s'appliquent en complément des droits dont vous disposez au titre de la garantie de non-conformité des biens avec le contrat de vente. Cependant, de nombreux facteurs peuvent avoir un impact sur le bénéfice de ces droits. Vos droits en tant que consommateur au titre de ces garanties ne sont en aucune façon limités ou affectés par la garantie limitée HP. Pour de plus amples informations, veuillez consulter le lien suivant : Garanties légales accordées au consommateur [\(www.hp.com/go/eu-legal](http://www.hp.com/go/eu-legal)) ou vous pouvez également consulter le site Web des Centres européens des consommateurs ([http://ec.europa.eu/consumers/solving\\_consumer\\_disputes/non](http://ec.europa.eu/consumers/solving_consumer_disputes/non-judicial_redress/ecc-net/index_en.htm)[judicial\\_redress/ecc-net/index\\_en.htm\)](http://ec.europa.eu/consumers/solving_consumer_disputes/non-judicial_redress/ecc-net/index_en.htm). Les consommateurs ont le droit de choisir de réclamer un service sous la garantie limitée HP ou auprès du vendeur au cours d'une garantie légale de deux ans.

## **Taliansko**

La Garanzia limitata HP è una garanzia commerciale fornita volontariamente da HP. Di seguito sono indicati nome e indirizzo della società HP responsabile della fornitura dei servizi coperti dalla Garanzia limitata HP nel vostro Paese:

**Italia**: HP Italy S.r.l., Via G. Di Vittorio 9, 20063 Cernusco S/Naviglio

I vantaggi della Garanzia limitata HP vengono concessi ai consumatori in aggiunta ai diritti derivanti dalla garanzia di due anni fornita dal venditore in caso di non conformità dei beni rispetto al contratto di vendita. Tuttavia, diversi fattori possono avere un impatto sulla possibilita' di beneficiare di tali diritti. I diritti spettanti ai consumatori in forza della garanzia legale non sono in alcun modo limitati, né modificati dalla Garanzia limitata HP. Per ulteriori informazioni, si prega di consultare il seguente link: Garanzia legale per i clienti [\(www.hp.com/go/eu-legal](http://www.hp.com/go/eu-legal)), oppure visitare il sito Web dei Centri europei per i consumatori [\(http://ec.europa.eu/consumers/solving\\_consumer\\_disputes/non-judicial\\_redress/ecc-net/index\\_en.htm](http://ec.europa.eu/consumers/solving_consumer_disputes/non-judicial_redress/ecc-net/index_en.htm)). I consumatori hanno il diritto di scegliere se richiedere un servizio usufruendo della Garanzia limitata HP oppure rivolgendosi al venditore per far valere la garanzia legale di due anni.

## **Španielsko**

Su Garantía limitada de HP es una garantía comercial voluntariamente proporcionada por HP. El nombre y dirección de las entidades HP que proporcionan la Garantía limitada de HP (garantía comercial adicional del fabricante) en su país es:

**España**: Hewlett-Packard Española S.L. Calle Vicente Aleixandre, 1 Parque Empresarial Madrid - Las Rozas, E-28232 Madrid

Los beneficios de la Garantía limitada de HP son adicionales a la garantía legal de 2 años a la que los consumidores tienen derecho a recibir del vendedor en virtud del contrato de compraventa; sin embargo, varios factores pueden afectar su derecho a recibir los beneficios bajo dicha garantía legal. A este respecto, la Garantía limitada de HP no limita o afecta en modo alguno los derechos legales del consumidor ([www.hp.com/go/eu-legal](http://www.hp.com/go/eu-legal)). Para más información, consulte el siguiente enlace: Garantía legal del

consumidor o puede visitar el sitio web de los Centros europeos de los consumidores [\(http://ec.europa.eu/](http://ec.europa.eu/consumers/solving_consumer_disputes/non-judicial_redress/ecc-net/index_en.htm) [consumers/solving\\_consumer\\_disputes/non-judicial\\_redress/ecc-net/index\\_en.htm\)](http://ec.europa.eu/consumers/solving_consumer_disputes/non-judicial_redress/ecc-net/index_en.htm). Los clientes tienen derecho a elegir si reclaman un servicio acogiéndose a la Garantía limitada de HP o al vendedor de conformidad con la garantía legal de dos años.

#### **Dánsko**

Den begrænsede HP-garanti er en garanti, der ydes frivilligt af HP. Navn og adresse på det HP-selskab, der er ansvarligt for HP's begrænsede garanti i dit land, er som følger:

**Danmark**: HP Inc Danmark ApS, Engholm Parkvej 8, 3450, Allerød

Den begrænsede HP-garanti gælder i tillæg til eventuelle juridiske rettigheder, for en toårig garanti fra sælgeren af varer, der ikke er i overensstemmelse med salgsaftalen, men forskellige faktorer kan dog påvirke din ret til at opnå disse rettigheder. Forbrugerens lovbestemte rettigheder begrænses eller påvirkes ikke på nogen måde af den begrænsede HP-garanti. Se nedenstående link for at få yderligere oplysninger: Forbrugerens juridiske garanti ([www.hp.com/go/eu-legal\)](http://www.hp.com/go/eu-legal) eller du kan besøge De Europæiske Forbrugercentres websted [\(http://ec.europa.eu/consumers/solving\\_consumer\\_disputes/non](http://ec.europa.eu/consumers/solving_consumer_disputes/non-judicial_redress/ecc-net/index_en.htm)[judicial\\_redress/ecc-net/index\\_en.htm\)](http://ec.europa.eu/consumers/solving_consumer_disputes/non-judicial_redress/ecc-net/index_en.htm). Forbrugere har ret til at vælge, om de vil gøre krav på service i henhold til HP's begrænsede garanti eller hos sælger i henhold til en toårig juridisk garanti.

## **Nórsko**

HPs garanti er en begrenset og kommersiell garanti som HP selv har valgt å tilby. Følgende lokale selskap innestår for garantien:

**Norge**: HP Norge AS, Rolfbuktveien 4b, 1364 Fornebu

HPs garanti kommer i tillegg til det mangelsansvar HP har i henhold til norsk forbrukerkjøpslovgivning, hvor reklamasjonsperioden kan være to eller fem år, avhengig av hvor lenge salgsgjenstanden var ment å vare. Ulike faktorer kan imidlertid ha betydning for om du kvalifiserer til å kreve avhjelp iht slikt mangelsansvar. Forbrukerens lovmessige rettigheter begrenses ikke av HPs garanti. Hvis du vil ha mer informasjon, kan du klikke på følgende kobling: Juridisk garanti for forbruker ([www.hp.com/go/eu-legal](http://www.hp.com/go/eu-legal)) eller du kan besøke nettstedet til de europeiske forbrukersentrene [\(http://ec.europa.eu/consumers/solving\\_consumer\\_disputes/](http://ec.europa.eu/consumers/solving_consumer_disputes/non-judicial_redress/ecc-net/index_en.htm) [non-judicial\\_redress/ecc-net/index\\_en.htm](http://ec.europa.eu/consumers/solving_consumer_disputes/non-judicial_redress/ecc-net/index_en.htm)). Forbrukere har retten til å velge å kreve service under HPs garanti eller iht selgerens lovpålagte mangelsansvar.

## **Švédsko**

HP:s begränsade garanti är en kommersiell garanti som tillhandahålls frivilligt av HP. Namn och adress till det HP-företag som ansvarar för HP:s begränsade garanti i ditt land är som följer:

**Sverige**: HP PPS Sverige AB, SE-169 73 Stockholm

Fördelarna som ingår i HP:s begränsade garanti gäller utöver de lagstadgade rättigheterna till tre års garanti från säljaren angående varans bristande överensstämmelse gentemot köpeavtalet, men olika faktorer kan påverka din rätt att utnyttja dessa rättigheter. Konsumentens lagstadgade rättigheter varken begränsas eller påverkas på något sätt av HP:s begränsade garanti. Mer information får du om du följer denna länk: Lagstadgad garanti för konsumenter ([www.hp.com/go/eu-legal\)](http://www.hp.com/go/eu-legal) eller så kan du gå till European Consumer Centers webbplats [\(http://ec.europa.eu/consumers/solving\\_consumer\\_disputes/non-judicial\\_redress/ecc](http://ec.europa.eu/consumers/solving_consumer_disputes/non-judicial_redress/ecc-net/index_en.htm)[net/index\\_en.htm](http://ec.europa.eu/consumers/solving_consumer_disputes/non-judicial_redress/ecc-net/index_en.htm)). Konsumenter har rätt att välja om de vill ställa krav enligt HP:s begränsade garanti eller på säljaren enligt den lagstadgade treåriga garantin.

## **Portugalsko**

A Garantia Limitada HP é uma garantia comercial fornecida voluntariamente pela HP. O nome e a morada da entidade HP responsável pela prestação da Garantia Limitada HP no seu país são os seguintes:

**Portugal**: HPCP – Computing and Printing Portugal, Unipessoal, Lda., Edificio D. Sancho I, Quinta da Fonte, Porto Salvo, Lisboa, Oeiras, 2740 244

As vantagens da Garantia Limitada HP aplicam-se cumulativamente com quaisquer direitos decorrentes da legislação aplicável à garantia de dois anos do vendedor, relativa a defeitos do produto e constante do contrato de venda. Existem, contudo, vários fatores que poderão afetar a sua elegibilidade para beneficiar de tais direitos. Os direitos legalmente atribuídos aos consumidores não são limitados ou afetados de forma alguma pela Garantia Limitada HP. Para mais informações, consulte a ligação seguinte: Garantia legal do consumidor ([www.hp.com/go/eu-legal\)](http://www.hp.com/go/eu-legal) ou visite o Web site da Rede dos Centros Europeus do Consumidor ([http://ec.europa.eu/consumers/solving\\_consumer\\_disputes/non-judicial\\_redress/ecc-net/index\\_en.htm](http://ec.europa.eu/consumers/solving_consumer_disputes/non-judicial_redress/ecc-net/index_en.htm)). Os consumidores têm o direito de escolher se pretendem reclamar assistência ao abrigo da Garantia Limitada HP ou contra o vendedor ao abrigo de uma garantia jurídica de dois anos.

## **Grécko a Cyprus**

Η Περιορισμένη εγγύηση HP είναι μια εμπορική εγγύηση η οποία παρέχεται εθελοντικά από την HP. Η επωνυμία και η διεύθυνση του νομικού προσώπου ΗΡ που παρέχει την Περιορισμένη εγγύηση ΗΡ στη χώρα σας είναι η εξής:

**Ελλάδα /Κύπρoς**: HP Printing and Personal Systems Hellas EPE, Tzavella 1-3, 15232 Chalandri, Attiki

**Ελλάδα /Κύπρoς**: HP Συστήματα Εκτύπωσης και Προσωπικών Υπολογιστών Ελλάς Εταιρεία Περιορισμένης Ευθύνης, Tzavella 1-3, 15232 Chalandri, Attiki

Τα προνόμια της Περιορισμένης εγγύησης HP ισχύουν επιπλέον των νόμιμων δικαιωμάτων για διετή εγγύηση έναντι του Πωλητή για τη μη συμμόρφωση των προϊόντων με τις συνομολογημένες συμβατικά ιδιότητες, ωστόσο η άσκηση των δικαιωμάτων σας αυτών μπορεί να εξαρτάται από διάφορους παράγοντες. Τα νόμιμα δικαιώματα των καταναλωτών δεν περιορίζονται ούτε επηρεάζονται καθ' οιονδήποτε τρόπο από την Περιορισμένη εγγύηση HP. Για περισσότερες πληροφορίες, συμβουλευτείτε την ακόλουθη τοποθεσία web: Νόμιμη εγγύηση καταναλωτή [\(www.hp.com/go/eu-legal](http://www.hp.com/go/eu-legal)) ή μπορείτε να επισκεφτείτε την τοποθεσία web των Ευρωπαϊκών Κέντρων Καταναλωτή [\(http://ec.europa.eu/consumers/solving\\_consumer\\_disputes/non](http://ec.europa.eu/consumers/solving_consumer_disputes/non-judicial_redress/ecc-net/index_en.htm)[judicial\\_redress/ecc-net/index\\_en.htm\)](http://ec.europa.eu/consumers/solving_consumer_disputes/non-judicial_redress/ecc-net/index_en.htm). Οι καταναλωτές έχουν το δικαίωμα να επιλέξουν αν θα αξιώσουν την υπηρεσία στα πλαίσια της Περιορισμένης εγγύησης ΗΡ ή από τον πωλητή στα πλαίσια της νόμιμης εγγύησης δύο ετών.

#### **Maďarsko**

A HP korlátozott jótállás egy olyan kereskedelmi jótállás, amelyet a HP a saját elhatározásából biztosít. Az egyes országokban a HP mint gyártó által vállalt korlátozott jótállást biztosító HP vállalatok neve és címe:

**Magyarország**: HP Inc Magyarország Kft., H-1117 Budapest, Alíz utca 1.

A HP korlátozott jótállásban biztosított jogok azokon a jogokon felül illetik meg Önt, amelyek a termékeknek az adásvételi szerződés szerinti minőségére vonatkozó kétéves, jogszabályban foglalt eladói szavatosságból, továbbá ha az Ön által vásárolt termékre alkalmazandó, a jogszabályban foglalt kötelező eladói jótállásból erednek, azonban számos körülmény hatással lehet arra, hogy ezek a jogok Önt megilletik-e. További információért kérjük, keresse fel a következő webhelyet: Jogi Tájékoztató Fogyasztóknak [\(www.hp.com/go/eu-legal](http://www.hp.com/go/eu-legal)) vagy látogassa meg az Európai Fogyasztói Központok webhelyét [\(http://ec.europa.eu/consumers/solving\\_consumer\\_disputes/non-judicial\\_redress/ecc-net/index\\_en.htm](http://ec.europa.eu/consumers/solving_consumer_disputes/non-judicial_redress/ecc-net/index_en.htm)). A fogyasztóknak jogában áll, hogy megválasszák, hogy a jótállással kapcsolatos igényüket a HP korlátozott

jótállás alapján vagy a kétéves, jogszabályban foglalt eladói szavatosság, illetve, ha alkalmazandó, a jogszabályban foglalt kötelező eladói jótállás alapján érvényesítik.

## **Česká republika**

Omezená záruka HP je obchodní zárukou dobrovolně poskytovanou společností HP. Názvy a adresy společností skupiny HP, které odpovídají za plnění omezené záruky HP ve vaší zemi, jsou následující:

**Česká republika**: HP Inc Czech Republic s. r. o., Za Brumlovkou 5/1559, 140 00 Praha 4

Výhody, poskytované omezenou zárukou HP, se uplatňuji jako doplňek k jakýmkoli právním nárokům na dvouletou záruku poskytnutou prodejcem v případě nesouladu zboží s kupní smlouvou. Váš nárok na uznání těchto práv však může záviset na mnohých faktorech. Omezená záruka HP žádným způsobem neomezuje ani neovlivňuje zákonná práva zákazníka. Další informace získáte kliknutím na následující odkaz: Zákonná záruka spotřebitele ([www.hp.com/go/eu-legal\)](http://www.hp.com/go/eu-legal) případně můžete navštívit webové stránky Evropského spotřebitelského centra ([http://ec.europa.eu/consumers/solving\\_consumer\\_disputes/non-judicial\\_redress/](http://ec.europa.eu/consumers/solving_consumer_disputes/non-judicial_redress/ecc-net/index_en.htm) [ecc-net/index\\_en.htm](http://ec.europa.eu/consumers/solving_consumer_disputes/non-judicial_redress/ecc-net/index_en.htm)). Spotřebitelé mají právo se rozhodnout, zda chtějí službu reklamovat v rámci omezené záruky HP nebo v rámci zákonem stanovené dvouleté záruky u prodejce.

#### **Slovensko**

Obmedzená záruka HP je obchodná záruka, ktorú spoločnosť HP poskytuje dobrovoľne. Meno a adresa subjektu HP, ktorý zabezpečuje plnenie vyplývajúce z Obmedzenej záruky HP vo vašej krajine:

**Slovenská republika**: HP Inc Slovakia, s.r.o., Galvaniho 7, 821 04 Bratislava

Výhody Obmedzenej záruky HP sa uplatnia vedľa prípadných zákazníkových zákonných nárokov voči predávajúcemu z vád, ktoré spočívajú v nesúlade vlastností tovaru s jeho popisom podľa predmetnej zmluvy. Možnosť uplatnenia takých prípadných nárokov však môže závisieť od rôznych faktorov. Služby Obmedzenej záruky HP žiadnym spôsobom neobmedzujú ani neovplyvňujú zákonné práva zákazníka, ktorý je spotrebiteľom. Ďalšie informácie nájdete na nasledujúcom prepojení: Zákonná záruka spotrebiteľa ([www.hp.com/go/eu-legal](http://www.hp.com/go/eu-legal)), prípadne môžete navštíviť webovú lokalitu európskych zákazníckych stredísk ([http://ec.europa.eu/consumers/solving\\_consumer\\_disputes/non-judicial\\_redress/ecc-net/index\\_en.htm](http://ec.europa.eu/consumers/solving_consumer_disputes/non-judicial_redress/ecc-net/index_en.htm)). Spotrebitelia majú právo zvoliť si, či chcú uplatniť servis v rámci Obmedzenej záruky HP alebo počas zákonnej dvojročnej záručnej lehoty u predajcu.

#### **Poľsko**

Ograniczona gwarancja HP to komercyjna gwarancja udzielona dobrowolnie przez HP. Nazwa i adres podmiotu HP odpowiedzialnego za realizację Ograniczonej gwarancji HP w Polsce:

**Polska**: HP Inc Polska sp. z o.o., Szturmowa 2a, 02-678 Warszawa, wpisana do rejestru przedsiębiorców prowadzonego przez Sąd Rejonowy dla m.st. Warszawy w Warszawie, XIII Wydział Gospodarczy Krajowego Rejestru Sądowego, pod numerem KRS 0000546115, NIP 5213690563, REGON 360916326, GIOŚ E0020757WZBW, kapitał zakładowy 480.000 PLN.

Świadczenia wynikające z Ograniczonej gwarancji HP stanowią dodatek do praw przysługujących nabywcy w związku z dwuletnią odpowiedzialnością sprzedawcy z tytułu niezgodności towaru z umową (rękojmia). Niemniej, na możliwość korzystania z tych praw mają wpływ różne czynniki. Ograniczona gwarancja HP w żaden sposób nie ogranicza praw konsumenta ani na nie nie wpływa. Więcej informacji można znaleźć pod następującym łączem: Gwarancja prawna konsumenta [\(www.hp.com/go/eu-legal](http://www.hp.com/go/eu-legal)), można także odwiedzić stronę internetową Europejskiego Centrum Konsumenckiego [\(http://ec.europa.eu/consumers/](http://ec.europa.eu/consumers/solving_consumer_disputes/non-judicial_redress/ecc-net/index_en.htm) [solving\\_consumer\\_disputes/non-judicial\\_redress/ecc-net/index\\_en.htm](http://ec.europa.eu/consumers/solving_consumer_disputes/non-judicial_redress/ecc-net/index_en.htm)). Konsumenci mają prawo wyboru co do możliwosci skorzystania albo z usług gwarancyjnych przysługujących w ramach Ograniczonej gwarancji HP albo z uprawnień wynikających z dwuletniej rękojmi w stosunku do sprzedawcy.

## **Bulharsko**

Ограничената гаранция на HP представлява търговска гаранция, доброволно предоставяна от HP. Името и адресът на дружеството на HP за вашата страна, отговорно за предоставянето на гаранционната поддръжка в рамките на Ограничената гаранция на HP, са както следва:

HP Inc Bulgaria EOOD (Ейч Пи Инк България ЕООД), гр. София 1766, район р-н Младост, бул. Околовръстен Път No 258, Бизнес Център Камбаните

Предимствата на Ограничената гаранция на HP се прилагат в допълнение към всички законови права за двугодишна гаранция от продавача при несъответствие на стоката с договора за продажба. Въпреки това, различни фактори могат да окажат влияние върху условията за получаване на тези права. Законовите права на потребителите не са ограничени или засегнати по никакъв начин от Ограничената гаранция на HP. За допълнителна информация, моля вижте Правната гаранция на потребителя [\(www.hp.com/go/eu-legal](http://www.hp.com/go/eu-legal)) или посетете уебсайта на Европейския потребителски център [\(http://ec.europa.eu/consumers/solving\\_consumer\\_disputes/non-judicial\\_redress/ecc-net/index\\_en.htm](http://ec.europa.eu/consumers/solving_consumer_disputes/non-judicial_redress/ecc-net/index_en.htm)). Потребителите имат правото да избират дали да претендират за извършване на услуга в рамките на Ограничената гаранция на HP или да потърсят такава от търговеца в рамките на двугодишната правна гаранция.

#### **Rumunsko**

Garanția limitată HP este o garanție comercială furnizată în mod voluntar de către HP. Numele și adresa entității HP răspunzătoare de punerea în aplicare a Garanției limitate HP în țara dumneavoastră sunt următoarele:

**Romănia**: HP Inc Romania SRL, 5 Fabrica de Glucoza Str., Building F, Ground Floor & Floor 8, 2nd District, Bucureşti

Beneficiile Garanției limitate HP se aplică suplimentar față de orice drepturi privind garanția de doi ani oferită de vânzător pentru neconformitatea bunurilor cu contractul de vânzare; cu toate acestea, diverşi factori pot avea impact asupra eligibilităţii dvs. de a beneficia de aceste drepturi. Drepturile legale ale consumatorului nu sunt limitate sau afectate în vreun fel de Garanția limitată HP. Pentru informaţii suplimentare consultaţi următorul link: garanția acordată consumatorului prin lege ([www.hp.com/go/eu-legal\)](http://www.hp.com/go/eu-legal) sau puteți accesa siteul Centrul European al Consumatorilor [\(http://ec.europa.eu/consumers/solving\\_consumer\\_disputes/non](http://ec.europa.eu/consumers/solving_consumer_disputes/non-judicial_redress/ecc-net/index_en.htm)[judicial\\_redress/ecc-net/index\\_en.htm\)](http://ec.europa.eu/consumers/solving_consumer_disputes/non-judicial_redress/ecc-net/index_en.htm). Consumatorii au dreptul să aleagă dacă să pretindă despăgubiri în cadrul Garanței limitate HP sau de la vânzător, în cadrul garanției legale de doi ani.

## **Belgicko a Holandsko**

De Beperkte Garantie van HP is een commerciële garantie vrijwillig verstrekt door HP. De naam en het adres van de HP-entiteit die verantwoordelijk is voor het uitvoeren van de Beperkte Garantie van HP in uw land is als volgt:

**Nederland**: HP Nederland B.V., Startbaan 16, 1187 XR Amstelveen

**België**: HP Belgium BVBA, Hermeslaan 1A, B-1831 Diegem

De voordelen van de Beperkte Garantie van HP vormen een aanvulling op de wettelijke garantie voor consumenten gedurende twee jaren na de levering te verlenen door de verkoper bij een gebrek aan conformiteit van de goederen met de relevante verkoopsovereenkomst. Niettemin kunnen diverse factoren een impact hebben op uw eventuele aanspraak op deze wettelijke rechten. De wettelijke rechten van de consument worden op geen enkele wijze beperkt of beïnvloed door de Beperkte Garantie van HP. Raadpleeg voor meer informatie de volgende webpagina: Wettelijke garantie van de consument ([www.hp.com/go/eu](http://www.hp.com/go/eu-legal)[legal](http://www.hp.com/go/eu-legal)) of u kan de website van het Europees Consumenten Centrum bezoeken [\(http://ec.europa.eu/](http://ec.europa.eu/consumers/solving_consumer_disputes/non-judicial_redress/ecc-net/index_en.htm) [consumers/solving\\_consumer\\_disputes/non-judicial\\_redress/ecc-net/index\\_en.htm\)](http://ec.europa.eu/consumers/solving_consumer_disputes/non-judicial_redress/ecc-net/index_en.htm). Consumenten hebben het recht om te kiezen tussen enerzijds de Beperkte Garantie van HP of anderzijds het aanspreken van de verkoper in toepassing van de wettelijke garantie.

#### **Fínsko**

HP:n rajoitettu takuu on HP:n vapaaehtoisesti antama kaupallinen takuu. HP:n myöntämästä takuusta maassanne vastaavan HP:n edustajan yhteystiedot ovat:

**Suomi**: HP Finland Oy, Piispankalliontie, FIN - 02200 Espoo

HP:n takuun edut ovat voimassa mahdollisten kuluttajansuojalakiin perustuvien oikeuksien lisäksi sen varalta, että tuote ei vastaa myyntisopimusta. Saat lisätietoja seuraavasta linkistä: Kuluttajansuoja [\(www.hp.com/go/eu-legal](http://www.hp.com/go/eu-legal)) tai voit käydä Euroopan kuluttajakeskuksen sivustolla ([http://ec.europa.eu/](http://ec.europa.eu/consumers/solving_consumer_disputes/non-judicial_redress/ecc-net/index_en.htm) [consumers/solving\\_consumer\\_disputes/non-judicial\\_redress/ecc-net/index\\_en.htm\)](http://ec.europa.eu/consumers/solving_consumer_disputes/non-judicial_redress/ecc-net/index_en.htm). Kuluttajilla on oikeus vaatia virheen korjausta HP:n takuun ja kuluttajansuojan perusteella HP:lta tai myyjältä.

#### **Slovinsko**

Omejena garancija HP je prostovoljna trgovska garancija, ki jo zagotavlja podjetje HP. Ime in naslov poslovne enote HP, ki je odgovorna za omejeno garancijo HP v vaši državi, sta naslednja:

**Slovenija**: Hewlett-Packard Europe B.V., Amsterdam, Meyrin Branch, Route du Nant-d'Avril 150, 1217 Meyrin, Switzerland

Ugodnosti omejene garancije HP veljajo poleg zakonskih pravic, ki ob sklenitvi kupoprodajne pogodbe izhajajo iz dveletne garancije prodajalca v primeru neskladnosti blaga, vendar lahko na izpolnjevanje pogojev za uveljavitev pravic vplivajo različni dejavniki. Omejena garancija HP nikakor ne omejuje strankinih z zakonom predpisanih pravic in ne vpliva nanje. Za dodatne informacije glejte naslednjo povezavo: Strankino pravno jamstvo [\(www.hp.com/go/eu-legal](http://www.hp.com/go/eu-legal)); ali pa obiščite spletno mesto evropskih središč za potrošnike [\(http://ec.europa.eu/consumers/solving\\_consumer\\_disputes/non-judicial\\_redress/ecc-net/index\\_en.htm](http://ec.europa.eu/consumers/solving_consumer_disputes/non-judicial_redress/ecc-net/index_en.htm)). Potrošniki imajo pravico izbrati, ali bodo uveljavljali pravice do storitev v skladu z omejeno garancijo HP ali proti prodajalcu v skladu z dvoletno zakonsko garancijo.

#### **Chorvátsko**

HP ograničeno jamstvo komercijalno je dobrovoljno jamstvo koje pruža HP. Ime i adresa HP subjekta odgovornog za HP ograničeno jamstvo u vašoj državi:

**Hrvatska**: HP Computing and Printing d.o.o. za računalne i srodne aktivnosti, Radnička cesta 41, 10000 Zagreb

Pogodnosti HP ograničenog jamstva vrijede zajedno uz sva zakonska prava na dvogodišnje jamstvo kod bilo kojeg prodavača s obzirom na nepodudaranje robe s ugovorom o kupnji. Međutim, razni faktori mogu utjecati na vašu mogućnost ostvarivanja tih prava. HP ograničeno jamstvo ni na koji način ne utječe niti ne ograničava zakonska prava potrošača. Dodatne informacije potražite na ovoj adresi: Zakonsko jamstvo za potrošače [\(www.hp.com/go/eu-legal](http://www.hp.com/go/eu-legal)) ili možete posjetiti web-mjesto Europskih potrošačkih centara [\(http://ec.europa.eu/consumers/solving\\_consumer\\_disputes/non-judicial\\_redress/ecc-net/index\\_en.htm](http://ec.europa.eu/consumers/solving_consumer_disputes/non-judicial_redress/ecc-net/index_en.htm)). Potrošači imaju pravo odabrati žele li ostvariti svoja potraživanja u sklopu HP ograničenog jamstva ili pravnog jamstva prodavača u trajanju ispod dvije godine.

#### **Lotyšsko**

HP ierobežotā garantija ir komercgarantija, kuru brīvprātīgi nodrošina HP. HP uzņēmums, kas sniedz HP ierobežotās garantijas servisa nodrošinājumu jūsu valstī:

**Latvija**: HP Finland Oy, PO Box 515, 02201 Espoo, Finland

HP ierobežotās garantijas priekšrocības tiek piedāvātas papildus jebkurām likumīgajām tiesībām uz pārdevēja un/vai rażotāju nodrošinātu divu gadu garantiju gadījumā, ja preces neatbilst pirkuma līgumam, tomēr šo tiesību saņemšanu var ietekmēt vairāki faktori. HP ierobežotā garantija nekādā veidā neierobežo un neietekmē patērētāju likumīgās tiesības. Lai iegūtu plašāku informāciju, izmantojiet šo saiti: Patērētāju likumīgā garantija [\(www.hp.com/go/eu-legal](http://www.hp.com/go/eu-legal)) vai arī Eiropas Patērētāju tiesību aizsardzības centra tīmekļa vietni [\(http://ec.europa.eu/consumers/solving\\_consumer\\_disputes/non-judicial\\_redress/ecc-net/](http://ec.europa.eu/consumers/solving_consumer_disputes/non-judicial_redress/ecc-net/index_en.htm) [index\\_en.htm\)](http://ec.europa.eu/consumers/solving_consumer_disputes/non-judicial_redress/ecc-net/index_en.htm). Patērētājiem ir tiesības izvēlēties, vai pieprasīt servisa nodrošinājumu saskaņā ar HP ierobežoto garantiju, vai arī pārdevēja sniegto divu gadu garantiju.

#### **Litva**

HP ribotoji garantija yra HP savanoriškai teikiama komercinė garantija. Toliau pateikiami HP bendrovių, teikiančių HP garantiją (gamintojo garantiją) jūsų šalyje, pavadinimai ir adresai:

**Lietuva**: HP Finland Oy, PO Box 515, 02201 Espoo, Finland

HP ribotoji garantija papildomai taikoma kartu su bet kokiomis kitomis įstatymais nustatytomis teisėmis į pardavėjo suteikiamą dviejų metų laikotarpio garantiją dėl prekių atitikties pardavimo sutarčiai, tačiau tai, ar jums ši teisė bus suteikiama, gali priklausyti nuo įvairių aplinkybių. HP ribotoji garantija niekaip neapriboja ir neįtakoja įstatymais nustatytų vartotojo teisių. Daugiau informacijos rasite paspaudę šią nuorodą: Teisinė vartotojo garantija ([www.hp.com/go/eu-legal\)](http://www.hp.com/go/eu-legal) arba apsilankę Europos vartotojų centro internetinėje svetainėje [\(http://ec.europa.eu/consumers/solving\\_consumer\\_disputes/non-judicial\\_redress/ecc-net/](http://ec.europa.eu/consumers/solving_consumer_disputes/non-judicial_redress/ecc-net/index_en.htm) [index\\_en.htm\)](http://ec.europa.eu/consumers/solving_consumer_disputes/non-judicial_redress/ecc-net/index_en.htm). Vartotojai turi teisę prašyti atlikti techninį aptarnavimą pagal HP ribotąją garantiją arba pardavėjo teikiamą dviejų metų įstatymais nustatytą garantiją.

## **Estónsko**

HP piiratud garantii on HP poolt vabatahtlikult pakutav kaubanduslik garantii. HP piiratud garantii eest vastutab HP üksus aadressil:

**Eesti**: HP Finland Oy, PO Box 515, 02201 Espoo, Finland

HP piiratud garantii rakendub lisaks seaduses ettenähtud müüjapoolsele kaheaastasele garantiile, juhul kui toode ei vasta müügilepingu tingimustele. Siiski võib esineda asjaolusid, mille puhul teie jaoks need õigused ei pruugi kehtida. HP piiratud garantii ei piira ega mõjuta mingil moel tarbija seadusjärgseid õigusi. Lisateavet leiate järgmiselt lingilt: tarbija õiguslik garantii ([www.hp.com/go/eu-legal\)](http://www.hp.com/go/eu-legal) või võite külastada Euroopa tarbijakeskuste veebisaiti ([http://ec.europa.eu/consumers/solving\\_consumer\\_disputes/non-judicial\\_redress/](http://ec.europa.eu/consumers/solving_consumer_disputes/non-judicial_redress/ecc-net/index_en.htm) [ecc-net/index\\_en.htm](http://ec.europa.eu/consumers/solving_consumer_disputes/non-judicial_redress/ecc-net/index_en.htm)). Tarbijal on õigus valida, kas ta soovib kasutada HP piiratud garantiid või seadusega ette nähtud müüjapoolset kaheaastast garantiid.

#### **Rusko**

#### **Срок службы принтера для России**

Срок службы данного принтера HP составляет пять лет в нормальных условиях эксплуатации. Срок службы отсчитывается с момента ввода принтера в эксплуатацию. В конце срока службы HP рекомендует посетить веб-сайт нашей службы поддержки по адресу http://www.hp.com/support и/или связаться с авторизованным поставщиком услуг HP для получения рекомендаций в отношении дальнейшего безопасного использования принтера.

# **A kpeciƬk¼cie produktu**

- · Špecifikácie produktu
- [Program dozoru nad výrobou ekologických produktov](#page-208-0)
- [Homologizačné informácie](#page-214-0)

# <span id="page-205-0"></span>Špecifikácie produktu

- · Špecifikácie tlače
- · Fyzické špecifikácie
- · Spotreba energie a elektrické špecifikácie
- · Špecifikácia akustických emisií
- **•** Špecifikácie prostredia

## Špecifikácie tlače

Zoznam podporovaných rozlíšení tlače nájdete na webovej lokalite technickej podpory pre tlačiarne na adrese Podpora zákazníkov spoločnosti HP .

## <span id="page-206-0"></span>**Fyzické špecifikácie**

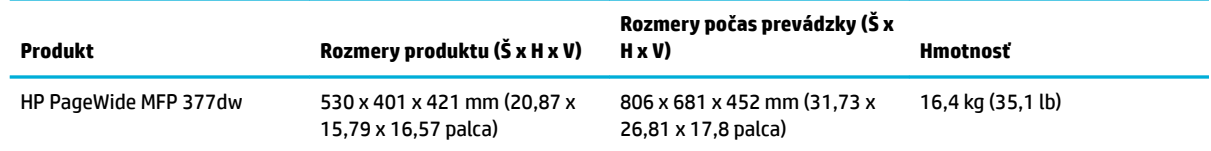

## Spotreba energie a elektrické špecifikácie

**UPOZORNENIE:** Požiadavky na napájanie vychádzajú z odlišností krajín/regiónov, v ktorých sa produkt predáva. Nemeňte prevádzkové napätie. Poškodí to produkt a všetky takéto škody sú vylúčené z obmedzenej záruky spoločnosti HP a servisných dohôd.

## <span id="page-207-0"></span>**Špecifikácia akustických emisií**

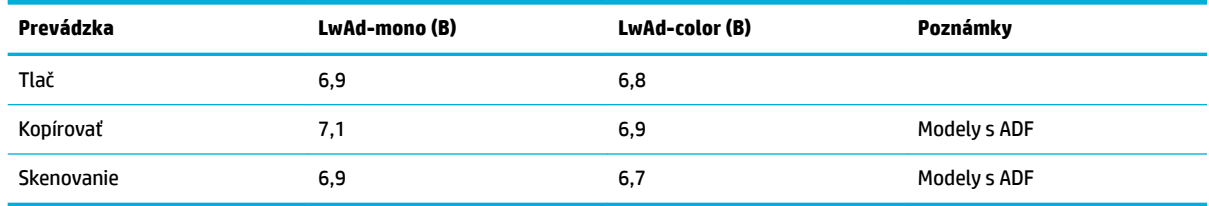

**POZNÁMKA:** Spoločnosť HP odporúča, aby bola tlačiareň umiestnená v miestnosti, kde sa nenachádza bežná pracovná stanica žiadneho zamestnanca.

# Špecifikácie prostredia

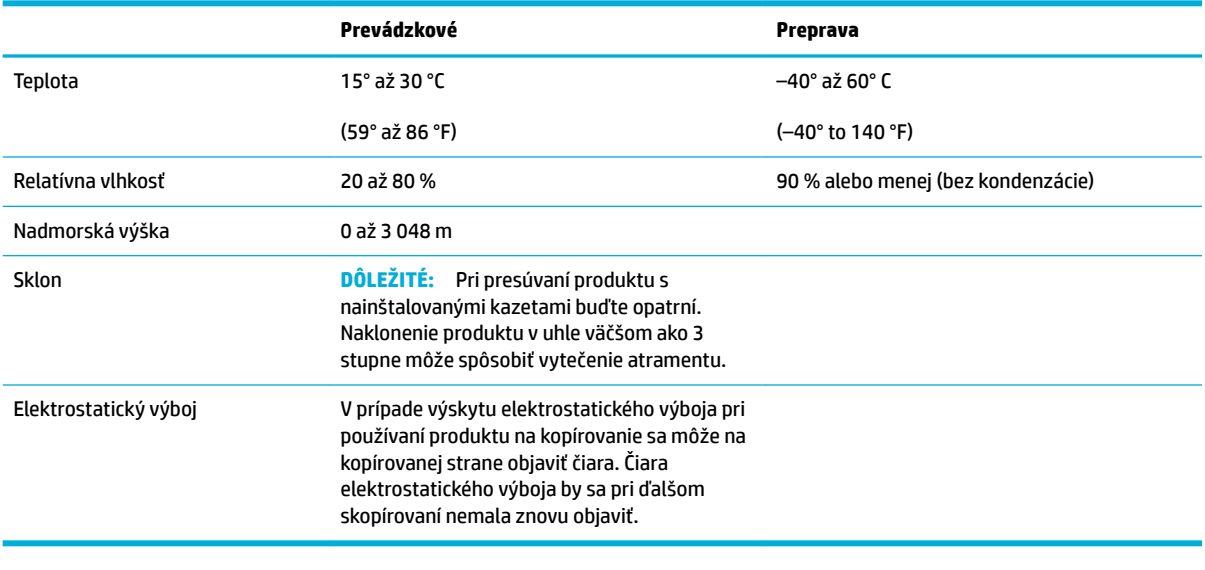

**POZNÁMKA:** Hodnoty sa môžu zmeniť.

## <span id="page-208-0"></span>**Program dozoru nad výrobou ekologických produktov**

- Ochrana životného prostredia
- [Produkcia ozónu](#page-209-0)
- [Spotreba energie](#page-209-0)
- [Nariadenie Komisie \(ES\) č. 1275/2008](#page-209-0)
- **[Papier](#page-209-0)**
- [Tlačový spotrebný materiál HP PageWide](#page-209-0)
- **[Plasty](#page-209-0)**
- Recyklácia elektronického hardvéru
- [Materiálové obmedzenia](#page-210-0)
	- [Všeobecné informácie o batérii](#page-210-0)
	- [Likvidácia batérií na Taiwane](#page-210-0)
	- [Upozornenie týkajúce sa používania materiálu chloristan v Kalifornii](#page-210-0)
	- [Smernica EÚ týkajúca sa batérií](#page-210-0)
	- [Upozornenie týkajúce sa batérie pre Brazíliu](#page-211-0)
- [Chemické látky](#page-211-0)
- [Upozornenie EPEAT](#page-211-0)
- [Likvidácia odpadových zariadení používateľmi](#page-211-0)
- [Tabuľka s toxickými a nebezpečnými látkami \(Čína\)](#page-212-0)
- [Vyhlásenie o obmedzení týkajúceho sa nebezpečných látok \(Turecko\)](#page-212-0)
- [Vyhlásenie o obmedzení týkajúceho sa nebezpečných látok \(Ukrajina\)](#page-212-0)
- [Vyhlásenie o obmedzení týkajúceho sa nebezpečných látok \(India\)](#page-212-0)
- [Čínsky energetický štítok pre tlačiarne, faxy a kopírovacie zariadenia](#page-213-0)
- [Informácie pre používateľov v Číne týkajúce sa ekoštítka SEPA](#page-213-0)

## **Ochrana životného prostredia**

Spoločnosť HP sa zaväzuje, že bude vyrábať kvalitné výrobky ekologicky prijateľným spôsobom. Tento výrobok bol navrhnutý tak, aby spĺňal parametre, na základe ktorých sa jeho vplyv na životné prostredie minimalizuje.

Navštívte adresu [www.hp.com/go/environment](http://www.hp.com/go/environment) alebo [www.hp.com/hpinfo/globalcitizenship/environment,](http://www.hp.com/hpinfo/globalcitizenship/environment) kde získate ďalšie informácie o spoločnosti HP a životnom prostredí vrátane environmentálnych profilových hárkov pre tieto produkty, bezpečnostných listov a programov odovzdávania a recyklovania HP.

## <span id="page-209-0"></span>**Produkcia ozónu**

Tento výrobok nevytvára ani zanedbateľné množstvá ozónu (O $_3$ ).

### **Spotreba energie**

Tlačové a obrazové zariadenia HP označené logom ENERGY STAR® sú certifikované americkou Agentúrou na ochranu životného prostredia (Environmental Protection Agency, EPA). Obrazové zariadenia s certifikáciou programu ENERGY STAR budú označené nasledujúcou značkou:

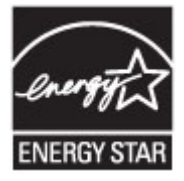

Ďalšie informácie o modeloch obrazových zariadení s certifikáciou programu ENERGY STAR sa uvádzajú na nasledujúcej adrese: [www.hp.com/go/energystar](http://www.hp.com/go/energystar)

## **Nariadenie Komisie (ES) č. 1275/2008**

Údaje o výkone produktu vrátane spotreby produktu zapojeného v sieti v pohotovostnom režime, ak sú sú pripojené všetky káblové sieťové porty a aktivované všetky bezdrôtové sieťové porty, nájdete v časti P14 Ďalšie informácie výrobku – IT ECO Declaration (Ekologické vyhlásenie o IT) na stránke [www.hp.com/hpinfo/](http://www.hp.com/hpinfo/globalcitizenship/environment/productdata/itecodesktop-pc.html) [globalcitizenship/environment/productdata/itecodesktop-pc.html](http://www.hp.com/hpinfo/globalcitizenship/environment/productdata/itecodesktop-pc.html).

## **Papier**

V tomto produkte je možné používať recyklovaný papier a ľahký papier (EcoFFICIENT™) za predpokladu, že papier spĺňa špecifikácie uvedené v príručke Sprievodca tlačovými médiami poskytovanej k produktu. Tento výrobok je vhodný na použitie recyklovaného papiera a ľahkého papiera (EcoFFICIENT™) podľa normy EN12281:2002.

## **Tlačový spotrebný materiál HP PageWide**

Originálne spotrebné materiály HP sú navrhnuté s ohľadom na životné prostredie. Spoločnosť HP uľahčuje znižovanie spotreby prostriedkov a papiera pri tlači. Rovnako tiež podporujeme jednoduchú a bezplatnú recykláciu. Dostupnosť programu sa líši. Ďalšie informácie nájdete na webovej stránke www.hp.com/recycle. Ak sa chcete zapojiť do programu HP Planet Partners, ktorý slúži na vrátenie a recykláciu spotrebného materiálu, navštívte stránku www.hp.com/recycle. Zvoľte si svoju krajinu/región pre informácie o spôsobe vrátenia tlačového spotrebného materiálu HP PageWide.

**POZNÁMKA:** Na webovej lokalite [Udržateľnosť v spoločnosti HP](http://www.hp.com/recycle) nájdete kompletné informácie o recyklácii a môžete si objednať vratné štítky, obálky alebo škatule na recykláciu.

## **Plasty**

Plastické súčiastky nad 25 gramov sú označené podľa medzinárodných štandardov, čo zvyšuje možnosti ich identifikácie pre účely recyklácie na konci životnosti výrobku.

## **Recyklácia elektronického hardvéru**

Spoločnosť HP vyzýva zákazníkov, aby recyklovali použité elektronické zariadenia. Viac informácií o recyklačných programoch získate na webovej lokalite [Udržateľnosť v spoločnosti HP](http://www.hp.com/recycle) .

## <span id="page-210-0"></span>**Materiálové obmedzenia**

- Všeobecné informácie o batérii
- Likvidácia batérií na Taiwane
- Upozornenie týkajúce sa používania materiálu chloristan v Kalifornii
- Smernica EÚ týkajúca sa batérií
- [Upozornenie týkajúce sa batérie pre Brazíliu](#page-211-0)

#### **Všeobecné informácie o batérii**

Tento produkt značky HP neobsahuje vedomú prísadu ortuti.

Tento produkt HP obsahuje batériu, ktorá môže na konci životnosti vyžadovať špeciálne zaobchádzanie. K pribaľovaným alebo dodávaným batériám od spoločnosti HP pre tento produkt patria nasledujúce batérie.

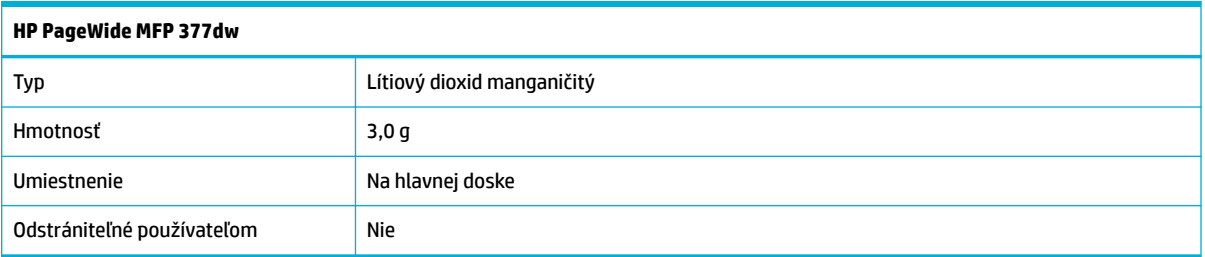

#### **Likvidácia batérií na Taiwane**

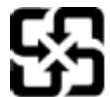

廢電池請回收

Please recycle waste batteries.

#### **Upozornenie týkajúce sa používania materiálu chloristan v Kalifornii**

#### California Perchlorate Material Notice

Perchlorate material - special handling may apply. See: http://www.dtsc.ca.gov/hazardouswaste/perchlorate/

This product's real-time clock battery or coin cell battery may contain perchlorate and may require special handling when recycled or disposed of in California.

## **Smernica EÚ týkajúca sa batérií**

Tento produkt obsahuje batériu, ktorá sa používa na zachovanie integrity dát hodín alebo nastavení produktu v reálnom čase a ktorá je navrhnutá tak, aby vydržala po celú dobu životnosti produktu. Akýkoľvek pokus o servis alebo výmenu tejto batérie by mal vykonávať kvalifikovaný servisný technik.

<span id="page-211-0"></span>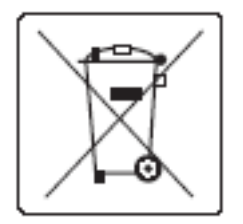

### **Upozornenie týkajúce sa batérie pre Brazíliu**

A bateria deste equipamento não foi projetada para ser removida pelo cliente.

## **Chemické látky**

Spoločnosť HP sa zaväzuje poskytovať svojim zákazníkom informácie o chemických látkach v jej produktoch v súlade so zákonnými požiadavkami, vyplývajúcimi napríklad z normy REACH (nariadenie ES č. 1907/2006 Európskeho parlamentu a Rady). Správu o chemickom zložení tohto produktu nájdete na stránk[ehttp://www.hp.com/go/reach.](hhttp://www.hp.com/go/reach)

## **Upozornenie EPEAT**

Most HP products are designed to meet EPEAT. EPEAT is a comprehensive environmental rating that helps identify greener electronics equipment. For more information on EPEAT go to [www.epeat.net.](http://www.epeat.net) For information on HP's EPEAT registered products go to [www.hp.com/hpinfo/globalcitizenship/environment/pdf/](http://www.hp.com/hpinfo/globalcitizenship/environment/pdf/epeat_printers.pdf) [epeat\\_printers.pdf](http://www.hp.com/hpinfo/globalcitizenship/environment/pdf/epeat_printers.pdf).

## **Likvidácia odpadových zariadení používateľmi**

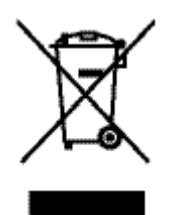

Tento symbol znamená, že produkt sa nesmie likvidovať s ostatným komunálnym odpadom. Mali by ste chrániť ľudské zdravie a životné prostredie odovzdaním odpadového zariadenia na zbernom mieste určenom na recykláciu odpadových elektrických a elektronických zariadení. Ďalšie informácie nájdete na stránke http:// www.hp.com/recycle.

## <span id="page-212-0"></span>**Tabuľka s toxickými a nebezpečnými látkami (Čína)**

 $-71$ 

 $\frac{1}{2} \left( \frac{1}{2} \right) \left( \frac{1}{2} \right) \left( \frac$ 

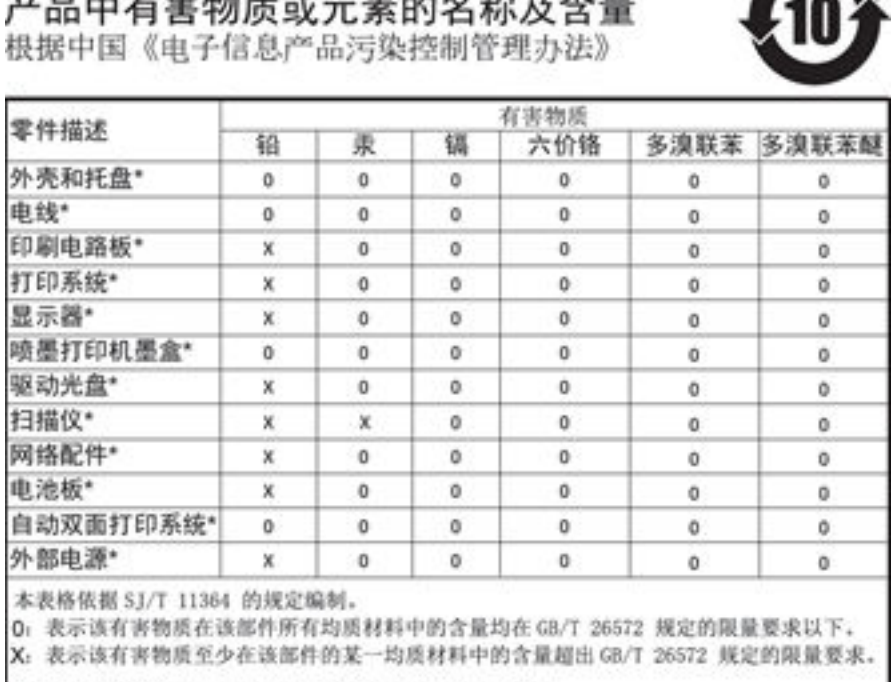

此表中所有名称中含 "X" 的部件均符合欧盟 RoHS 立法。

注:环保使用期限的参考标识取决于产品正常工作的温度和湿度等条件

## **Vyhlásenie o obmedzení týkajúceho sa nebezpečných látok (Turecko)**

Türkiye Cumhuriyeti: EEE Yönetmeliğine Uygundur

## **Vyhlásenie o obmedzení týkajúceho sa nebezpečných látok (Ukrajina)**

Обладнання відповідає вимогам Технічного регламенту щодо обмеження використання деяких небезпечних речовин в електричному та електронному обладнанні, затвердженого постановою Кабінету Міністрів України від 3 грудня 2008 № 1057

## **Vyhlásenie o obmedzení týkajúceho sa nebezpečných látok (India)**

#### Restriction of hazardous substances (India)

This product complies with the "India E-waste (Management and Handling) Rule 2011" and prohibits use of lead, mercury, hexavalent chromium, polybrominated biphenyls or polybrominated diphenyl ethers in concentrations exceeding 0.1 weight % and 0.01 weight % for cadmium, except for the exemptions set in Schedule 2 of the Rule.

<span id="page-213-0"></span>**Čínsky energetický štítok pre tlačiarne, faxy a kopírovacie zariadenia**

# 复印机、打印机和传真机能源效率标识 实施规则

依据"复印机、打印机和传真机能源效率标识实施规则",本打印机具有中国能效标签。根据"复印机、打印机 和传真机能效限定值及能效等级"( "GB21521" ) 决定并计算得出该标签上所示的能效等级和 TEC (典型能耗) 值。

1. 能效等级

能效等级分为三个等级,等级1级能效最高。根据产品类型和打印速度标准决定能效限定值。

2.能效信息

2.1 LaserJet 打印机和高性能喷墨打印机

• 典型能耗 典型能耗是正常运行 GB21521 测试方法中指定的时间后的耗电量。此数据表示为每周千瓦时 (kWh) 。

标签上所示的能效数字按涵盖根据"复印机、打印机和传真机能源效率标识实施规则"选择的登记装置中所有 配置的代表性配置测定而得。因此,本特定产品型号的实际能耗可能与标签上所示的数据不同。

有关规范的详情信息,请参阅 GB21521 标准的当前版本。

## **Informácie pre používateľov v Číne týkajúce sa ekoštítka SEPA**

中国环境标识认证产品用户说明 噪声大于63.0Db(A)的办公设备不宜放置于办公室内,请在独立的隔离区域使用。 如需长时间使用本产品或打印大量文件,请确保在通风良好的房间内使用。 如您需要确认本产品处于零能耗状态,请按下电源关闭按钮,并将插头从电源插 座断开。 您可以使用再生纸、以减少资源耗费。

# <span id="page-214-0"></span>**Homologizačné informácie**

- Homologizačné oznamy
- [Vyhlásenie VCCI \(Japonsko\)](#page-215-0)
- [Pokyny pre sieťový kábel](#page-215-0)
- [Vyhlásenie o sieťovom elektrickom kábli \(Japonsko\)](#page-215-0)
- [Vyhlásenie EMC \(Kórea\)](#page-215-0)
- [Vyhlásenie týkajúce sa pracovísk grafikov v Nemecku](#page-215-0)
- [Regulačné upozornenie pre Európsku úniu](#page-215-0)
- [Ďalšie vyhlásenia týkajúce sa telekomunikačných \(faxových\) produktov](#page-216-0)
- [Ďalšie vyhlásenia týkajúce sa bezdrôtových produktov](#page-219-0)

## **Homologizačné oznamy**

#### **Homologizačné identifikačné číslo modelu**

Z dôvodu regulačnej identifikácie je výrobok označený regulačným číslom modelu. Toto homologizačné číslo by sa nemalo zamieňať s marketingovým názvom ani s číslom produktu.

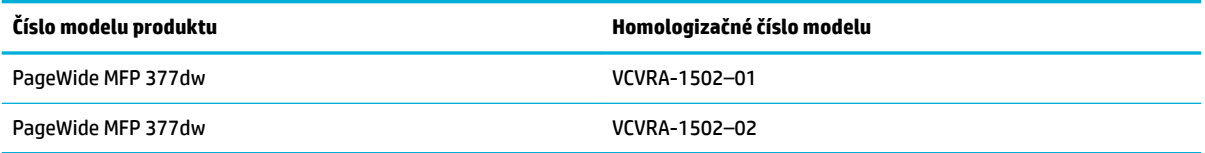

#### **Vyhlásenie úradu FCC**

Toto zariadenie bolo testované a uznané v súlade s limitmi pre digitálne zariadenia triedy B, podľa časti 15 pravidiel FCC. Tieto limity sú určené tak, aby poskytovali primeranú ochranu pred škodlivým rušením počas prevádzky v obývanej zóne. Toto zariadenie generuje, používa a môže vyžarovať rádiofrekvenčnú energiu a ak sa neinštaluje a nepoužíva v súlade s pokynmi, môže spôsobovať škodlivé rušenie rádiovej komunikácie. Neexistuje však žiadna záruka, že sa rušenie pri konkrétnej inštalácii neobjaví. Ak toto zariadenie spôsobuje škodlivé rušenie rozhlasového alebo televízneho príjmu, čo sa dá dokázať vypnutím a zapnutím zariadenia, odporúčame skúsiť odstrániť rušenie niektorým z nasledujúcich opatrení:

- Zmeňte orientáciu alebo presuňte anténu prijímača.
- Zväčšite vzdialenosť medzi zariadením a prijímačom.
- Zariadenie pripojte do zásuvky v inom okruhu ako prijímač.
- Požiadajte o pomoc predajcu alebo skúseného rádiového alebo televízneho technika.

**POZNÁMKA:** Akékoľvek zmeny alebo modifikácie tohto zariadenia, ktoré nie sú výslovne schválené spoločnosťou HP, môžu zrušiť oprávnenie používateľa na prevádzkovanie zariadenia.

Na splnenie limitov pre triedu B uvedených v časti 15 pravidiel FCC je potrebné používať tienený kábel rozhrania.

<span id="page-215-0"></span>Ďalšie informácie získate u: Manager of Corporate Product Regulations, HP Inc., 1501 Page Mill Road, Palo Alto, CA 94304, USA.

Toto zariadenie spĺňa časť 15 pravidiel FCC. Jeho prevádzka je podmienená dvomi nasledujúcimi podmienkami: (1) toto zariadenie nesmie spôsobovať škodlivé rušenie, (2) toto zariadenie musí byť schopné prijímať akékoľvek vonkajšie rušenie vrátane rušenia, ktoré by mohlo spôsobovať nežiaducu prevádzku.

## **Vyhlásenie VCCI (Japonsko)**

```
この装置は、情報処理装置等電波障害自主規制協議会(VCCI)の基準
に基づくクラス日情報技術装置です。この装置は、家庭環境で使用すること
を目的としていますが、この装置がラジオやテレビジョン受信機に近接して
使用されると、受信障害を引き起こすことがあります。
 取扱説明書に従って正しい取り扱いをして下さい。
```
## **Pokyny pre sieťový kábel**

Uistite sa, či je zdroj napájania postačujúci pre menovité napätie produktu. Menovité napätie sa nachádza na štítku produktu. Produkt používa napätie 100 – 240 V (striedavý prúd) alebo 200 – 240 V (striedavý prúd) a 50/60 Hz.

**UPOZORNENIE:** Používajte len napájací kábel dodaný s produktom, aby nedošlo k poškodeniu produktu.

## **Vyhlásenie o sieťovom elektrickom kábli (Japonsko)**

```
製品には、同梱された電源コードをお使い下さい。
同梱された電源コードは、他の製品では使用出来ません。
```
## **Vyhlásenie EMC (Kórea)**

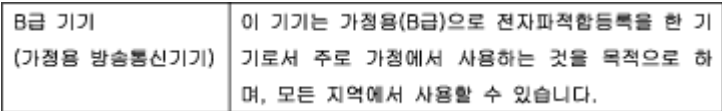

## **Vyhlásenie týkajúce sa pracovísk grafikov v Nemecku**

Das Gerät ist nicht für die Benutzung im unmittelbaren Gesichtsfeld am Bildschirmarbeitsplatz vorgesehen. Um störende Reflexionen am Bildschirmarbeitsplatz zu vermeiden, darf dieses Produkt nicht im unmittelbaren Gesichtsfeld platziert warden.

## **Regulačné upozornenie pre Európsku úniu**

- [Regulačné upozornenie pre Európsku úniu](#page-216-0)
- Iba bezdrôtové modely
- [Iba modely s možnosťou faxu](#page-216-0)
# **Regulačné upozornenie pre Európsku úniu**

# (  $\epsilon$

Produkty s označením CE spĺňajú jednu alebo viacero nasledujúcich platných smerníc EÚ: smernica pre nízke napätie 2006/95/ES, smernica 2004/108/ES o elektromagnetickej kompatibilite, smernica 2009/125/ES o ekodizajne, smernica R&TTE 1999/5/ES, smernica o obmedzení používania nebezpečných látok 2011/65/EÚ. Dodržiavanie týchto smerníc sa hodnotí na základe platných európskych harmonizovaných noriem. Kompletná verzia vyhlásenia o zhode je k dispozícii na webovej stránke [www.hp.com/go/certificates](http://www.hp.com/go/certificates) (Vyhľadávajte podľa názvu modelu produktu alebo regulačného čísla modelu (RMN), ktoré sa môže nachádzať na regulačnom štítku.)

Kontaktným miestom v regulačných otázkach je:

Hewlett-Packard GmbH, Dept./MS: HQ-TRE, Herrenberger Strasse 140, 71034 Boeblingen, NEMECKO

# **Iba bezdrôtové modely**

#### **EMF**

Tento produkt spĺňa medzinárodné nariadenia (ICNIRP) týkajúce sa vystavenia rádiofrekvenčnému žiareniu.

Ak je jeho súčasťou zariadenie vysielajúce a prijímajúce rádiové signály, potom pri bežnom používaní vzdialenosť 20 cm zaručuje, že úroveň vystavenia rádiofrekvenčnému žiareniu spĺňa požiadavky EÚ.

#### **Funkcia bezdrôtového rozhrania v Európe**

● Tento produkt je navrhnutý na používanie bez obmedzení vo všetkých štátoch EÚ vrátane Islandu, Lichtenštajnska, Nórska a Švajčiarska.

# **Iba modely s možnosťou faxu**

Produkty HP s funkcou FAXU spĺňajú požiadavky smernice R&TTE 1999/5/ES (príloha II) a na základe toho majú označenie CE. Z dôvodu rozdielov medzi jednotlivými sieťami PSTN v rôznych krajinách/regiónoch však toto schválenie samo osebe bezpodmienečne nezaručuje správnu funkciu v každom koncovom bode siete PSTN. V prípade problémov by ste sa v prvom kroku mali spojiť s dodávateľom zariadenia.

# **Ďalšie vyhlásenia týkajúce sa telekomunikačných (faxových) produktov**

- [Vyhlásenia týkajúce sa telekomunikačných zariadení \(Nový Zéland\)](#page-217-0)
- [Additional FCC statement for telecom products \(US\)](#page-217-0)
- **[Industry Canada CS-03 requirements](#page-218-0)**
- [Upozornenie pre používateľov telekomunikačnej siete v Kanade](#page-219-0)
- [Austrálske vyhlásenie pre káblové faxy](#page-219-0)
- [Poznámka pre používateľov v nemeckej telefónnej sieti](#page-219-0)

# <span id="page-217-0"></span>**Vyhlásenia týkajúce sa telekomunikačných zariadení (Nový Zéland)**

Udelenie povolenia pre akékoľvek terminálové zariadenie znamená len to, že spoločnosť Telecom uznáva, že zariadenie je v súlade s minimálnymi požiadavkami na pripojenie k jej sieti. Neznamená žiadne uznanie produktu zo strany spoločnosti Telecom, ani nepredstavuje žiadnu záruku. Predovšetkým nepredstavuje žiadnu záruku toho, že zariadenie bude správne fungovať vo všetkých smeroch s inou značkou alebo modelom zariadenia s udelením povolením, ani neznamená, že akýkoľvek produkt je v súlade so všetkými sieťovými službami spoločnosti Telecom.

Toto zariadenie sa nemá nastavovať na vykonávanie automatických hovorov na núdzové služby spoločnosti Telecom na čísle 111.

# **Additional FCC statement for telecom products (US)**

This equipment complies with Part 68 of the FCC rules and the requirements adopted by the ACTA. On the rear (or bottom) of this equipment is a label that contains, among other information, a product identifier in the format US:AAAEQ##TXXXX. If requested, this number must be provided to the telephone company.

Applicable connector jack Universal Service Order Codes ("USOC") for the Equipment is: RJ-11C.

A plug and jack used to connect this equipment to the premises wiring and telephone network must comply with the applicable FCC Part 68 rules and requirements adopted by the ACTA. A compliant telephone cord and modular plug is provided with this product. It is designed to be connected to a compatible modular jack that is also compliant. See installation instructions for details.

The REN is used to determine the number of devices that may be connected to a telephone line. Excessive RENs on a telephone line may result in the devices not ringing in response to an incoming call. In most but not all areas, the sum of RENs should not exceed five (5.0). To be certain of the number of devices that may be connected to a line, as determined by the total RENs, contact the local telephone company. For products approved after July 23, 2001, the REN for this product is part of the product identifier that has the format US:AAAEQ##TXXXX. The digits represented by ## are the REN without a decimal point (e.g., 00 is a REN of 0.0).

If this equipment causes harm to the telephone network, the telephone company will notify you in advance that temporary discontinuance of service may be required. But if advance notice isn't practical, the telephone company will notify the customer as soon as possible. Also, you will be advised of your right to file a complaint with the FCC if you believe it is necessary.

The telephone company may make changes in its facilities, equipment, operations or procedures that could affect the operation of the equipment. If this happens the telephone company will provide advance notice in order for you to make necessary modifications to maintain uninterrupted service.

If trouble is experienced with this equipment, please contact the manufacturer, or look elsewhere in this manual, for repair or warranty information. If the equipment is causing harm to the telephone network, the telephone company may request that you disconnect the equipment until the problem is resolved.

Connection to party line service is subject to state tariffs. Contact the state public utility commission, public service commission or corporation commission for information.

**A UPOZORNENIE:** If your home has specially wired alarm equipment connected to the telephone line, ensure the installation of this equipment does not disable your alarm equipment. If you have questions about what will disable alarm equipment, consult your telephone company or a qualified installer.

WHEN PROGRAMMING EMERGENCY NUMBERS AND(OR) MAKING TEST CALLS TO EMERGENCY NUMBERS:

- Remain on the line and briefly explain to the dispatcher the reason for the call.
- Perform such activities in the off-peak hours, such as early morning or late evening.

# <span id="page-218-0"></span>**POZNÁMKA:** The FCC hearing aid compatibility rules for telephones are not applicable to this equipment.

The Telephone Consumer Protection Act of 1991 makes it unlawful for any person to use a computer or other electronic device, including FAX machines, to send any message unless such message clearly contains in a margin at the top or bottom of each transmitted page or on the first page of the transmission, the date and time it is sent and an identification of the business or other entity, or other individual sending the message and the telephone number of the sending machine or such business, other entity, or individual. (The telephone number provided may not be a 900 number or any other number for which charges exceed local or long-distance transmission charges.)

In order to program this information into your FAX machine, you should complete the steps described in the software.

# **Industry Canada CS-03 requirements**

**Notice**: The Industry Canada label identifies certified equipment. This certification means the equipment meets certain telecommunications network protective, operational, and safety requirements as prescribed in the appropriate Terminal Equipment Technical Requirement document(s). The Department does not guarantee the equipment will operate to the user's satisfaction. Before installing this equipment, users should ensure that it is permissible for the equipment to be connected to the facilities of the local telecommunications company. The equipment must also be installed using an acceptable method of connection. The customer should be aware that compliance with the above conditions may not prevent degradation of service in some situations. Repairs to certified equipment should be coordinated by a representative designated by the supplier. Any repairs or alterations made by the user to this equipment, or equipment malfunctions, may give the telecommunications company cause to request the user to disconnect the equipment. Users should ensure for their own protection that the electrical ground connections of the power utility, telephone lines, and internal metallic water pipe system, if present, are connected together. This precaution can be particularly important in rural areas.

**AN UPOZORNENIE:** Users should not attempt to make such connections themselves, but should contact the appropriate electric inspection authority, or electrician, as appropriate. The Ringer Equivalence Number (REN) of this device is 0,1.

Notice: The Ringer Equivalence Number (REN) assigned to each terminal device provides an indication of the maximum number of terminals allowed to be connected to a telephone interface. The termination on an interface may consist of any combination of devices subject only to the requirement that the sum of the Ringer Equivalence Number of all the devices does not exceed five (5.0). The standard connecting arrangement code (telephone jack type) for equipment with direct connections to the telephone network is CA11A.

# <span id="page-219-0"></span>**Upozornenie pre používateľov telekomunikačnej siete v Kanade**

#### Note à l'attention des utilisateurs du réseau téléphonique Canadien/notice to users of the Canadian telephone network

Cet appareil est conforme aux spécifications techniques des équipements terminaux d'Industrie Canada. Le numéro d'enregistrement atteste de la conformité de l'appareil. L'abréviation IC qui précède le numéro d'enregistrement indique que l'enregistrement a été effectué dans le cadre d'une Déclaration de conformité stipulant que les spécifications techniques d'Industrie Canada ont été respectées. Néanmoins, cette abréviation ne signifie en aucun cas que l'appareil a été validé par Industrie Canada.

Pour leur propre sécurité, les utilisateurs doivent s'assurer que les prises électriques reliées à la terre de la source d'alimentation, des lignes téléphoniques et du circuit métallique d'alimentation en eau sont, le cas échéant, branchées les unes aux autres. Cette précaution est particulièrement importante dans les zones rurales.

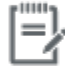

Remarque Le numéro REN (Ringer Equivalence Number) attribué à chaque appareil terminal fournit une indication sur le nombre maximal de terminaux qui peuvent être connectés à une interface téléphonique. La terminaison d'une interface peut se composer de n'importe quelle combinaison d'appareils, à condition que le total des numéros REN ne dépasse pas 5.

Basé sur les résultats de tests FCC Partie 68, le numéro REN de ce produit est 0.1.

This equipment meets the applicable Industry Canada Terminal Equipment Technical Specifications. This is confirmed by the registration number. The abbreviation IC before the registration number signifies that registration was performed based on a Declaration of Conformity indicating that Industry Canada technical specifications were met. It does not imply that Industry Canada approved the equipment. Users should ensure for their own protection that the electrical ground connections of the power utility, telephone lines and internal metallic water pipe system, if present, are connected together. This precaution might be particularly important in rural areas.

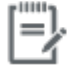

The Ringer Equivalence Number (REN) assigned to each terminal device Note provides an indication of the maximum number of terminals allowed to be connected to a telephone interface. The termination on an interface might consist of any combination of devices subject only to the requirement that the sum of the Ringer Equivalence Numbers of all the devices does not exceed 5.

The REN for this product is 0.1, based on FCC Part 68 test results.

#### **Austrálske vyhlásenie pre káblové faxy**

In Australia the HP device must be connected to the Telecommunications Network through a line cord which meets the requirements of the Technical Standard AS/ACIF S008.

# **Poznámka pre používateľov v nemeckej telefónnej sieti**

Dieses HP Faxprodukt ist ausschließlich für den Anschluss an das analoge öffentliche Telefonnnetz vorgesehen. Stecken Sie den TAE N-Telefonstecker, der im Lieferumfang des Geräts enthalten ist, in eine Ncodierte TAE 6-Anschlussdose. Dieses HP Faxprodukt kann als einzelnes Gerät und/oder zusammen (Reihenschaltung) mit anderen zugelassenen Endgeräten verwendet werden.

# **Ďalšie vyhlásenia týkajúce sa bezdrôtových produktov**

- [Vystavenie rádiofrekvenčnému žiareniu](#page-220-0)
- [Upozornenie pre používateľov v Brazílii](#page-220-0)
- <span id="page-220-0"></span>● Vyhlásenia pre Kanadu
- Vyhlásenie pre Japonsko
- [Upozornenie pre používateľov v Kórei](#page-221-0)
- [Vyhlásenie pre Taiwan](#page-221-0)
- **[Vyhlásenie pre Mexiko](#page-221-0)**

# **Vystavenie rádiofrekvenčnému žiareniu**

#### **Exposure to radio frequency radiation**

Caution The rediated output power of this device is far below the FCC redio frequency exposure limits. Nevertheless, the device shall be used in such a manner that the potential for human contact during normal operation is minimized. This product and any attached external antenna, if supported, shall be placed in such a manner to minimize the potential for human contact during normal operation. In order to avoid the possibility of exceeding the FCC radio frequency exposure limits, human proximity to the antonna shall not be less than 20 cm (8 inches) during normal operation.

#### **Upozornenie pre používateľov v Brazílii**

#### Aviso aos usuários no Brasil

Este equipamento opera em caráter secundário, isto é, não tem direito à proteção contra interferência prejudicial, mesmo de estações do mesmo tipo, e não pode causar interferência a sistemas operando em caráter primário.

#### **Vyhlásenia pre Kanadu**

Under Industry Canada regulations, this radio transmitter may only operate using an antenna of a type and maximum (or lesser) gain approved for the transmitter by Industry Canada. To reduce potential radio interference to other users, the antenna type and its gain should be so chosen that the equivalent isotropically radiated power (e.i.r.p.) is not more than that necessary for successful communication.

This device complies with Industry Canada licence-exempt RSS standard(s). Operation is subject to the following two conditions: (1) this device may not cause interference, and (2) this device must accept any interference, including interference that may cause undesired operation of the device.

**VAROVANIE!** Exposure to Radio Frequency Radiation The radiated output power of this device is below the Industry Canada radio frequency exposure limits. Nevertheless, the device should be used in such a manner that the potential for human contact is minimized during normal operation.

To avoid the possibility of exceeding the Industry Canada radio frequency exposure limits, human proximity to the antennas should not be less than 20 cm (8 inches).

#### **Vyhlásenie pre Japonsko**

この機器は技術基準適合証明又は工事設計認証を受けた 無線設備を搭載しています。

# <span id="page-221-0"></span>해당 무선설비는 전파혼신 가능성이 있으므로 인명안전과 관련된 서비스는 할 수 없음

# **Vyhlásenie pre Taiwan**

低功率電波輻射性電機管理辦法

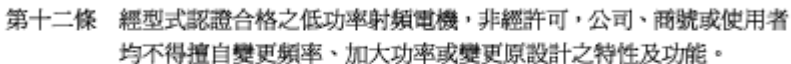

第十四條 低功率射頻電機之使用不得影響飛航安全及干擾合法通信;經發現有 干擾現象時,應立即停用,並改善至無干擾時方得繼續使用。 前項合法通信,指依電信法規定作業之無線電通信。 低功率射頻電機須忍受合法通信或工業、科學及醫療用電波輻射性電 機設備之干擾。

# **Vyhlásenie pre Mexiko**

Aviso para los usuarios de México

La operación de este equipo está sujeta a las siguientes dos condiciones: (1) es posible que este equipo o dispositivo no cause interferencia perjudicial y (2) este equipo o dispositivo debe aceptar cualquier interferencia, incluyendo la que pueda causar su operación no deseada. Para saber el modelo de la tarjeta inalámbrica utilizada, revise la etiqueta regulatoria de la impresora.

# **Register**

# **A**

adresa IPv4 [25](#page-40-0) adresár, fax pridávanie položiek [115](#page-130-0) akustické špecifikácie [191](#page-206-0)

# **B**

batérie sú súčasťou [195](#page-210-0) bezdrôtová sieť inštalácia ovládača [23](#page-38-0) konfigurácia pomocou sprievodcu nastavením [18](#page-33-0) bezdrôtové sieťové pripojenie [17](#page-32-0) blokovanie faxov [112](#page-127-0) brána, nastavenie predvolenej [25](#page-40-0) brána firewall [17](#page-32-0)

# **Č**

čas faxu, nastavenie pomocou ovládacieho panela [103](#page-118-0) používanie Sprievodcu nastavením digitálneho faxu HP [104](#page-119-0) čistenie dotyková obrazovka [134](#page-149-0) sklo skenera [132](#page-147-0) tlačová hlava [132](#page-147-0)

# **D**

dátum faxu, nastavenie pomocou ovládacieho panela [103](#page-118-0) používanie Sprievodcu nastavením digitálneho faxu HP [104](#page-119-0) dotyková obrazovka, čistenie [134](#page-149-0) dráha papiera zaseknutie, odstránenie [140](#page-155-0)

DSL faxovanie [106](#page-121-0)

elektrické špecifikácie [191](#page-206-0) elektronické faxy odosielanie [117](#page-132-0)

# **F**

**E**

farba prispôsobovanie [75](#page-90-0) úprava [73](#page-88-0) výtlačok vs. monitor [75](#page-90-0) farebný text a optické rozpoznávanie znakov (OCR) [98](#page-113-0) fax automatické zmenšenie [114](#page-129-0) blokovanie [112](#page-127-0) cez DSL, PBX alebo ISDN [106](#page-121-0) kontrolné vytáčanie [117](#page-132-0) korekcia chyby [155](#page-170-0) nastavenia hlasitosti [114](#page-129-0) nastavenia opakovaného vytáčania [109](#page-124-0) nastavenie kontrastu [110](#page-125-0) nastavenie V.34 [155](#page-170-0) nie je možné odosielať [161](#page-176-0) nie je možné prijímať [164](#page-179-0) odosielanie zo softvéru [117](#page-132-0) odstránenie z pamäte [120](#page-135-0) opätovná tlač z pamäte [120](#page-135-0) označovanie pri príjme [114](#page-129-0) pauzy, vloženie [108](#page-123-0) počet zvonení pred odpovedaním [112](#page-127-0) potvrdenia [123](#page-138-0) používanie VoIP [107](#page-122-0) predvoľby [108](#page-123-0) preposielanie [111](#page-126-0)

protokol, tlač [124](#page-139-0) riešenie všeobecných problémov [165](#page-180-0) ručný príjem [120](#page-135-0) rýchle voľby [115](#page-130-0) spôsoby zvonenia [113](#page-128-0) správa o chybách, tlač [156](#page-171-0) správy [123](#page-138-0) správy o chybách [124](#page-139-0) tlač podrobností o poslednej transakcii [125](#page-140-0) voľba, tónová alebo impulzná [109](#page-124-0) faxovanie denník, vymazanie obsahu [125](#page-140-0) z počítača (OS X) [117](#page-132-0) z počítača (Windows) [117](#page-132-0) fotografie kopírovanie [89](#page-104-0) funkcia webového skenovania [97](#page-112-0) funkcie [2](#page-17-0) funkcie ochrany životného prostredia [3](#page-18-0)

# **H**

hladiny atramentov, kontrola [64](#page-79-0) hlasitosť, nastavenie [114](#page-129-0) hlavička faxu, nastavenie pomocou ovládacieho panela [103](#page-118-0) používanie Sprievodcu nastavením digitálneho faxu HP [104](#page-119-0) HP Customer Care [177](#page-192-0) HP Utility (OS X) otvorenie [42](#page-57-0)

# **CH**

chybové hlásenia, fax [156,](#page-171-0) [161](#page-176-0), [164](#page-179-0) chyby softvér [172](#page-187-0)

# **I**

impulzná voľba [109](#page-124-0) inštalácia produkt v káblových sieťach [17](#page-32-0) Internetová stránka proti podvodom [62](#page-77-0) Internetová stránka spoločnosti HP proti podvodom [62](#page-77-0) ISDN faxovanie [106](#page-121-0)

# **K**

kazety [65](#page-80-0) kontrola množstva atramentu v kazetách [64](#page-79-0) od iných spoločností ako HP [62](#page-77-0) recyklovanie [65,](#page-80-0) [194](#page-209-0) ukladanie [63](#page-78-0) konektivita Port USB [16](#page-31-0) riešenie problémov [166](#page-181-0) Konfigurácia USB [16](#page-31-0) kontrolné vytáčanie [117](#page-132-0) kontrolný zoznam riešenie problémov s faxom [154](#page-169-0) kópie s vlastnou veľkosťou [88](#page-103-0) kopírovanie fotografie [89](#page-104-0) kontrast, úprava [87](#page-102-0) nastavenia svetlosti/tmavosti [87](#page-102-0) obojstranná [90](#page-105-0) zmenšenie [88](#page-103-0) zrušenie [90](#page-105-0) zväčšenie [88](#page-103-0) Kórejské vyhlásenie EMC [200](#page-215-0) kvalita tlače zlepšenie [149](#page-164-0), [150](#page-165-0)

# **L**

likvidácia, koniec životnosti [195](#page-210-0) likvidácia na konci životnosti [195](#page-210-0) Likvidácia odpadu [196](#page-211-0)

# **Ĺ**

ľavé dvierka zaseknuté médium, odstránenie [140](#page-155-0)

#### **M**

Mac problémy, riešenie [174](#page-189-0) Macintosh podpora [177](#page-192-0) malé dokumenty kopírovanie [88](#page-103-0) maska podsiete [25](#page-40-0) materiálové obmedzenia [195](#page-210-0) model porovnanie [1](#page-16-0) modely, prehľad funkcií [2](#page-17-0)

#### **N**

napájanie spotreba [191](#page-206-0) napodobeniny spotrebného materiálu [62](#page-77-0) nastavenia predvolené výrobné nastavenia, obnovenie [131](#page-146-0) nastavenia automatického zmenšenia, fax [114](#page-129-0) nastavenia kontrastu kópia [87](#page-102-0) nastavenia obojstrannej tlače, zmena [26](#page-41-0) nastavenia protokolu, fax [155](#page-170-0) nastavenia rozlišovacieho zvonenia [113](#page-128-0) nastavenia rýchlosti linky [26](#page-41-0) nastavenia svetlosti/tmavosti fax [110](#page-125-0) nastavenia tmavosti fax [110](#page-125-0) nastavenie korekcie chyby, fax [155](#page-170-0) nastavenie počtu zvonení pred odpovedaním [112](#page-127-0) nastavenie prispôsobenia na stranu, fax [114](#page-129-0) nastavenie V.34 [155](#page-170-0) Nastavenie Všeobecná kancelária [63](#page-78-0)

# **O**

občianske preukazy kopírovanie [88](#page-103-0) obnovenie predvolených výrobných nastavení [131](#page-146-0) OCR úprava skenovaných dokumentov [98](#page-113-0) odblokovanie faxových čísel [112](#page-127-0) odosielanie faxov pamäť, z [118](#page-133-0) preposielanie [111](#page-126-0) správa o chybách, tlač [156](#page-171-0) zo softvéru [117](#page-132-0) odosielanie skenovania na optické rozpoznávanie znakov (OCR) [98](#page-113-0) odoslanie faxov kontrolné vytáčanie [117](#page-132-0) odstránenie faxov z pamäte [120](#page-135-0) opakované vytáčanie automatické, nastavenia [109](#page-124-0) opätovné vytlačenie faxov [120](#page-135-0) OS X HP Utility [42](#page-57-0) skenovanie zo softvéru kompatibilného so štandardom TWAIN [96](#page-111-0) ovládací panel čistenie dotykovej obrazovky [134](#page-149-0) čistiaca strana, tlač [132](#page-147-0) ovládače tlačiarne výber [151](#page-166-0) ovládač tlačiarne konfigurácia bezdrôtovej siete [23](#page-38-0)

# **P**

pamäť odstránenie faxov [120](#page-135-0) opätovné vytlačenie faxov [120](#page-135-0) papier nastavenia automatického zmenšenia faxu [114](#page-129-0) predvolená veľkosť pre zásobník [50](#page-65-0) výber [60](#page-75-0), [150](#page-165-0) zaseknutie [134](#page-149-0) pauzy, vloženie [108](#page-123-0)

PBX faxovanie [106](#page-121-0) podávač dokumentov vkladanie [57](#page-72-0) zaseknutia [136](#page-151-0) podpora on-line [177](#page-192-0) podpora on-line [177](#page-192-0) položky rýchlej voľby úprava [122](#page-137-0) vytvorenie [122](#page-137-0) položky skupinovej rýchlej voľby úprava [122](#page-137-0) vytvorenie [122](#page-137-0) porovnanie, modely produktu [1](#page-16-0) poslanie faxov ďalej [111](#page-126-0) potvrdenia, faxovanie [123](#page-138-0) predvoľby [108](#page-123-0) predvolená brána, nastavenie [25](#page-40-0) predvolené nastavenia, obnovenie [131](#page-146-0) predvolené výrobné nastavenia, obnovenie [131](#page-146-0) prehľad produktu [2](#page-17-0) príjem faxov ručne [120](#page-135-0) prijímanie faxov blokovanie [112](#page-127-0) nastavenia automatického zmenšenia [114](#page-129-0) nastavenia počtu zvonení pred odpovedaním [112](#page-127-0) nastavenie označovania pri príjme [114](#page-129-0) opätovná tlač [120](#page-135-0) spôsoby zvonenia, nastavenia [113](#page-128-0) správa o chybe, tlač [156](#page-171-0) pripojenie k bezdrôtovej sieti [17](#page-32-0) prispôsobovanie farieb [75](#page-90-0) problémy s podávaním papiera riešenie [134](#page-149-0) produkt porovnanie modelov [1](#page-16-0) produkt neobsahujúci ortuť [195](#page-210-0) produktová záruka [178](#page-193-0) protipirátsky spotrebný materiál [62](#page-77-0) protokol, fax tlač [124](#page-139-0)

# **R**

recyklácia [3](#page-18-0) recyklácia spotrebného materiálu [65](#page-80-0) recyklovanie [194](#page-209-0) Režim ALM (Alternative Letterhead) vstupný zásobník [56](#page-71-0) riešenie problémy s faxom [161](#page-176-0) problémy so sieťou [166](#page-181-0) problémy s priamym pripojením USB [166](#page-181-0) problémy s tlačou z jednotky USB pomocou funkcie Plug and Print [148](#page-163-0) riešenie problémov fax [165](#page-180-0) faxy [154](#page-169-0) kontrolný zoznam [127](#page-142-0) nastavenie korekcie chyby faxu [155](#page-170-0) nereaguje [147](#page-162-0) odoslanie faxu [161](#page-176-0) pomalá reakcia [148](#page-163-0) príjem faxu [164](#page-179-0) problémy so sieťou [166](#page-181-0) problémy s počítačom Mac [174](#page-189-0) problémy s podávaním papiera [134](#page-149-0) problémy s priamym pripojením USB [166](#page-181-0) problémy s tlačou z jednotky USB pomocou funkcie Plug and Print [148](#page-163-0) zaseknutie [134](#page-149-0) riešenie problémov s faxom kontrolný zoznam [154](#page-169-0) ručné faxovanie odoslanie [117](#page-132-0) príjem [120](#page-135-0) rýchle voľby programovanie [115](#page-130-0)

# **S**

sieť heslo, nastavenie [25](#page-40-0) heslo, zmena [25](#page-40-0) nastavenia, zmena [25](#page-40-0) nastavenia, zobrazenie [25](#page-40-0)

siete adresa IPv4 [25](#page-40-0) maska podsiete [25](#page-40-0) predvolená brána [25](#page-40-0) siete, káblové inštalácia produktu [17](#page-32-0) signál obsadené, možnosť opakovaného vytáčania [109](#page-124-0) skener čistenie skla [132](#page-147-0) skenovanie OCR [98](#page-113-0) softvér kompatibilný so štandardom TWAIN [96](#page-111-0) softvér kompatibilný so štandardom WIA [96](#page-111-0) z funkcie webového skenovania [97](#page-112-0) skladovanie kazety [63](#page-78-0) sklo, čistenie [132](#page-147-0) softvér funkcia webového skenovania [97](#page-112-0) OCR [98](#page-113-0) odosielanie faxov [117](#page-132-0) problémy [172](#page-187-0) skenovanie zo softvéru kompatibilného so štandardom TWAIN alebo WIA [96](#page-111-0) softvér kompatibilný so štandardom TWAIN, použitie na skenovanie [96](#page-111-0) softvér kompatibilný so štandardom WIA, použitie na skenovanie [96](#page-111-0) softvér tlačiarne (OS X) otvorenie [42](#page-57-0) softvér tlačiarne (Windows) otvorenie softvéru tlačiarne (Windows) [24](#page-39-0) spotrebný materiál falšovanie [62](#page-77-0) od iných spoločností ako HP [62](#page-77-0) recyklovanie [65,](#page-80-0) [194](#page-209-0) spotrebný materiál od iných výrobcov [62](#page-77-0) spôsoby zvonenia [113](#page-128-0) správa o chybe, fax tlač [156](#page-171-0) správa siete [25](#page-40-0)

správy denník udalostí [130](#page-145-0) chyba, fax [124](#page-139-0) konfiguračná stránka siete [130](#page-145-0) potvrdenie, fax [123](#page-138-0) správa o kvalite [130](#page-145-0) správa o stave tlačiarne [130](#page-145-0) zoznam písiem PCL [131](#page-146-0) zoznam písiem PCL6 [131](#page-146-0) Zoznam typov písiem PS [131](#page-146-0) správy, fax chyba [156](#page-171-0) správy o chybách, fax [124](#page-139-0) Sprievodca nastavením bezdrôtovej siete konfigurácia bezdrôtovej siete [18](#page-33-0) svetlosť kontrast kópie [87](#page-102-0) svetlosť/tmavosť faxu [110](#page-125-0)

# **Š**

špecifikácie elektrické a akustické [191](#page-206-0)

# **T**

TCP/IP manuálna konfigurácia parametrov protokolu IPv4 [25](#page-40-0) technická podpora on-line [177](#page-192-0) telefón, faxovanie z príjem [120](#page-135-0) telefónne záznamníky, pripojenie nastavenia faxu [112](#page-127-0) tlač faxové správy [123](#page-138-0) podrobnosti o poslednom faxe [125](#page-140-0) protokoly faxu [124](#page-139-0) z ukladacieho príslušenstva USB [79](#page-94-0) Tlač funkciou Plug and Print zo zariadenia USB [79](#page-94-0) tlačové kazety recyklovanie [65,](#page-80-0) [194](#page-209-0) tmavosť, nastavenia kontrastu kópia [87](#page-102-0) tónová voľba [109](#page-124-0)

typ papiera zmena [150](#page-165-0)

# **U**

údržba kontrola množstva atramentu v kazetách [64](#page-79-0) ukladacie príslušenstvo USB tlač z [79](#page-94-0) úprava text v programe na optické rozpoznávanie znakov (OCR) [98](#page-113-0) úprava veľkosti dokumentov kopírovanie [88](#page-103-0)

# **V**

veľkosť, kópia zmenšenie alebo zväčšenie [88](#page-103-0) veľkosti, médiá nastavenie prispôsobenia na stranu, faxovanie [114](#page-129-0) vkladanie papiera vstupný zásobník [50](#page-65-0) vkladanie predtlačené formuláre [56](#page-71-0) vloženie hlavičkového papiera [57](#page-72-0) vstupný zásobník [56](#page-71-0) vloženie obálok vstupný zásobník [54,](#page-69-0) [55](#page-70-0) vloženie predtlačených formulárov vstupný zásobník [57](#page-72-0) Volanie cez internet faxovanie [107](#page-122-0) vonkajšie linky pauzy, vloženie [108](#page-123-0) predvoľby [108](#page-123-0) vstavaný webový server funkcia webového skenovania [97](#page-112-0) vstupný zásobník vkladanie [50](#page-65-0), [54,](#page-69-0) [55,](#page-70-0) [56](#page-71-0), [57](#page-72-0) Vyhlásenie VCCI pre Japonsko [200](#page-215-0) vymazanie obsahu protokoly faxu [125](#page-140-0) výstupná priehradka zaseknutia, odstránenie [141](#page-156-0) vytáčanie automatické opakované vytáčanie, nastavenia [109](#page-124-0)

nastavenia tónovej alebo impulznej voľby [109](#page-124-0) pauzy, vloženie [108](#page-123-0) predvoľby, vloženie [108](#page-123-0) vyzváňacie tóny rozlišujúce [113](#page-128-0)

# **W**

Webové lokality podpora zákazníkov [177](#page-192-0) Zákaznícka podpora pre počítače Macintosh [177](#page-192-0) webové stránky podvodné správy [62](#page-77-0) Windows skenovanie zo softvéru kompatibilného so štandardom TWAIN alebo WIA [96](#page-111-0)

# **Z**

zabudovaný webový server funkcie [28](#page-43-0) zákaznícka podpora on-line [177](#page-192-0) zaseknutia podávač dokumentov, odstránenie [136](#page-151-0) umiestnenie [136](#page-151-0) výstupná priehradka, odstránenie [141](#page-156-0) zaseknutie dráha papiera, odstránenie [140](#page-155-0) nevhodný papier [60](#page-75-0) príčiny [134](#page-149-0) Zásobník 1 zaseknuté médiá, odstránenie [137](#page-152-0) zásobník 2 zaseknutia, odstránenie [138](#page-153-0) Zásobník 3 zaseknuté médiá, odstránenie [139](#page-154-0) zásobníky predvolená veľkosť papiera [50](#page-65-0) zaseknuté médiá, odstránenie [139](#page-154-0) zaseknutia, odstránenie [138](#page-153-0) záznamy, fax chyba [156](#page-171-0)

zmena veľkosti dokumentov kopírovanie [88](#page-103-0) zmenšenie veľkosti dokumentov kopírovanie [88](#page-103-0) zrušenie kopírovacie úlohy [90](#page-105-0) zväčšenie veľkosti dokumentov kopírovanie [88](#page-103-0)